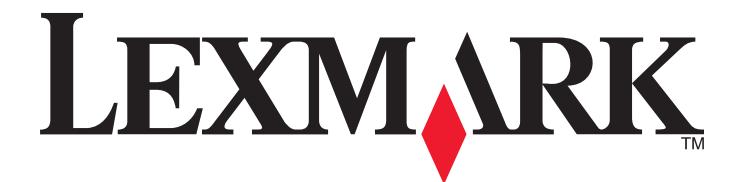

# **Série C935**

**Guide de l'utilisateur**

**Avril 2007 [www.lexmark.com](http://www.lexmark.com)**

Lexmark et Lexmark accompagné du dessin d'un losange sont des marques de Lexmark International, Inc. déposées aux Etats-Unis et dans d'autres pays.

Les autres marques sont la propriété de leurs détenteurs respectifs.

**© 2007 Lexmark International, Inc. Tous droits réservés.** 740 West New Circle Road Lexington, Kentucky 40550

#### <span id="page-1-0"></span>**Consignes de sécurité**

Branchez le cordon d'alimentation à une prise électrique correctement mise à la terre, proche du produit et facile d'accès. Pour toute intervention ou réparation autre que celle décrite dans la documentation de l'utilisateur, adressez-vous à un technicien qualifié.

**ATTENTION :** N'utilisez pas la fonction de télécopie lors d'un orage. N'installez pas ce produit, ne procédez à aucun branchement (cordon d'alimentation, téléphone, etc.) et n'utilisez pas la fonction de télécopie en cas d'orage.

**ATTENTION :** l'imprimante pèse 83,91 kg (185 lbs). L'intervention d'au moins quatre personnes ou l'utilisation d'un système de **SES** manutention adapté est donc nécessaire pour la soulever sans risque.

Ce produit a été conçu, testé et approuvé pour répondre à des normes de sécurité globales strictes avec l'utilisation de composants Lexmark spécifiques. Les fonctions de sécurité de certains composants peuvent ne pas être évidentes. Lexmark n'est pas responsable de l'utilisation d'autres pièces de rechange.

**ATTENTION :** Vérifiez que toutes les connexions externes (telles que les connexions Ethernet et téléphonique) sont correctement  $\frac{1}{1}$  installées dans les ports appropriés.

Ce produit utilise un laser.

**ATTENTION :** l'utilisation de commandes ou de réglages ou la mise en place de procédures autres que celles spécifiées dans le présent manuel peuvent entraîner des risques d'exposition aux rayonnements laser.

Ce produit utilise un procédé d'impression thermique qui chauffe le support d'impression, ce qui peut provoquer des émanations provenant du support. Vous devez lire intégralement la section relative aux instructions de mise en service qui traitent du choix des supports d'impression afin d'éviter d'éventuelles émanations dangereuses.

Ce symbole signale la présence d'une surface ou d'un composant potentiellement brûlant.

**ATTENTION :** pour réduire le risque de brûlure, laissez la surface ou le composant refroidir avant d'y toucher.

Ce produit utilise un disjoncteur de fuite à la terre. Un contrôle mensuel du disjoncteur de fuite à la terre est recommandé.

**ATTENTION :** si vous souhaitez installer une carte mémoire ou une carte optionnelle alors que l'imprimante est déjà en service, mettez celle-ci hors tension et débranchez-la du secteur avant de poursuivre. Si d'autres périphériques sont connectés à l'imprimante, mettez-les hors tension et débranchez les câbles reliés à l'imprimante.

**ATTENTION :** mettez l'imprimante hors tension et débranchez le cordon d'alimentation de la prise murale avant de poursuivre. Si d'autres périphériques sont connectés à l'imprimante, mettez-les hors tension et débranchez les câbles reliés à l'imprimante.

**ATTENTION :** si vous souhaitez installer une carte mémoire après avoir installé l'imprimante, mettez celle-ci hors tension et débranchez-la du secteur avant de poursuivre.

**ATTENTION :** si vous installez une carte mémoire flash ou une barrette microcode après avoir configuré l'imprimante, mettez celleci hors tension et débranchez le cordon d'alimentation avant de poursuivre.

**ATTENTION :** si vous installez un disque dur sur l'imprimante après avoir installé l'imprimante, mettez celle-ci hors tension et débranchez le cordon d'alimentation avant de poursuivre.

**ATTENTION :** l'intérieur de l'imprimante risque d'être brûlant. Pour réduire le risque de brûlure, laissez la surface ou le composant refroidir avant d'y toucher.

**ATTENTION :** l'imprimante pèse 91,2 kg (201 lbs). L'intervention d'au moins quatre personnes ou l'utilisation d'un système de manutention adapté est donc nécessaire pour la soulever sans risque. Utilisez les poignées situées sur les côtés de l'imprimante pour la soulever et veillez à ne pas laisser vos doigts sous l'imprimante lorsque vous la déposez. Débranchez tous les cordons et câbles de l'imprimante avant de la déplacer.

## **Contenu**

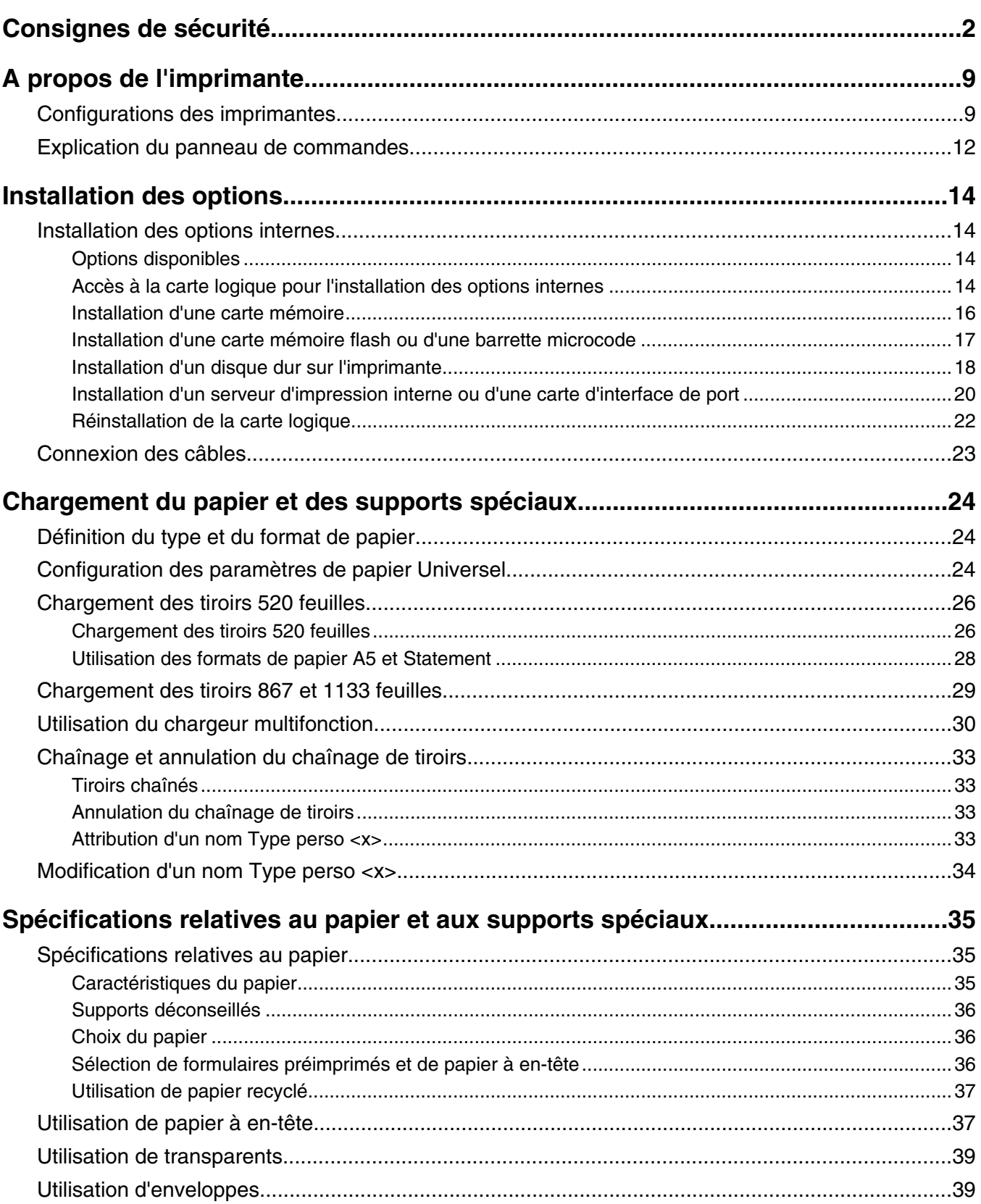

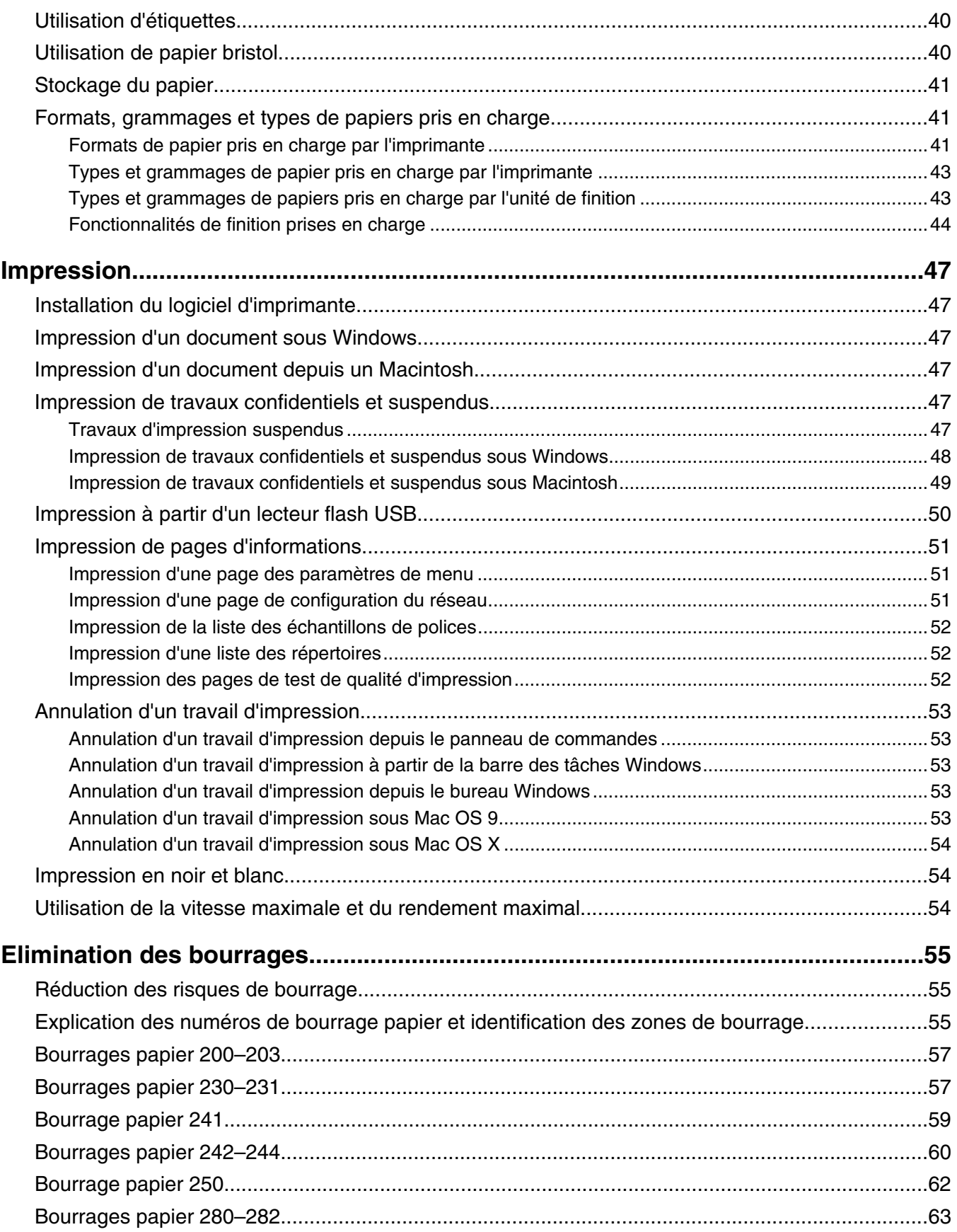

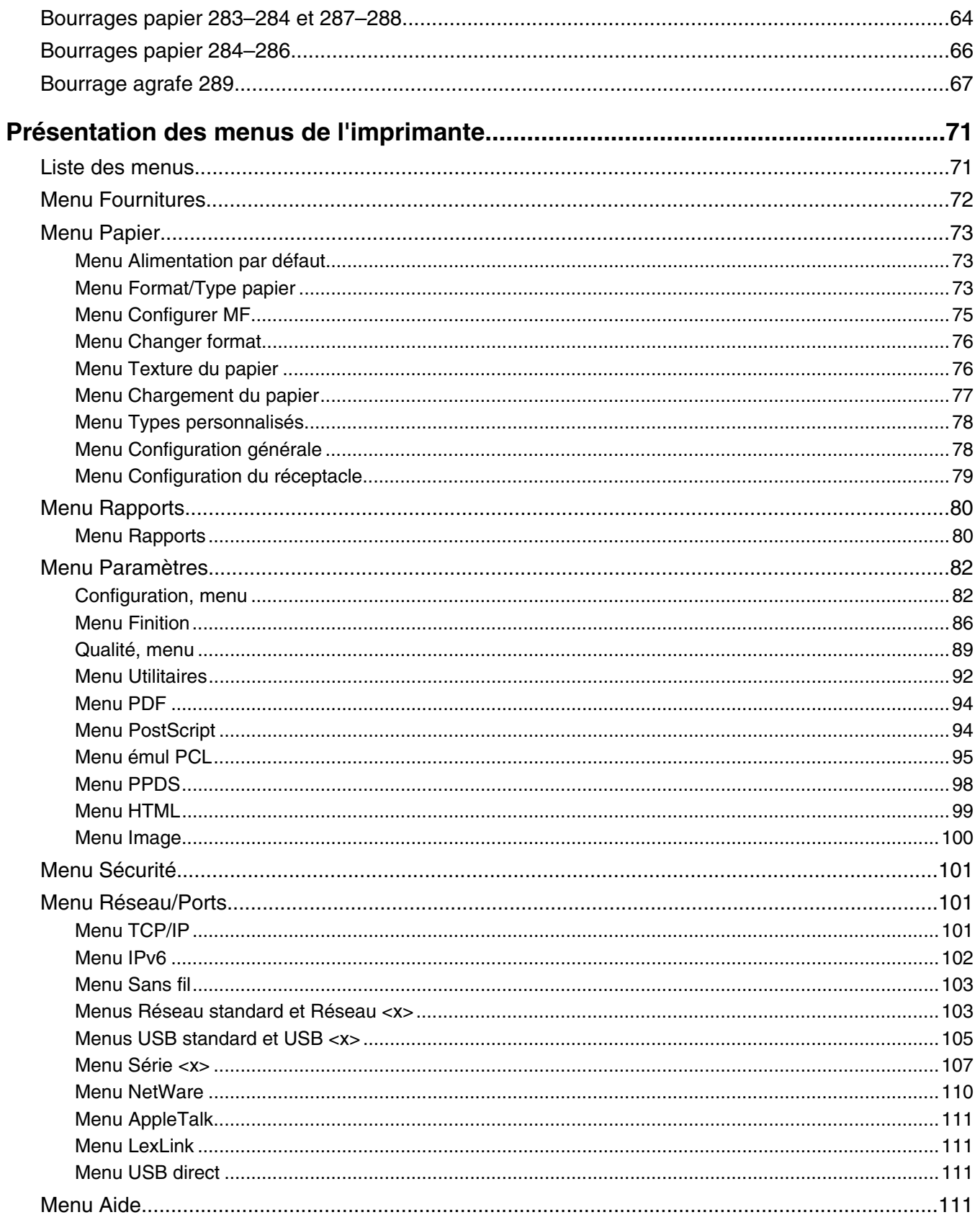

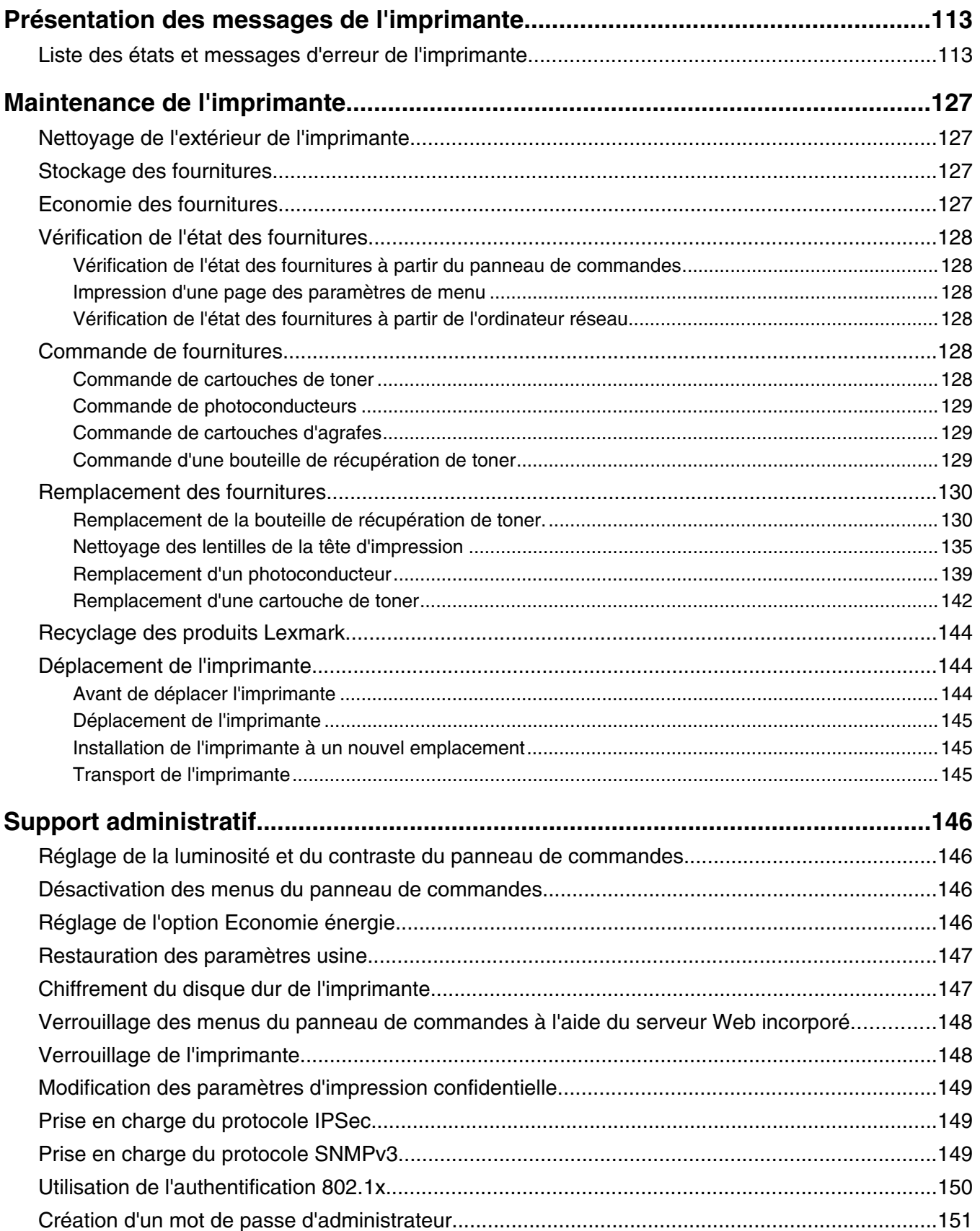

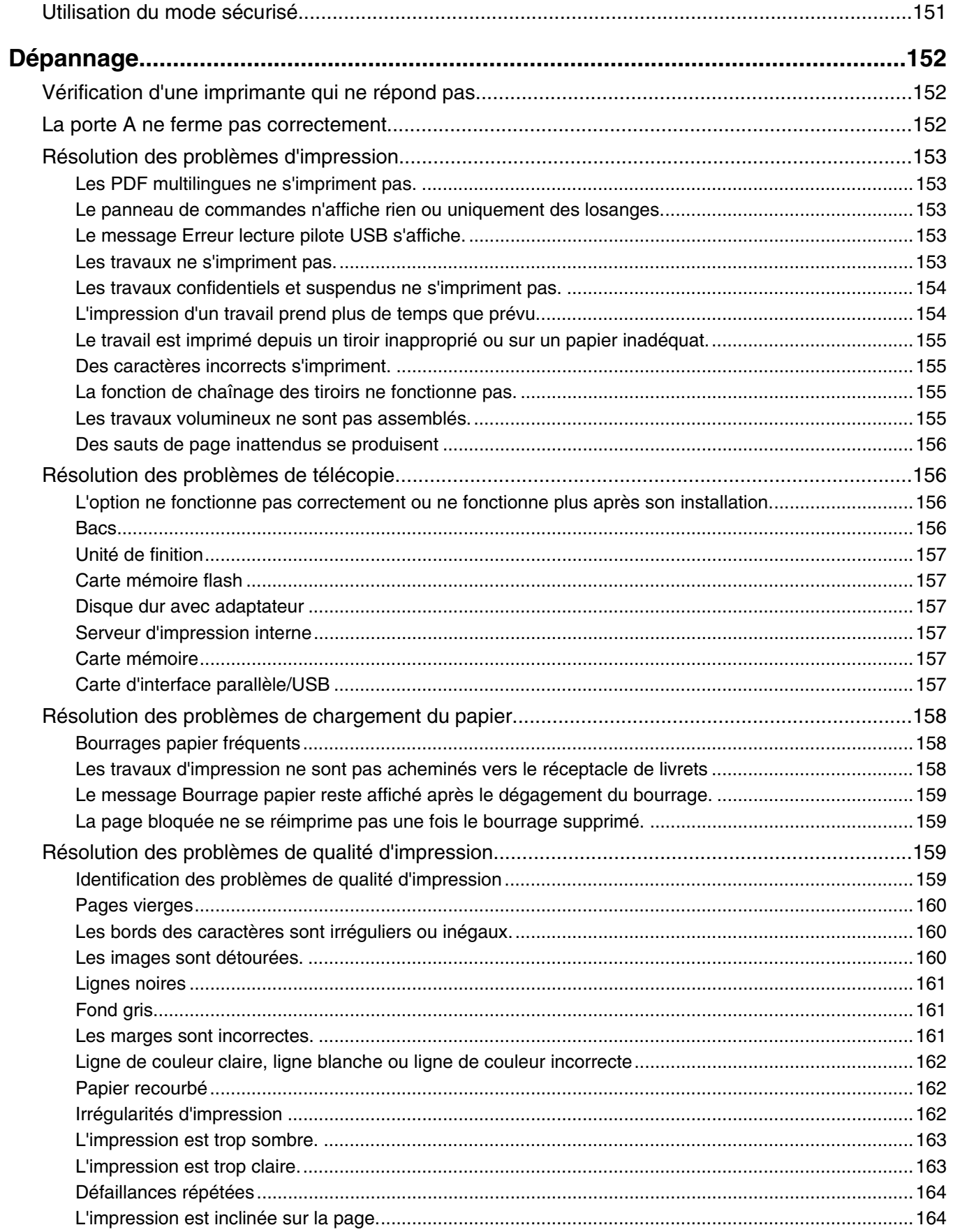

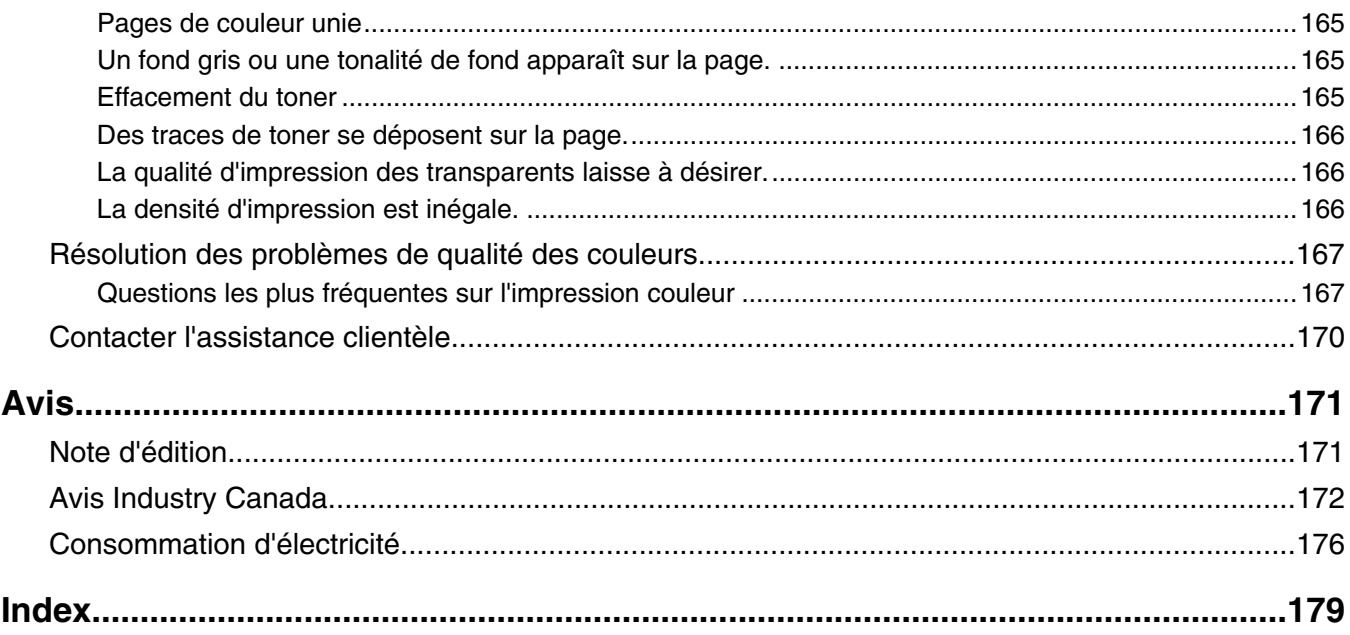

## <span id="page-8-0"></span>**A propos de l'imprimante**

## **Configurations des imprimantes**

Tous les modèles d'imprimante ont une capacité réseau standard.

#### *Modèle de base*

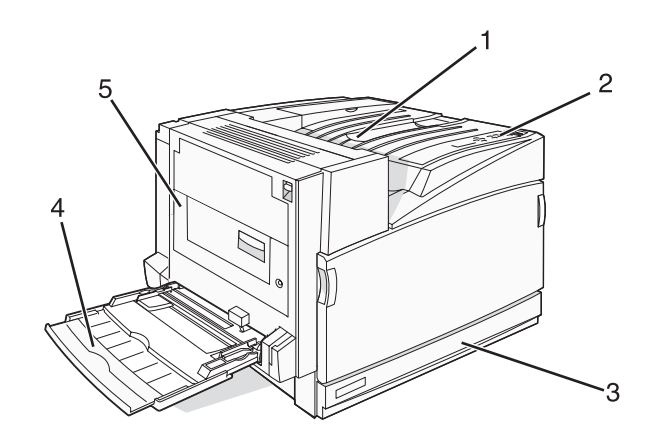

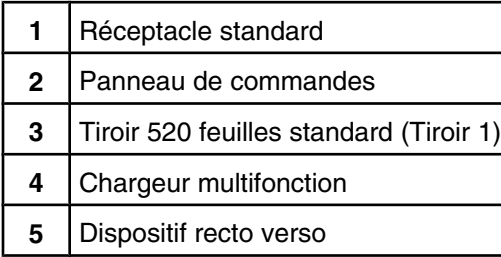

### *Modèles configurés*

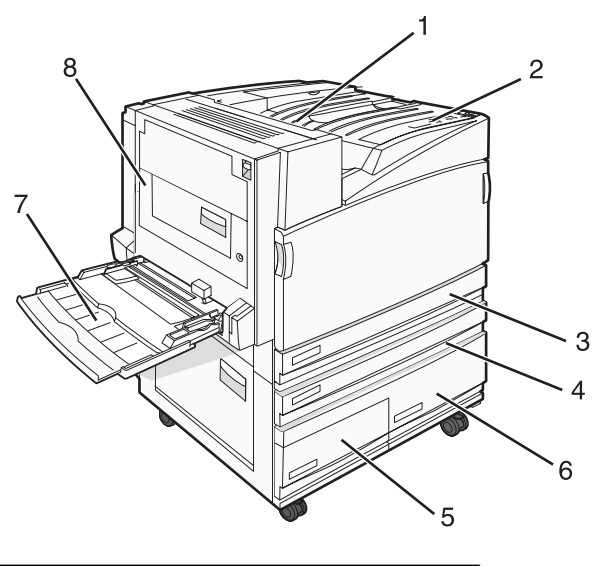

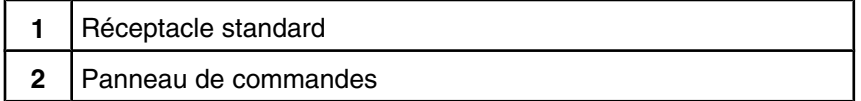

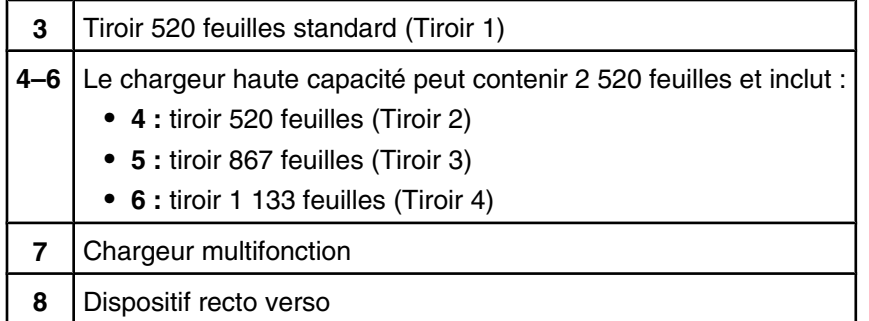

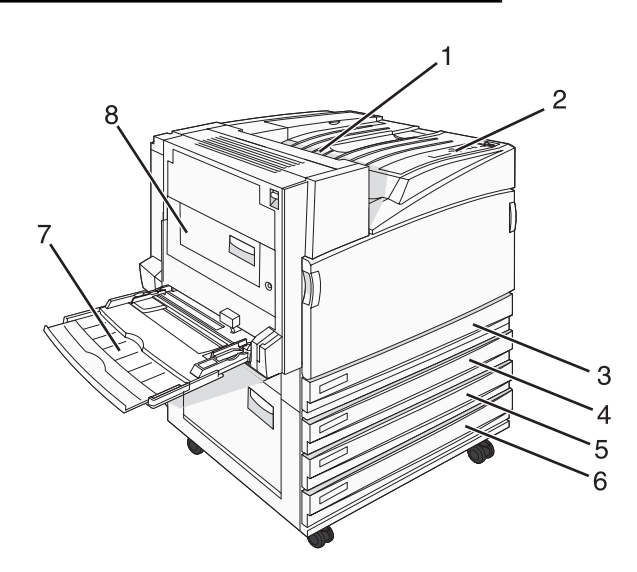

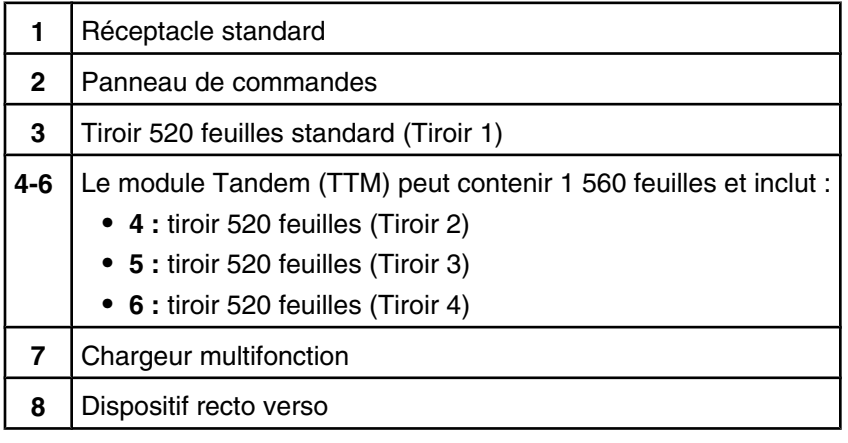

## *Modèle entièrement configuré*

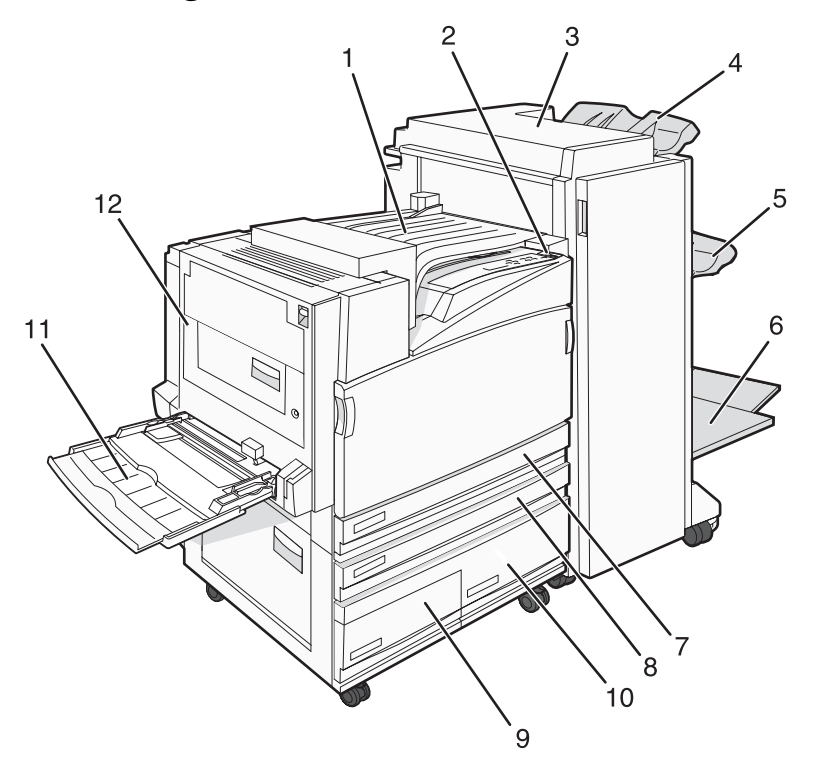

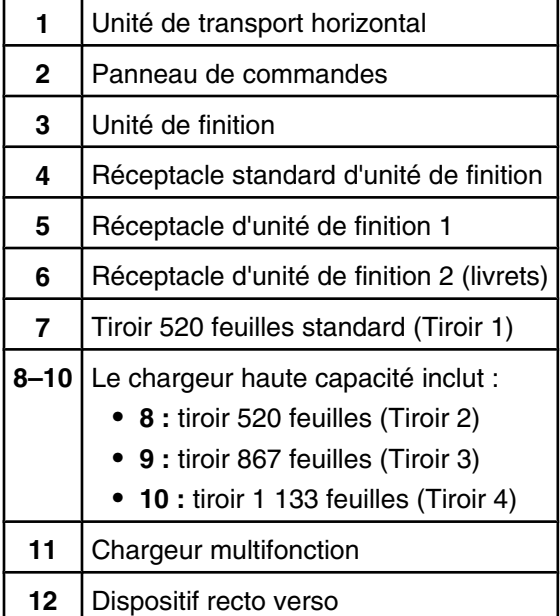

**Remarque :** l'unité de finition présentée ci-dessus est celle des livrets. L'unité de finition standard n'est pas représentée.

## <span id="page-11-0"></span>**Explication du panneau de commandes**

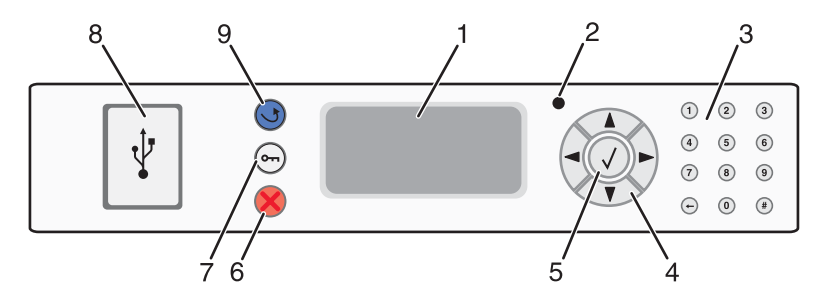

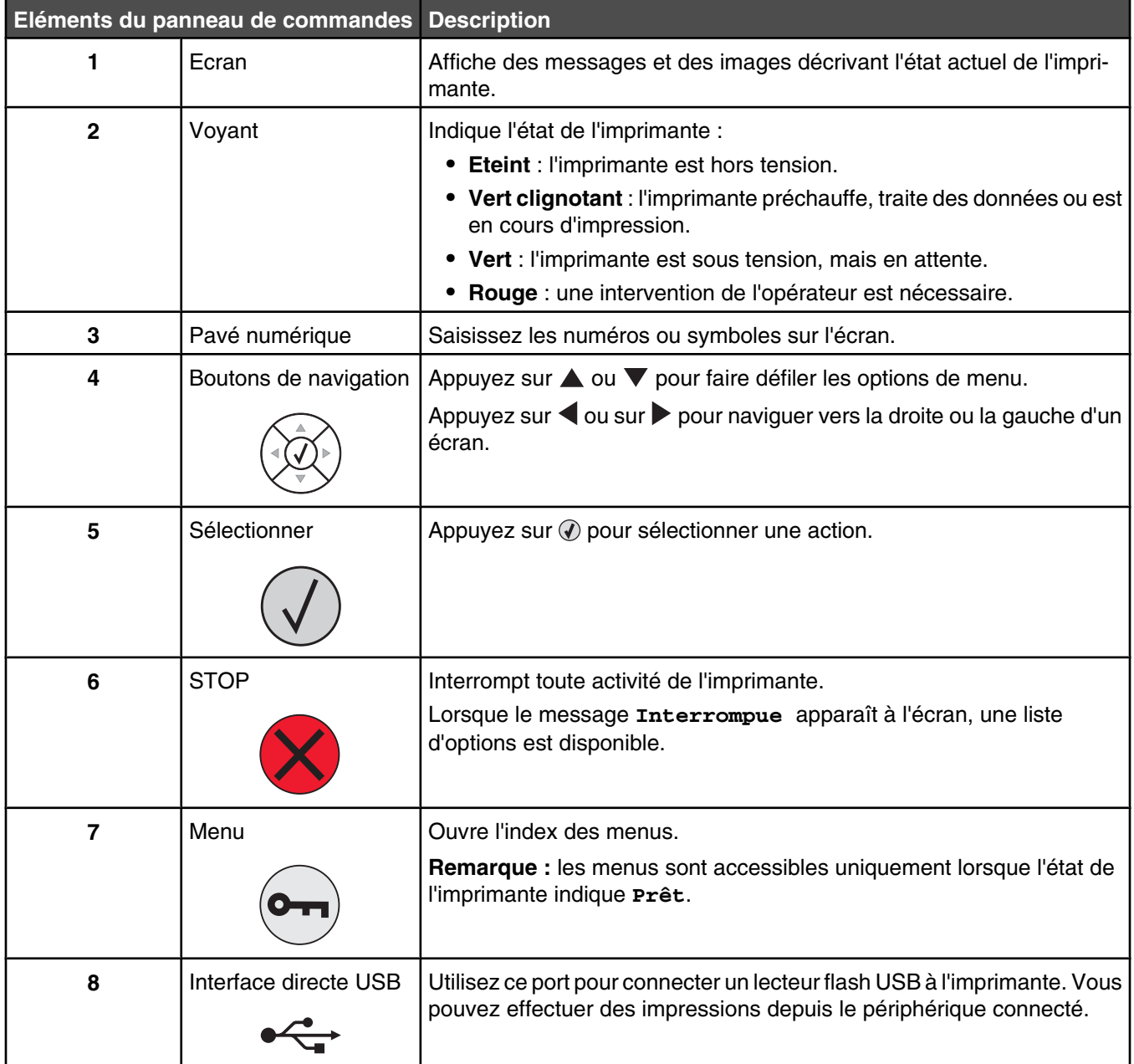

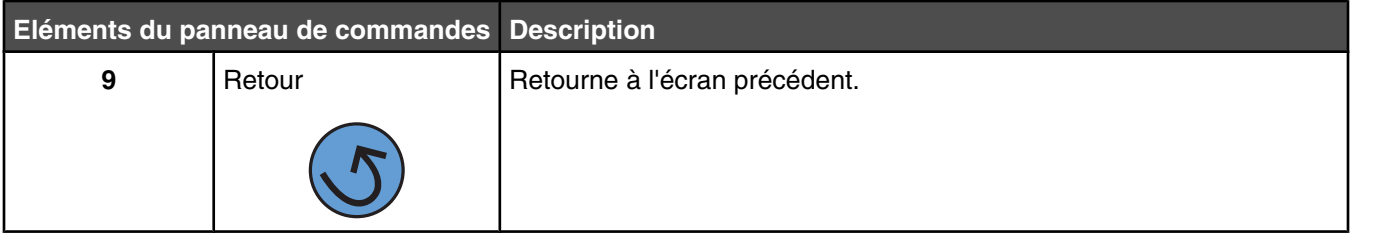

## <span id="page-13-0"></span>**Installation des options**

## **Installation des options internes**

**ATTENTION :** si vous souhaitez installer une carte mémoire ou une carte optionnelle alors que l'imprimante est déjà en service, mettez celle-ci hors tension et débranchez-la du secteur avant de poursuivre. Si d'autres périphériques sont connectés à l'imprimante, mettez-les hors tension et débranchez les câbles reliés à l'imprimante.

Vous pouvez personnaliser la connectivité de votre imprimante ainsi que sa capacité de mémoire en ajoutant des cartes optionnelles. Les instructions figurant dans cette section vous permettent d'installer les cartes disponibles ; elles permettent également de repérer une carte afin de la retirer.

#### *Options disponibles*

#### **Cartes mémoire**

- **•** Mémoire d'imprimante
- **•** Mémoire flash
- **•** Polices

#### **Barrettes microcode**

- **•** Code à barres et formulaires
- **•** IPDS et SCS/TNe
- PrintCryption<sup>TM</sup>
- **•** PRESCRIRE

#### **Autres options internes**

- **•** Disque dur de l'imprimante
- **•** Carte d'interface série RS-232
- **•** Carte d'interface parallèle 1284-B
- **•** Serveurs d'impression internes MarkNetTM série N8000

#### *Accès à la carte logique pour l'installation des options internes*

**ATTENTION :** mettez l'imprimante hors tension et débranchez le cordon d'alimentation de la prise murale avant de poursuivre. Si d'autres périphériques sont connectés à l'imprimante, mettez-les hors tension et débranchez les câbles reliés à l'imprimante.

**Remarque :** pour cette opération, utilisez un tournevis cruciforme #2.

- **1** Retirez le capot et la carte logique.
	- **a** Desserrez les vis du capot dans le sens inverse des aiguilles d'une montre, puis retirez-les.

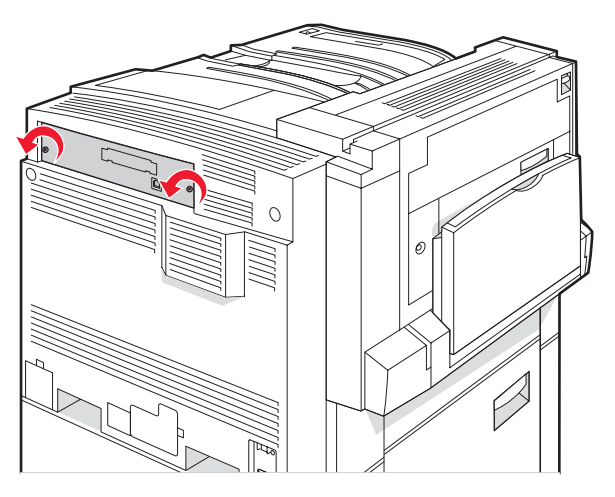

**b** Tirez doucement sur le capot et la carte logique pour les sortir de l'imprimante.

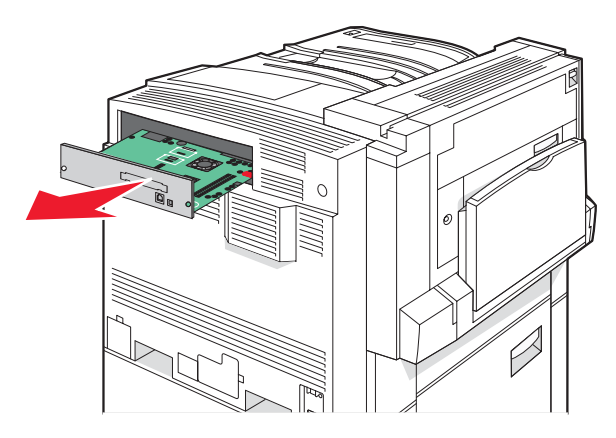

**2** Reportez-vous à l'illustration ci-dessous pour localiser le connecteur approprié.

**Avertissement :** les composants électriques de la carte logique risquent d'être endommagés par l'électricité statique. Touchez une partie métallique de l'imprimante avant de manipuler les composants électroniques ou connecteurs de la carte logique.

<span id="page-15-0"></span>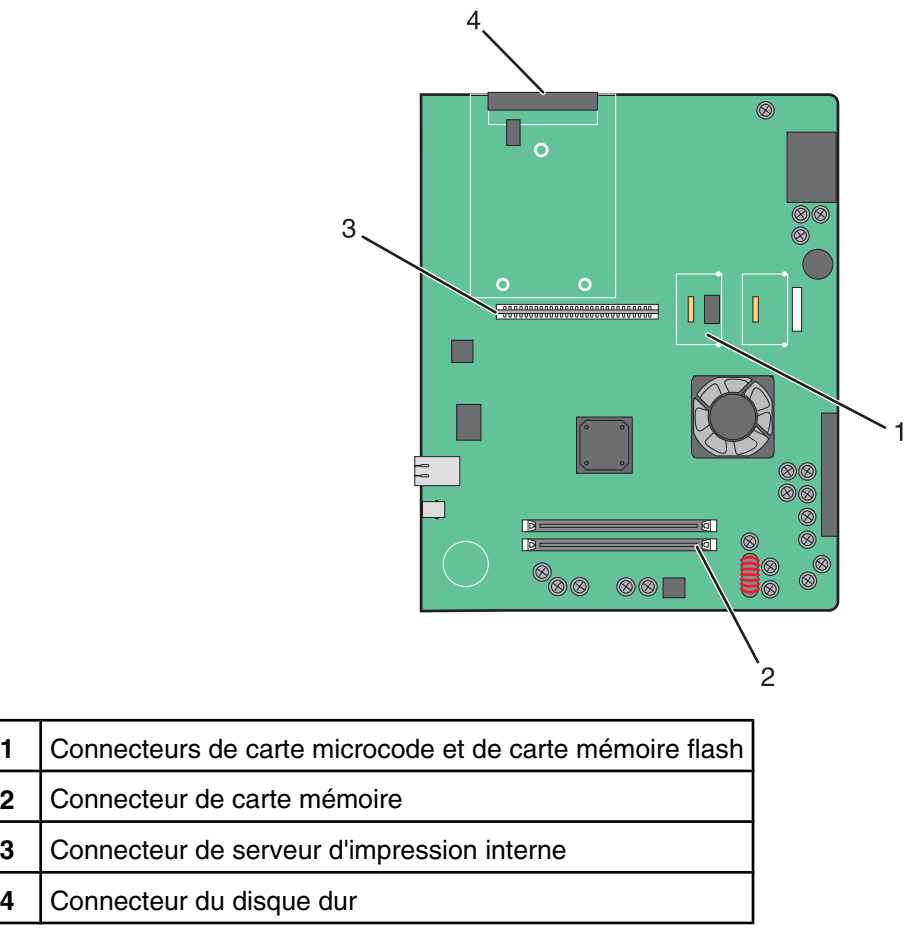

#### *Installation d'une carte mémoire*

**ATTENTION :** si vous souhaitez installer une carte mémoire après avoir installé l'imprimante, mettez celle-ci hors tension et débranchez-la du secteur avant de poursuivre.

**Avertissement :** les composants électriques de la carte logique risquent d'être endommagés par l'électricité statique. Touchez une partie métallique de l'imprimante avant de manipuler les composants électroniques ou connecteurs de la carte logique.

Vous pouvez vous procurer séparément une carte mémoire optionnelle et l'associer à la carte logique. Pour installer la carte mémoire :

- **1** Accédez à la carte logique.
- **2** Déballez la carte mémoire.

**Remarque :** évitez de toucher les points de connexion le long des bords de la carte.

**3** Ouvrez les loquets du connecteur de la carte mémoire.

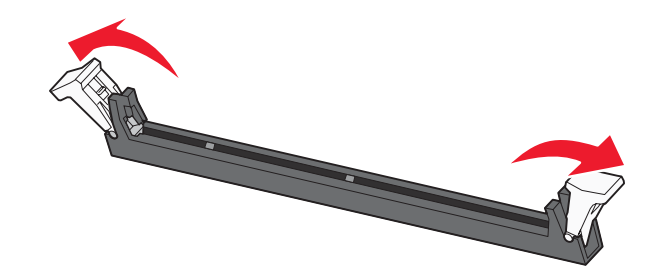

<span id="page-16-0"></span>**4** Alignez les encoches de la carte mémoire sur les arêtes du connecteur.

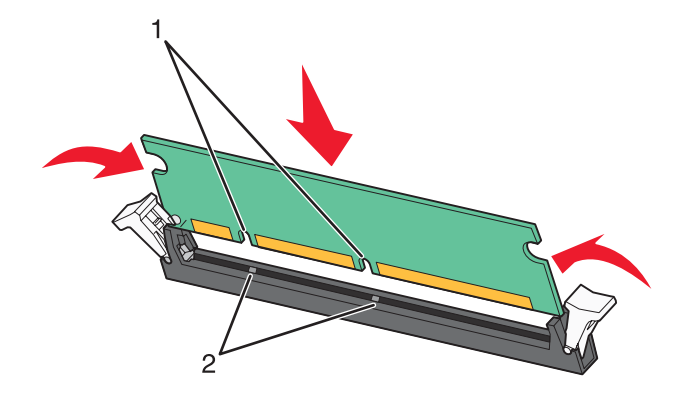

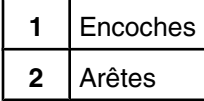

- **5** Poussez la carte mémoire dans le connecteur jusqu'à ce qu'elle *s'enclenche*.
- **6** Réinstallez la carte logique.

#### *Installation d'une carte mémoire flash ou d'une barrette microcode*

La carte logique dispose de deux connecteurs pour une carte mémoire flash ou une barrette microcode. Seule l'une des deux peut être installée, mais les connecteurs sont interchangeables.

**ATTENTION :** si vous installez une carte mémoire flash ou une barrette microcode après avoir configuré l'imprimante, mettez celle-ci hors tension et débranchez le cordon d'alimentation avant de poursuivre.

**Avertissement :** les composants électriques de la carte logique risquent d'être endommagés par l'électricité statique. Touchez une partie métallique de l'imprimante avant de manipuler les composants électroniques ou connecteurs de la carte logique.

- **1** Accédez à la carte logique.
- **2** Déballez la carte.

**Remarque :** évitez de toucher les points de connexion le long des bords de la carte.

**3** Prenez la carte par les côtés et alignez les broches en plastique de la carte avec les orifices de la carte logique.

<span id="page-17-0"></span>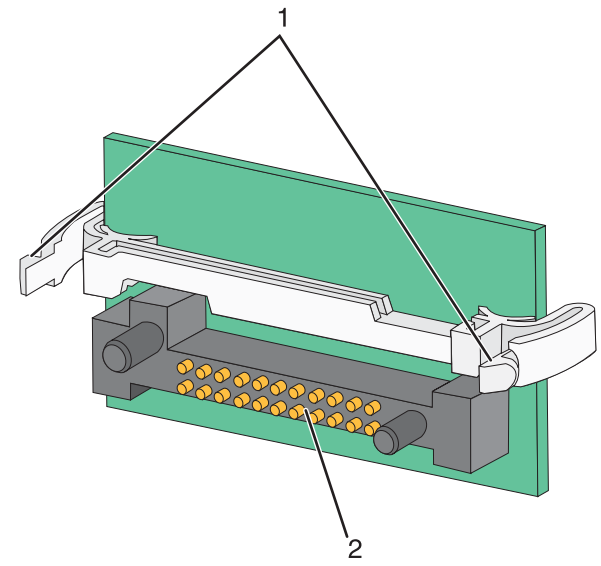

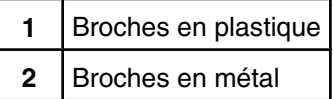

**4** Mettez la carte en place en appuyant fermement.

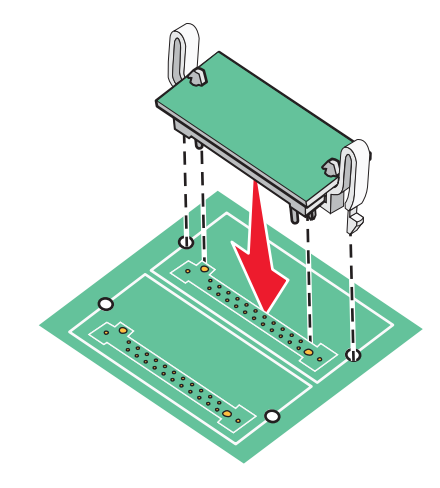

#### **Remarques :**

- **•** Le connecteur de la carte doit être en contact avec la carte logique sur toute sa longueur.
- **•** Veillez à ne pas endommager les connecteurs.
- **5** Réinstallez la carte logique.

#### *Installation d'un disque dur sur l'imprimante*

**ATTENTION :** si vous installez un disque dur sur l'imprimante après avoir installé l'imprimante, mettez celle-ci hors tension et débranchez le cordon d'alimentation avant de poursuivre.

**Avertissement :** les composants électriques et les disques durs de carte logique risquent d'être endommagés par l'électricité statique. Touchez une partie métallique de l'imprimante avant de manipuler des composants électroniques, des connecteurs ou le disque dur de la carte logique.

**Remarque :** vous aurez besoin d'un petit tournevis cruciforme n 2 pour visser le disque dur sur la plaque de montage.

- Accédez à la carte logique.
- Retirez la plaque de montage, le disque dur, la nappe et les vis de connexion de l'emballage.
- Reliez la nappe au disque dur.

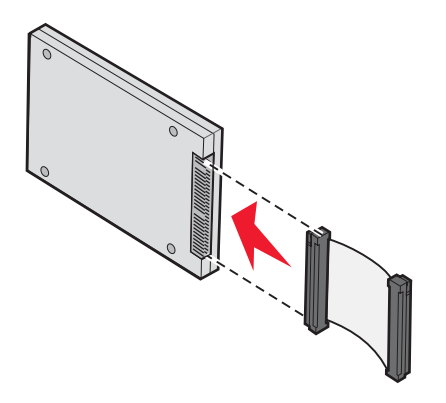

Fixez la plaque de montage au disque dur à l'aide des vis.

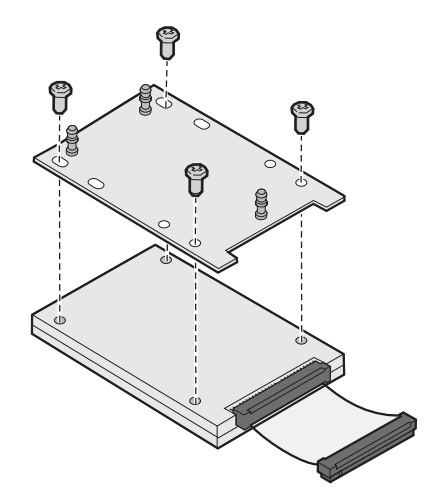

<span id="page-19-0"></span>**5** Appuyez sur le connecteur de la nappe pour l'enfoncer dans le connecteur du disque dur sur la carte logique.

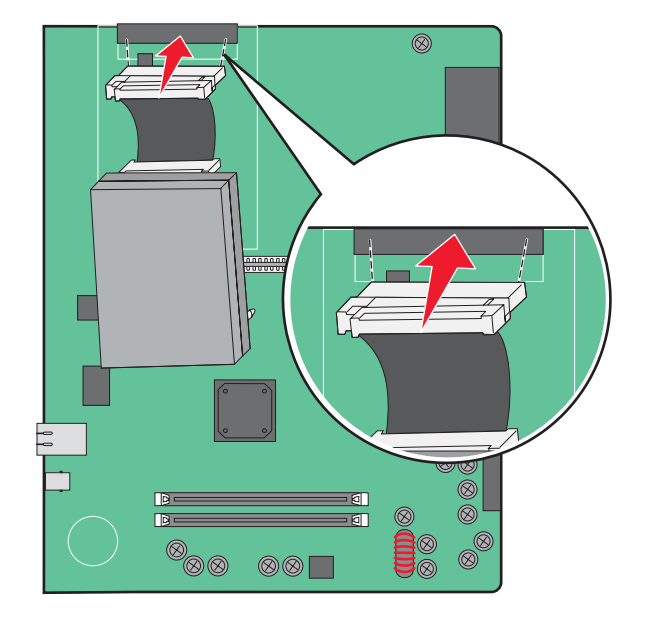

**6** Retournez le disque dur, puis appuyez sur les trois ergots de la plaque de montage pour les enfoncer dans les encoches de la carte logique prévues à cet effet. Le disque dur *s'enclenche*.

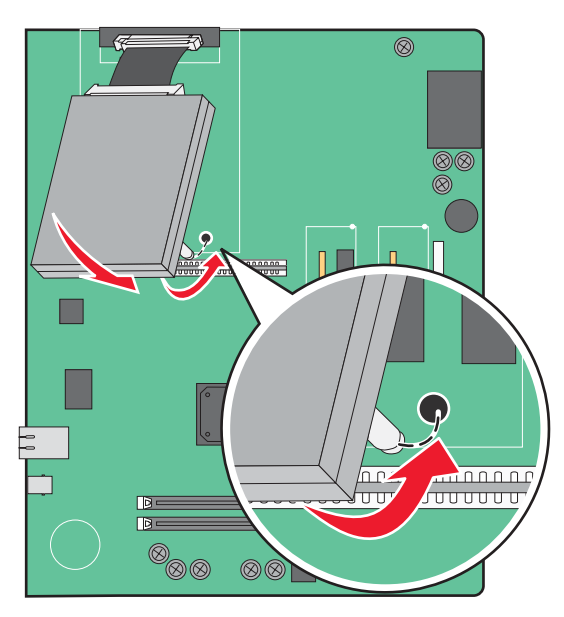

**7** Réinstallez la carte logique.

#### *Installation d'un serveur d'impression interne ou d'une carte d'interface de port*

**ATTENTION :** mettez l'imprimante hors tension et débranchez le cordon d'alimentation de la prise murale avant de poursuivre. Si d'autres périphériques sont connectés à l'imprimante, mettez-les hors tension et débranchez les câbles reliés à l'imprimante.

**Avertissement :** les composants électriques de la carte logique risquent d'être endommagés par l'électricité statique. Touchez une partie métallique de l'imprimante avant de manipuler les composants électroniques ou connecteurs de la carte logique.

**Remarque :** pour installer un serveur d'impression interne ou une carte d'interface de port, utilisez un tournevis cruciforme #2.

Un serveur d'impression interne permet de connecter l'imprimante au *réseau local* (LAN). Utilisez une carte d'interface de port optionnelle pour améliorer la liaison entre l'imprimante et un ordinateur ou un serveur d'impression externe.

- **1** Accédez à la carte logique.
- **2** Déballez le serveur d'impression interne ou la carte d'interface de port.
- **3** Retirez la plaque de métal de la carte logique qui recouvre l'emplacement du connecteur et mettez-la de côté.

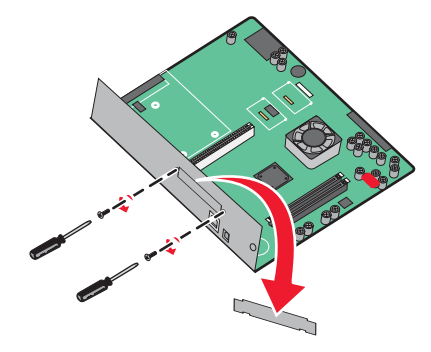

**4** Alignez le connecteur du serveur d'impression interne ou de la carte d'interface de port avec celui de la carte logique.

**Remarque :** Les connecteurs des câbles situés sur le côté de la carte optionnelle doivent s'insérer dans l'ouverture de la plaque frontale.

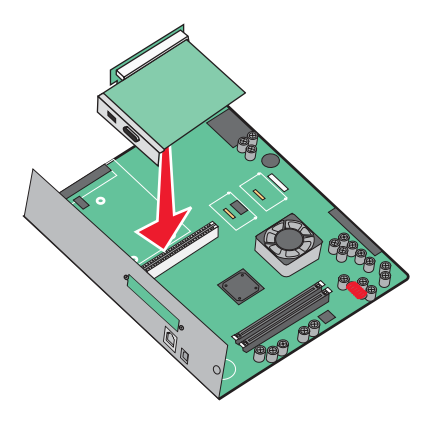

**5** Insérez le serveur d'impression interne ou la carte d'interface de port dans le connecteur de la carte logique.

<span id="page-21-0"></span>**6** Insérez une vis dans le trou situé sur le côté droit de l'emplacement du connecteur. Fixez la carte optionnelle à la carte logique en serrant la vis avec précaution.

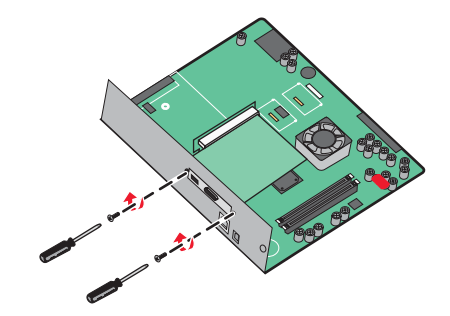

**7** Réinstallez la carte logique.

#### *Réinstallation de la carte logique*

**Avertissement :** les composants électriques de la carte logique risquent d'être endommagés par l'électricité statique. Touchez une partie métallique de l'imprimante avant de manipuler les composants électroniques ou connecteurs de la carte logique.

**Remarque :** pour cette opération, utilisez un tournevis cruciforme #2.

**1** Insérez délicatement la carte logique dans l'imprimante.

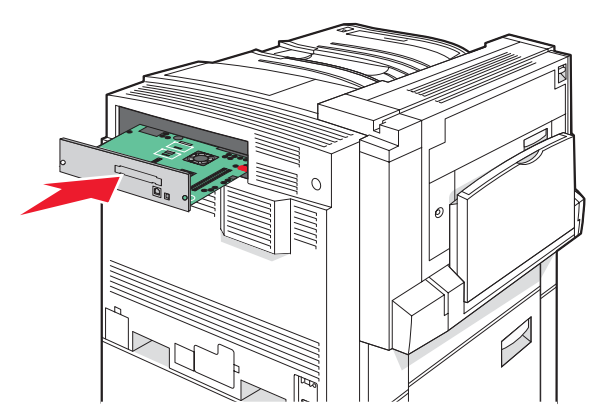

**2** Remettez les vis du capot en place, puis faites-les tourner dans le sens des aiguilles d'une montre.

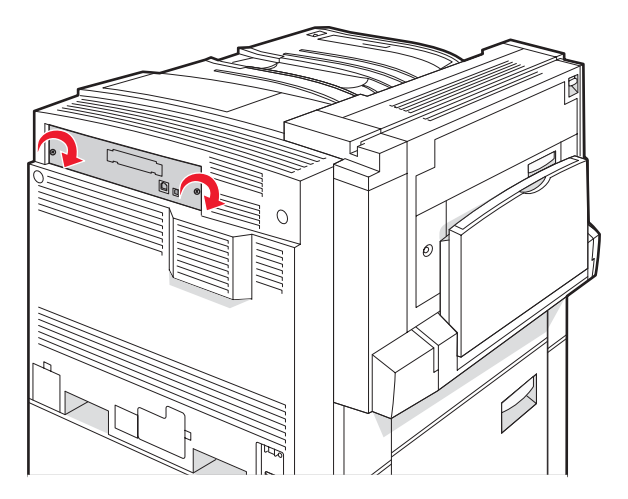

**3** Resserrez complètement les vis.

## <span id="page-22-0"></span>**Connexion des câbles**

Reliez l'imprimante à l'ordinateur à l'aide d'un câble USB ou Ethernet. Un port USB requiert un câble USB. Lors du branchement, veillez à faire correspondre le symbole USB du câble avec le symbole USB de l'imprimante. Branchez le câble Ethernet approprié dans le port Ethernet.

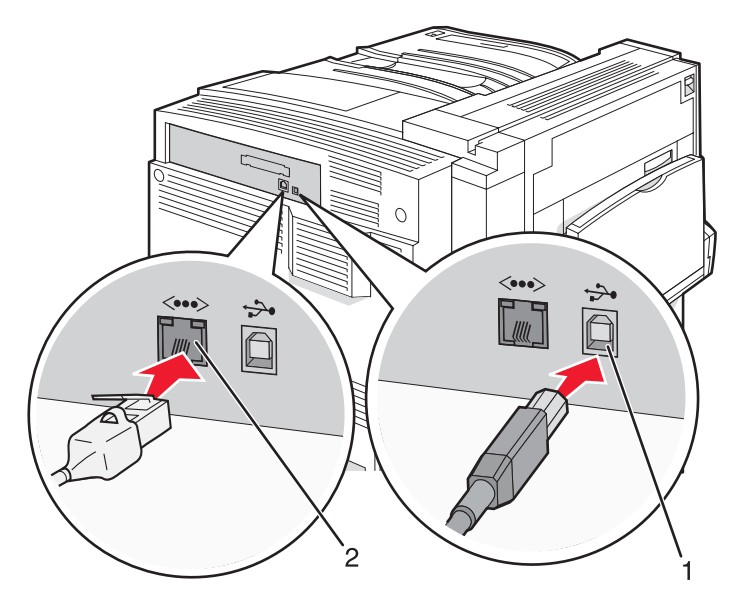

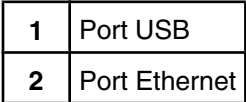

## <span id="page-23-0"></span>**Chargement du papier et des supports spéciaux**

Cette section explique comment charger les tiroirs 520, 867, et 1 133 feuilles, et le chargeur multifonction. Elle inclut également des informations sur l'orientation du papier, le réglage du Format de papier et du Type de papier, ainsi que sur le chaînage et l'annulation de chaînage de tiroirs.

## **Définition du type et du format de papier**

Le paramètre Format de papier est déterminé par la position des guide-papier de tous les tiroirs, à l'exception du chargeur multifonction. Le paramètre Format de papier du chargeur multifonction doit être défini manuellement. Par défaut, le paramètre Type de papier est Papier normal. Le paramètre Type de papier doit être défini manuellement pour tous les tiroirs qui ne contiennent pas de papier normal.

- **1** Assurez-vous que l'imprimante est sous tension et que le message **Prêt** s'affiche.
- **2** Appuyez sur la touche  $\rightarrow$  du panneau de commandes.
- **3** Appuyez plusieurs fois sur  $\blacktriangledown$  iusqu'à ce que  $\sqrt{\phantom{0}}$  **Menu** Papier apparaisse, puis appuyez sur  $\heartsuit$ .
- **4** Appuyez plusieurs fois sur  $\blacktriangledown$  jusqu'à ce que  $\sqrt{\ }$  **Format/Type** papier apparaisse, puis appuyez sur  $\varnothing$ .
- **5** Appuyez plusieurs fois sur  $\blacktriangledown$  jusqu'à ce que le tiroir requis apparaisse, puis appuyez sur  $\varnothing$ .
- **6** Appuyez plusieurs fois sur  $\blacktriangledown$  jusqu'à ce que  $\blacktriangleleft$  apparaisse en regard du format requis, puis appuyez sur  $\oslash$ .
- **7** Appuyez plusieurs fois sur  $\triangle$  ou  $\triangleright$  jusqu'à ce que le type de papier souhaité s'affiche, puis appuyez sur  $\oslash$ .

Le message **Sélection en cours** s'affiche.

### **Configuration des paramètres de papier Universel**

Le paramètre Format papier Universel est un paramètre défini par l'utilisateur qui permet d'imprimer sur des formats de papier qui ne sont pas prédéfinis dans les menus de l'imprimante. Définissez le format de papier pour le tiroir spécifié sur Universel lorsque le format désiré n'est pas disponible dans le menu Format de papier. Spécifiez ensuite tous les paramètres du format Universel suivants pour votre papier :

- **•** Unités de mesure (pouces ou millimètres)
- **•** Hauteur portrait et Largeur portrait
- **•** Sens d'alimentation

**Remarque :** le plus petit format Universel pris en charge est 100 x 148 mm (3,9 x 5,8 po) ; le plus grand est 305 x 483 mm (11,7 x 19 po).

#### *Spécifiez une unité de mesure.*

- **1** Assurez-vous que l'imprimante est sous tension et que le message **Prêt** s'affiche.
- **2** Appuyez sur la touche  $\rightarrow$  du panneau de commandes.
- **3** Appuyez plusieurs fois sur  $\blacktriangledown$  jusqu'à ce que  $\blacktriangledown$  **Menu Papier** s'affiche, puis appuyez sur  $\varnothing$ .
- **4** Appuyez plusieurs fois sur ▼ jusqu'à ce que **V configuration générale** s'affiche, puis appuyez sur ①.
- **5** Appuyez plusieurs fois sur  $\blacktriangledown$  jusqu'à ce que **Unités de mesure** s'affiche, puis appuyez sur  $\heartsuit$ .
- **6** Appuyez plusieurs fois sur  $\blacktriangledown$  jusqu'à ce que  $\blacktriangledown$  s'affiche en regard de l'unité de mesure appropriée, puis appuyez sur  $\mathcal{D}$ .

**Sélection en cours** s'affiche, suivi du menu **Configuration générale**.

#### *Indiquez la hauteur et la largeur du papier.*

La définition d'une hauteur et d'une largeur spécifique pour le format de papier Universel (dans l'orientation Portrait) permet à l'imprimante de prendre en charge le format, y compris les fonctions standard telles que l'impression recto verso et l'impression de plusieurs pages sur une seule feuille.

**1** A partir du menu Configuration générale, appuyez sur ▼ jusqu'à ce que **Largeur portrait** ou **Hauteur portrait** s'affiche, puis appuyez sur  $\mathcal{D}$ .

**Remarque :** sélectionnez **Hauteur portrait** pour régler la hauteur du papier ou **Largeur papier** pour régler la largeur du papier.

**2** Appuyez sur  $\blacktriangleleft$  pour diminuer ou sur  $\blacktriangleright$  pour augmenter, puis appuyez sur  $\varnothing$ .

**Sélection en cours** s'affiche, suivi du menu **Configuration générale**.

#### *Spécification d'un sens d'alimentation*

Le paramètre Bord court correspond au paramètre usine pour le sens d'alimentation pour les paramètres de papier Universel. Le menu Sens d'alimentation s'affiche dans le menu Configuration générale uniquement si l'option Bord long est disponible. Si nécessaire, spécifiez si le papier doit entrer dans l'imprimante par le bord long ou le bord court.

- 1 A partir du menu Configuration générale, appuyez sur  $\blacktriangledown$  jusqu'à ce que **Sens d'alimentation** s'affiche, puis appuyez sur  $\mathcal{D}$ .
- **2** Appuyez sur  $\blacktriangledown$  jusqu'à ce que  $\blacktriangleleft$  s'affiche en regard du sens d'alimentation approprié, puis appuyez sur  $\heartsuit$ .

Le message **Sélection en cours** s'affiche.

## <span id="page-25-0"></span>**Chargement des tiroirs 520 feuilles**

Le paramètre Détection format est disponible uniquement pour le papier de format A5 et Statement.

#### *Chargement des tiroirs 520 feuilles*

L'imprimante dispose d'un tiroir de série de 520 feuilles (tiroir 1) auquel peuvent s'ajouter un ou plusieurs tiroirs optionnels de 520 feuilles. Tous les tiroirs 520 feuilles prennent en charge les mêmes formats et types de papier. Vous pouvez charger le papier dans les tiroirs en utilisant l'orientation bord long ou bord court.

**1** Saisissez la poignée du tiroir et tirez-la

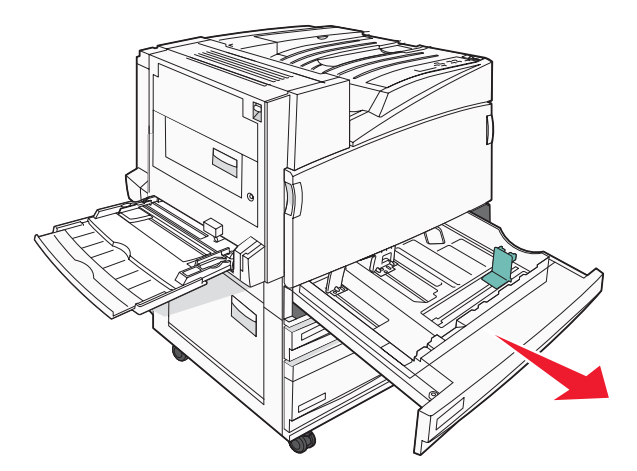

**2** Pincez les taquets du guide de largeur de la manière illustrée, puis faites glissez le guide de façon à l'ajuster au format du support chargé.

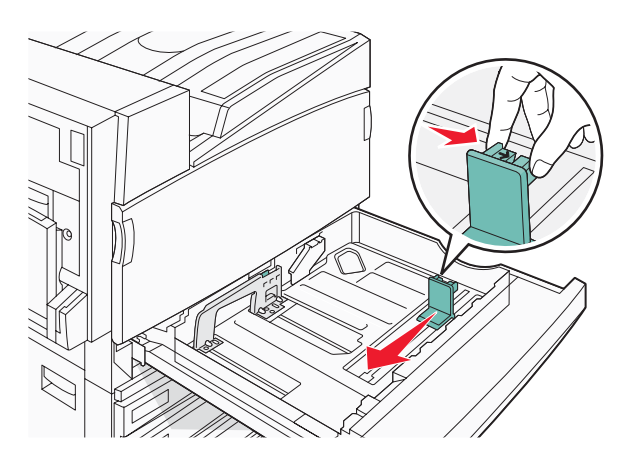

**3** Pincez les taquets du guide de largeur vers l'intérieur, de la manière illustrée, puis faites glissez le guide de façon à l'ajuster au format du support chargé.

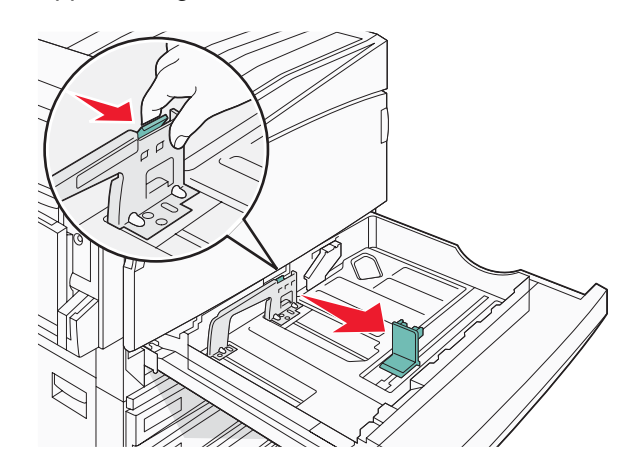

**Remarque :** utilisez les repères de format situés en bas du tiroir pour ajuster les guides au mieux.

**4** Déramez les feuilles pour les détacher, puis ventilez-les. Ne pliez pas le papier et ne le froissez pas. Egalisez les bords sur une surface plane.

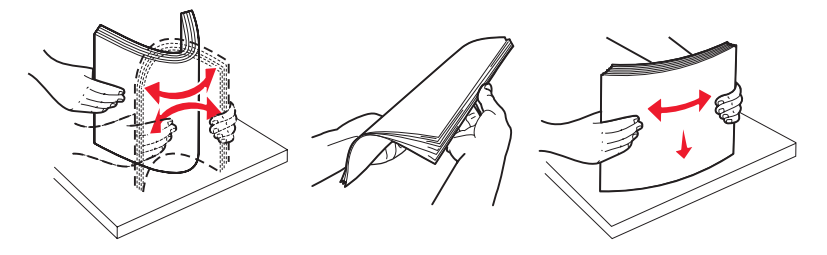

**5** Chargez la pile de papier, face recommandée pour l'impression vers le haut. Chargez le papier selon une orientation bord long ou bord court comme illustré ci-dessous :

#### **Remarques :**

- **•** Chargez les formats supérieurs à A4 selon une orientation bord court.
- **•** Pour pouvoir créer des livrets lorsque l'unité de finition de livret optionnelle est installée, le papier doit être chargé selon une orientation bord court.

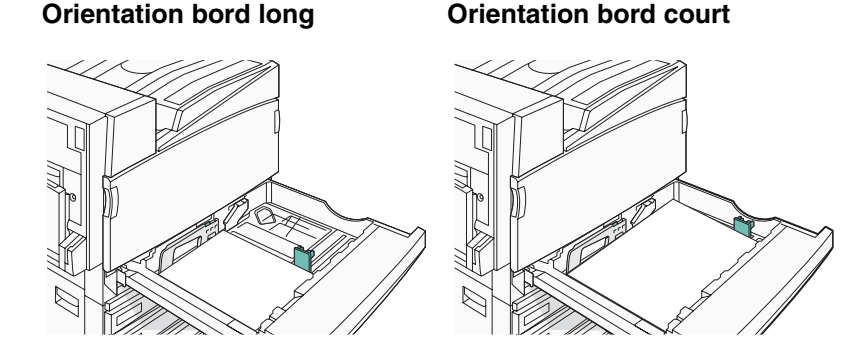

**6** Assurez-vous que les guide-papier sont bien alignés avec le bord de la pile de papier.

<span id="page-27-0"></span>**7** Alignez le tiroir et insérez-le.

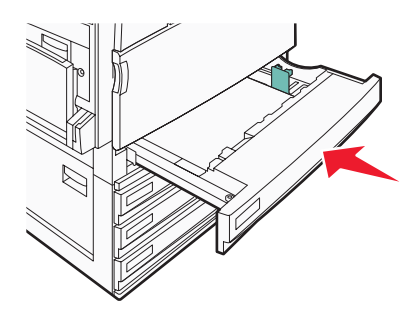

**8** Si vous avez chargé un type de papier différent de celui qui se trouvait auparavant dans le tiroir, modifiez le paramètre Type papier de ce tiroir sur le panneau de commandes.

#### *Utilisation des formats de papier A5 et Statement*

Lorsque les formats A5 (148 x 210 mm) et Statement (140 x 216 mm) sont tous deux chargés dans l'imprimante, les tiroirs *ne peuvent pas* faire la distinction entre les deux formats. Spécifiez dans le menu Détection format le format devant être détecté par l'imprimante. Chargez *soit* du papier A5, *soit* du papier au format Statement dans les tiroirs, mais pas les deux en même temps.

**Remarque :** Le chargeur multifonction ne fait pas appel à la fonction de détection automatique du format et peut prendre en charge les travaux d'impression aux formats A5 et Statement. Le paramètre de détection du format n'affecte pas les paramètres du chargeur multifonction.

- **1** Chargez soit du papier A5, soit du papier au format Statement dans un tiroir.
- **2** Assurez-vous que l'imprimante est hors tension.
- **3** Maintenez enfoncées les touches  $\mathcal{P}$  et  $\blacktriangleright$  du panneau de commandes pendant que vous mettez l'imprimante sous tension.
- **4** Relâchez ces touches lorsque le message **Autotest à mise sous tension** apparaît.

L'imprimante effectue la séquence de tests de mise sous tension habituelle, puis **MENU CONFIG.** s'affiche.

- **5** Appuyez plusieurs fois sur  $\blacktriangledown$  jusqu'à ce que  $\blacktriangledown$  **DETECTION FORMAT** s'affiche, puis appuyez sur  $\varnothing$ .
- **6** Appuyez plusieurs fois sur  $\blacktriangledown$  jusqu'à ce que  $\blacktriangledown$  s'affiche en regard du tiroir dans lequel le papier est chargé, puis appuyez sur  $\mathcal{D}$ .
- **7** Appuyez plusieurs fois sur  $\blacktriangledown$  jusqu'à ce que  $\sqrt{\phantom{a}}$  auto s'affiche, puis appuyez sur  $\mathcal{D}$ .

Le menu **A5/Statement** s'affiche.

8 Appuyez plusieurs fois sur  $\blacktriangledown$  jusqu'à ce que  $\blacktriangleleft$  s'affiche en regard de **Détecter Statement** ou de **Détecter A5**, puis appuyez sur  $\mathcal{D}$ .

Le message **Sélection en cours** s'affiche.

**9** Appuyez sur  $\blacktriangledown$  jusqu'à ce que  $\oslash$  **Quitter le menu Configuration** s'affiche, puis appuyez sur  $\blacktriangledown$ . L'imprimante effectue la séquence de tests de mise sous tension habituelle, puis **Prêt** s'affiche.

## <span id="page-28-0"></span>**Chargement des tiroirs 867 et 1133 feuilles**

Bien que le tiroir 867 feuilles et le tiroir 1133 feuilles aient une apparence différente, ils prennent en charge les mêmes formats et types de papier et utilisent la même procédure pour le chargement du papier. Suivez les instructions suivantes pour charger du papier dans l'un de ces tiroirs :

**1** Saisissez la poignée du tiroir et ouvrez-le.

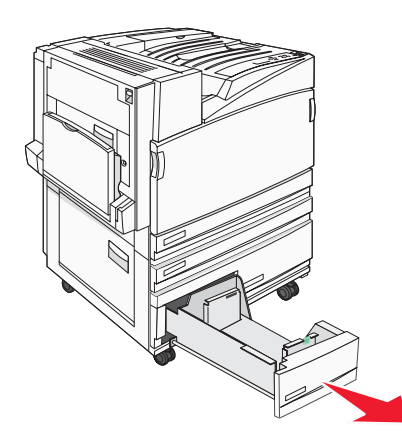

**2** Pincez les taquets du guide de largeur vers l'intérieur, de la manière illustrée, puis faites glissez le guide de façon à l'ajuster au format du support chargé.

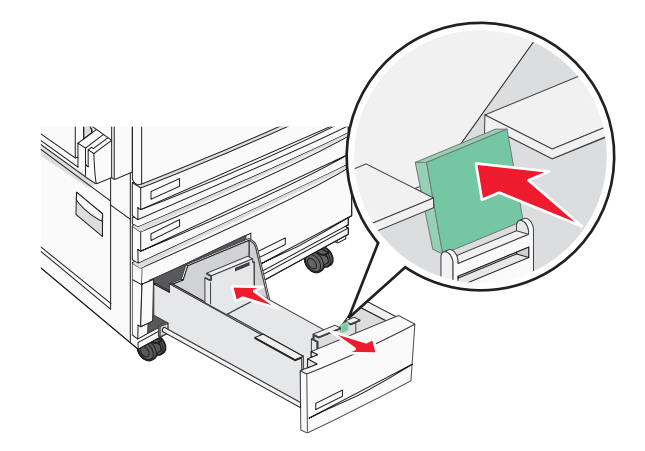

**3** Déramez les feuilles pour les détacher, puis ventilez-les. Ne pliez pas le papier et ne le froissez pas. Egalisez les bords sur une surface plane.

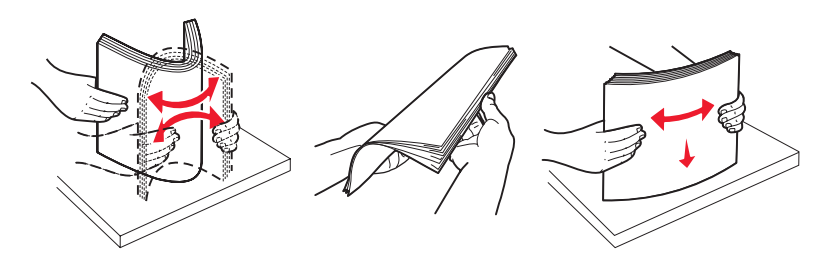

<span id="page-29-0"></span>Chargez la pile de papier, face recommandée pour l'impression vers le haut.

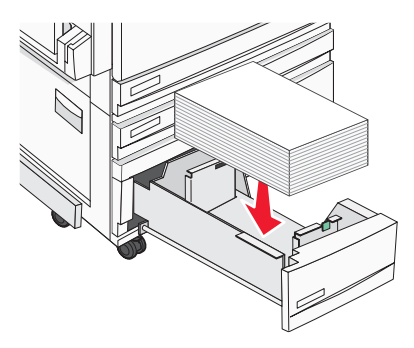

- Assurez-vous que les guide-papier sont bien alignés avec le bord de la pile de papier.
- Insérez le tiroir dans l'imprimante.
- Si vous avez chargé un type de papier différent de celui qui se trouvait auparavant dans le tiroir, modifiez le paramètre Type papier de ce tiroir sur le panneau de commandes.

### **Utilisation du chargeur multifonction**

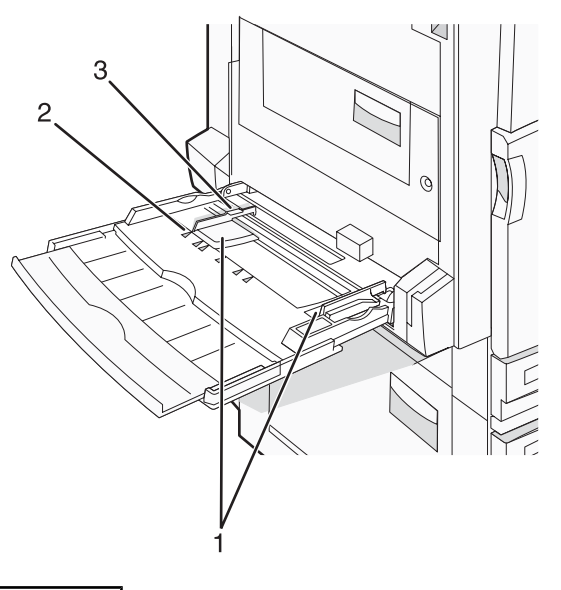

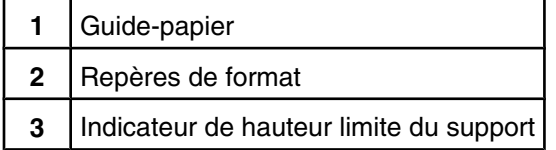

- **1** Tirez le tiroir du chargeur multifonction vers le bas.
- **2** Saisissez l'extension et sortez-la entièrement en la tirant doucement vers vous.

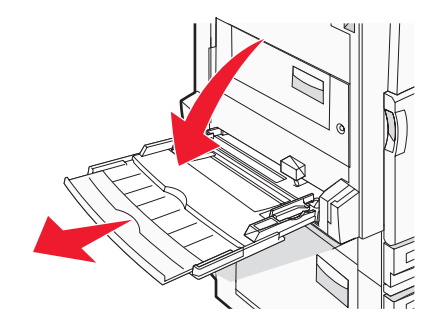

- **3** Préparez le papier à charger.
	- **•** Déramez les feuilles de papier pour les assouplir, puis ventilez-les. Ne pliez pas le papier et ne le froissez pas. Egalisez les bords sur une surface plane.

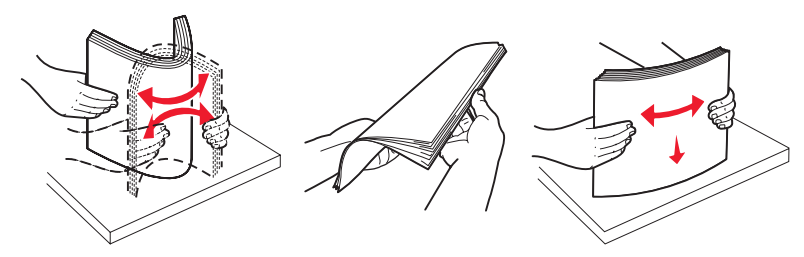

**•** Prenez les transparents par les bords et ventilez-les. Egalisez les bords sur une surface plane. Remarque : évitez de toucher la face d'impression des transparents. Attention à ne pas les rayer.

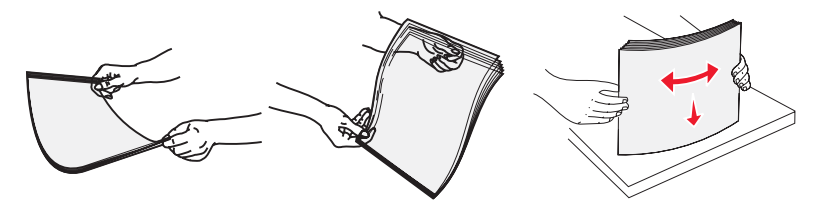

**•** Déramez les enveloppes pour les assouplir, puis ventilez-les. Egalisez les bords sur une surface plane.

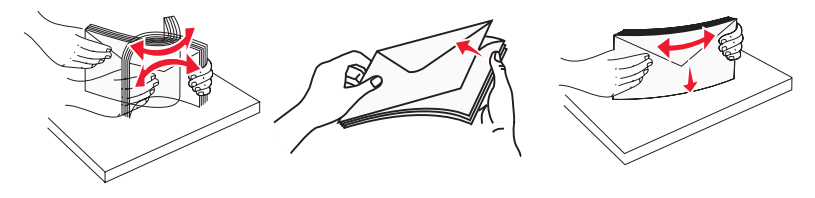

- **4** Chargez le papier, puis réglez les guide-papier afin qu'ils touchent légèrement le bord de la pile de papier.
	- **•** Chargez le papier de format Lettre US et A4 et les transparents en insérant la face d'impression recommandée vers le bas et le bord long en premier.

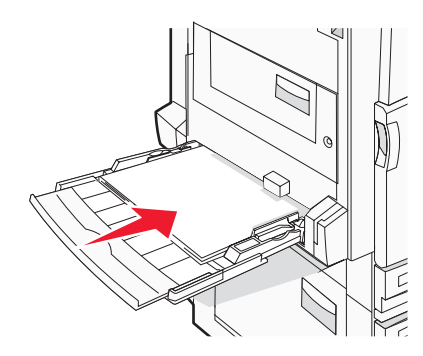

**•** Chargez le papier de format A3, A5, B4, Folio, Légal US et Statement en insérant la face d'impression recommandée vers le bas et le bord court en premier.

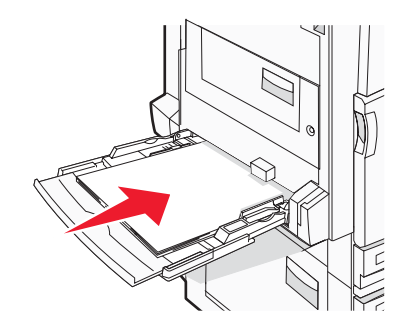

#### **Remarques :**

- **–** Réglez le guide-papier supplémentaire pour l'adapter aux formats SRA3 et 12 x 19.
- **–** Ne dépassez pas la hauteur maximum en chargeant trop de papier sous l'indicateur.
- **•** Chargez les enveloppes en positionnant le rabat vers le haut.

**Avertissement :** n'utilisez jamais d'enveloppes avec timbre, agrafe, fermoir, fenêtre, revêtement intérieur couché ou bande autocollante. Ces enveloppes peuvent endommager sérieusement l'imprimante.

**Remarque :** ne chargez qu'un format et qu'un type de papier à la fois.

**5** Enfoncez le papier dans le chargeur multifonction de façon à ce qu'il s'insère lorsqu'on le pousse légèrement. Le support doit être chargé bien à plat dans le chargeur multifonction. Vérifiez que le papier n'est pas trop compressé dans le chargeur multifonction et qu'il n'est pas gondolé ou froissé.

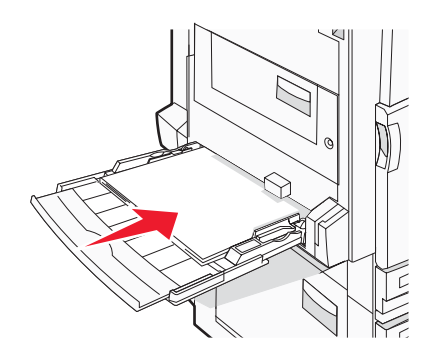

**6** Sur le panneau de commandes, définissez le type et le format de papier.

## <span id="page-32-0"></span>**Chaînage et annulation du chaînage de tiroirs**

### *Tiroirs chaînés*

Le chaînage de tiroirs est très utile pour les travaux d'impression de grande taille ou pour l'impression de plusieurs copies. Lorsqu'un tiroir est vide, le support d'impression est extrait du tiroir chaîné suivant. Lorsque les paramètres Format de papier et Type de papier sont identiques pour tous les tiroirs, ceux-ci sont automatiquement chaînés. Le paramètre Format de papier est automatiquement détecté à partir de la position des guide-papier de chaque tiroir, à l'exception du chargeur multifonction. Le paramètre Format de papier du chargeur multifonction doit être défini manuellement dans le menu Format de papier. Le paramètre Type de papier doit être défini pour tous les tiroirs dans le menu Type de papier. Les menus Type de papier et Format de papier sont tous deux disponibles à partir du menu Format/Type papier.

#### *Annulation du chaînage de tiroirs*

Les tiroirs non chaînés comportent des paramètres *différents* de ceux des autres tiroirs.

Pour annuler le chaînage d'un tiroir, modifiez les paramètres de tiroir suivants de façon à ce qu'ils ne correspondent aux paramètres d'aucun autre tiroir :

**•** Type de papier (par exemple : Papier normal, Papier à en-tête, Type perso <x>)

Les noms de type de papier décrivent les caractéristiques du papier. Si le nom qui décrit le mieux votre papier est utilisé par les tiroirs chaînés, attribuez un nom de type de papier différent au tiroir, comme Type perso <x>, ou créez votre propre nom personnalisé.

**•** Format de papier (par exemple : Lettre US, A4, Statement)

Chargez un format de papier différent pour modifier automatiquement le paramètre Format de papier d'un tiroir. Les paramètres Format de papier du chargeur multifonction ne sont pas automatiques ; vous devez les définir manuellement dans le menu Format de papier.

**Avertissement :** n'attribuez pas de nom de type de papier qui ne décrive pas exactement le type de papier chargé dans le tiroir. La température de l'unité de fusion varie en fonction du type de papier spécifié. Le papier risque de ne pas être traité correctement si un type de papier inexact est sélectionné.

### *Attribution d'un nom Type perso <x>*

Attribuez un nom Type perso <x> à un tiroir pour créer ou annuler un chaînage. Associez le même nom Type perso <x> à chacun des tiroirs pour lesquels vous souhaitez créer un chaînage. Seuls les tiroirs dont les noms personnalisés sont identiques peuvent être liés.

- **1** Assurez-vous que l'imprimante est sous tension et que le message **Prêt** s'affiche.
- **2** Appuyez sur la touche  $\circled{c}$  du panneau de commandes.
- **3** Appuyez sur  $\blacktriangledown$  jusqu'à ce que  $\sqrt{\ }$  **Menu** Papier s'affiche, puis appuyez sur  $\heartsuit$ .
- **4** Appuyez sur  $\blacktriangledown$  jusqu'à ce que  $\sqrt{\mathbf{format}/\mathbf{Type}}$  papier s'affiche, puis appuyez sur  $\varnothing$ .
- **5** Appuyez sur  $\blacktriangledown$  jusqu'à ce que  $\blacktriangle$  s'affiche en regard du nom du tiroir, puis appuyez sur  $\oslash$ . Le menu Format de papier s'affiche.
- **6** Appuyez de nouveau sur  $\mathcal{D}$ .

Le menu Type de papier s'affiche.

<span id="page-33-0"></span>**7** Appuyez sur ▶ jusqu'à ce que √ Type perso <x> ou un autre nom personnalisé s'affiche, puis appuyez sur  $\mathcal{D}$ .

**Sélection en cours** s'affiche, suivi de **Menu Papier**.

**8** Vérifiez que le format de papier associé au nom personnalisé est correct.

**Remarque :** Papier normal est le format de papier associé par défaut à tous les noms Type perso <x> et à tous les noms personnalisés définis par l'utilisateur.

- **a** A partir du menu Papier, appuyez sur ▼ jusqu'à ce que √ **Types personnalisés** s'affiche, puis appuyez sur  $\mathcal{D}$ .
- **b** Appuyez sur  $\nabla$  jusqu'à ce que  $\sqrt{\ }$  s'affiche en regard du nom du type de papier personnalisé que vous avez sélectionné dans étape 7, page 34, puis appuyez sur  $\mathcal{D}$ .
- **c** Appuyez sur  $\blacktriangledown$  jusqu'à ce que  $\blacktriangleleft$  s'affiche en regard du paramètre Type de papier désiré, puis appuyez  $sur \mathcal{D}$ .

Le message **Sélection en cours** s'affiche.

### **Modification d'un nom Type perso <x>**

Vous pouvez utiliser le serveur Web incorporé ou MarkVisionTM pour définir un nom autre que Type perso <x> pour chacun des types de papier personnalisé chargés. Lorsqu'un nom Type perso <x>est modifié, les menus affichent le nouveau nom à la place de Type perso <x>.

Pour modifier un nom Type perso <x> à partir du serveur Web incorporé :

**1** Ouvrez un navigateur Web.

**Remarque :** l'ordinateur doit être connecté au même réseau que l'imprimante.

- **2** Dans la barre d'adresse, saisissez l'adresse IP de l'imprimante réseau (par exemple : 192.264.263.17).
- **3** Appuyez sur **Entrée**.
- **4** A partir du panneau de navigation de la page d'accueil, cliquez sur **Configuration**.
- **5** Cliquez sur **Menu Papier**.
- **6** Cliquez sur **Nom personnalisé**.
- **7** Saisissez un nom pour le type de papier dans une zone Type perso <x>.

**Remarque :** Ce nom personnalisé remplace un nom Type perso <x> dans les menus Types personnalisés et Format/Type papier.

**8** Cliquez sur **Envoyer**.

Le message **Sélection en cours** s'affiche.

**9** Cliquez sur **Types personnalisés**.

**Types personnalisés** apparaît, suivi du nom personnalisé.

- **10** Sélectionnez un paramètre Type de papier dans la liste de sélection située en regard du nom personnalisé.
- **11** Cliquez sur **Envoyer**.

Le message **Sélection en cours** s'affiche.

## <span id="page-34-0"></span>**Spécifications relatives au papier et aux supports spéciaux**

## **Spécifications relatives au papier**

### *Caractéristiques du papier*

Les caractéristiques de papier suivantes affectent la fiabilité et la qualité de l'impression. Tenez compte de ces caractéristiques lors du choix d'un nouveau support.

#### **Grammage**

L'imprimante peut charger automatiquement des grammages allant de 60 à 220  $g/m^2$  (16 à 58 lb) sens machine sur longueur. La rigidité des papiers dont le grammage est inférieur à 60 g/m<sup>2</sup> (16 lb) peut être insuffisante et empêcher que l'alimentation se fasse correctement, ce qui provoque des bourrages. Pour obtenir des performances optimales, utilisez du papier sens machine sur longueur de 75  $g/m^2$  (20 lb). Pour les formats inférieurs à 182 x 257 mm (7,2 x 10,1 po.), nous recommandons un grammage de 90 g/m<sup>2</sup> (24 lb) ou supérieur.

**Remarque :** l'impression recto verso est prise en charge pour le papier de 63 g/m2 à 170 g/m2 (17 à 45 lb) uniquement.

#### **Roulage**

On appelle roulage la tendance du support à se recourber aux extrémités. Si le papier se recourbe d'une manière excessive, cela peut provoquer des problèmes d'alimentation. Cela se produit généralement lorsque le papier a transité à l'intérieur de l'imprimante, où il est exposé à des températures élevées. Stocker du papier non emballé dans des endroits chauds, humides, froids et secs, même à l'intérieur des tiroirs, peut contribuer à ce qu'il se recourbe avant l'impression, provoquant des problèmes d'alimentation.

#### **Lissage**

Le degré de lissage du papier affecte directement la qualité de l'impression. Si le papier est trop rugueux, le toner n'est pas réparti correctement. Si le papier est trop lisse, cela peut provoquer des problèmes d'alimentation ou de qualité d'impression. Utilisez toujours un support dont le degré de lissage est compris entre 100 et 300 points Sheffield ; néanmoins, un degré de lissage compris entre 150 et 200 points Sheffield offre un niveau de qualité optimal.

#### **Teneur en eau**

La teneur en eau du papier affecte à la fois la qualité de l'impression et la possibilité, pour l'imprimante, d'alimenter correctement le papier. Conservez le papier dans son emballage d'origine jusqu'à l'utilisation. Vous limiterez ainsi l'exposition du papier aux variations de taux d'humidité susceptibles de réduire les performances.

Soumettez le papier aux conditions ambiantes avant de l'utiliser. Pour cela, stockez-le dans le même environnement que l'imprimante pendant 24 à 48 heures sans le sortir de son emballage. Si l'environnement de stockage ou de transport est vraiment très différent de celui de l'imprimante, prolongez ce temps d'adaptation de quelques jours. Le papier épais peut également nécessiter un temps d'adaptation plus important.

#### **Sens du papier**

Le sens du papier correspond à l'alignement des fibres du papier sur une feuille. Vous avez le choix entre *sens machine sur longueur* (dans le sens de la longueur du papier) et *sens machine sur largeur* (dans le sens de la largeur du papier).

Pour le papier dont le grammage est compris entre 60 et 135 g/m<sup>2</sup> (16 to 36 lb), il est conseillé d'utiliser du papier sens machine sur longueur. Pour le papier dont le grammage est supérieur à 135 g/m<sup>2</sup>, il est conseillé d'utiliser du papier sens machine sur largeur.

#### <span id="page-35-0"></span>**Teneur en fibres**

La plupart des papiers xérographiques de qualité supérieure sont constitués de bois réduit en pulpe à 100 % selon un procédé chimique. Il s'agit dans ce cas d'un papier très stable engendrant peu de problèmes d'alimentation et offrant un niveau de qualité supérieur. Le papier qui contient des fibres telles que le coton peut affecter la manipulation.

### *Supports déconseillés*

Les types de supports suivants sont déconseillés pour une utilisation avec l'imprimante :

- **•** Supports traités par un procédé chimique pour permettre d'effectuer des copies sans papier carbone, également appelés papiers autocopiant ou papiers NCR (No Carbon Required Paper).
- **•** Supports préimprimés fabriqués avec des produits chimiques susceptibles de contaminer l'imprimante.
- **•** Supports préimprimés susceptibles d'être affectés par la température de l'unité de fusion.
- **•** Supports préimprimés exigeant un repérage (emplacement d'impression précis sur la page) supérieur à ±2,3 mm (±0,9 po.), notamment des formulaires OCR (Optical Character Recognition).

Il est parfois possible de régler le repérage dans le logiciel pour imprimer sur ce type de formulaire.

- **•** Supports couchés (de qualité effaçable), supports synthétiques et thermiques.
- **•** Supports à bords irréguliers, supports présentant une surface rugueuse ou très texturée ou supports recourbés.
- **•** Les papiers recyclés qui ne sont pas conformes à la norme EN 12281:2002 (Européenne)
- **•** Supports de grammage inférieur à 60 g/m2 (16 lb)
- **•** Supports reliés

#### *Choix du papier*

Le choix d'un support papier approprié évite les problèmes d'impression et réduit le risque de bourrages.

Pour éviter les bourrages et obtenir une qualité d'impression optimale :

- **•** Utilisez *toujours* du papier neuf en bon état.
- **•** Avant de charger du papier, repérez la face à imprimer recommandée. Cette information est généralement indiquée sur l'emballage.
- **•** *N'utilisez pas* de papier découpé ou rogné manuellement.
- **•** *Ne mélangez pas* plusieurs formats, grammages ou types de papier dans une même source, car cela provoquerait des bourrages.
- **•** *N'utilisez pas* de papier couché à moins qu'il soit spécialement conçu pour l'impression électrophotographique.

### *Sélection de formulaires préimprimés et de papier à en-tête*

Conformez-vous aux instructions suivantes lorsque vous sélectionnez des formulaires préimprimés et du papier à en-tête :

- **•** Utilisez du papier sens machine sur longueur dont le grammage est compris entre 60 et 90 g/m2.
- **•** Utilisez uniquement des formulaires et du papier à en-tête imprimés à l'aide d'un procédé d'impression lithographique offset ou par gravure.
- **•** Evitez d'utiliser du papier présentant une surface rugueuse ou très texturée.

Utilisez du papier imprimé avec de l'encre résistant à la chaleur et destiné aux copieurs xérographiques. L'encre doit pouvoir résister à une température maximale de 230 °C sans fondre ou libérer d'émanations dangereuses. Utilisez un type d'encre non affecté par la résine du toner. Les types d'encres oxydantes ou à base d'huile répondent généralement à ces exigences, mais pas nécessairement les types d'encre latex. En cas de doute, contactez votre fournisseur de papier.

Le papier préimprimé, tel que le papier à en-tête, doit pouvoir résister à une température maximale de 230 °C sans fondre ou libérer d'émanations dangereuses.
## *Utilisation de papier recyclé*

En tant qu'entreprise sensible au respect de l'environnement, Lexmark prend en charge l'utilisation du papier recyclé spécialement destiné aux imprimantes laser (électrophotographiques). En 1998, Lexmark a présenté à l'administration américaine une étude démontrant que le papier recyclé produit par les grandes papeteries des Etats-Unis s'imprimait aussi bien dans les imprimantes que le papier non recyclé. Il n'est cependant pas possible d'affirmer que c'est le cas de *tous* les papiers recyclés.

Lexmark effectue des tests systématiques de ses imprimantes avec du papier recyclé (20 à 100 % de récupération) et une variété de papiers de test provenant du monde entier, au moyen d'essais d'environnement testant différentes conditions de température et d'humidité. Lexmark ne voit aucune raison de décourager l'utilisation des papiers recyclés actuels, mais fournit les recommandations de propriétés suivantes pour ce type de papier.

- **•** Faible teneur en eau (4 à 5 %)
- **•** Degré de lissage approprié (100 à 200 unités Sheffield)
- **•** Coefficient de friction feuille à feuille approprié (0,4 à 0,6)
- **•** Résistance suffisante à la flexion dans le sens de l'alimentation

Le papier recyclé, le papier de faible grammage (< 60 gm<sup>2</sup>/16 lb) et/ou de faible épaisseur (< 3,8 mils/0,1 mm), et le papier découpé dans le sens machine sur largeur pour les imprimantes à alimentation portrait (ou bord court) peuvent présenter une résistance à la flexion inférieure au niveau requis pour garantir une alimentation sans encombre. Avant d'utiliser ces types de papier pour l'impression laser (électrophotographique), demandez conseil à votre fournisseur de papier. Ces recommandations sont d'ordre général ; il est possible que le papier répondant à ces spécifications provoque néanmoins des problèmes d'alimentation.

# **Utilisation de papier à en-tête**

Consultez le fabricant ou le revendeur pour déterminer si le papier à en-tête préimprimé que vous avez choisi est adapté aux imprimantes laser.

L'orientation de la page est importante lorsque vous imprimez sur du papier à en-tête. Reportez-vous aux sections suivantes pour déterminer le sens dans lequel charger le papier à en-tête dans chaque source papier :

## *Chargement du papier à en-tête dans le chargeur multifonction*

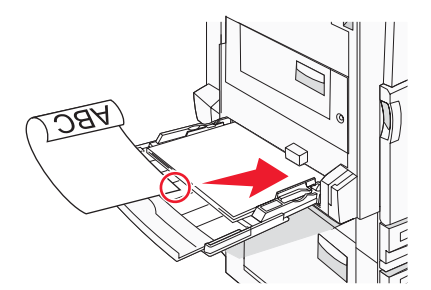

**Remarque :** placez le papier à en-tête logo vers le bas dans le chargeur multifonction en insérant d'abord le bord long de la feuille.

## *Chargement du papier à en-tête dans les tiroirs 520 feuilles*

#### **Orientation bord long**

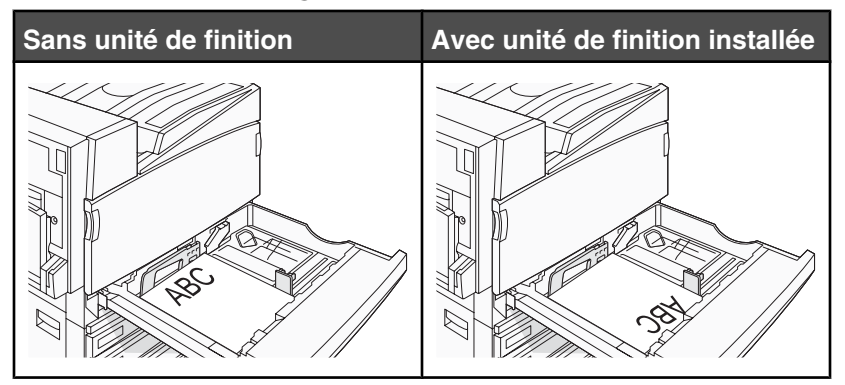

#### **Orientation bord court**

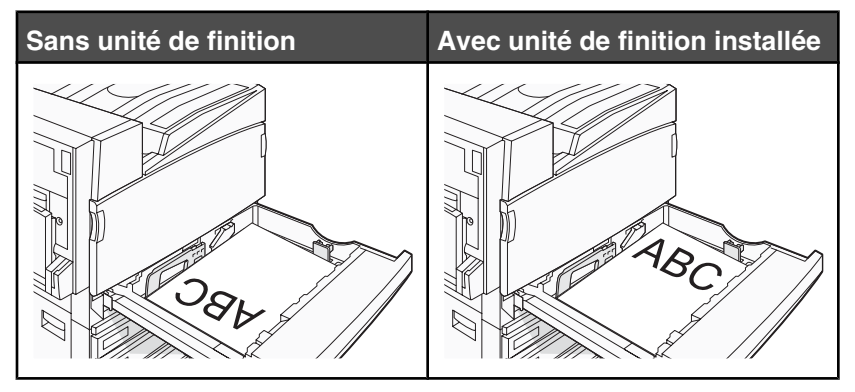

## *Chargement du papier à en-tête dans le tiroir 867 feuilles*

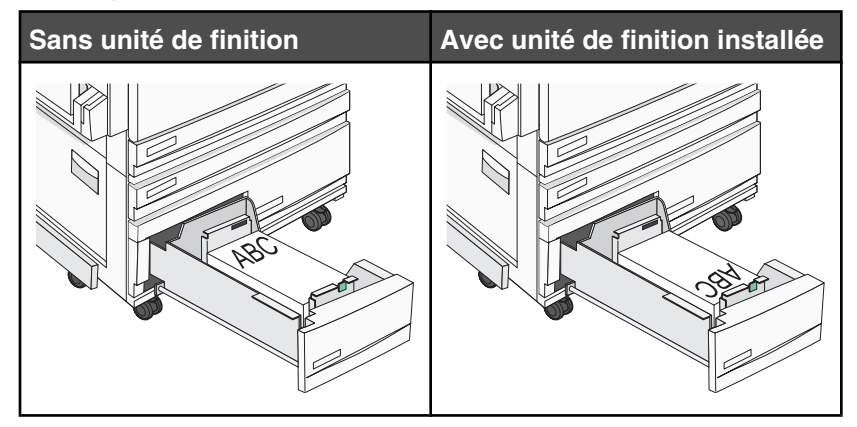

## *Chargement du papier à en-tête dans le tiroir 1 133-feuilles*

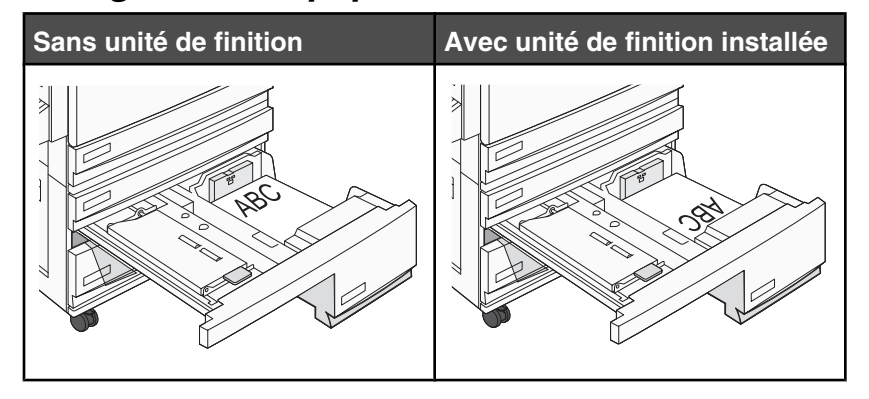

# **Utilisation de transparents**

Imprimez toujours quelques copies sur les transparents que vous prévoyez d'acheter avant de les commander en grande quantité.

Lorsque vous imprimez sur des transparents :

- **•** A partir de MarkVision Professional, Propriétés de l'imprimante ou du panneau de commandes, définissez le type de papier sur Transparent.
- **•** Chargez les transparents à partir du tiroir standard ou du chargeur multifonction.
- **•** Utilisez des transparents spécialement conçus pour les imprimantes laser. Pour savoir si les transparents peuvent supporter des températures de 230 °C sans fondre, se décolorer, se décaler ou libérer des émanations dangereuses, consultez le fabricant ou le revendeur.
- **•** Utilisez des transparents dont l'épaisseur est comprise entre 0,12 et 0,14 mm (4,8–5,4 mil) ou dont le grammage est compris entre 161 et 179 g/m<sup>2</sup>. La qualité et la durabilité des impressions dépendent des transparents utilisés.
- **•** Pour éviter tout problème de qualité d'impression, ne laissez pas de traces de doigts sur les transparents.
- **•** Avant de charger les transparents, ventilez la pile pour éviter que les feuilles collent les unes aux autres.
- **•** Nous recommandons Lexmark réf. 12A8240 pour les transparents au format Lettre US.

# **Utilisation d'enveloppes**

Imprimez toujours un échantillon sur les enveloppes que vous prévoyez d'utiliser avant de les acheter en grande quantité.

Lorsque vous imprimez des enveloppes :

- **•** A partir du panneau de commandes, sélectionnez l'alimentation utilisée. A partir de MarkVision Professional, de Propriétés de l'imprimante ou du panneau de commande, définissez l'option Type de papier sur Enveloppe, puis sélectionnez le format de l'enveloppe.
- **•** Utilisez des enveloppes spécialement destinées aux imprimantes laser. Pour savoir si les enveloppes peuvent supporter des températures de 230 °C sans coller, se froisser, se recourber de manière excessive ou libérer des émanations dangereuses, consultez le fabricant ou le revendeur.
- **•** Pour obtenir des performances optimales, utilisez des enveloppes de 90 g/m2 (qualité 24 lb). Vous pouvez utiliser un grammage maximal de 105 g/m<sup>2</sup> (qualité 28 lb) à condition que leur contenu en coton n'excède pas 25 %. Les enveloppes contenant 100 % de coton ne doivent pas dépasser 90 g/m<sup>2</sup> (qualité 24 lb).
- **•** Utilisez exclusivement des enveloppes neuves.
- **•** Pour obtenir des performances optimales et réduire le risque de bourrages, n'utilisez pas d'enveloppes qui :
	- **–** sont trop recourbées ou tordues,
	- **–** adhèrent les unes aux autres ou sont endommagées d'une manière quelconque,
- **–** contiennent des fenêtres, des trous, des perforations, des zones découpées ou du gaufrage,
- **–** sont dotées d'agrafes, de liens ou d'attache-papier en métal,
- **–** s'assemblent,
- **–** sont préaffranchies,
- **–** présentent une bande adhésive exposée lorsque le rabat est en position scellée ou fermée,
- **–** présentent des coins pliés,
- **–** présentent une finition grossière, irrégulière ou vergée.
- **•** Réglez le guide de largeur afin qu'il corresponde à la largeur des enveloppes.

**Remarque :** un taux d'humidité important (supérieur à 60 %) associé à une température d'impression élevée risque d'entraîner le collage ou le froissement des enveloppes.

# **Utilisation d'étiquettes**

Imprimez toujours un échantillon sur les étiquettes que vous prévoyez d'utiliser avant d'en acheter en grande quantité.

Pour obtenir des informations détaillées sur l'impression, les caractéristiques et la conception des étiquettes, reportez-vous au *Card Stock & Label Guide* (en anglais uniquement), disponible sur le site Web de Lexmark à l'adresse **[www.lexmark.com/publications](http://www.lexmark.com/publications)**.

Lorsque vous imprimez des étiquettes :

- **•** A partir de MarkVision Professional, Propriétés de l'imprimante ou du panneau de commandes, définissez le Type de papier sur Etiquettes.
- **•** Utilisez uniquement des feuilles d'étiquettes au format Lettre US, A4 ou Légal US.
- **•** Utilisez des étiquettes spécialement destinées aux imprimantes laser. Pour savoir si les parties adhésives, la face (support d'impression) et les revêtements des étiquettes peuvent supporter des températures allant jusqu'à 230 °C et une pression de 25 psi sans suinter, se décoller sur les bords ou libérer des émanations dangereuses, consultez le fabricant ou le revendeur. N'utilisez pas d'étiquettes en vinyle.
- **•** N'utilisez pas d'étiquettes avec support lisse.
- **•** Utilisez des feuilles d'étiquettes complètes. En effet, les étiquettes des feuilles partiellement utilisées risquent de se décoller pendant l'impression et d'entraîner un bourrage. Les feuilles partiellement utilisées salissent également votre imprimante et votre cartouche avec de l'adhésif, annulant ainsi leur garantie respective.
- **•** N'utilisez pas d'étiquettes dont l'adhésif est apparent.
- **•** N'imprimez pas à moins de 1 mm (0,04 po.) du bord de l'étiquette, des perforations ou entre les découpes de l'étiquette.
- **•** Assurez-vous que le revêtement adhésif ne recouvre pas l'intégralité de la feuille. Le revêtement de zone de l'adhésif doit être situé à 1 mm (0,04 po.) minimum des bords. L'adhésif salit votre imprimante et peut entraîner l'annulation de votre garantie.
- **•** S'il n'est pas possible d'appliquer un revêtement de zone sur l'adhésif, une bande de 1,6 mm (0,06 po.) doit être détachée le long du bord d'entraînement. Veillez à utiliser de l'adhésif qui ne suinte pas.
- **•** L'orientation Portrait est conseillée, en particulier si vous imprimez des codes à barres.

# **Utilisation de papier bristol**

Le bristol est un support épais et monocouche. Ses caractéristiques très variables, telles que sa teneur en eau, son épaisseur et sa texture, peuvent considérablement affecter la qualité d'impression. Imprimez toujours un échantillon sur le bristol que vous prévoyez d'utiliser avant d'en acheter en grande quantité.

Lorsque vous imprimez des bristols :

- **•** Dans MarkVision Professional ou le panneau de commandes :
	- **1** Définissez l'option Type de papier sur Bristol
	- **2** Définissez le paramètre Texture bristol.
- **•** Sachez que la préimpression, la perforation et le pliage peuvent affecter de manière significative la qualité de l'impression et entraîner des problèmes de gestion ou de bourrage des supports.
- **•** Pour savoir si le papier bristol peut supporter des températures allant jusqu'à 230 °C sans libérer d'émanations dangereuses, consultez le fabricant ou le revendeur.
- **•** N'utilisez pas de bristol préimprimé fabriqué avec des produits chimiques susceptibles de contaminer l'imprimante. La préimpression introduit des composants semi-liquides et volatiles dans l'imprimante.
- **•** Lorsque cela est possible, nous vous recommandons d'utiliser du bristol sens machine sur longueur.

# **Stockage du papier**

Suivez les recommandations ci-après afin d'éviter les bourrages et les problèmes de qualité d'impression :

- **•** Pour obtenir des résultats optimaux, stockez le support dans un environnement où la température est d'environ 21 °C et l'humidité relative de 40 %. La plupart des fabricants d'étiquettes recommandent une température comprise entre 18 et 24 °C (65 et 75 °F) et une humidité relative de 40 à 60 %.
- **•** Dans la mesure du possible, stockez le support dans des cartons et sur une palette ou une étagère, plutôt qu'à même le sol.
- **•** Stockez les ramettes sur une surface plane.
- **•** Ne placez rien sur les ramettes de supports d'impression.

## **Formats, grammages et types de papiers pris en charge**

Les tableaux suivants fournissent des informations sur les sources de papier standard et optionnelles et sur les types de papiers qu'elles prennent en charge.

**Remarque :** pour utiliser un format de papier non répertorié, définissez un format de papier Universel.

Pour plus d'informations sur les bristols et les étiquettes, reportez-vous au guide *Card Stock & Label Guide* (en anglais uniquement).

## *Formats de papier pris en charge par l'imprimante*

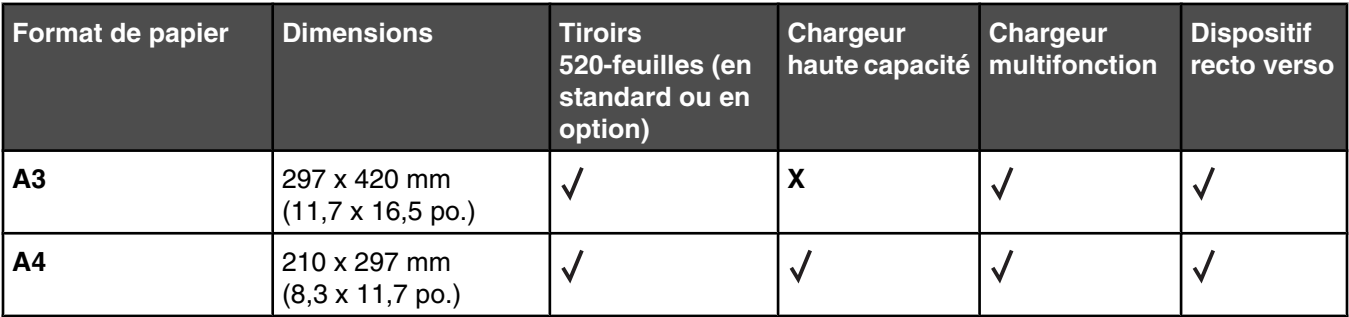

1 L'imprimante ne peut pas détecter les formats de papier A5 et Statement simultanément. A partir du menu Détection format, spécifiez le format devant être détecté par l'imprimante. Ce réglage s'applique à tous les tiroirs automatiques à l'exception du chargeur multifonction. Le chargeur multifonction peut prendre en charge les deux formats.

<sup>2</sup> Ces mesures s'appliquent aux impressions recto (sur une seule face) uniquement. Pour l'impression recto verso, le format minimum est de 140 x 148 mm (5,5 x 5,8 po.) et le maximum de 297 x 432 mm (11,7 x 17 po.).

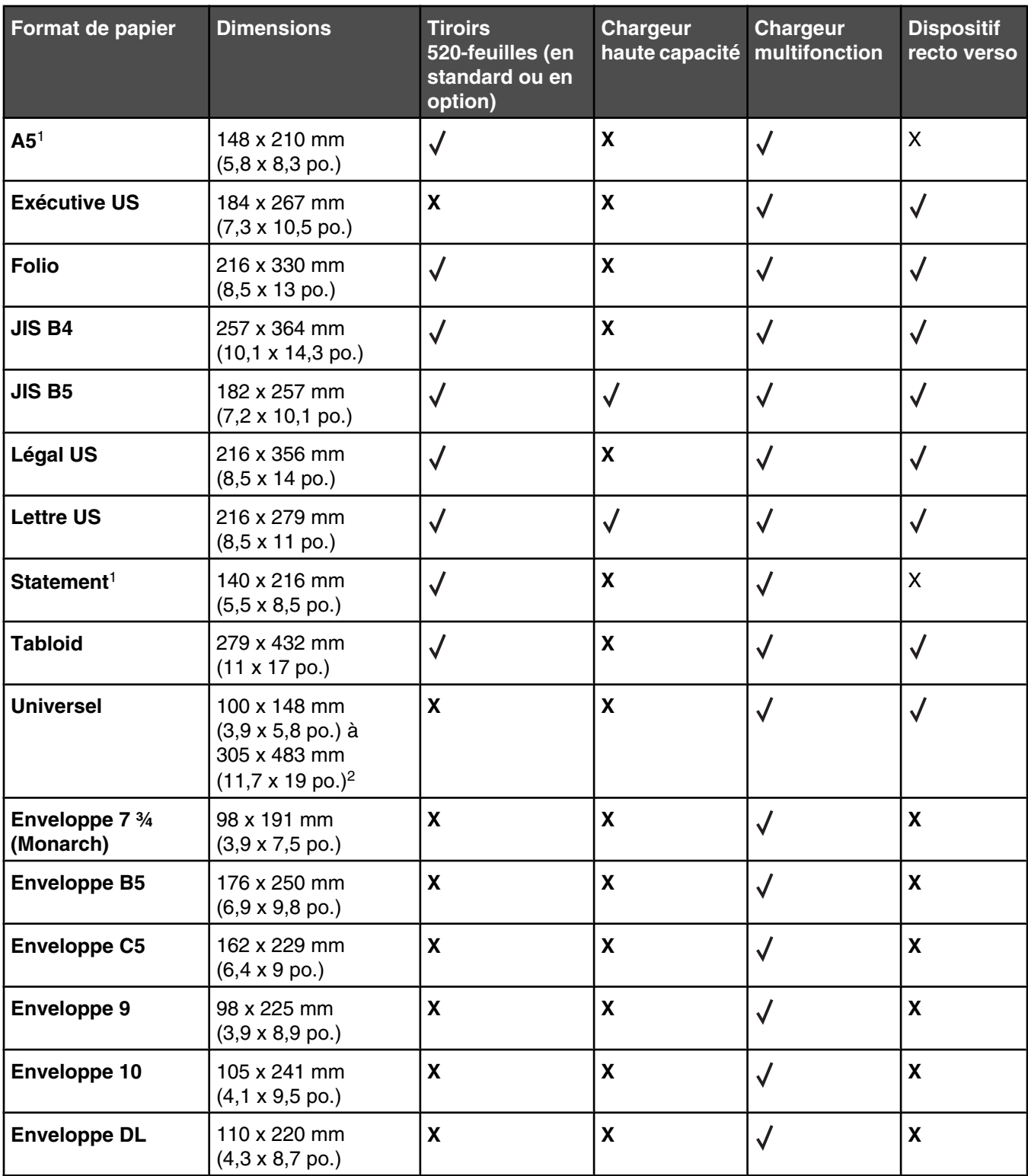

<sup>1</sup> L'imprimante ne peut pas détecter les formats de papier A5 et Statement simultanément. A partir du menu Détection format, spécifiez le format devant être détecté par l'imprimante. Ce réglage s'applique à tous les tiroirs automatiques à l'exception du chargeur multifonction. Le chargeur multifonction peut prendre en charge les deux formats.

<sup>2</sup> Ces mesures s'appliquent aux impressions recto (sur une seule face) uniquement. Pour l'impression recto verso, le format minimum est de 140 x 148 mm (5,5 x 5,8 po.) et le maximum de 297 x 432 mm (11,7 x 17 po.).

## *Types et grammages de papier pris en charge par l'imprimante*

Le moteur de l'imprimante prend en charge les grammages de papier allant de 60 à 220 g/m<sup>2</sup> (16 à 60 lb). Le dispositif recto verso prend en charge les grammages de papier allant de 63 à 170 g/m<sup>2</sup> (17 à 45 lb).

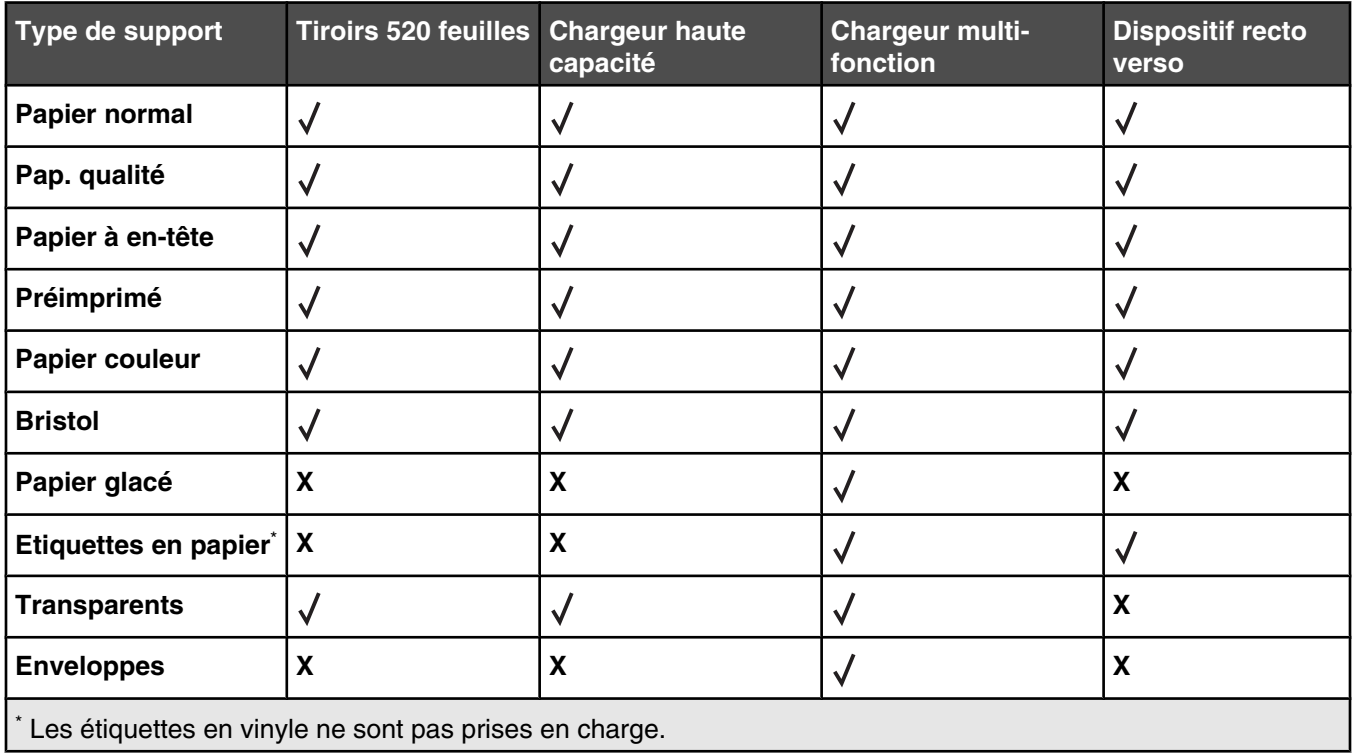

## *Types et grammages de papiers pris en charge par l'unité de finition*

Reportez-vous au tableau ci-dessous pour déterminer les destinations possibles des travaux d'impression qui utilisent les types et grammages de papier pris en charge. La capacité de supports de chaque réceptacle de sortie est indiquée entre parenthèses. Les estimations de capacité de supports sont basées sur un grammage de papier de 75 g/m<sup>2</sup> (20 lb).

Le réceptacle standard d'unité de finition et le Réceptacle 1 prennent en charge les grammages allant de 60 à 220 g/  $m^2$  (16 à 60 lb). Le Réceptacle 2 (livrets) prend en charge les grammages allant de 60 à 90 g/m<sup>2</sup> (16 à 24 lb) plus une couverture pouvant aller jusqu'à 220 g/m2 (60 lb).

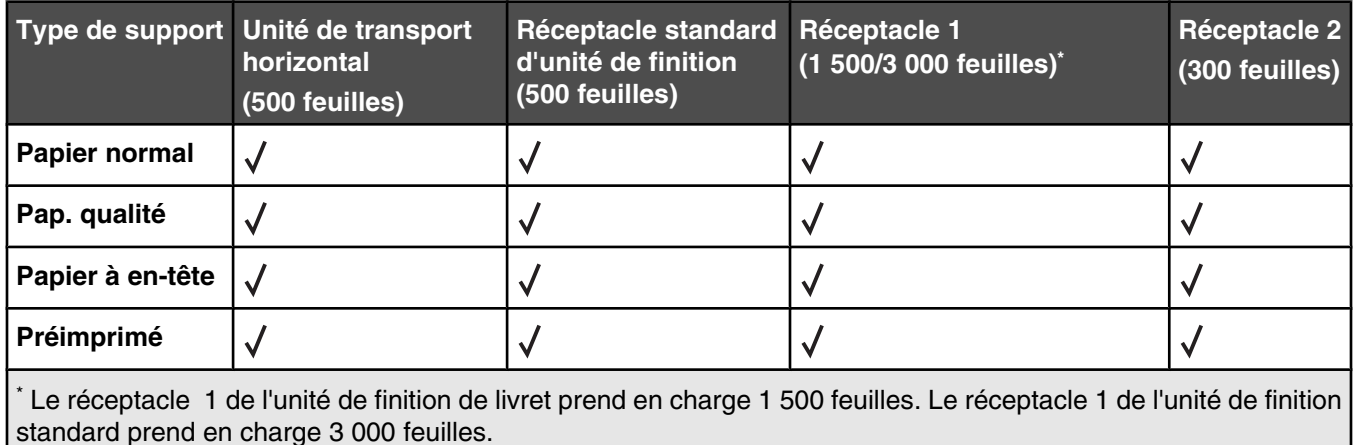

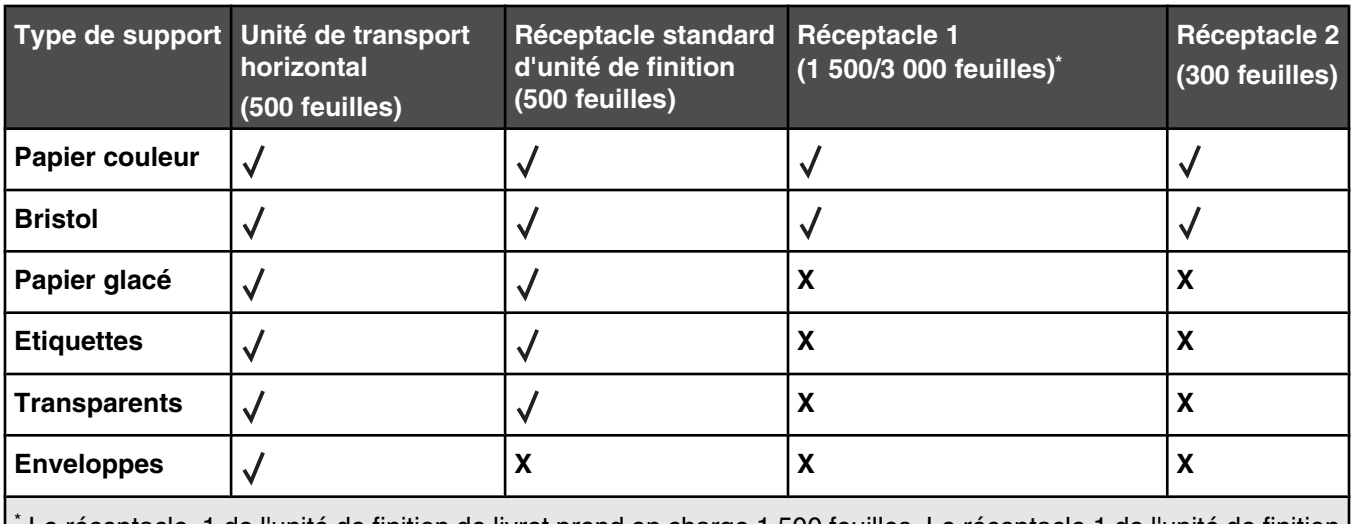

\* Le réceptacle 1 de l'unité de finition de livret prend en charge 1 500 feuilles. Le réceptacle 1 de l'unité de finition standard prend en charge 3 000 feuilles.

## *Fonctionnalités de finition prises en charge*

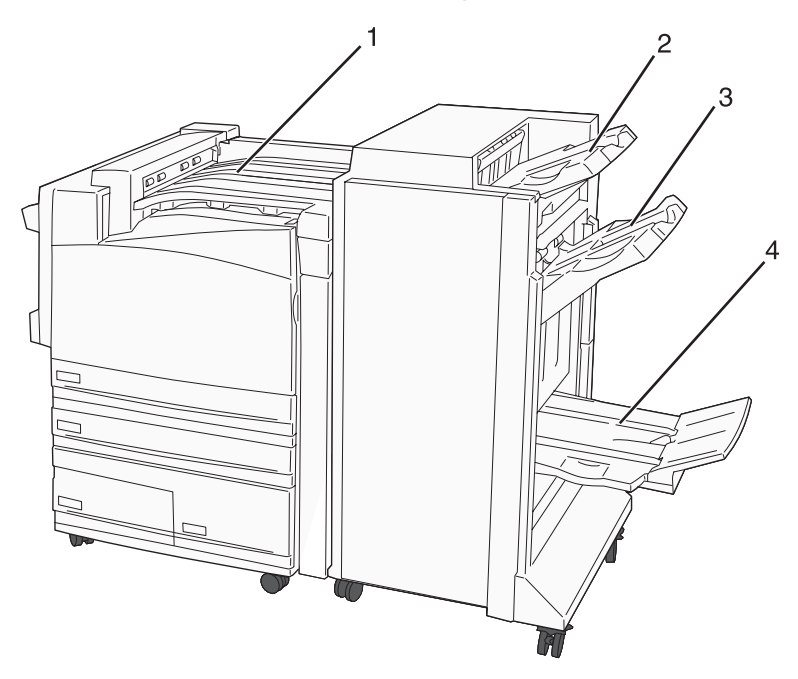

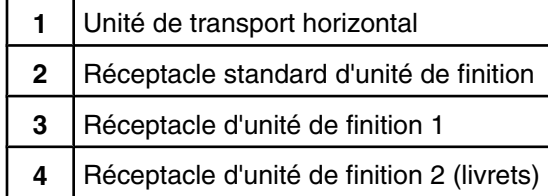

#### **Remarques :**

- **•** L'unité de finition présentée ci-dessus est celle des livrets. Le réceptacle 2 est disponible uniquement lorsque l'unité de finition de livret est installée.
- **•** Toutes les capacités des supports sont basées sur du papier de 75 g/m2 (20 lb).

#### **Unité de transfert horizontal**

- **•** La capacité de supports est de 50 feuilles.
- **•** Les options de finition ne sont pas prises en charge dans ce réceptacle.
- **•** Les enveloppes sont acheminées ici.
- **•** Le support Universel est acheminé ici lorsque sa longueur est supérieure à 483 mm (19 po.) ou inférieure à 148 mm (5,8 po.).

#### **Réceptacle standard d'unité de finition**

- **•** La capacité est de 500 feuilles.
- **•** Les enveloppes et le papier de format Exécutive US ne sont pas pris en charge dans ce réceptacle.
- **•** Les options de finition ne sont pas prises en charge dans ce réceptacle.

#### **Réceptacle 1**

- **•** La capacité de supports est de 3 000 feuilles lorsque l'unité de finition standard est installée.
- **•** La capacité de supports est de 1 500 feuilles lorsque l'unité de finition de livret est installée.

#### **Fonctionnalités de finition du réceptacle 1**

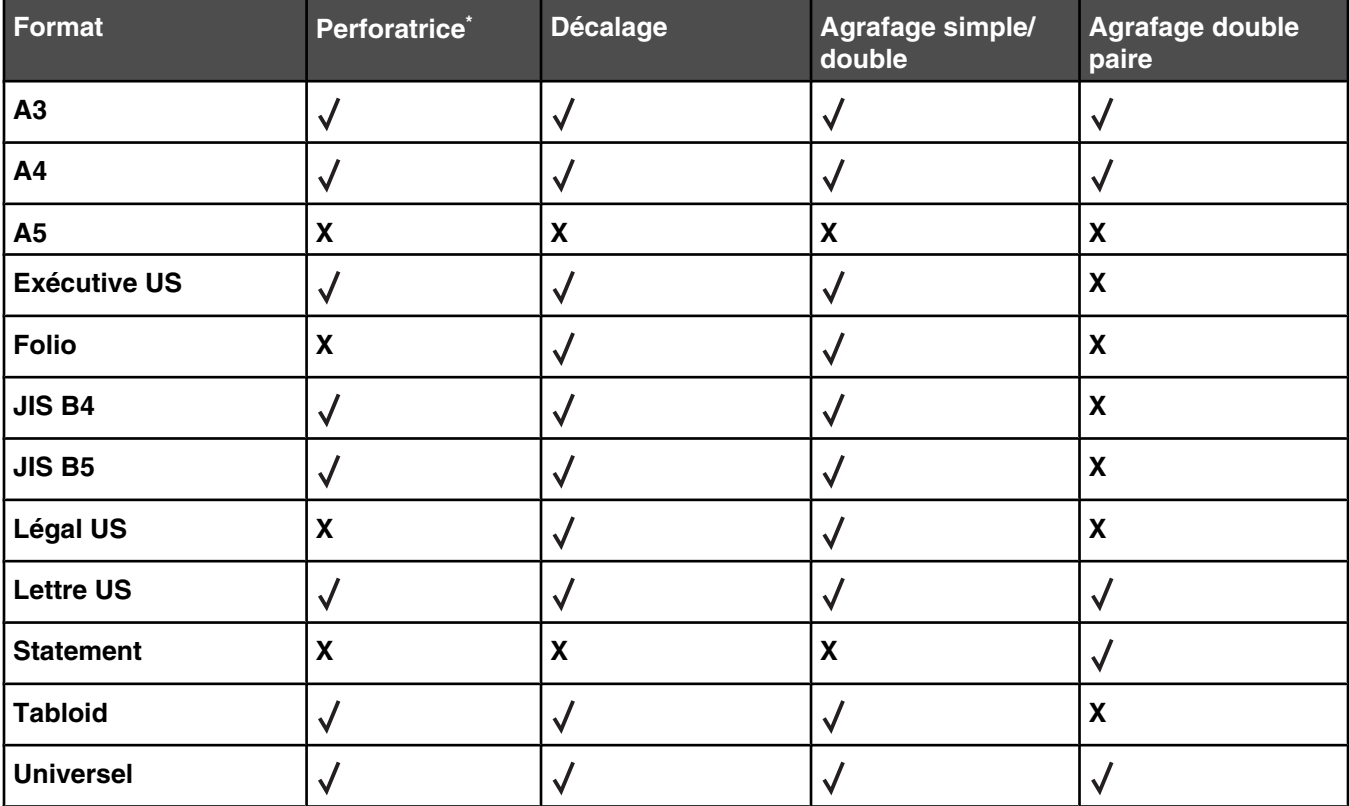

\* Pour le format de papier Universel, le bord de finition doit être d'au moins 9 po. (229 mm) pour 3 perforations et 10 po. (254 mm) pour 4 perforations.

**Perforatrice** : deux, trois ou quatre trous

**Agrafage simple** : une agrafe

**Agrafage double** : deux agrafes

**Double paire** : deux jeux de deux agrafes. Ce paramètre est uniquement pris en charge pour les largeurs comprises entre 8 po. (203 mm) et 11,7 po. (297 mm) et les longueurs comprises entre 7,2 po. (182 mm) et 17 po. (432 mm).

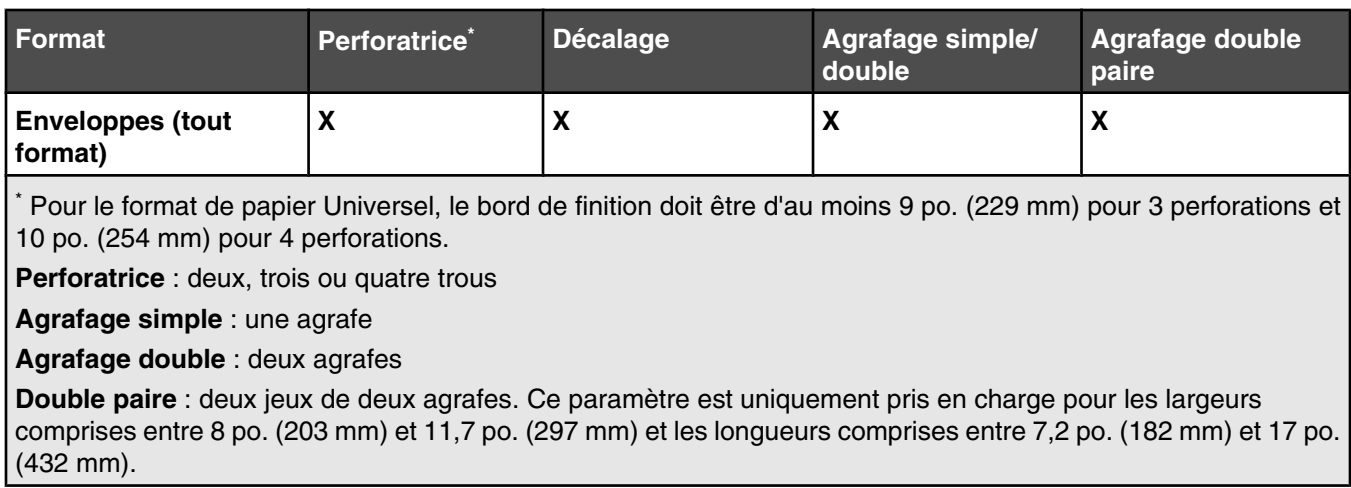

#### **Réceptacle 2 (livrets)**

Le réceptacle 2 est disponible uniquement lorsque l'unité de finition de livret est installée. La capacité de supports du Réceptacle 2 (livrets) est de 300 feuilles ou de 20 jeux de livrets de 15 feuilles.

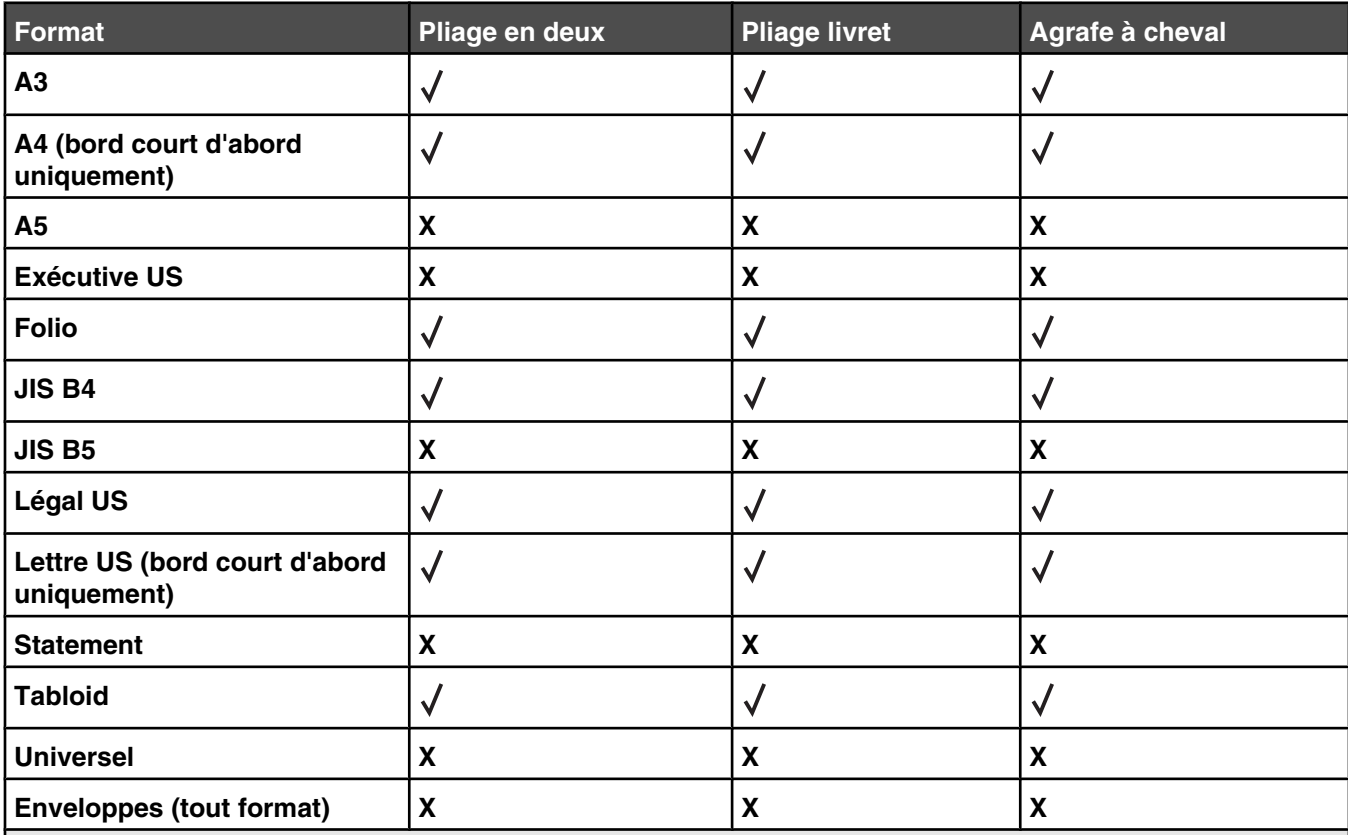

#### **Fonctionnalités de finition du réceptacle 2**

**Bord court d'abord** : le papier est chargé avec l'orientation bord court. Le bord court du support est inséré le premier dans l'imprimante.

**Pliage en deux** : chaque page est pliée et empilée séparément.

**Pliage livret** : un travail de plusieurs pages est plié au milieu pour former un seul livret.

**Agrafe à cheval** : un travail d'impression à pliage livret est agrafé le long de la pliure centrale.

# **Impression**

Ce chapitre traite de l'impression, des rapports d'imprimante ainsi que de l'annulation des travaux. Le choix et la gestion du papier et des supports spéciaux peuvent affecter la fiabilité de l'impression des documents. Pour plus d'informations, consultez la rubrique Réduction des risques de bourrages et Stockage des supports d'impression.

# **Installation du logiciel d'imprimante**

Un pilote d'imprimante est un logiciel qui permet à l'ordinateur de communiquer avec l'imprimante. Le logiciel d'imprimante est généralement installé lors de la première installation de l'imprimante. Pour plus d'informations, reportez-vous à la fiche d'*installation* ou au *Guide d'installation* fournis avec votre imprimante ou cliquez sur **Installer l'imprimante et le logiciel** sur le CD *Logiciel et documentation*.

Lorsque vous sélectionnez **Imprimer** dans un logiciel, une boîte de dialogue représentant le pilote d'imprimante s'ouvre. Cliquez sur **Propriétés**, **Préférences**, **Options** ou **Mise en page** dans la boîte de dialogue Imprimer pour ouvrir les Propriétés de l'imprimante et afficher tous les paramètres de l'imprimante disponibles que vous pouvez modifier. Pour obtenir des informations sur une fonction présente dans les Propriétés de l'imprimante, ouvrez l'aide en ligne.

**Remarque :** les paramètres d'imprimante sélectionnés à partir du pilote ont la priorité sur les paramètres par défaut définis sur le panneau de commandes.

# **Impression d'un document sous Windows**

- **1** Lorsqu'un document est ouvert, cliquez sur **Fichier Imprimer**.
- **2** Cliquez sur **Propriétés**, **Préférences**, **Options** ou **Configuration**.
- **3** Réglez les paramètres.
- **4** Cliquez sur **OK**.
- **5** Cliquez sur **OK** ou **Imprimer**.

# **Impression d'un document depuis un Macintosh**

- **1** Lorsqu'un document est ouvert, choisissez **Fichier Imprimer**.
- **2** Dans le menu Copies et pages ou dans le menu déroulant Général, réglez les paramètres.
- **3** Cliquez sur **OK** ou **Imprimer**.

# **Impression de travaux confidentiels et suspendus**

## *Travaux d'impression suspendus*

Lorsque vous envoyez un travail à l'impression, vous pouvez spécifier dans les propriétés d'impression si vous voulez que l'imprimante garde le travail en mémoire tant que vous ne lancez pas l'impression depuis le panneau de commandes. Tous les travaux d'impression que l'utilisateur peut lancer depuis l'imprimante sont appelés des *travaux suspendus*.

**Remarque :** les travaux de type Confidentiel, Répéter, Différer et Vérifier l'impression sont supprimés si l'imprimante nécessite davantage de mémoire pour traiter des travaux suspendus supplémentaires.

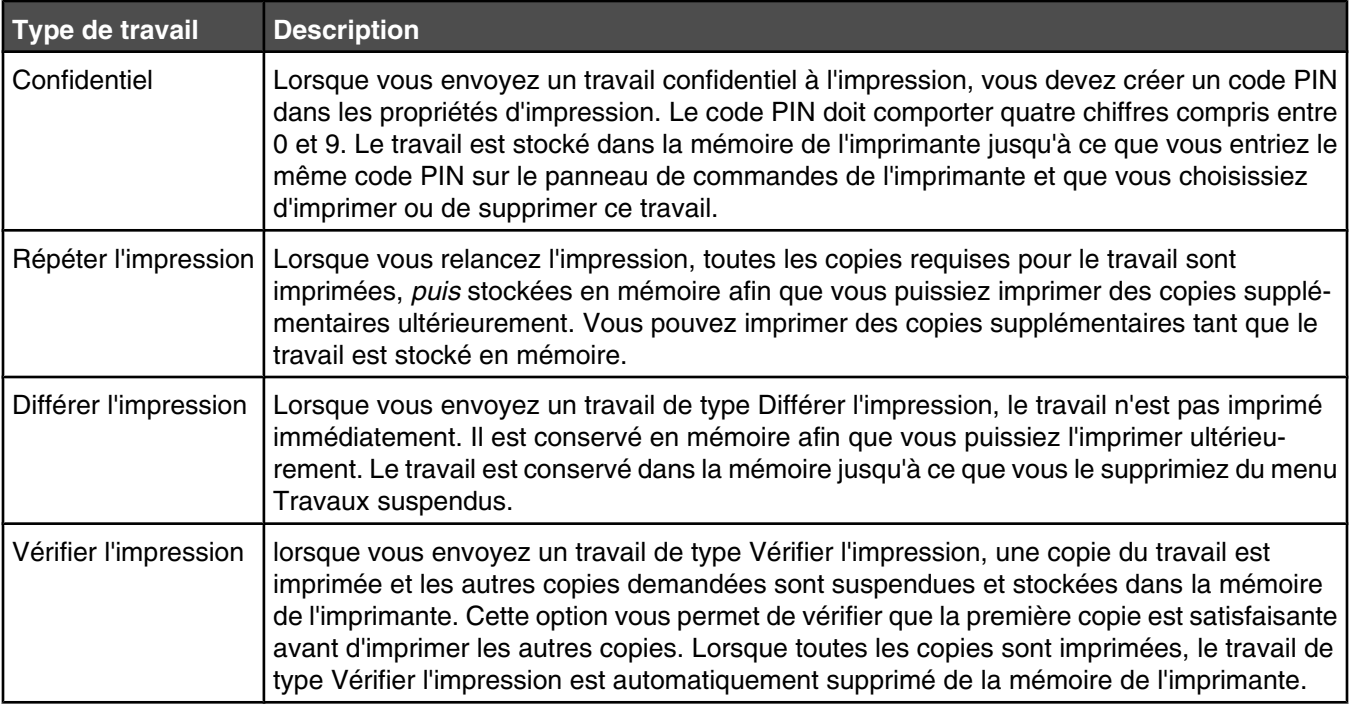

### *Impression de travaux confidentiels et suspendus sous Windows*

- **1** Lorsqu'un document est ouvert, cliquez sur **Fichier Imprimer**.
- **2** Cliquez sur **Propriétés**, **Préférences**, **Options** ou **Configuration**.
- **3** Cliquez sur **Autres options**, puis sur **Imprimer et conserver**.
- **4** Sélectionnez le type de travail (Confidentiel, Différer l'impression, Répéter l'impression ou Vérifier l'impression), puis attribuez un nom d'utilisateur. S'il s'agit d'un travail confidentiel, saisissez un code PIN à quatre chiffres.
- **5** Cliquez sur **OK** ou **Imprimer**, puis relancez le travail à partir de l'imprimante.
- **6** Depuis le panneau de commandes, appuyez plusieurs fois sur  $\blacktriangledown$  jusqu'à ce que  $\sqrt{\mathtt{max}}$  suspendus s'affiche, puis appuyez sur  $Q$ .
- **7** Appuyez plusieurs fois sur  $\blacktriangledown$  jusqu'à ce que  $\blacktriangledown$  s'affiche en regard de votre nom d'utilisateur, puis appuyez sur  $\mathcal{D}$ .
- **8** Appuyez plusieurs fois sur ▼ jusqu'à ce que √ s'affiche en regard du type ou du nom du travail, puis appuyez sur  $\mathcal{D}$ .

Si vous avez sélectionné un nom de travail, passez à l'étape [étape 10, page 49](#page-48-0).

**9** Après avoir sélectionné le type de travail, utilisez le pavé numérique pour saisir votre code PIN.

Si le code PIN saisi est incorrect, l'écran Code PIN non valide s'affiche.

- Pour saisir à nouveau votre code PIN, attendez que le message  $\sqrt{ }$  **Réessayer** s'affiche, puis appuyez sur  $\mathcal{D}$ .
- Pour annuler le code PIN, appuyez plusieurs fois sur **V** jusqu'à ce que **V annuler** s'affiche, puis appuyez sur  $\mathcal{D}$ .
- <span id="page-48-0"></span>**10** Appuyez plusieurs fois sur  $\blacktriangledown$  jusqu'à ce que  $\blacktriangle$  s'affiche en regard du travail à annuler, puis appuyez sur  $\heartsuit$ .
- **11** Appuyez plusieurs fois sur  $\blacktriangledown$  jusqu'à ce que  $\blacktriangle$  s'affiche en regard du nombre de copies à imprimer, puis appuyez sur  $\mathcal{D}$ .

**Remarque :** Si nécessaire, utilisez le pavé numérique pour saisir un nombre.

Les travaux d'impression confidentiels et vérifiés sont automatiquement supprimés de la mémoire à la fin de l'impression. Les travaux d'impression répétés et différés sont conservés par l'imprimante jusqu'à ce que vous décidiez de les supprimer.

#### *Impression de travaux confidentiels et suspendus sous Macintosh*

- **1** Lorsqu'un document est ouvert, choisissez **Fichier Imprimer**.
- **2** Dans le menu Copies et pages ou dans le menu déroulant Général, choisissez l'option **Routage du travail**.
	- **a** Si vous utilisez Mac OS 9 et que l'option Routage du travail ne figure pas dans le menu déroulant, sélectionnez **Préférences du module → Imprimer les filtres temporels**.
	- **b** Cliquez ensuite sur le triangle à gauche de l'option **Imprimer les filtres temporels** et choisissez l'option de **Routage du travail**.
- **3** A l'aide des cases d'option, sélectionnez le type de travail (Confidentiel, Différer, Répéter ou Vérifier), puis attribuez un nom d'utilisateur. S'il s'agit d'un travail confidentiel, saisissez un code PIN à quatre chiffres.
- **4** Cliquez sur **OK** ou **Imprimer**, puis relancez le travail à partir de l'imprimante.
- **5** Depuis le panneau de commandes, appuyez sur  $\blacktriangledown$  jusqu'à ce que  $\sqrt{\text{max}}$  suspendus s'affiche, puis appuyez sur  $\mathcal{D}$ .
- **6** Appuyez sur  $\blacktriangledown$  jusqu'à ce que  $\blacktriangleleft$  s'affiche en regard de votre nom d'utilisateur, puis appuyez sur  $\oslash$ .
- **7** Appuyez sur  $\blacktriangledown$  jusqu'à ce que  $\blacktriangleleft$  s'affiche en regard du travail, puis appuyez sur  $\oslash$ .
- **8** Dans le cas d'un travail confidentiel, saisissez votre code PIN sur le clavier numérique.

Si le code PIN saisi est incorrect, l'écran Code PIN non valide s'affiche.

- Pour saisir à nouveau votre code PIN, attendez que le message  $\sqrt{\ }$  **Réessayer** s'affiche, puis appuyez sur  $\mathcal{D}$ .
- Pour annuler le code PIN, appuyez sur  $\blacktriangledown$  jusqu'à ce que  $\blacktriangle$  **Annuler** s'affiche, puis appuyez sur  $\varnothing$ .
- **9** Appuyez sur  $\blacktriangledown$  jusqu'à ce que  $\sqrt{\ }$  s'affiche en regard du travail à annuler, puis appuyez sur  $\oslash$ .

Les travaux d'impression confidentiels et vérifiés sont automatiquement supprimés de la mémoire à la fin de l'impression. Les travaux d'impression répétés et différés sont conservés par l'imprimante jusqu'à ce que vous décidiez de les supprimer.

# **Impression à partir d'un lecteur flash USB**

Une interface directe USB se trouve sur le panneau de commandes. Insérez un lecteur à mémoire flash USB pour imprimer les types de fichier pris en charge. Les types de fichier pris en charge sont les suivants : .pdf, .gif, .jpeg, .jpg, .bmp, .png, .tiff, .tif, .pcx, et .dcx.

De nombreux lecteurs flash USB sont testés et approuvés en vue d'une utilisation avec l'imprimante. Pour plus d'informations, reportez-vous au site Web de Lexmark : **[www.lexmark.com](http://www.lexmark.com)**.

#### **Remarques :**

- **•** Les lecteurs USB à grande vitesse doivent prendre en charge la norme pleine Vitesse. Les lecteurs uniquement compatibles avec les fonctionnalités USB à faible vitesse ne sont pas pris en charge.
- **•** Les lecteurs USB doivent prendre en charge le système de fichiers FAT (*File Allocation Tables*). Les lecteurs formatés avec NTFS (*New Technology File System*) ou n'importe quel autre système de fichiers ne sont pas pris en charge.
- **•** Avant d'imprimer un fichier .pdf chiffré, saisissez le mot de passe du fichier à l'aide du panneau de commandes.
- **•** Vous ne pouvez pas imprimer des fichiers si vous ne disposez pas des autorisations nécessaires d'impression.

Pour imprimer à partir d'un lecteur à mémoire flash USB :

- **1** Assurez-vous que l'imprimante est sous tension et que le message **Prêt** ou **Occupé** s'affiche.
- **2** Insérez un lecteur flash USB dans l'interface directe USB.

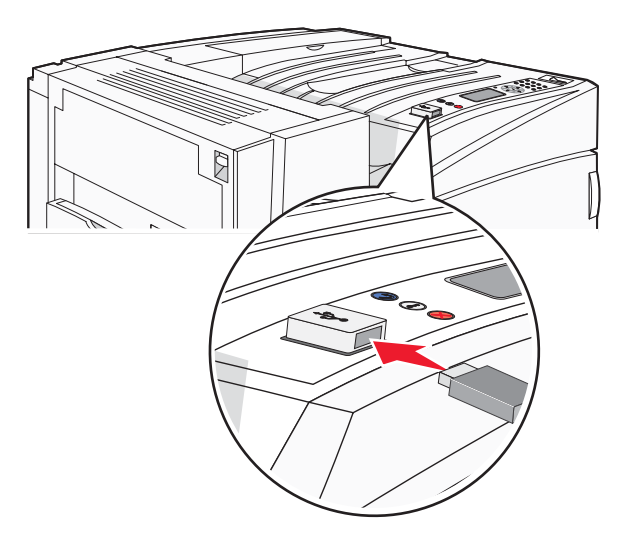

#### **Remarques :**

- **•** Si vous insérez le lecteur alors que l'imprimante nécessite une intervention (en cas de bourrage, par exemple), il risque d'être ignoré.
- **•** Si vous insérez le lecteur pendant que l'imprimante est déjà en cours d'impression, le message **Imprimante occupée** s'affiche. Une fois le traitement des autres travaux terminés, vous pouvez avoir besoin d'afficher la liste des travaux suspendus pour imprimer des documents à partir du lecteur flash.

**3** Appuyez sur  $\blacktriangledown$  jusqu'à ce que  $\blacktriangleleft$  s'affiche en regard du travail à imprimer, puis appuyez sur  $\heartsuit$ .

**Remarque :** les dossiers du lecteur flash s'affichent comme des dossiers standards. Un type d'extension est ajouté au nom des fichiers, par exemple : .jpg.

4 Appuyez sur *C* pour imprimer une seule copie ou saisissez le nombre de copies à l'aide du pavé numérique, puis appuyez sur  $\mathcal Q$  pour lancer le travail d'impression.

**Remarque :** ne retirez pas le lecteur flash USB de l'interface directe USB avant que l'impression du document ne soit terminée.

Si vous laissez le lecteur flash USB dans l'imprimante après avoir quitté le premier écran du menu USB, vous pouvez continuer à imprimer des fichiers .pdf depuis le lecteur flash USB comme travaux suspendus.

## **Impression de pages d'informations**

### *Impression d'une page des paramètres de menu*

L'impression d'une page des paramètres de menus permet de contrôler les paramètres de menus actuels et de vérifier si les options d'imprimante sont correctement installées.

- **1** Assurez-vous que l'imprimante est sous tension et que le message **Prêt** s'affiche.
- **2** Appuyez sur la touche  $\bigcirc$  du panneau de commandes.
- **3** Appuyez sur  $\blacktriangledown$  jusqu'à ce que  $\blacktriangleleft$  **Rapports** apparaisse, puis appuyez sur  $\oslash$ .
- **4** Appuyez sur  $\blacktriangledown$  jusqu'à ce que  $\blacktriangledown$  **Page des paramètres de menus** apparaisse, puis appuyez sur  $\varnothing$ .

Le message **Impression paramètres menus** s'affiche. Une fois la page des paramètres de menus imprimée, le message **Prêt** s'affiche.

#### *Impression d'une page de configuration du réseau*

Si l'imprimante est en réseau, imprimez une page de configuration du réseau pour vérifier la connexion réseau. Cette page permet également d'obtenir des informations importantes qui vous aident à configurer les impressions réseau.

- **1** Assurez-vous que l'imprimante est sous tension et que le message **Prêt** s'affiche.
- **2** Appuyez sur la touche o du panneau de commandes..
- **3** Appuyez sur  $\blacktriangledown$  jusqu'à ce que  $\blacktriangledown$  **Rapports** s'affiche, puis appuyez sur  $\varnothing$ .
- **4** Appuyez sur  $\blacktriangledown$  jusqu'à ce que  $\blacktriangledown$  **Page de configuration du réseau** s'affiche, puis appuyez sur  $\varnothing$ .

Une fois la page de configuration réseau imprimée, le message **Prêt** apparaît.

**Remarque :** si un serveur d'impression interne optionnel est installé, le message **Réseau <x> page de configuration** s'affiche.

**5** Vérifiez la première section de la page de configuration du réseau et assurez-vous que l'état est « Connectée ».

Si l'état est « Non connectée », il se peut que le branchement réseau ne soit pas activé ou que le câble réseau ne fonctionne pas correctement. Consultez un agent du support technique pour trouver une solution, puis imprimez une nouvelle page de configuration du réseau.

## *Impression de la liste des échantillons de polices*

Pour imprimer un échantillon de toutes les polices actuellement disponibles sur votre imprimante, procédez comme suit :

- **1** Assurez-vous que l'imprimante est sous tension et que le message **Prêt** s'affiche.
- **2** Appuyez sur la touche  $\rightarrow$  du panneau de commandes.
- **3** Appuyez plusieurs fois sur  $\blacktriangledown$  jusqu'à ce que  $\sqrt{\textbf{R}$  **Rapports** s'affiche, puis appuyez sur  $\oslash$ .
- **4** Appuyez plusieurs fois sur  $\blacktriangledown$  jusqu'à ce que  $\sqrt{\frac{1}{2}}$  **Imprimer** polices s'affiche, puis appuyez sur  $\heartsuit$ .
- **5** Appuyez plusieurs fois sur  $\blacktriangledown$  jusqu'à ce que  $\blacktriangleleft$  s'affiche en regard de **Polices PCL**, **Polices PostScript** OU **Polices PPDS**, puis appuyez sur  $\mathcal{P}$ .

Une fois la liste des échantillons de polices imprimée, **Prêt** s'affiche à l'écran.

### *Impression d'une liste des répertoires*

La liste des répertoires indique toutes les ressources stockées dans la mémoire Flash ou sur le disque dur.

- **1** Assurez-vous que l'imprimante est sous tension et que le message **Prêt** s'affiche.
- **2** Appuyez sur la touche  $\rightarrow$  du panneau de commandes.
- **3** Appuyez sur  $\blacktriangledown$  jusqu'à ce que  $\blacktriangleleft$  **Rapports** s'affiche, puis appuyez sur  $\oslash$ .
- **4** Appuyez sur  $\blacktriangledown$  jusqu'à ce que  $\blacktriangledown$  **Impr.** répertoire s'affiche, puis appuyez sur  $\varnothing$ .

**Impression liste répertoire** apparaît à l'écran. Une fois la liste des répertoires imprimée, **Prêt** apparaît à l'écran.

#### *Impression des pages de test de qualité d'impression*

L'impression de ces pages permet de déterminer les problèmes de qualité d'impression.

- **1** Mettez l'imprimante hors tension.
- **2** Maintenez enfoncées les touches  $\mathcal{P}$  et  $\blacktriangleright$  pendant que vous mettez l'imprimante sous tension.
- **3** Une fois que l'horloge apparaît, relâchez les touches et attendez que le message **MENU CONFIG** s'affiche.
- **4** Appuyez sur  $\blacktriangledown$  jusqu'à ce que  $\blacktriangledown$  **Impr.** page de test s'affiche, puis appuyez sur  $\varnothing$ . Les pages de test de qualité d'impression s'impriment.
- **5** Appuyez sur  $\blacktriangledown$  jusqu'à ce que  $\oslash$  **Quitter menu config.** apparaisse, puis appuyez sur  $\blacktriangledown$ . **Réinitialisation de l'imprimante** s'affiche brièvement suivi d'une horloge, puis du message **Prêt**.

# **Annulation d'un travail d'impression**

Il existe plusieurs méthodes d'annulation d'un travail d'impression. Les sections suivantes expliquent comment annuler un travail d'impression depuis le panneau de commandes ou un ordinateur (selon le système d'exploitation).

## *Annulation d'un travail d'impression depuis le panneau de commandes*

Si le travail est en cours de formatage ou d'impression et que le message **Annuler un travail** s'affiche sur la première ligne de l'écran :

**1** Appuyez sur  $\blacktriangledown$  iusqu'à ce que  $\blacktriangle$  **Annuler** s'affiche.

Une liste de travaux d'impression s'affiche.

**2** Appuyez sur  $\blacktriangledown$  jusqu'à ce que  $\blacktriangle$  apparaisse en regard du travail à annuler, puis appuyez sur  $\oslash$ .

Le message **Annulation <nom fichier>** apparaît.

Remarque : pour annuler facilement un travail d'impression déjà envoyé, appuyez sur **.** Le message Interrompue apparaît à l'écran. Appuyez sur  $\blacktriangledown$  jusqu'à ce que  $\blacktriangleleft$  **Annuler le travail** s'affiche, puis sur  $\varnothing$ .

## *Annulation d'un travail d'impression à partir de la barre des tâches Windows*

Lorsque vous envoyez un travail à l'impression, une petite icône représentant une imprimante apparaît à droite dans la barre des tâches.

**1** Cliquez deux fois sur cette icône.

La liste des travaux d'impression s'affiche dans la fenêtre de l'imprimante.

- **2** Sélectionnez le travail à annuler.
- **3** Sur le clavier, appuyez sur **Suppr**.

### *Annulation d'un travail d'impression depuis le bureau Windows*

- **1** Réduisez toutes les fenêtres des applications afin que le bureau soit visible.
- **2** Cliquez deux fois sur l'icône **Poste de travail**.
- **3** Cliquez deux fois sur l'icône **Imprimantes**.
- **4** Cliquez deux fois sur cette icône.
- **5** Sélectionnez le travail à annuler.
- **6** Sur le clavier, appuyez sur **Suppr**.

## *Annulation d'un travail d'impression sous Mac OS 9*

Lorsque vous lancez une impression, l'icône représentant l'imprimante sélectionnée apparaît sur le bureau.

**1** Cliquez deux fois sur cette icône.

La liste des travaux d'impression s'affiche dans la fenêtre de l'imprimante.

- **2** Sélectionnez le travail à annuler.
- **3** Cliquez sur la corbeille.

## *Annulation d'un travail d'impression sous Mac OS X*

- **1** Cliquez sur **Applications Utilitaires**, puis cliquez deux fois sur **Centre d'impression** ou sur **l'utilitaire d'installation de l'imprimante**.
- **2** Cliquez deux fois sur l'imprimante de votre choix.
- **3** Dans la fenêtre de l'imprimante, sélectionnez le travail à annuler.
- **4** Dans la barre d'icônes située en haut de la fenêtre, cliquez sur l'icône **Supprimer**.

## **Impression en noir et blanc**

Pour imprimer du texte et des images en utilisant uniquement la cartouche de toner noir, vous devez définir l'option Noir uniquement.

**Remarque :** Le pilote de l'imprimante peut annuler ce paramètre.

- **1** Appuyez sur la touche  $\rightarrow$  du panneau de commandes.
- **2** Appuyez plusieurs fois sur  $\blacktriangledown$  jusqu'à ce que  $\blacktriangledown$  **Paramètres** s'affiche, puis appuyez sur  $\varnothing$ .
- **3** Appuyez plusieurs fois sur  $\blacktriangledown$  jusqu'à ce que  $\sqrt{\ }$  **Menu Qualité** s'affiche, puis appuyez sur  $\oslash$ .
- **4** Appuyez plusieurs fois sur  $\blacktriangledown$  jusqu'à ce que  $\blacktriangle$  **Mode d'impression** s'affiche, puis appuyez sur  $\varnothing$ .
- **5** Appuyez plusieurs fois sur  $\blacktriangledown$  jusqu'à ce que  $\sqrt{\text{Noir}}$  uniquement s'affiche, puis appuyez sur  $\oslash$ . Le message **Sélection en cours** s'affiche.

# **Utilisation de la vitesse maximale et du rendement maximal**

Les paramètres Vitesse maximale et Rendement maximal permettent respectivement de choisir entre une vitesse d'impression plus rapide ou un rendement de toner plus élevé. Vitesse maximale correspond au paramètre usine.

- **• Vitesse maximale :** imprime en mode Noir uniquement jusqu'à réception d'une page contenant de la couleur. Imprime ensuite en couleur et revient au noir seulement après avoir reçu dix pages noir et blanc consécutives.
- **• Rendement maximal :** passe du mode Noir au mode Couleur d'après le contenu colorimétrique détecté sur chaque page. Les changements de mode fréquents peuvent ralentir l'impression si le contenu des pages est mixte.

Pour sélectionner le paramètre à utiliser :

- **1** Ouvrez un navigateur Web.
- **2** Dans la barre d'adresse, saisissez l'adresse de l'imprimante réseau ou l'adresse IP du serveur d'impression, puis appuyez sur **Entrée**.
- **3** Cliquez sur **Configuration**.
- **4** Cliquez sur **Paramètres d'impression**.
- **5** Cliquez sur **Menu Configuration**.
- **6** Dans la liste Util. imprim., sélectionnez **Vitesse maximale** ou **Rendement maximal**.
- **7** Cliquez sur **Envoyer**.

# **Elimination des bourrages**

# **Réduction des risques de bourrage**

Les points suivants permettent d'éviter les bourrages :

**•** Utilisez uniquement les types de papier et de support spéciaux recommandés.

Pour plus d'informations, reportez-vous au *Card Stock & Label Guide* (en anglais uniquement) disponible sur le site Web de Lexmark à l'adresse **[www.lexmark.com/publications](http://www.lexmark.com/publications)**.

- **•** Ne chargez pas trop de support. Veillez à ne pas dépasser la hauteur maximale de pile indiquée.
- **•** Ne chargez pas de papier froissé, plié, humide ou recourbé.
- **•** Déramez, ventilez et égalisez le papier avant de le charger.
- **•** N'utilisez pas de papier découpé ou rogné manuellement.
- **•** Ne mélangez pas les formats, les grammages ou les types de support dans une même pile.
- **•** Stockez le support dans un environnement approprié.
- **•** Ne retirez pas les tiroirs lorsqu'une impression est en cours. Attendez pour cela que le message **Charger tiroir <x>** ou **Prêt** s'affiche.
- **•** Ne chargez pas de support dans le chargeur manuel lorsqu'une impression est en cours. Attendez pour cela que le message **Charg. manuel avec <x>** s'affiche.
- **•** Poussez fermement tous les tiroirs après leur chargement.
- **•** Vérifiez que les guide-papier des tiroirs sont correctement positionnés et qu'ils ne sont pas trop serrés contre la pile de support.
- **•** Assurez-vous que les formats et types de papier sont correctement définis dans le menu du panneau de commandes.
- **•** Assurez-vous que tous les câbles de l'imprimante sont correctement branchés. Pour plus d'informations, reportez-vous à la documentation d'installation.

# **Explication des numéros de bourrage papier et identification des zones de bourrage**

Lorsqu'un bourrage se produit, un message indiquant la zone du bourrage apparaît. L'illustration et le tableau suivants indiquent les bourrages susceptibles de se produire et leur emplacement. Ouvrez les portes et les capots, puis retirez les tiroirs pour accéder aux zones de bourrage.

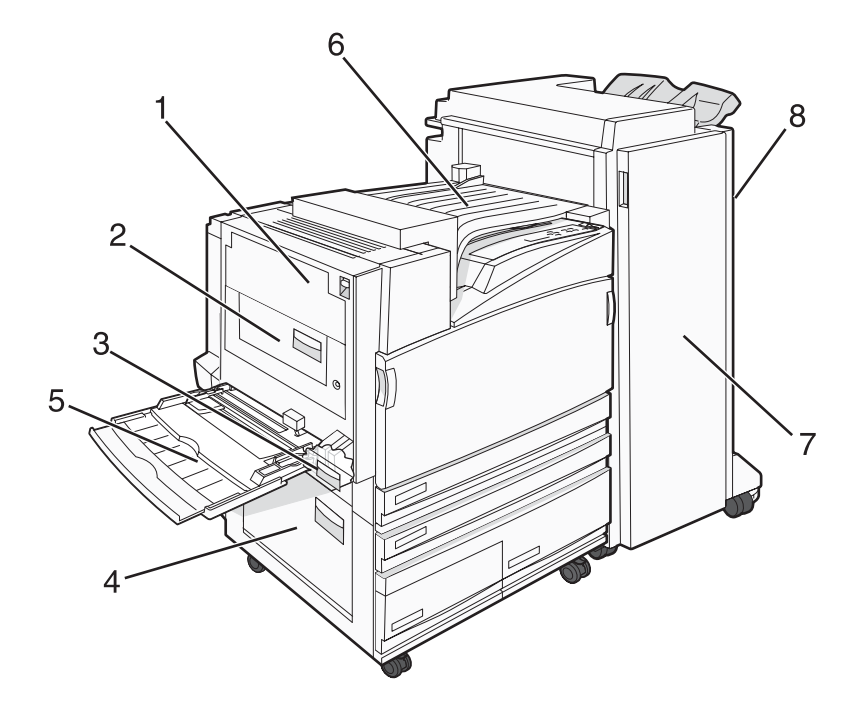

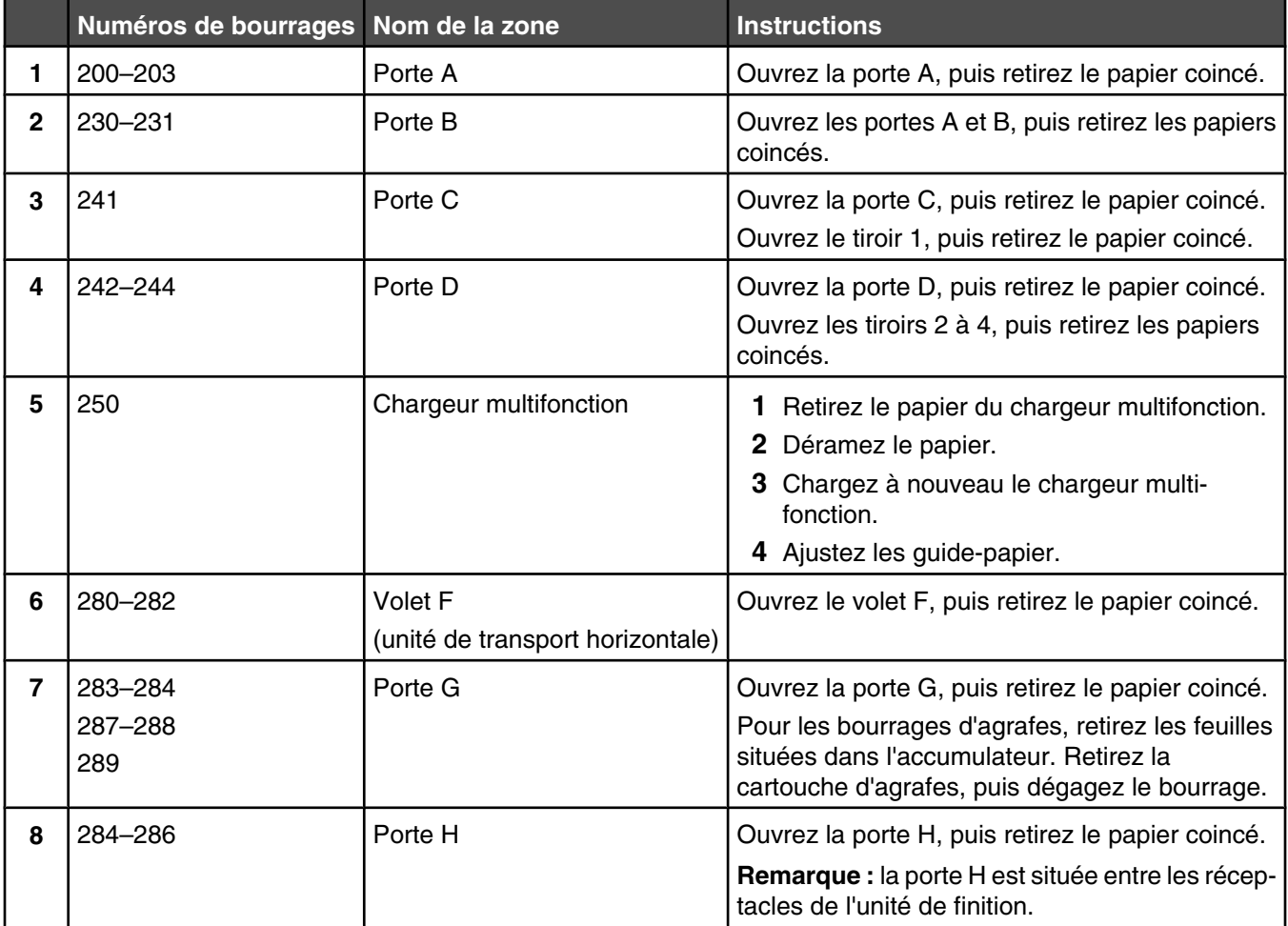

# **Bourrages papier 200–203**

**1** Ouvrez la porte A en soulevant le loquet d'ouverture et en abaissant la porte.

**ATTENTION :** l'intérieur de l'imprimante risque d'être brûlant. Pour réduire le risque de brûlure, laissez la surface ou le composant refroidir avant d'y toucher.

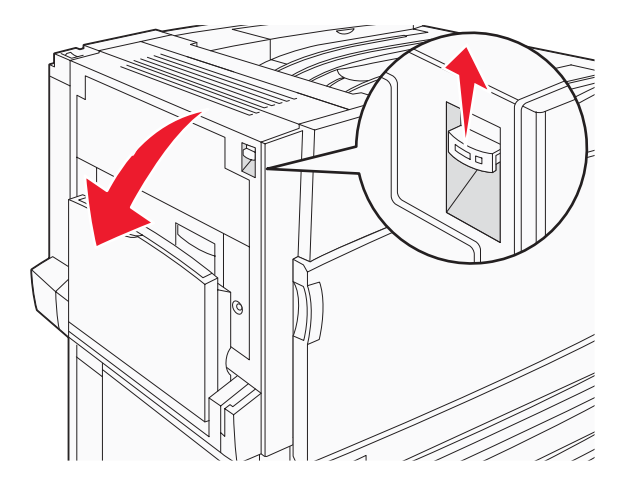

**2** Relevez le levier vert, puis sortez le papier en le tirant vers le haut et vers vous.

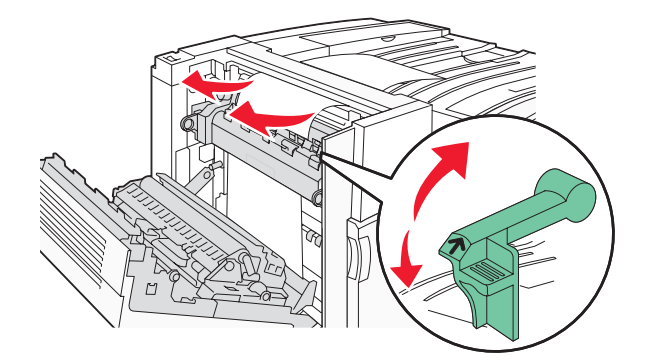

**Remarque :** assurez-vous qu'il ne reste plus de morceaux de papier.

- **3** Abaissez le levier vert.
- **4** Fermez la porte A.
- **5** Appuyez sur  $\mathcal{D}$ .

# **Bourrages papier 230–231**

**1** Ouvrez la porte A en soulevant le loquet d'ouverture et en abaissant la porte.

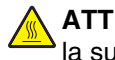

**ATTENTION :** l'intérieur de l'imprimante risque d'être brûlant. pour réduire le risque de brûlure, laissez la surface du composant refroidir avant d'y toucher.

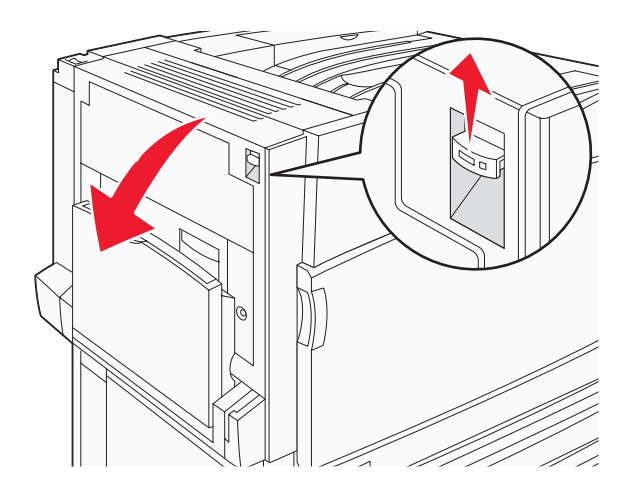

Relevez le levier vert, puis sortez le papier en le tirant vers le haut et vers vous.

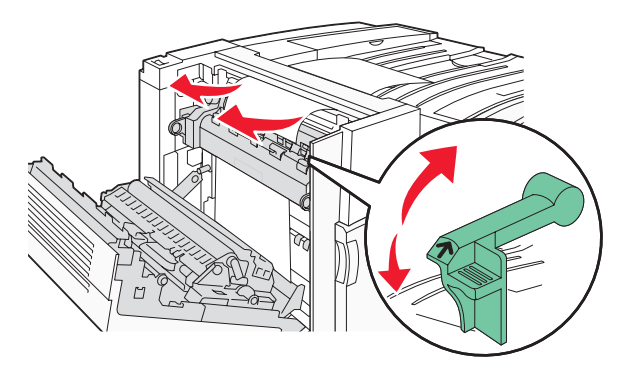

**Remarque :** assurez-vous qu'il ne reste plus de morceaux de papier.

- Abaissez le levier vert.
- Fermez la porte A.
- Tirez le chargeur multifonction vers le bas, puis ouvrez la porte B.

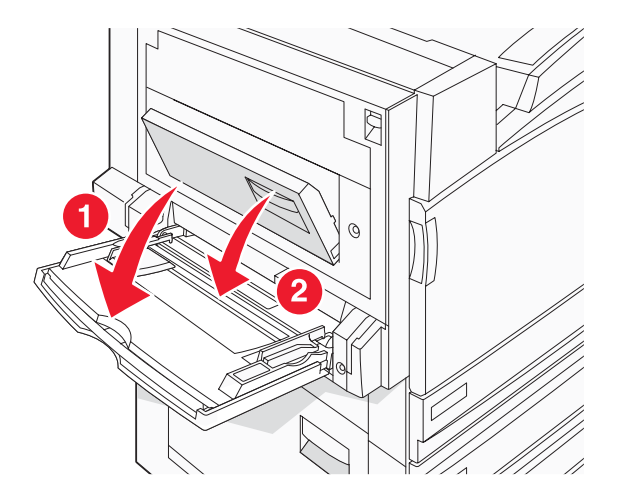

Retirez le papier coincé.

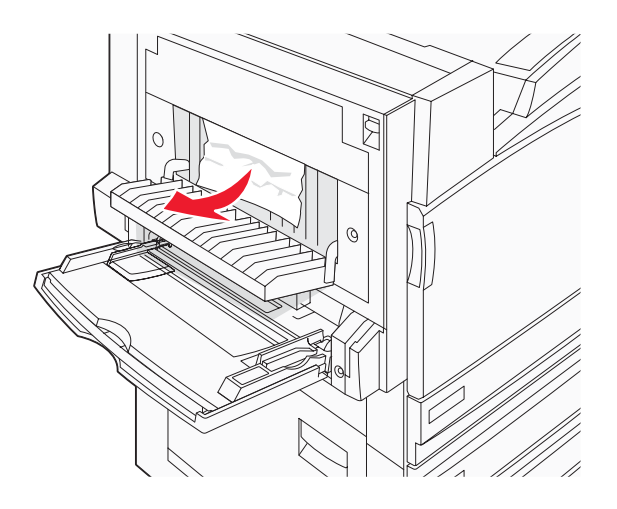

- Fermez la porte B.
- **8** Appuyez sur  $\mathcal{D}$ .

# **Bourrage papier 241**

Ouvrez la porte C.

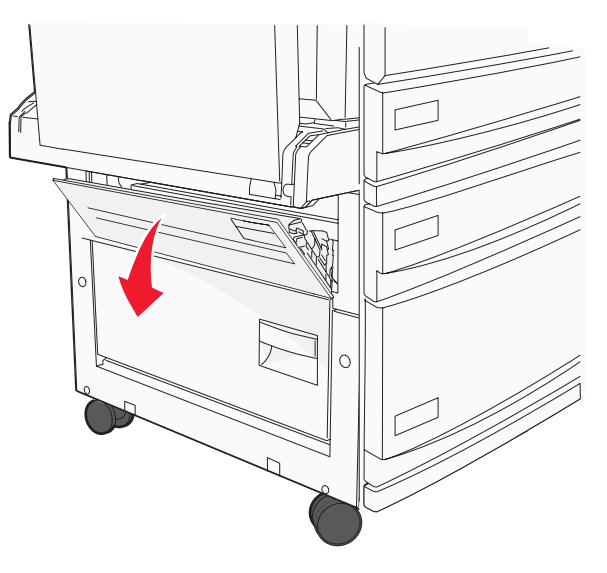

Sortez le papier en le tirant vers le bas et vers vous.

**Remarque :** assurez-vous qu'il ne reste plus de morceaux de papier.

Fermez la porte C.

Ouvrez le tiroir 1, puis retirez le papier froissé du tiroir.

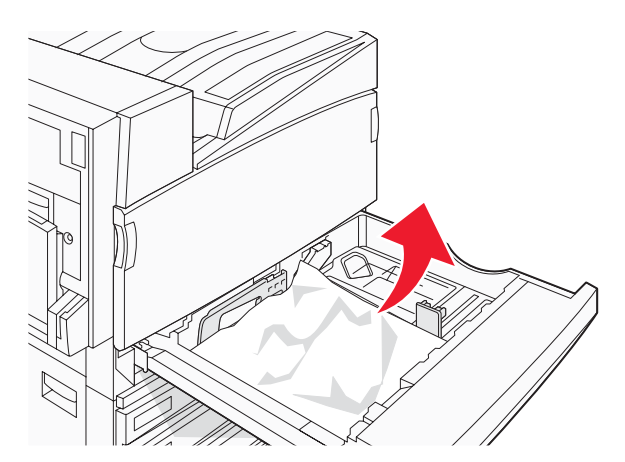

- Fermez le tiroir.
- **6** Appuyez sur  $\mathcal{D}$ .

# **Bourrages papier 242–244**

Ouvrez la porte D.

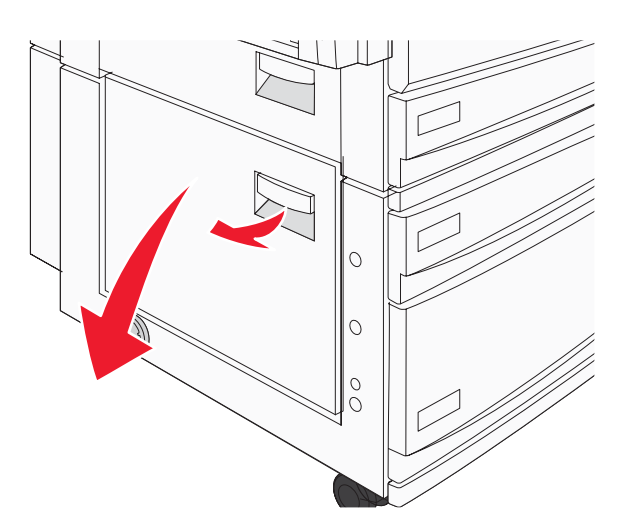

Sortez le papier en le tirant vers le bas et hors de l'imprimante.

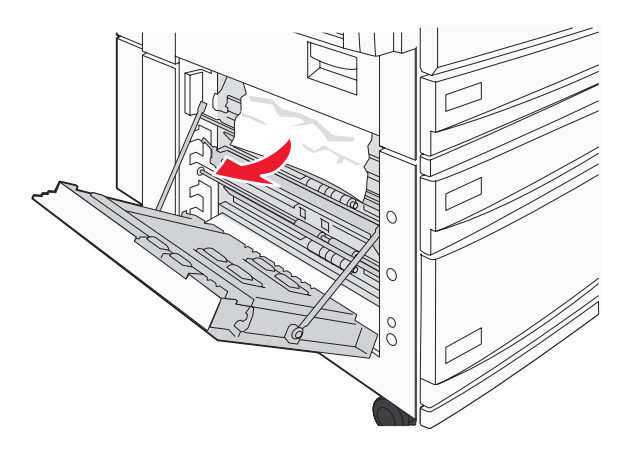

**Remarque :** assurez-vous qu'il ne reste plus de morceaux de papier.

- **3** Fermez la porte D.
- **4** Retirez le papier froissé des tiroirs 2 à 4.
	- **a** Ouvrez le tiroir 2, puis retirez le papier froissé.

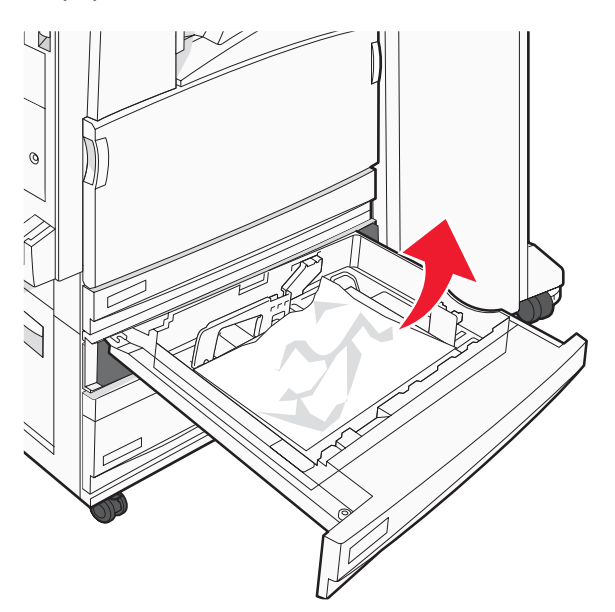

- **b** Fermez le tiroir 2.
- **c** Ouvrez le tiroir 3, puis retirez le papier froissé.

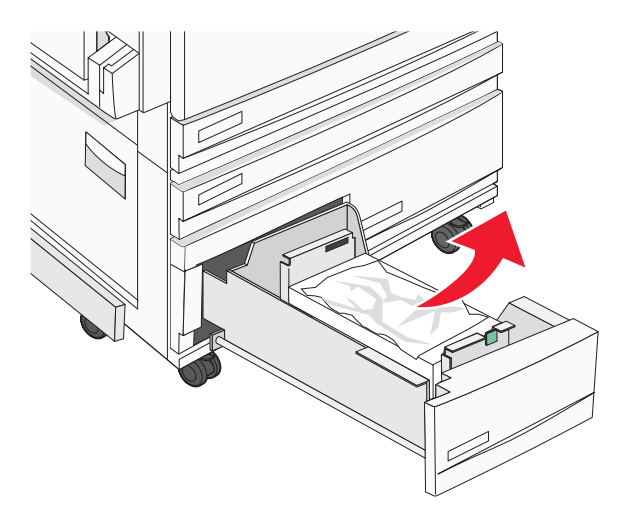

**d** Fermez le tiroir 3.

**e** Ouvrez le tiroir 4, puis retirez le papier froissé.

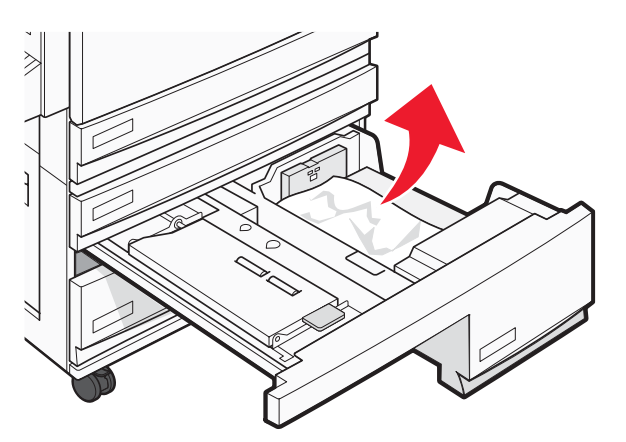

**f** Ouvrez le volet interne, puis retirez le papier coincé.

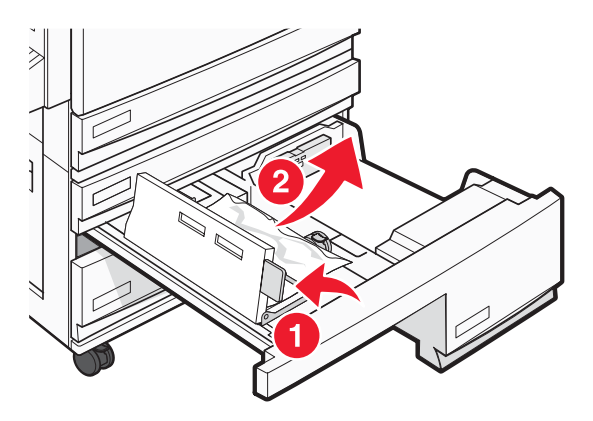

- **g** Fermez le volet interne, puis fermez le tiroir 4.
- **5** Appuyez sur  $\mathcal{D}$ .

# **Bourrage papier 250**

**1** Retirez le papier du chargeur multifonction.

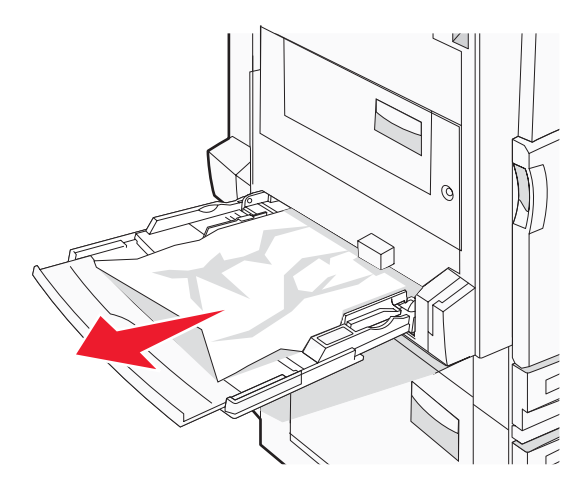

**2** Déramez les feuilles de papier pour les assouplir, puis ventilez-les. Ne pliez pas le papier et ne le froissez pas. Egalisez les bords sur une surface plane.

- **3** Chargez le papier dans le chargeur multifonction.
- **4** Faites glisser le guide papier vers l'intérieur du tiroir jusqu'à ce qu'il repose légèrement sur le bord du papier.

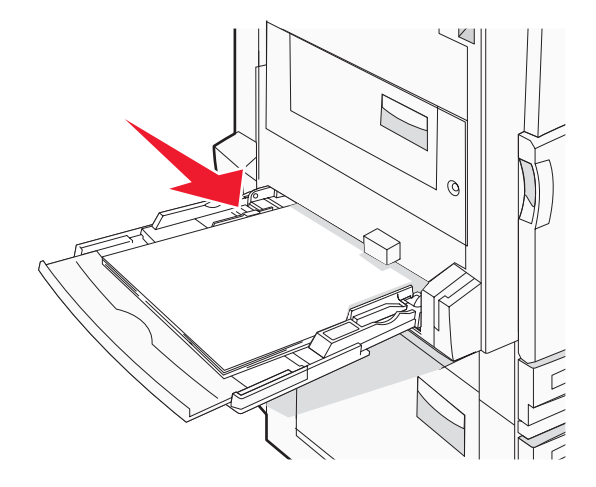

**5** Appuyez sur  $\mathcal{D}$ .

# **Bourrages papier 280–282**

**1** Ouvrez le volet F.

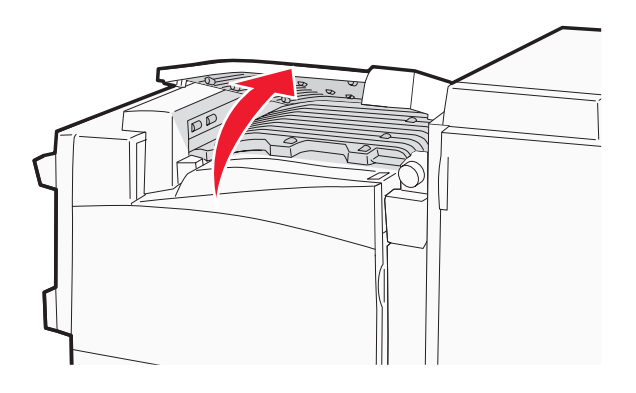

**2** Retirez le papier coincé.

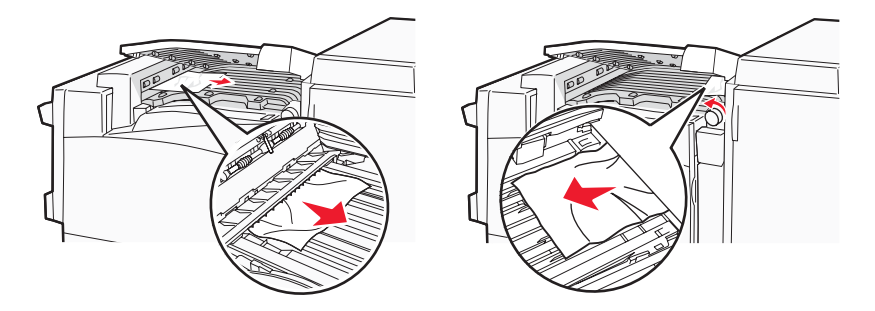

- **3** Fermez le volet F.
- **4** Appuyez sur  $\mathcal{D}$ .

**Remarque :** si vous ne parvenez pas à retirer le papier coincé sur la droite, faites pivoter l'ergot dans le sens des aiguilles d'une montre.

# **Bourrages papier 283–284 et 287–288**

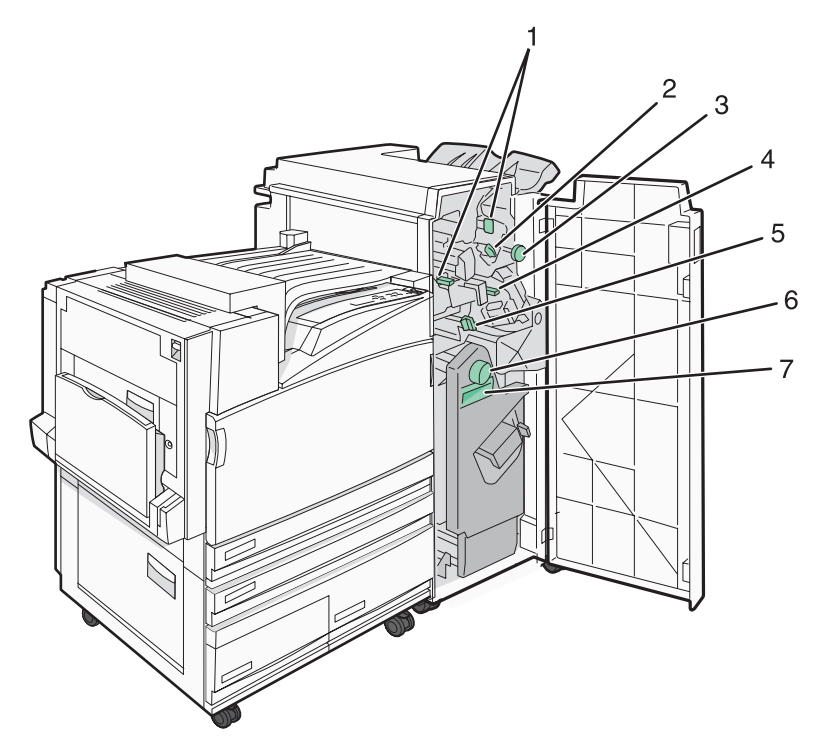

### **Volets, ergots et poignées situés derrière la porte G de l'unité de finition**

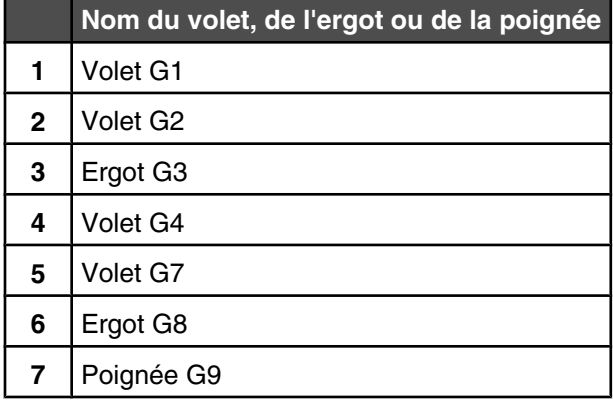

#### Ouvrez la porte G.

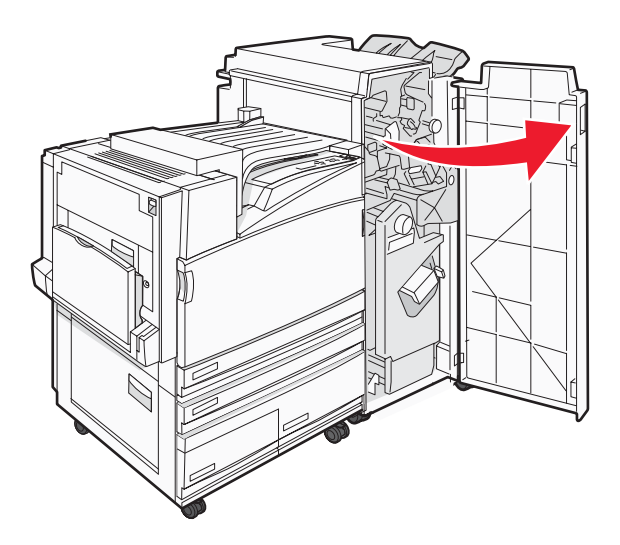

- Relevez les deux leviers du volet G1, puis retirez le papier coincé.
- Déplacez le volet G2 vers la droite, puis retirez le papier coincé.

**Remarque :** si le papier est coincé dans les rouleaux, faites pivoter l'ergot G3 dans le sens inverse des aiguilles d'une montre.

- Déplacez le volet G4 vers le bas, puis retirez le papier coincé.
- Déplacez le volet G7 vers la gauche, puis retirez le papier coincé.
- Relevez la poignée G9 jusqu'à ce que le tiroir soit complètement ouvert.

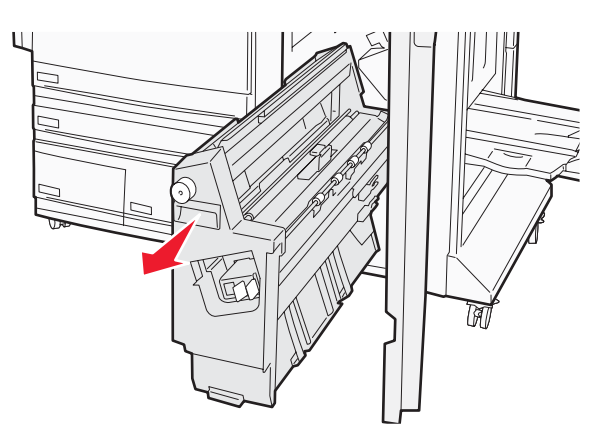

**7** Soulevez le volet interne. Si le papier est coincé dans les rouleaux, faites pivoter l'ergot G8 dans le sens des aiguilles d'une montre, puis retirez le papier coincé.

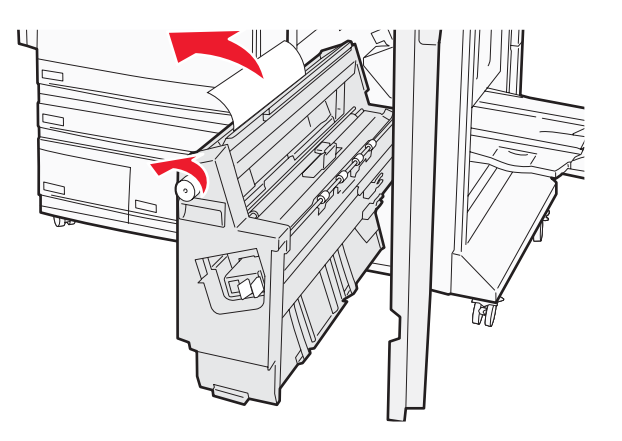

- **8** Fermez la porte G.
- **9** Appuyez sur  $\mathcal{D}$ .

# **Bourrages papier 284–286**

**1** Ouvrez la porte H.

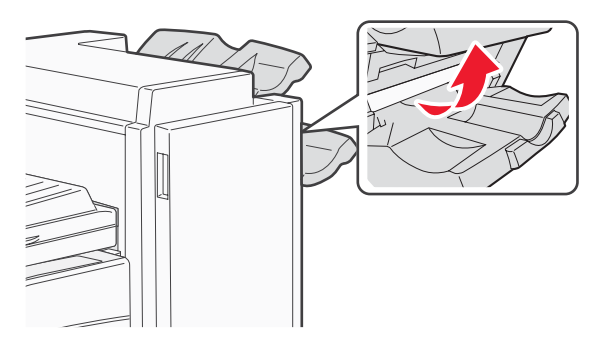

**2** Retirez le papier coincé.

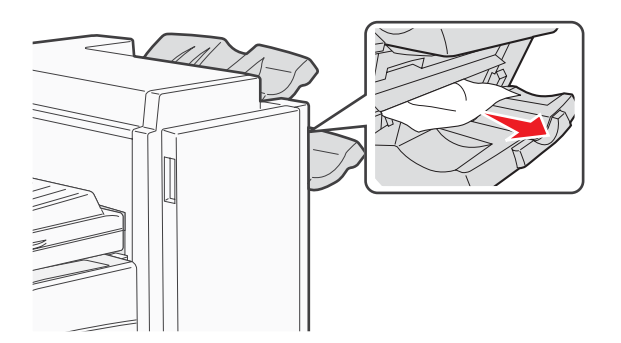

- **3** Fermez la porte H.
- 4 Appuyez sur  $\mathcal{D}$ .

# **Bourrage agrafe 289**

Ouvrez la porte G.

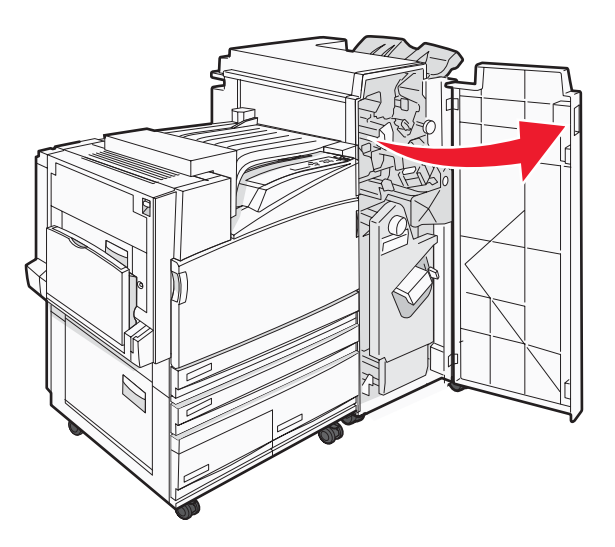

Faites glisser l'agrafeuse G5 vers l'avant de l'unité de finition.

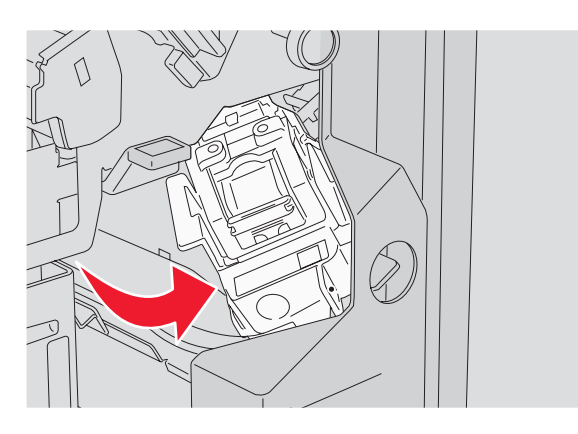

Relevez le levier, puis retirez la cartouche d'agrafes.

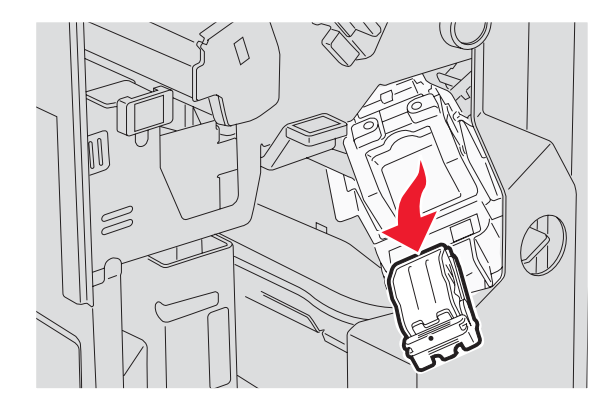

Ouvrez le couvercle des agrafes.

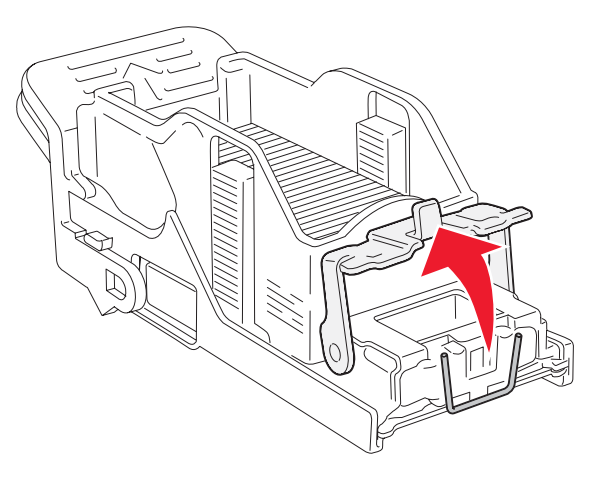

Retirez l'agrafe coincée, puis fermez le couvercle.

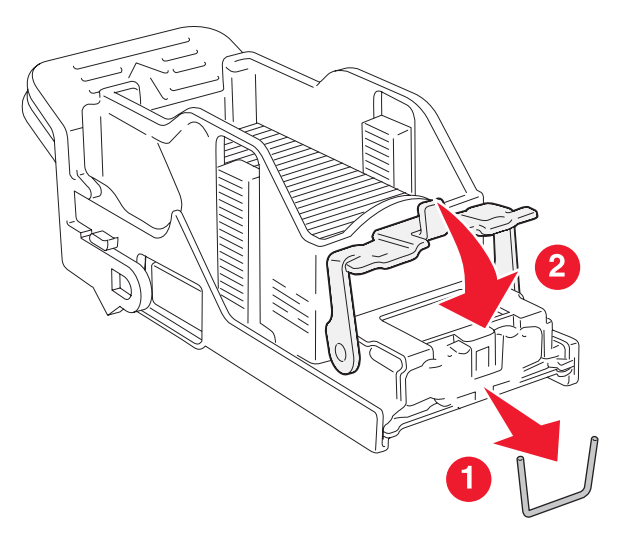

Placez la cartouche d'agrafes dans l'agrafeuse supérieure.

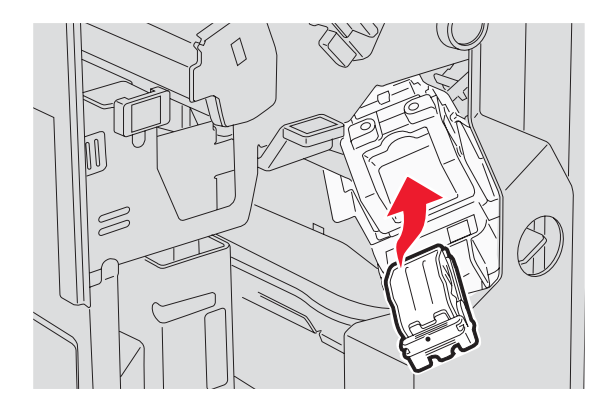

Ouvrez le tiroir de l'agrafeuse inférieure.

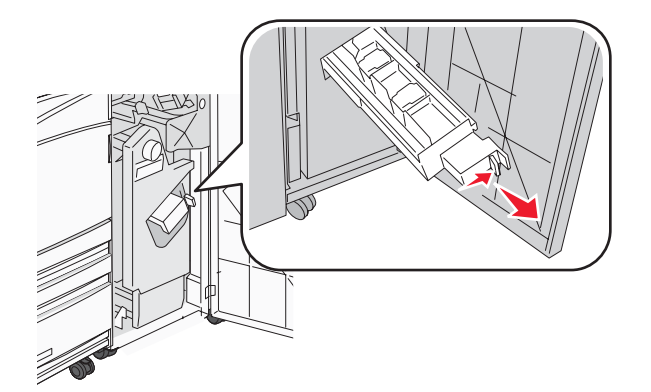

Retirez la cartouche d'agrafes indiquée à l'écran.

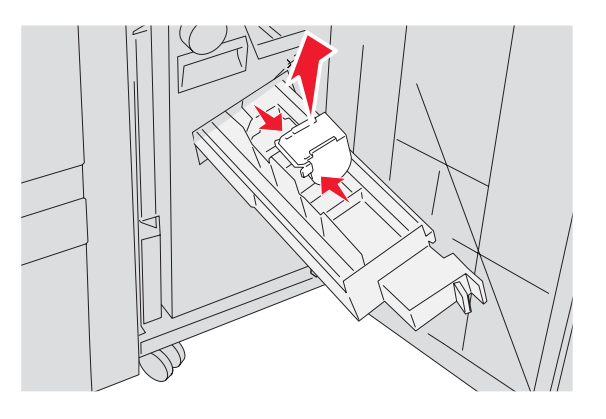

Retirez les agrafes coincées, puis replacez la cartouche d'agrafes dans l'agrafeuse.

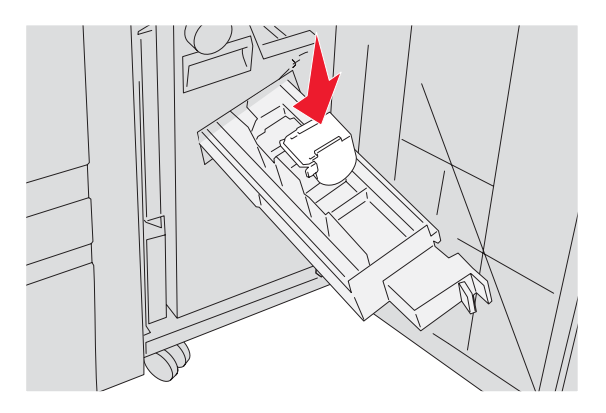

Fermez le tiroir d'agrafes.

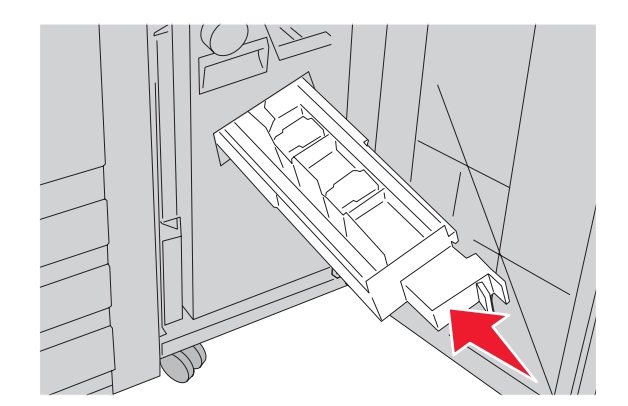

- Fermez la porte G.
- **12** Appuyez sur  $\mathcal{D}$ .

# **Présentation des menus de l'imprimante**

# **Liste des menus**

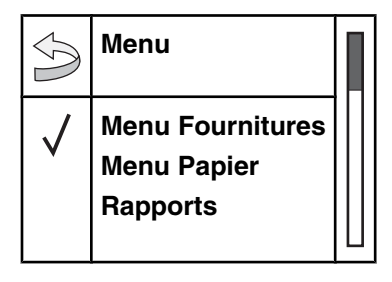

Plusieurs menus sont disponibles pour simplifier la modification des paramètres de l'imprimante.

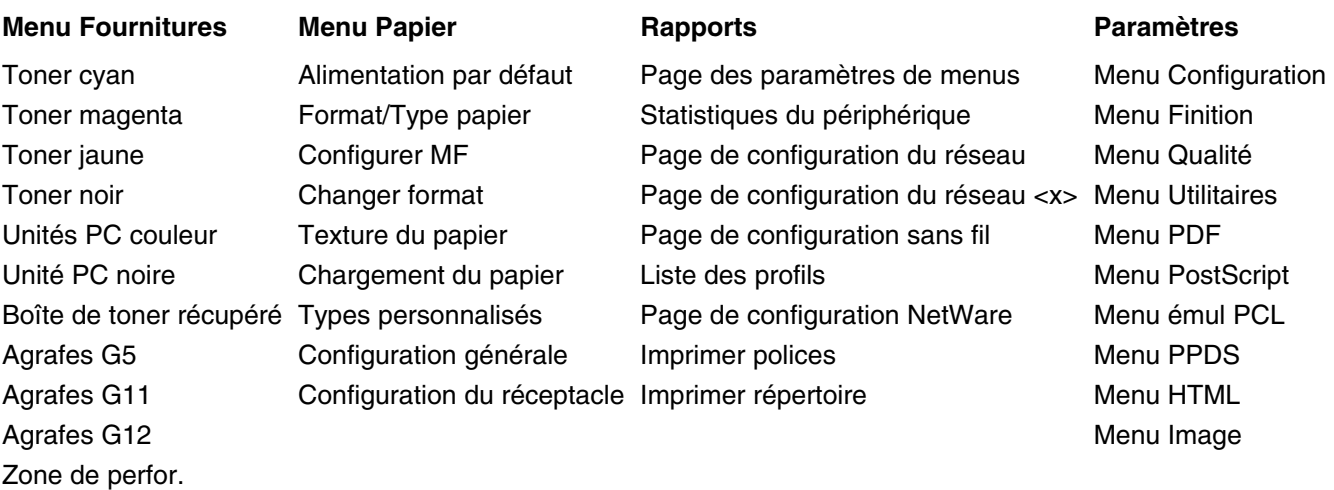

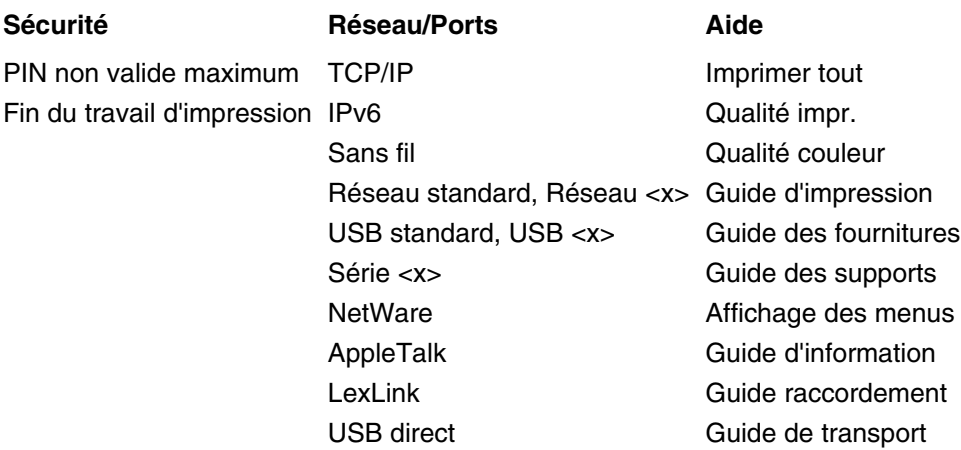

# **Menu Fournitures**

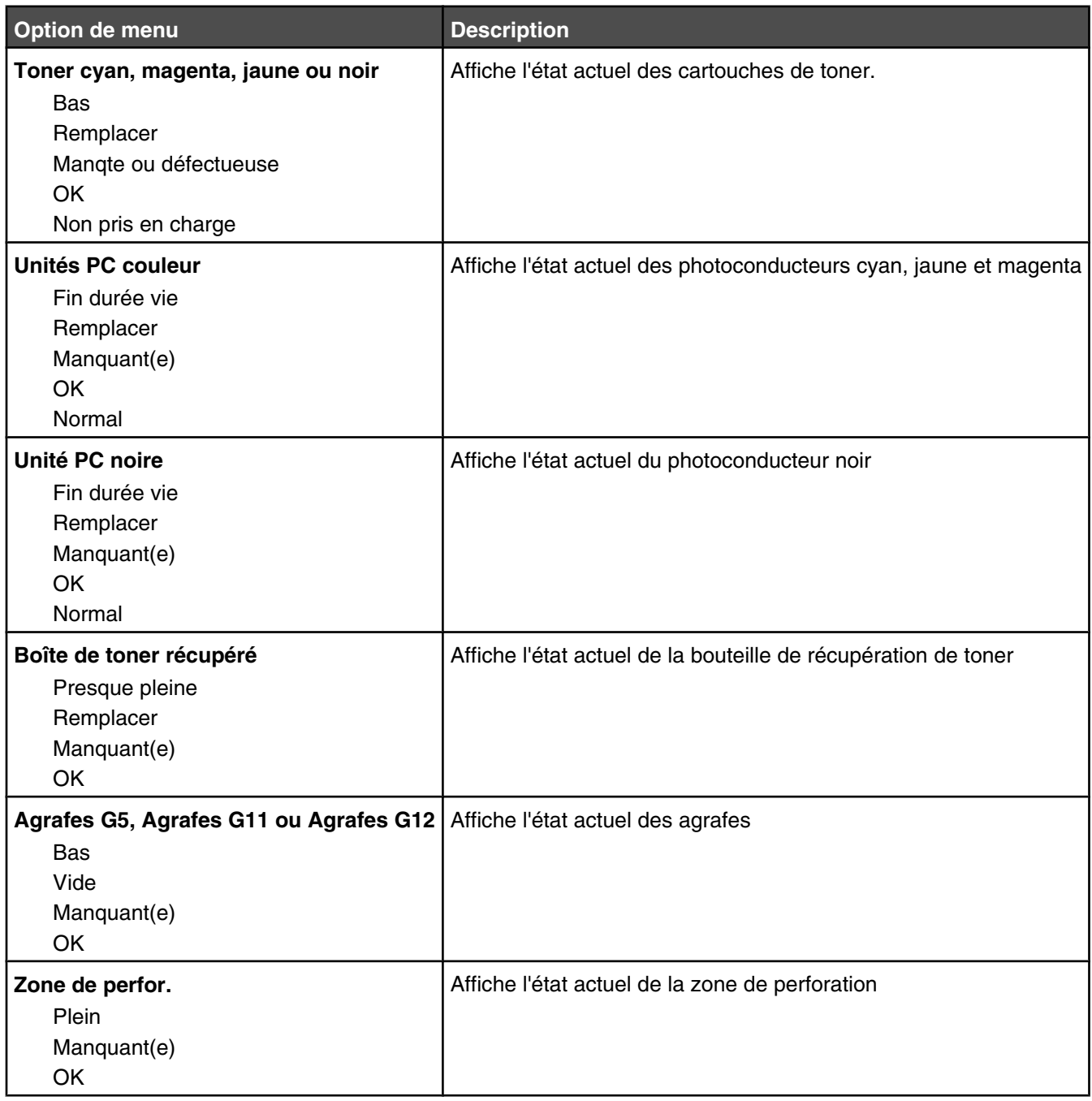
# **Menu Papier**

# *Menu Alimentation par défaut*

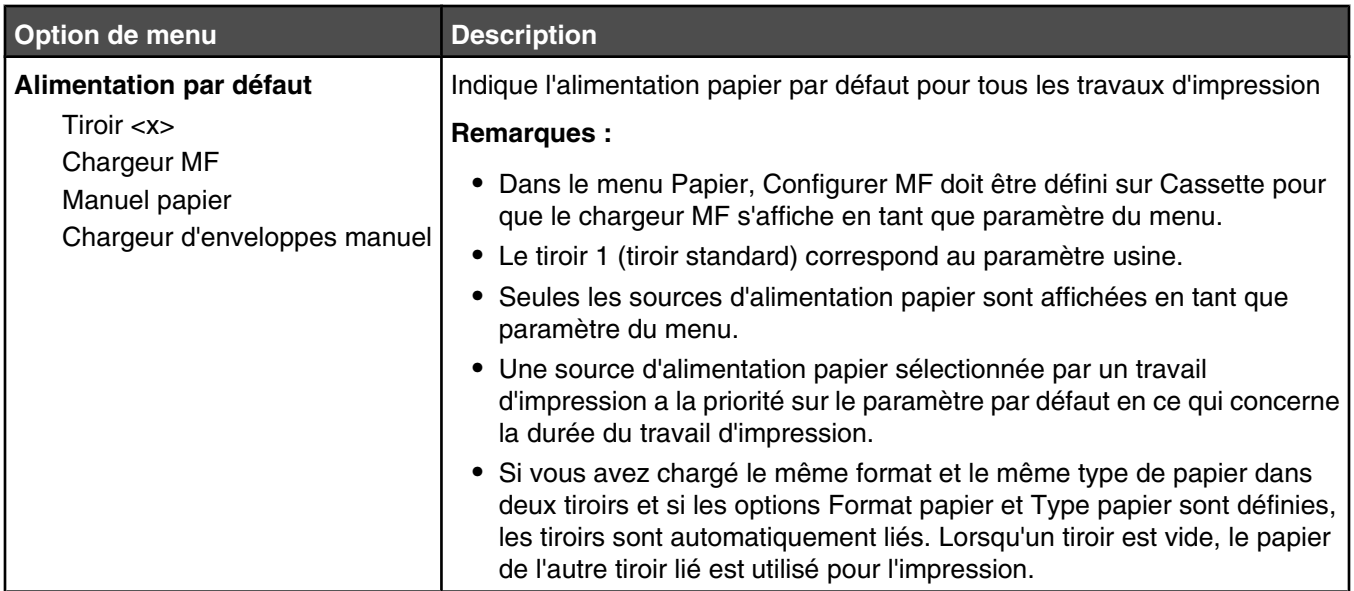

# *Menu Format/Type papier*

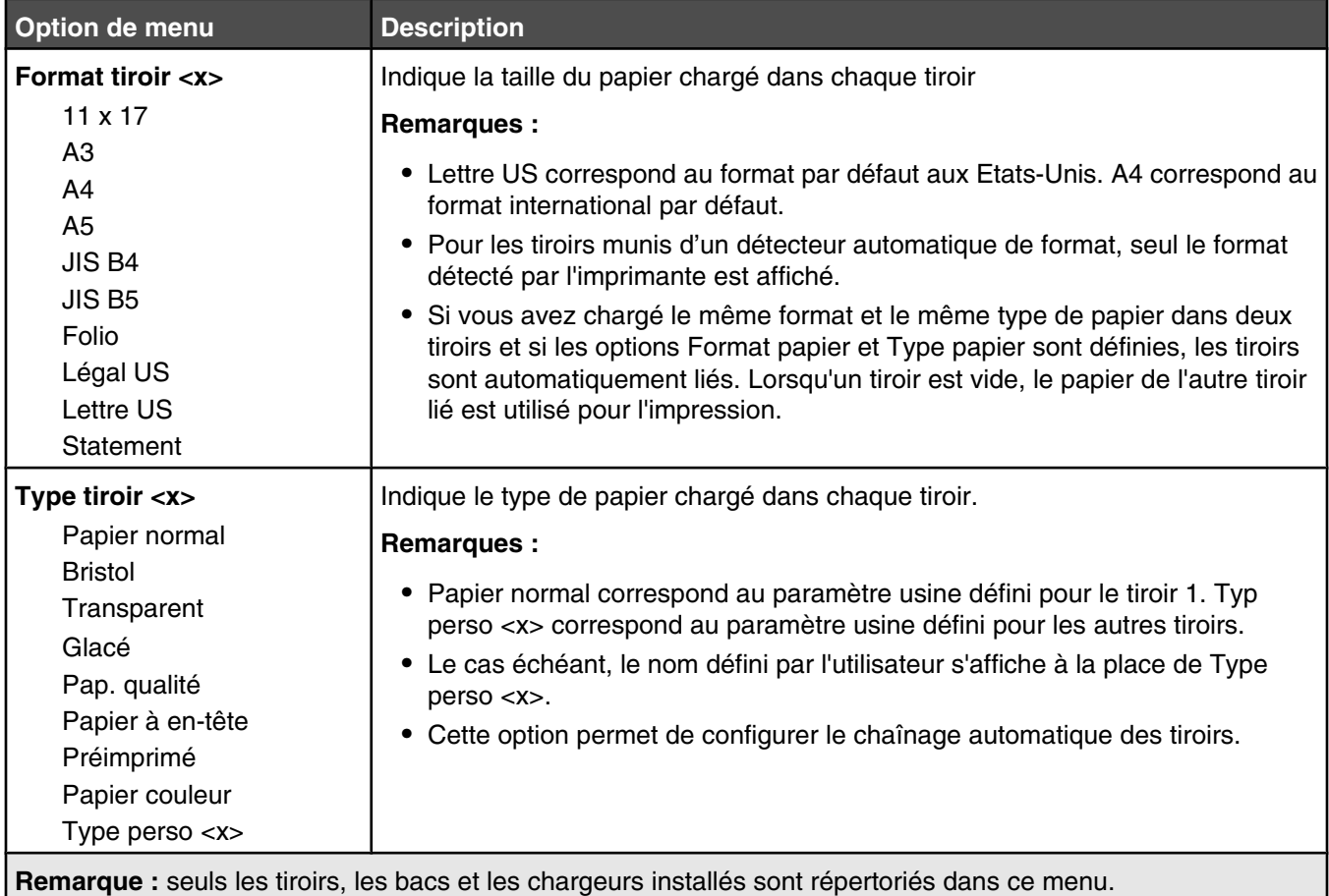

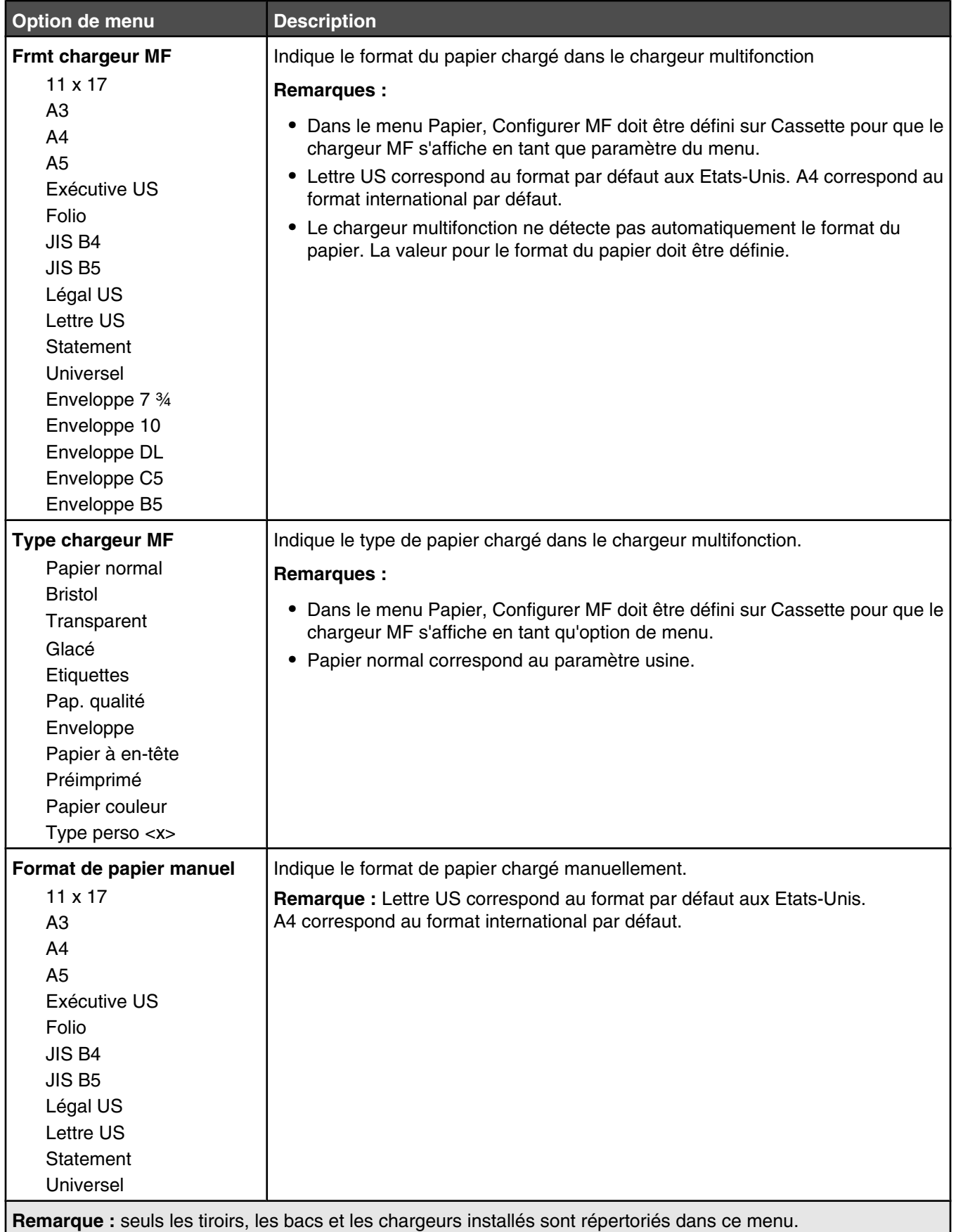

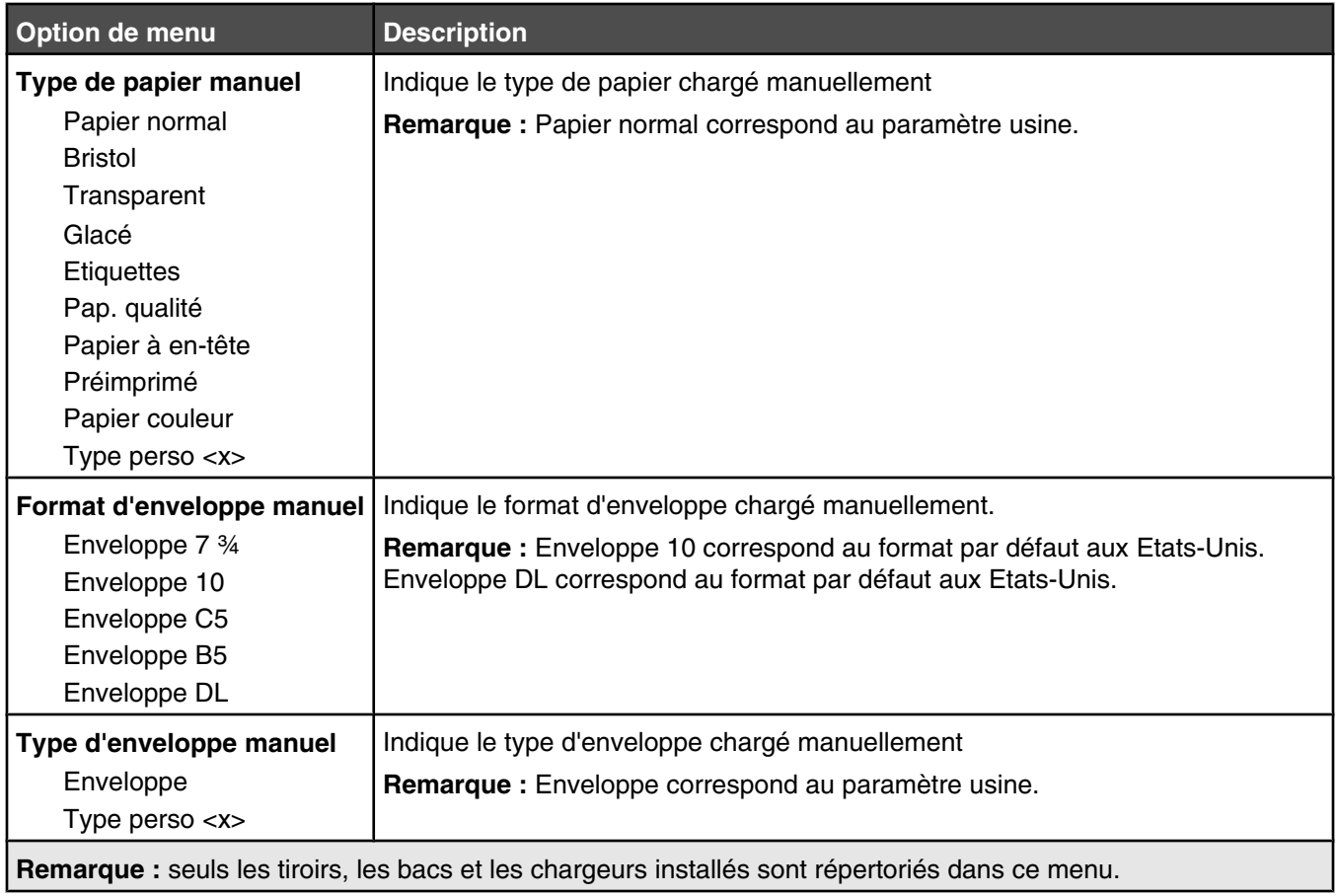

# *Menu Configurer MF*

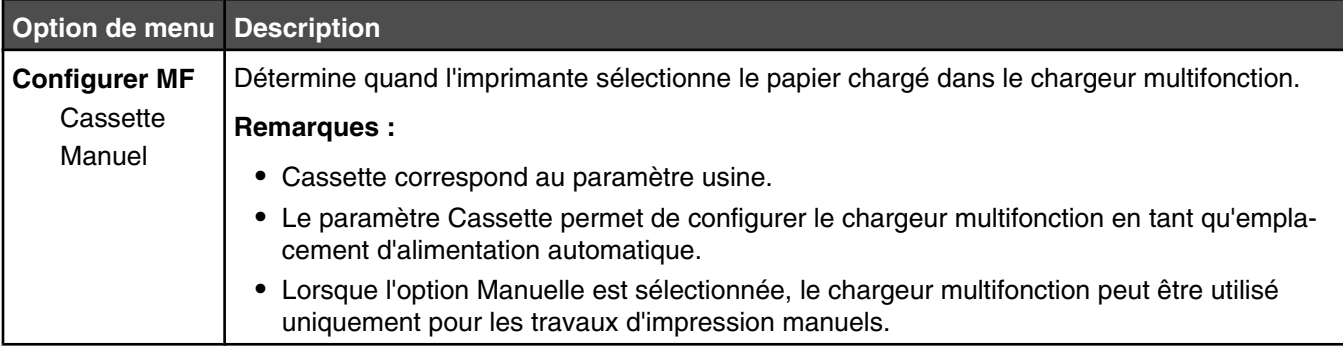

# *Menu Changer format*

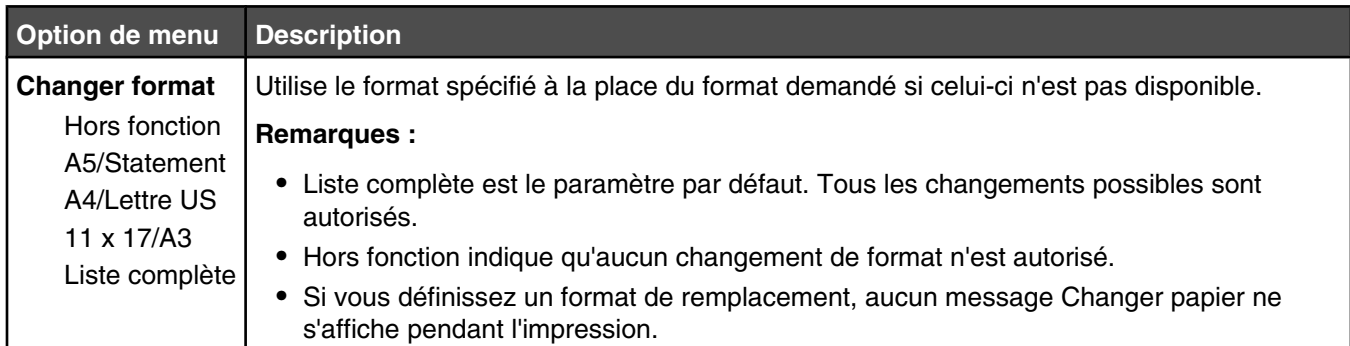

# *Menu Texture du papier*

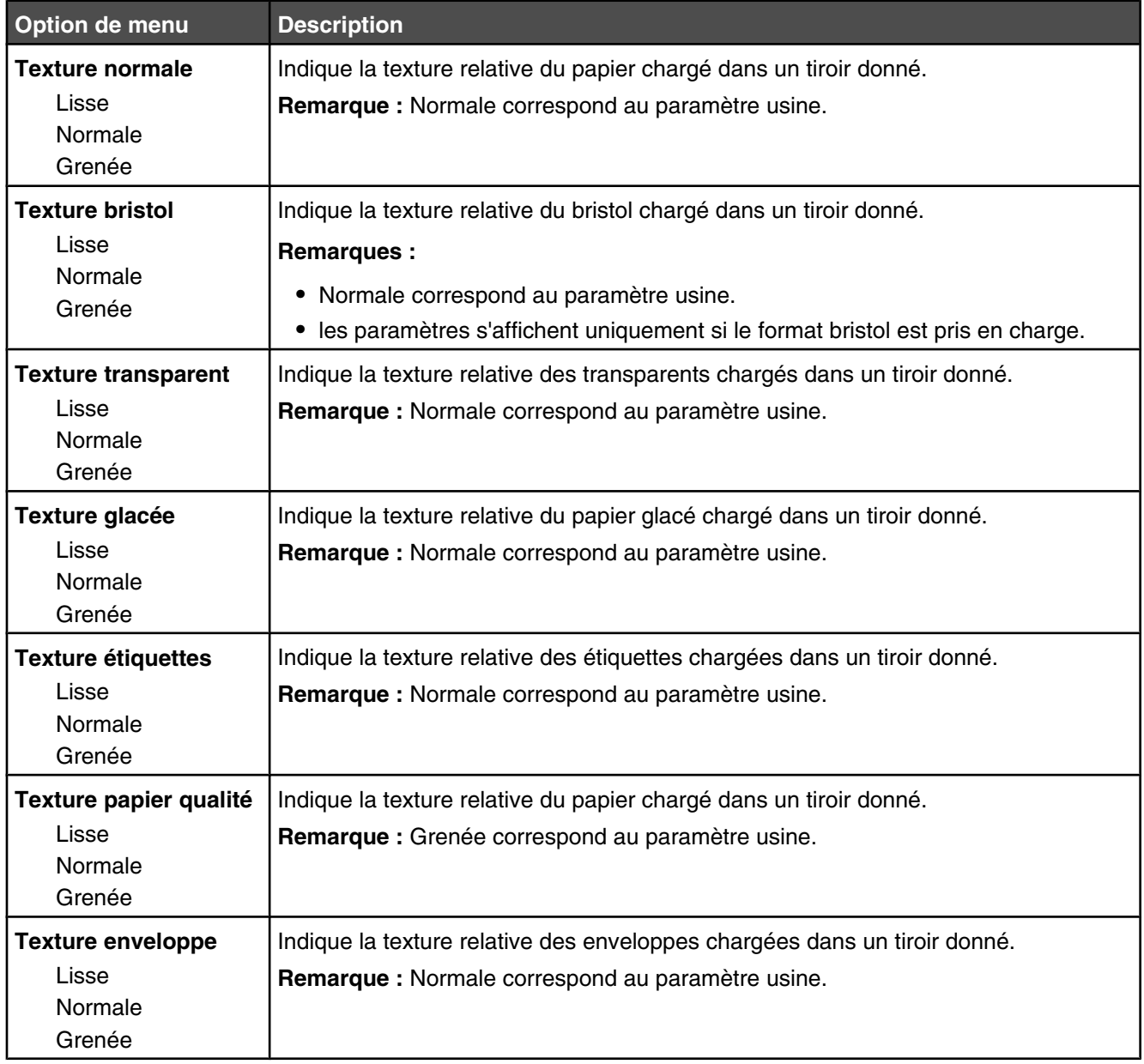

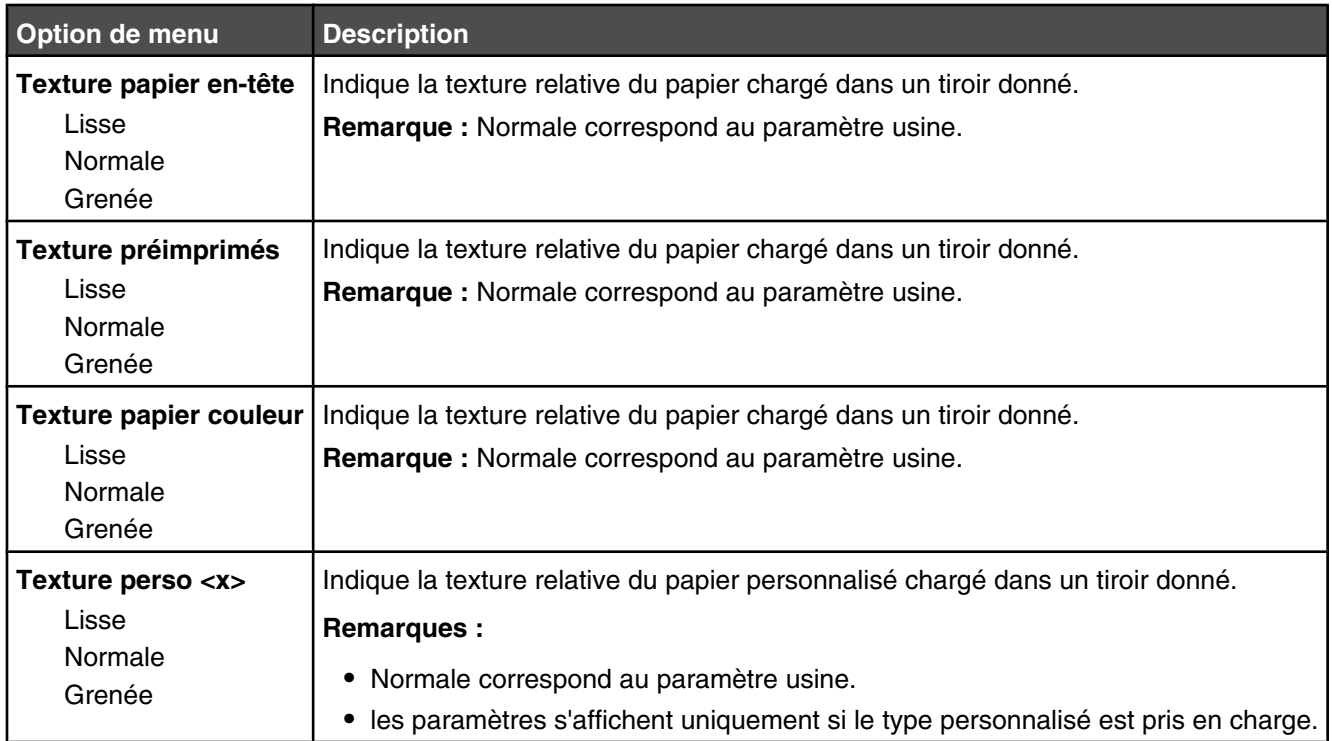

# *Menu Chargement du papier*

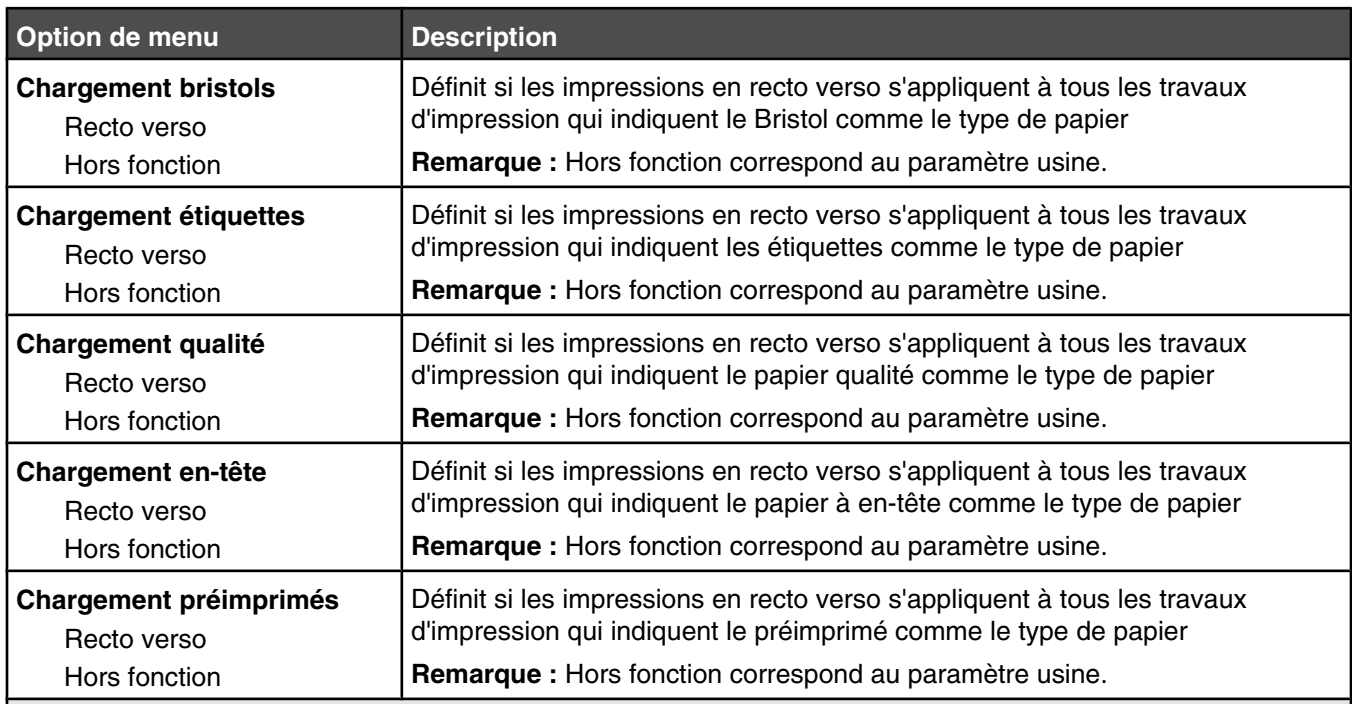

#### **Remarques :**

**•** Recto verso définit par défaut l'impression recto verso de tous les travaux d'impression à moins qu'une impression simple soit sélectionnée à partir de Propriétés de l'imprimante.

**•** Si Recto verso est sélectionné, tous les travaux d'impression sont envoyés par le dispositif recto verso, y compris les impressions simples.

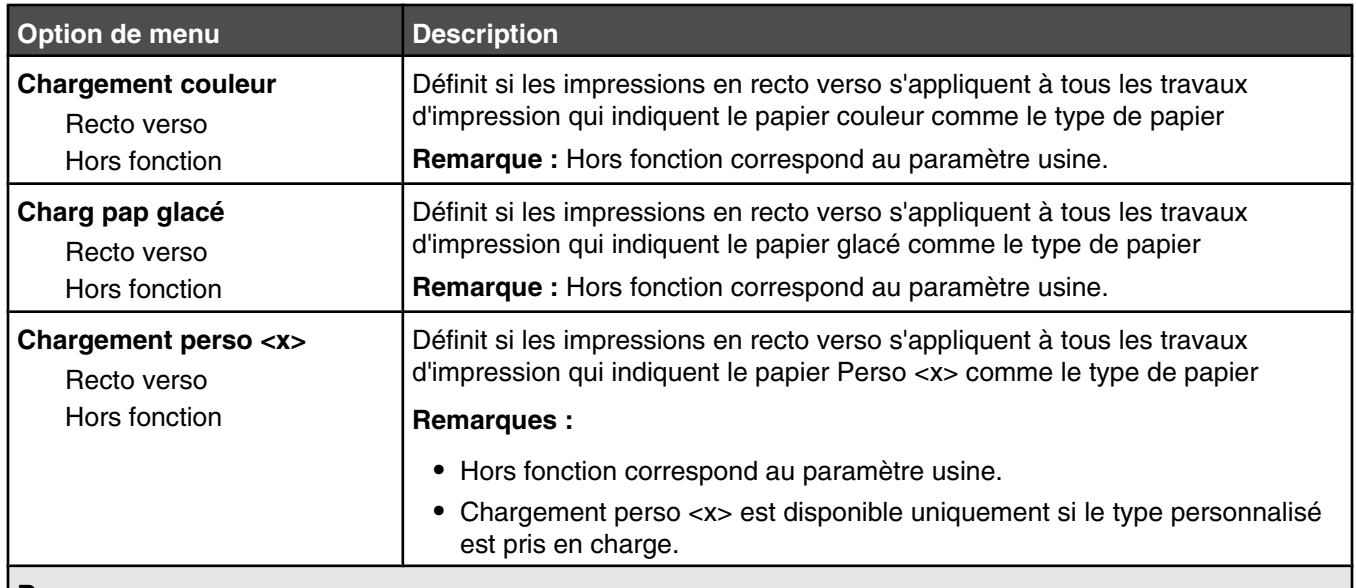

#### **Remarques :**

- **•** Recto verso définit par défaut l'impression recto verso de tous les travaux d'impression à moins qu'une impression simple soit sélectionnée à partir de Propriétés de l'imprimante.
- **•** Si Recto verso est sélectionné, tous les travaux d'impression sont envoyés par le dispositif recto verso, y compris les impressions simples.

### *Menu Types personnalisés*

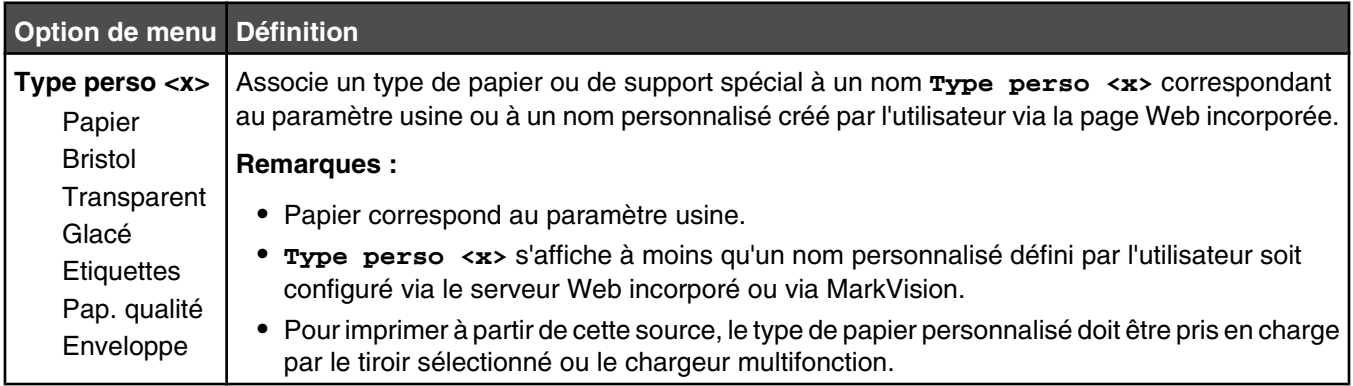

### *Menu Configuration générale*

Ces options permettent de définir la hauteur, la largeur et le sens d'alimentation du format de papier Universel. Le paramètre Format papier Universel correspond à un format de papier défini par l'utilisateur. Ce paramètre est répertorié avec les autres paramètres de format de papier et inclut les options similaires, telles que l'impression recto verso et l'impression de plusieurs pages sur une seule feuille.

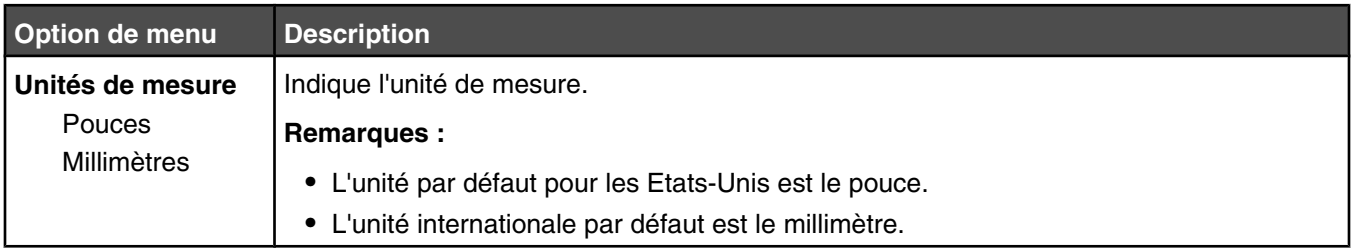

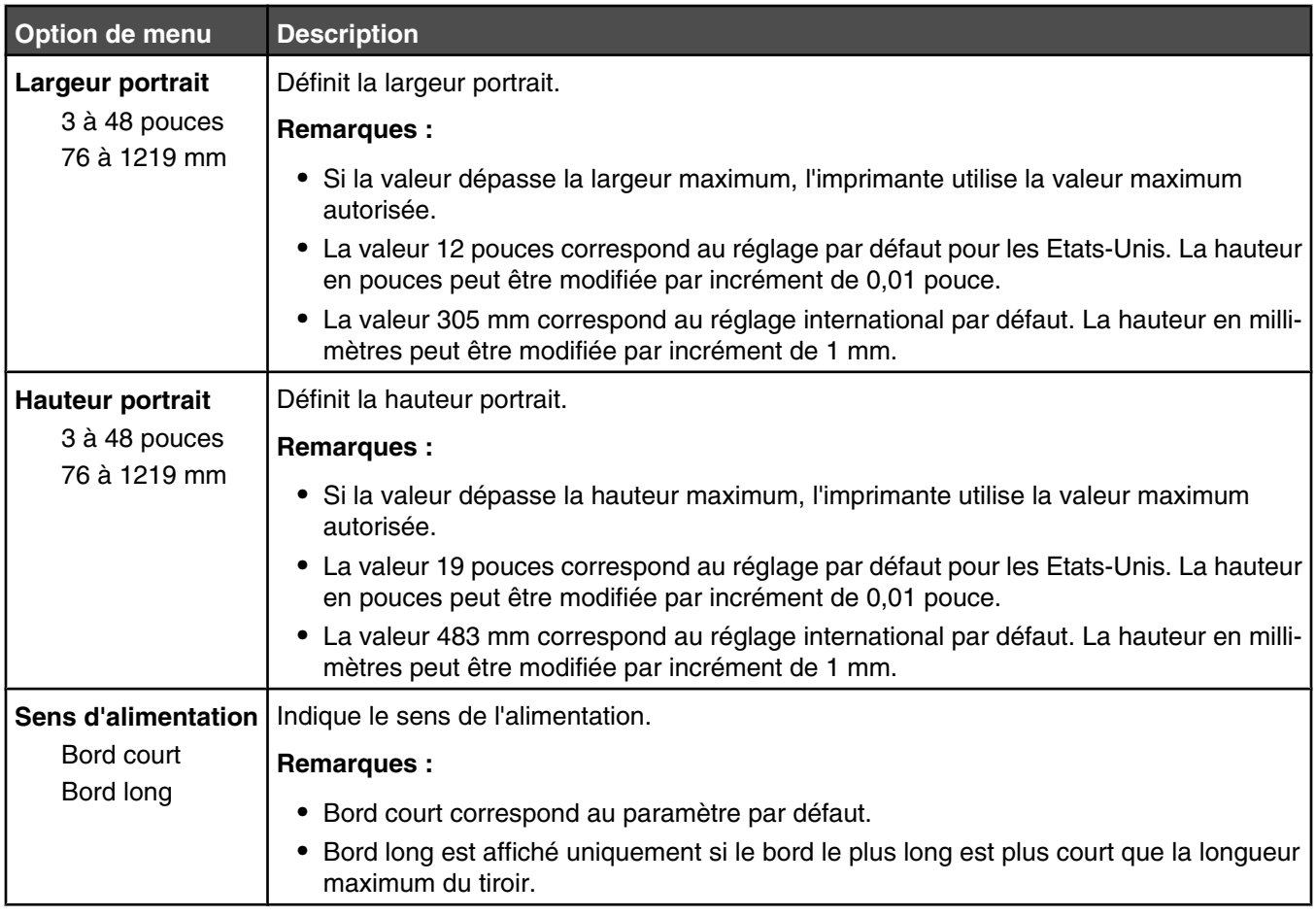

# *Menu Configuration du réceptacle*

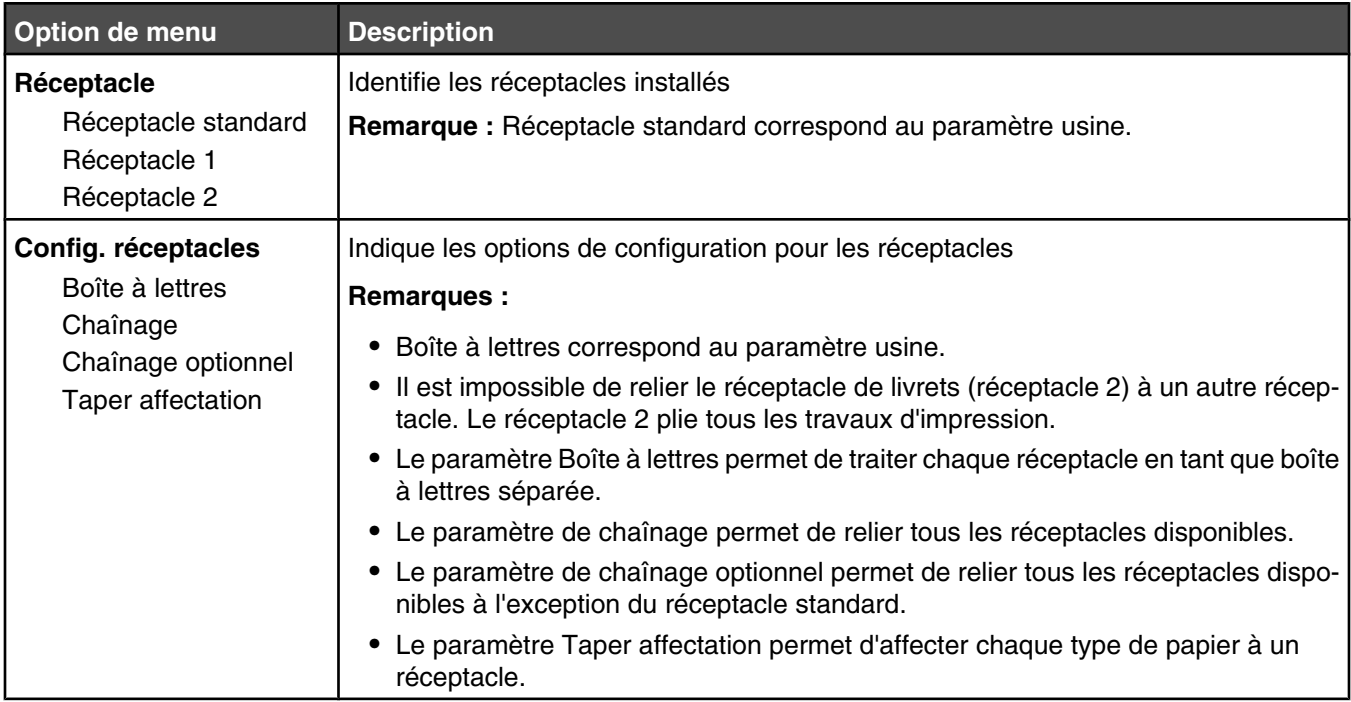

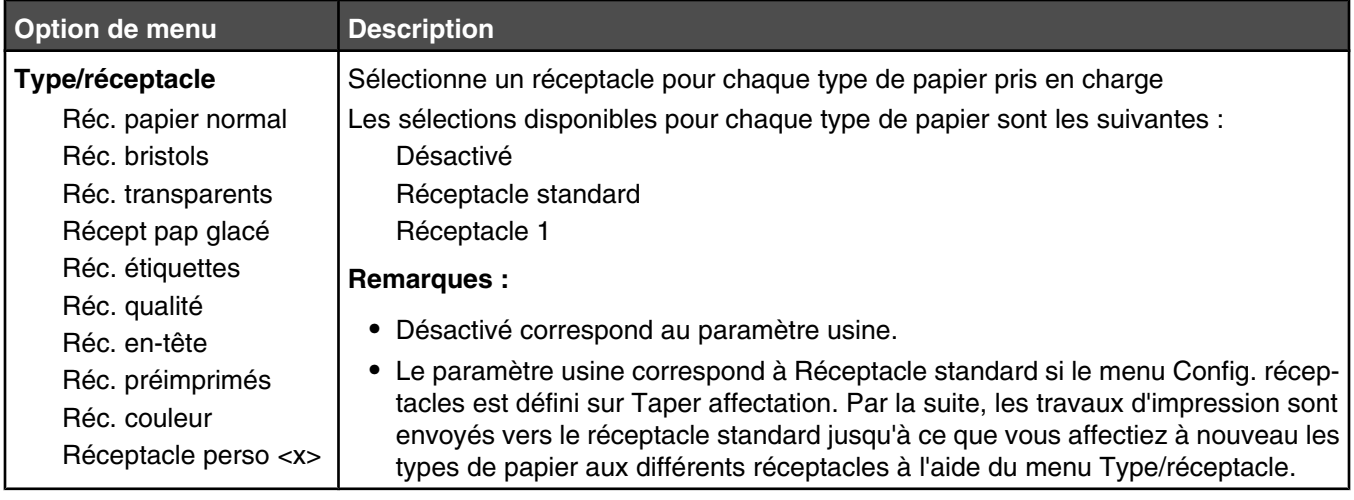

# **Menu Rapports**

# *Menu Rapports*

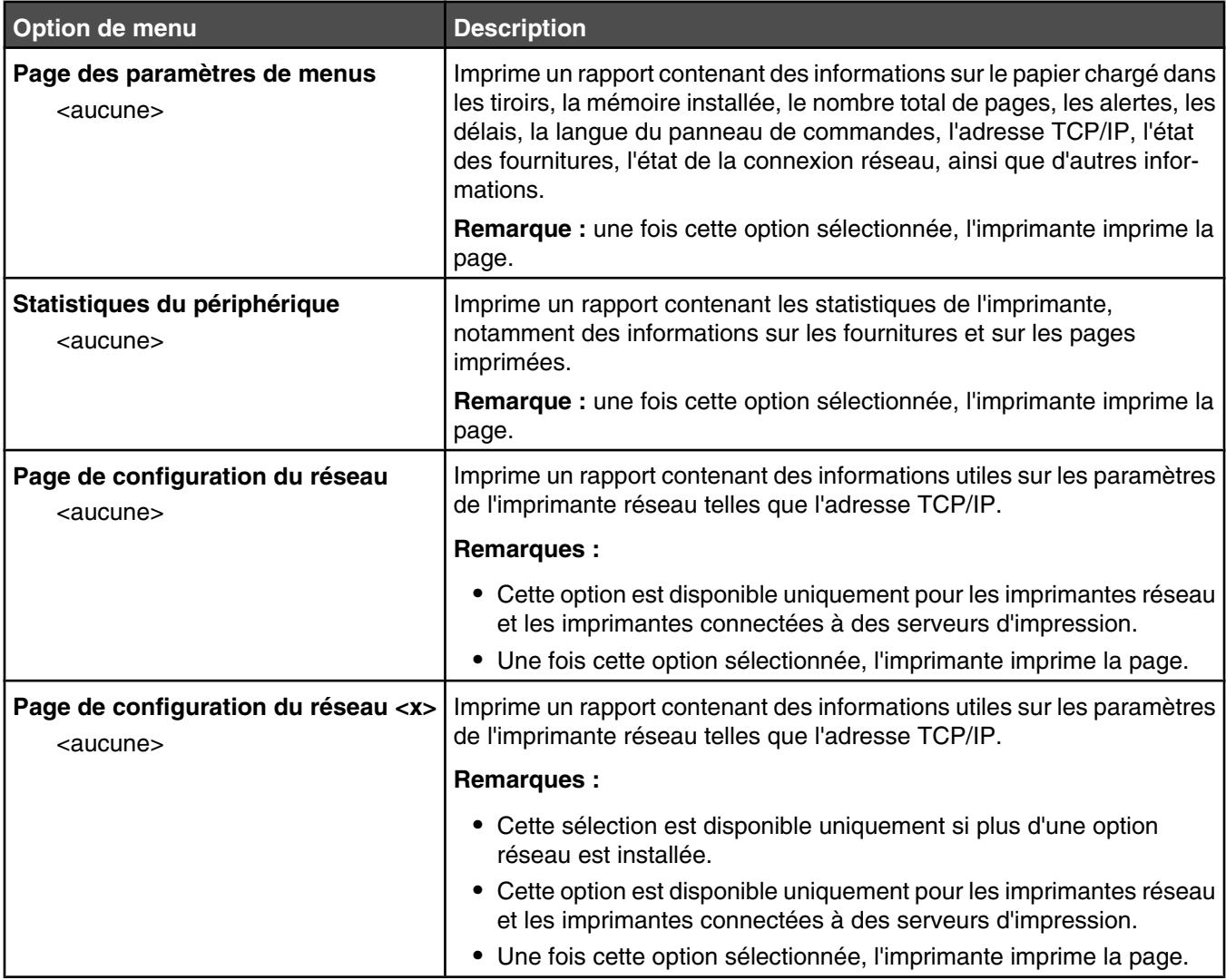

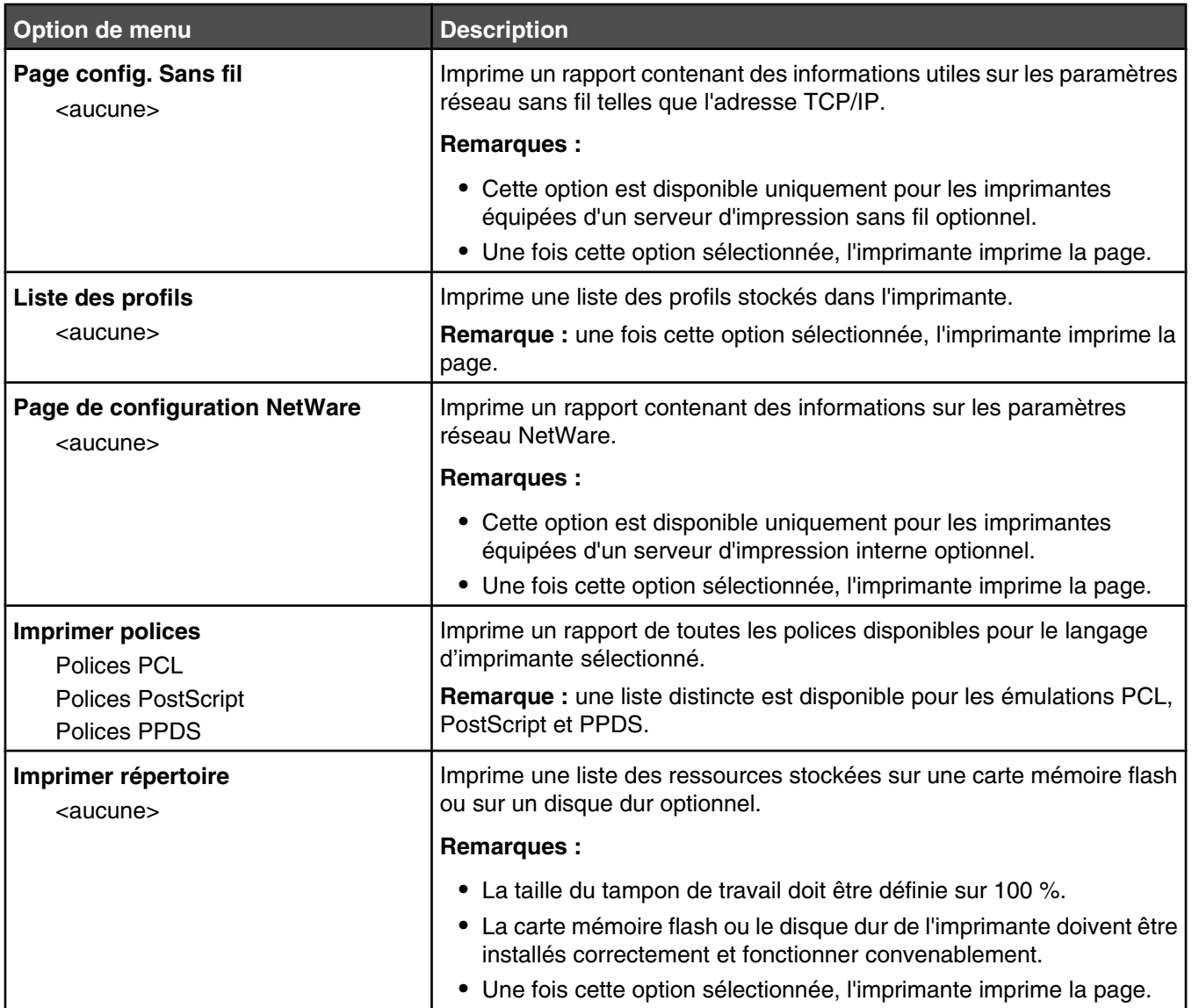

# **Menu Paramètres**

# *Configuration, menu*

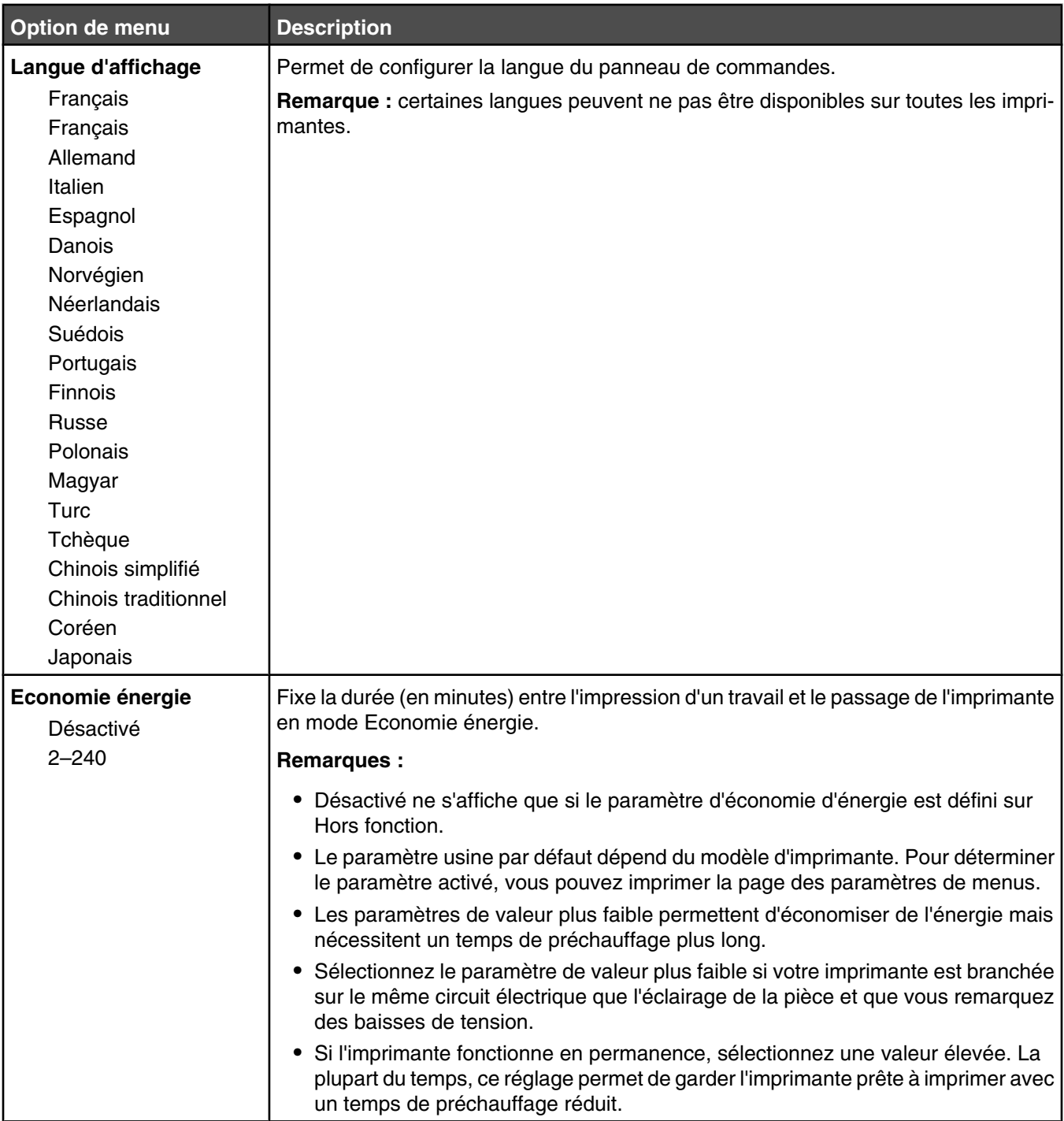

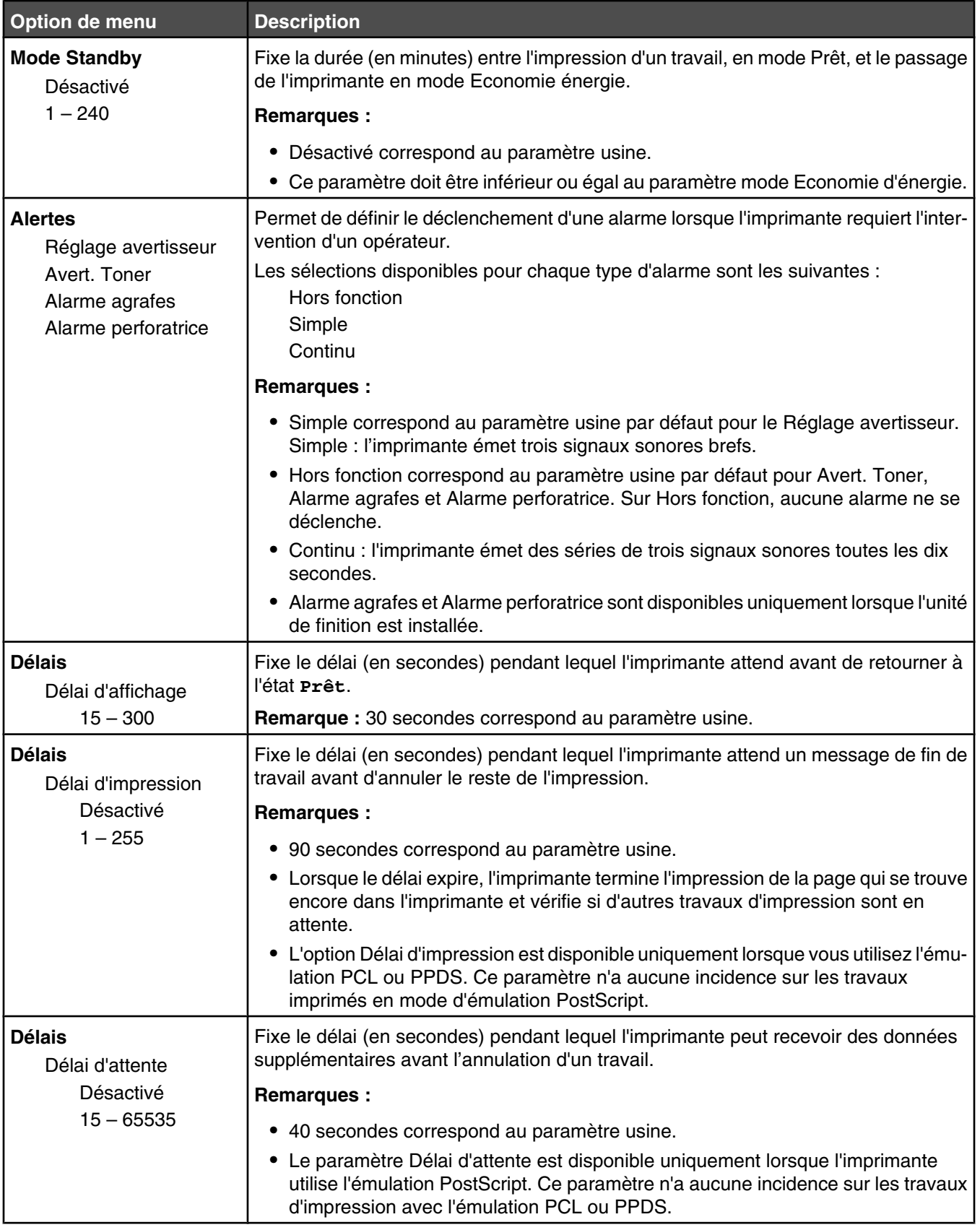

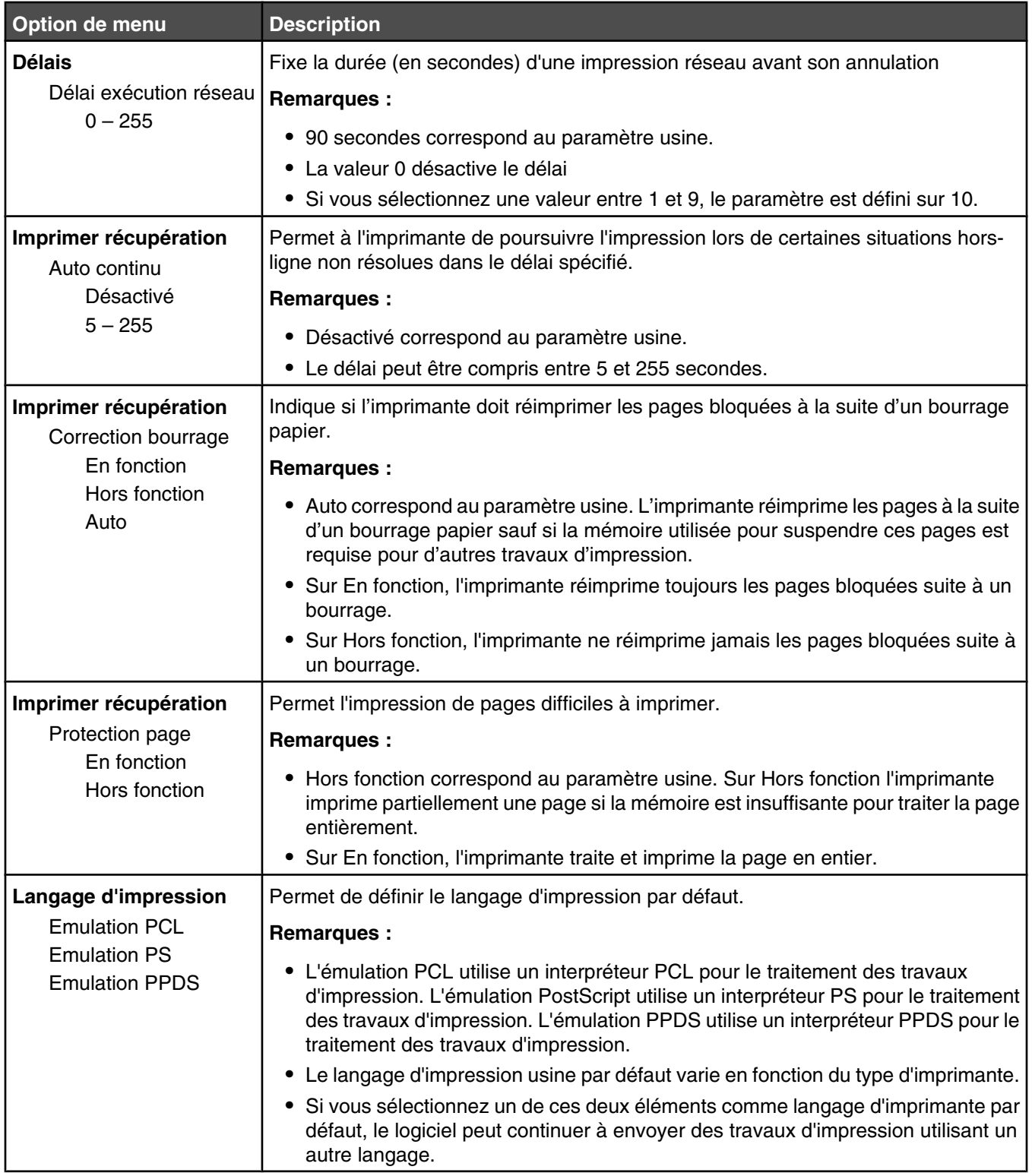

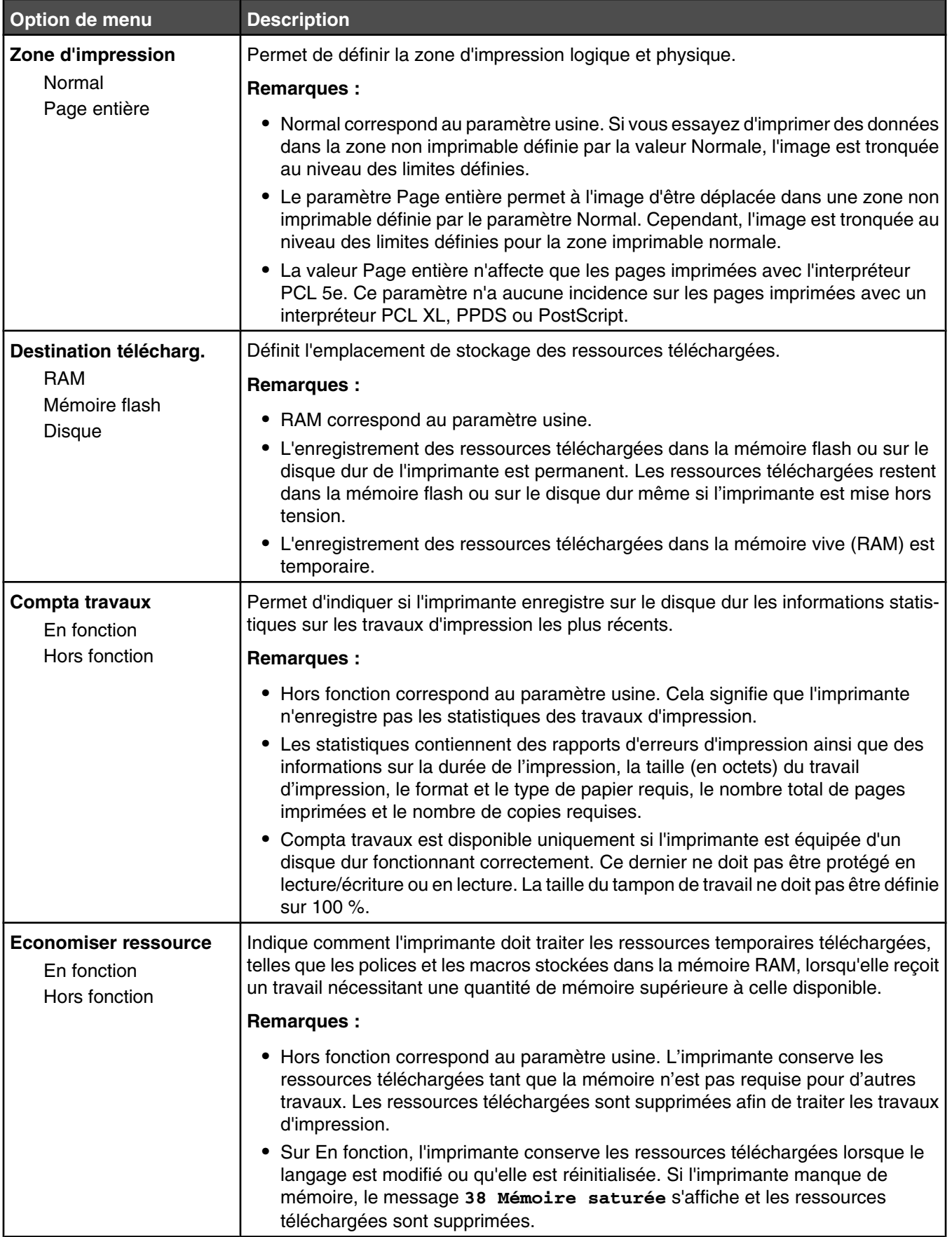

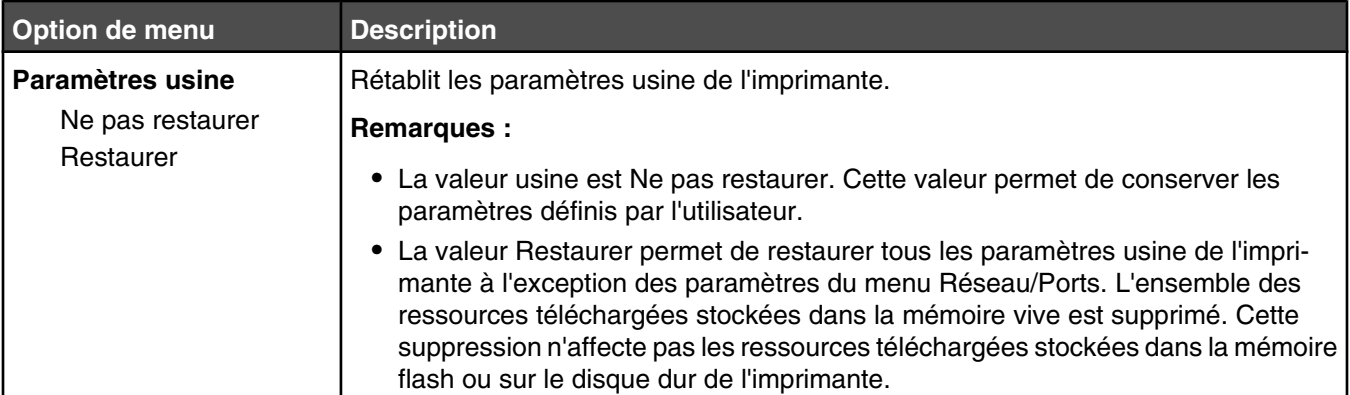

# *Menu Finition*

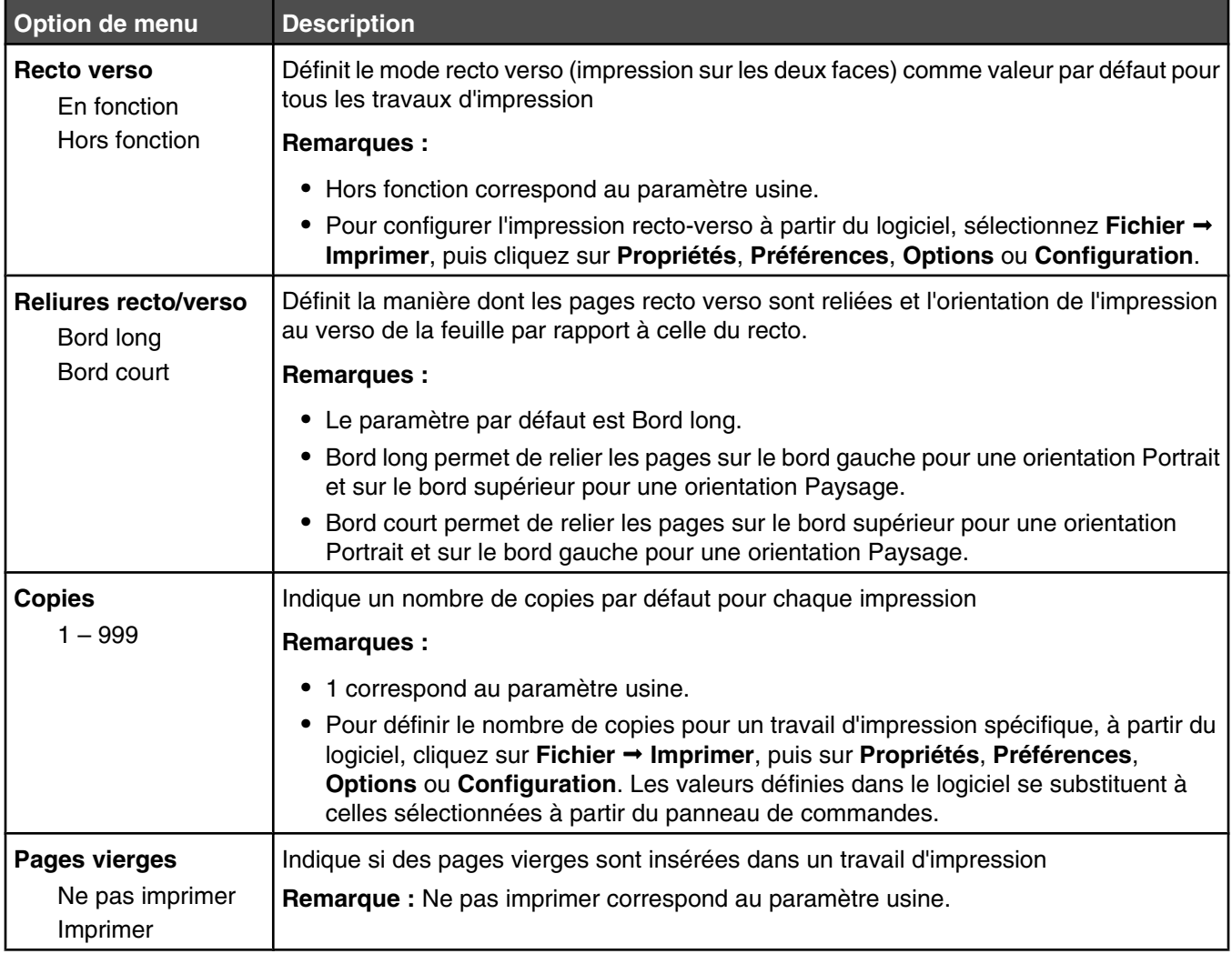

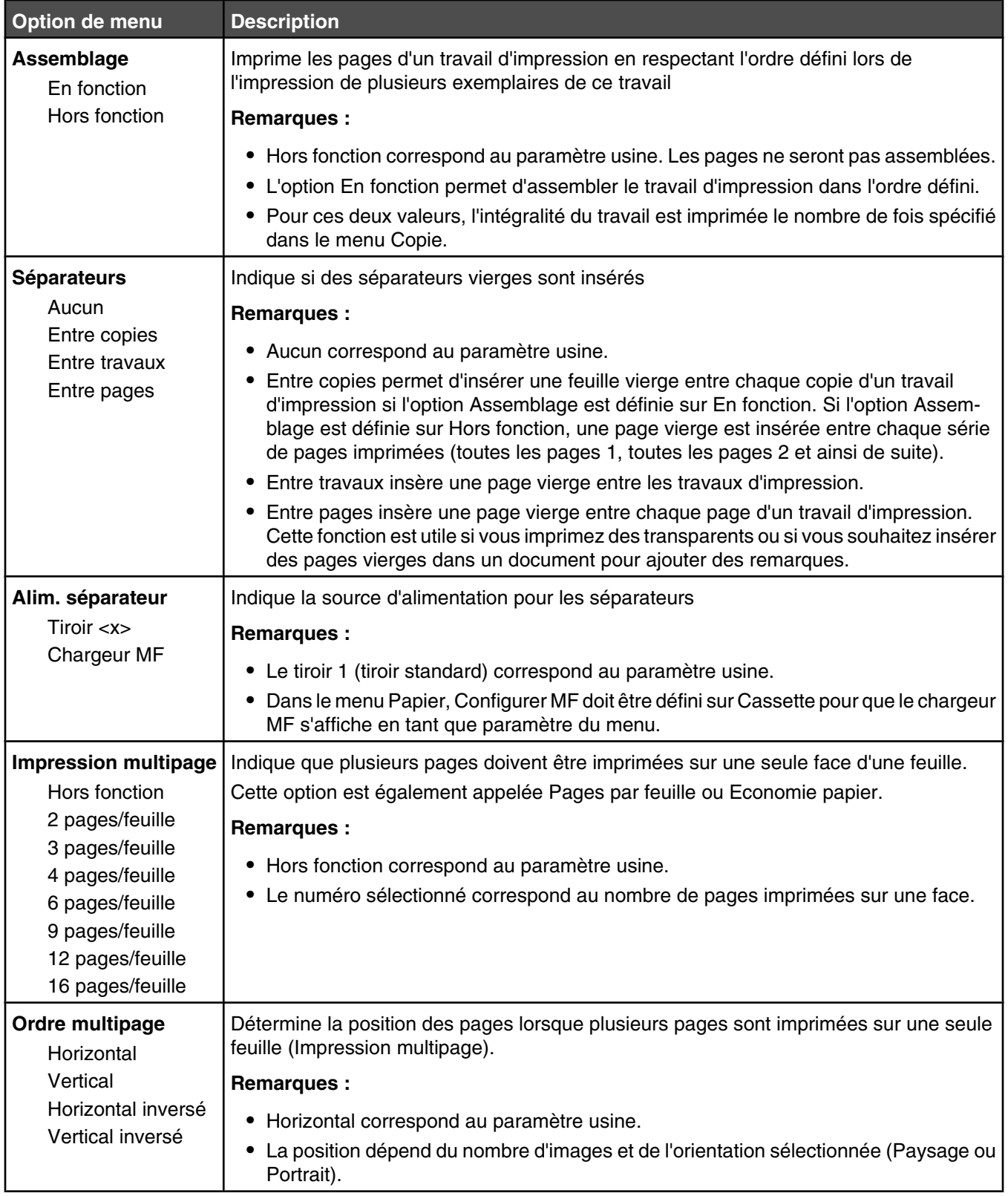

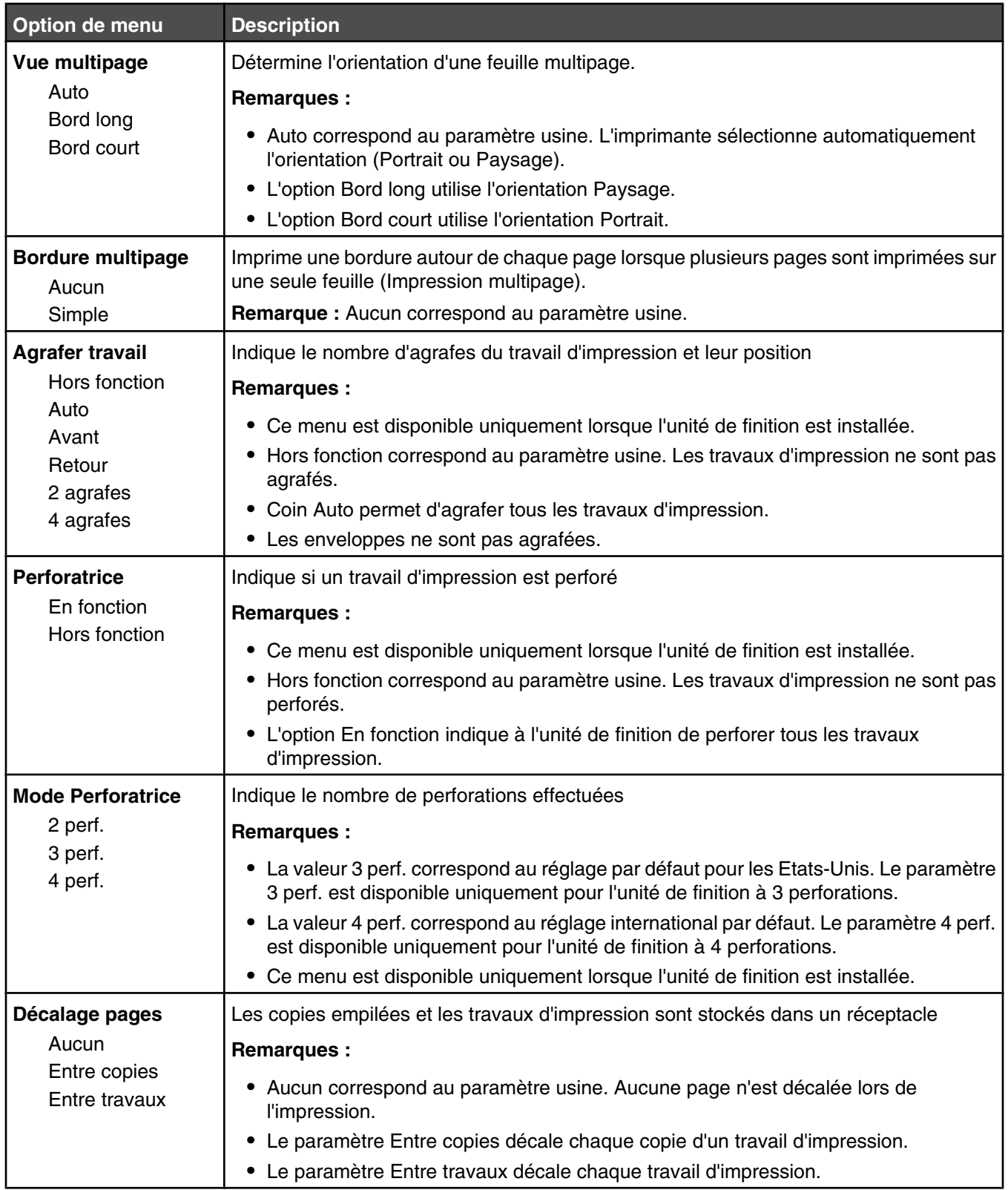

# *Qualité, menu*

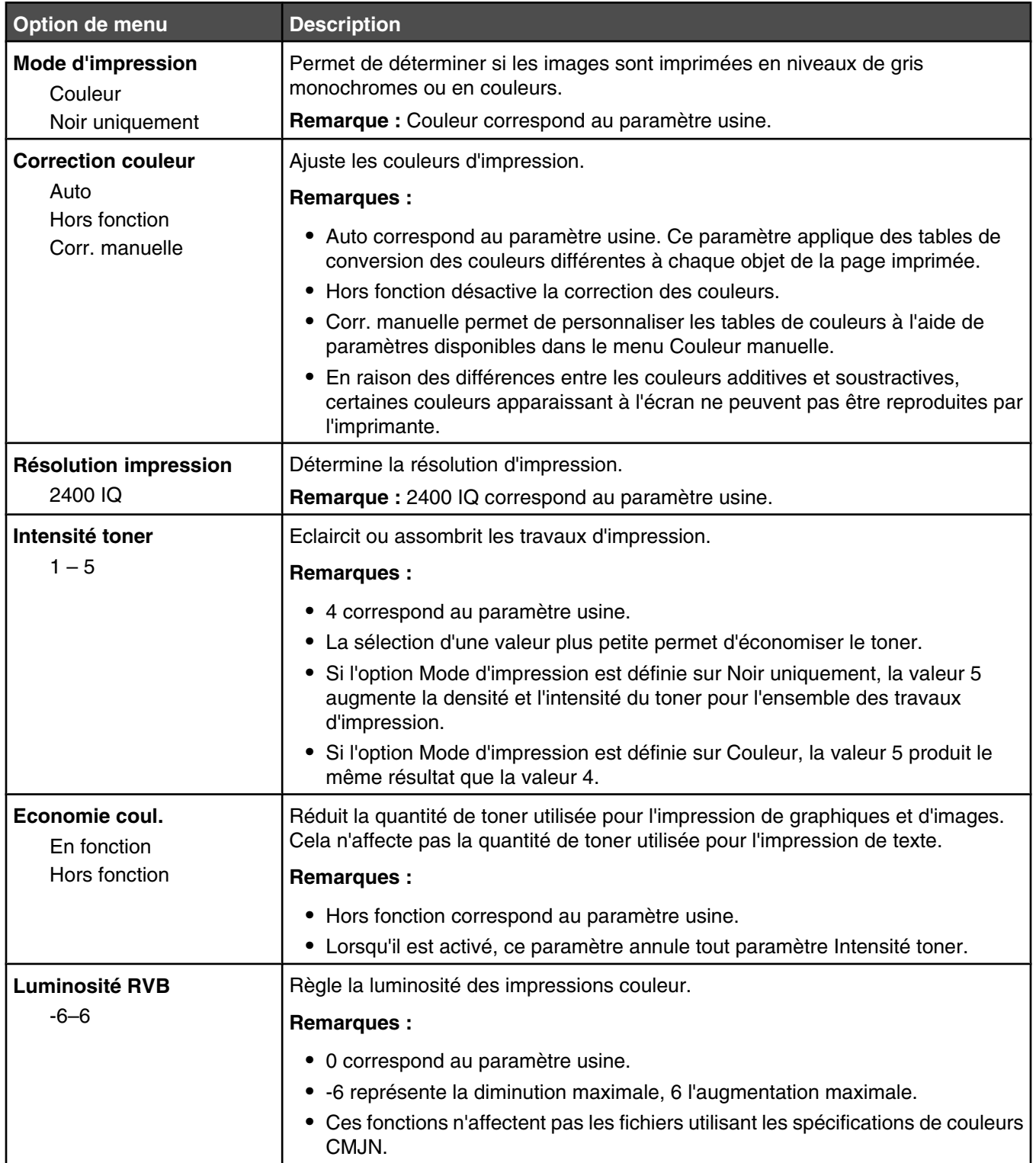

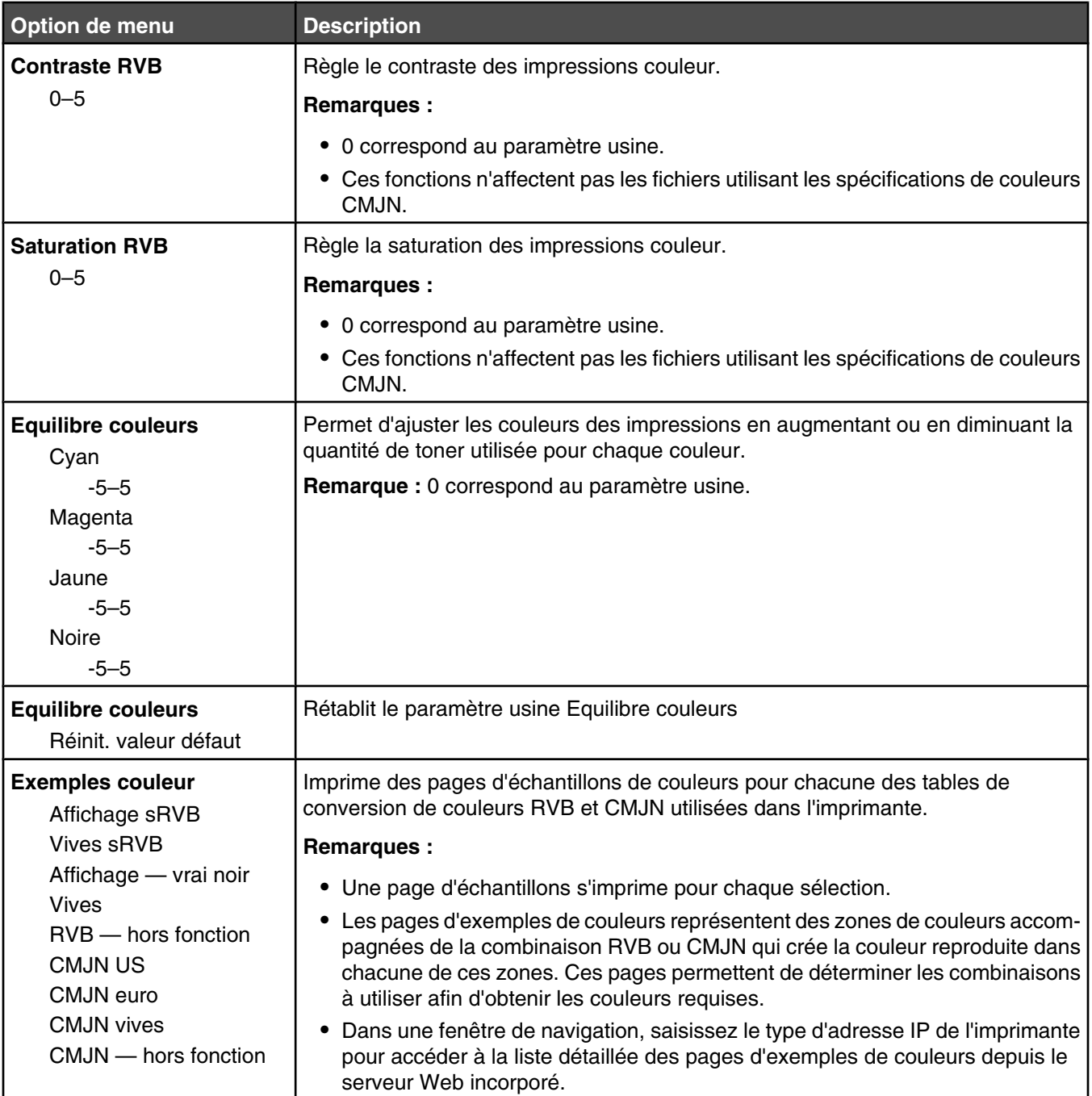

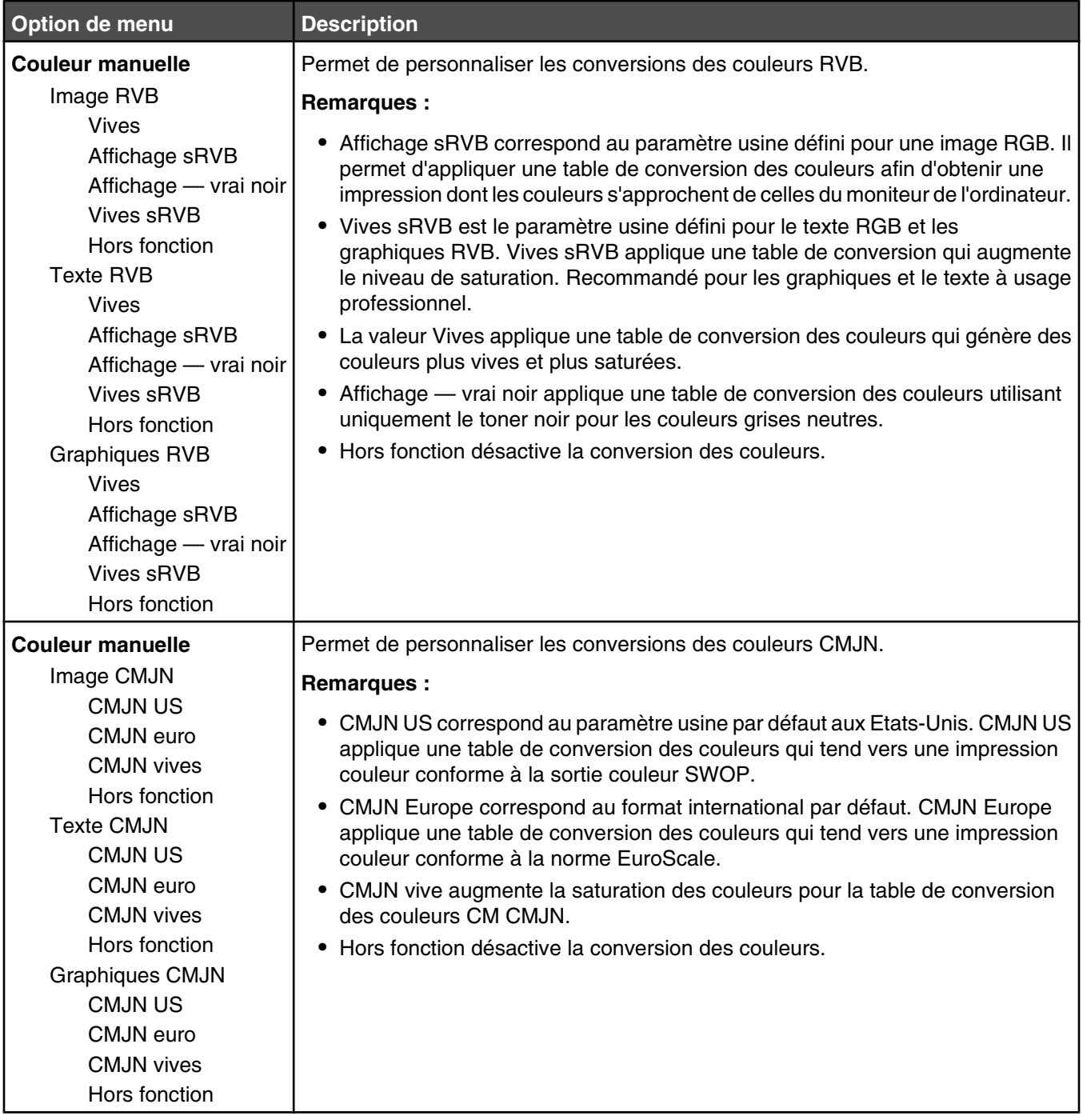

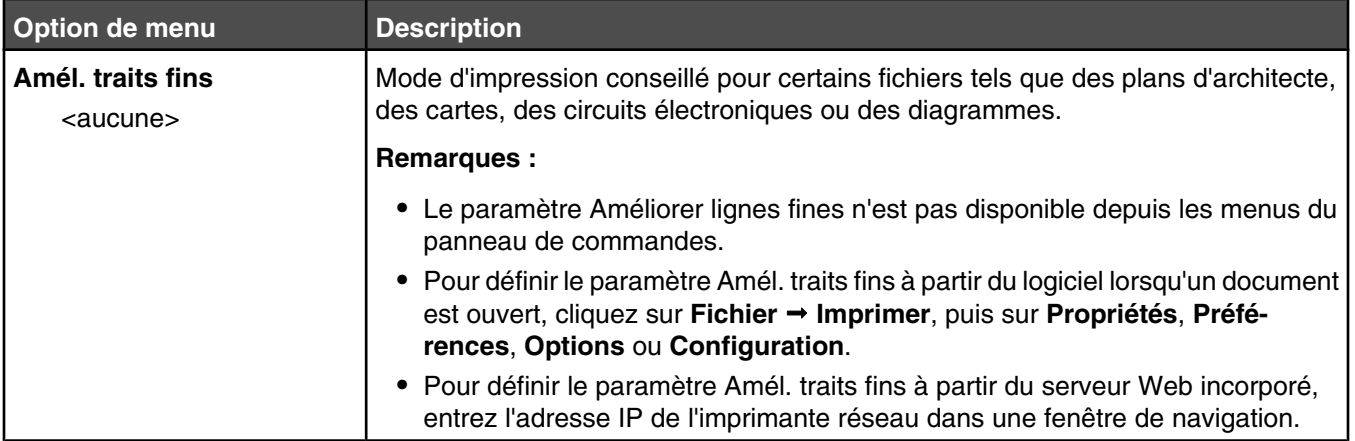

#### *Menu Utilitaires*

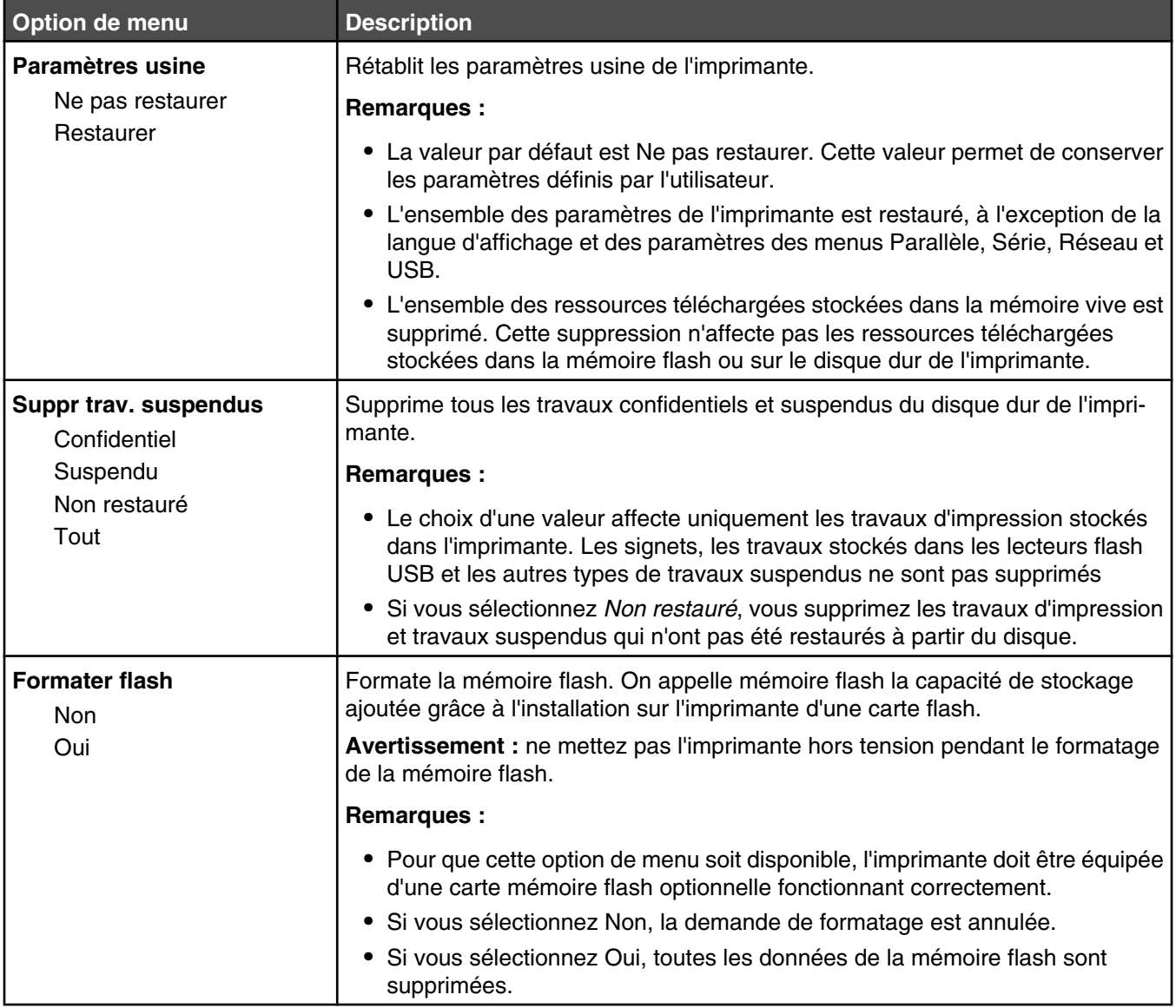

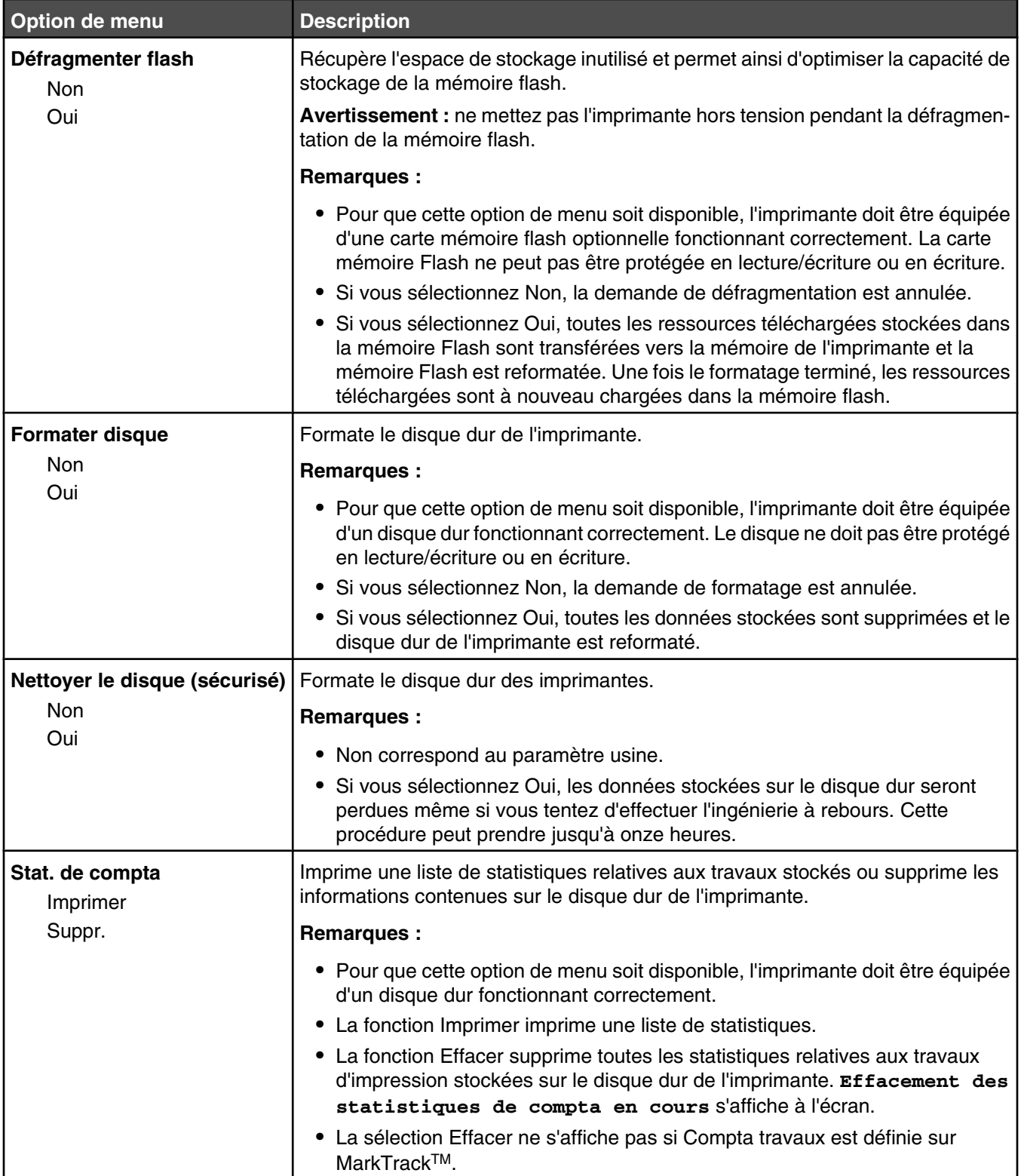

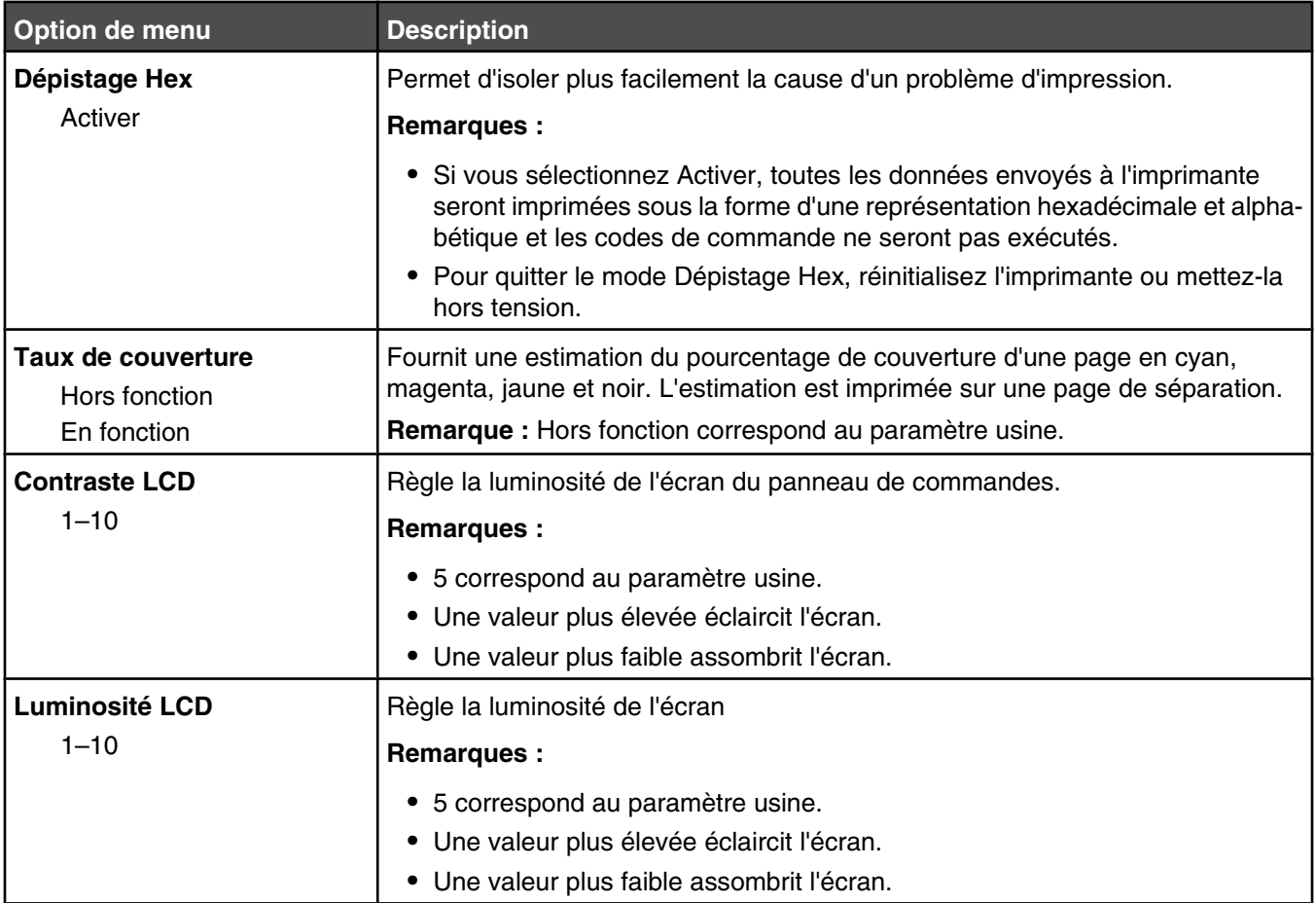

### *Menu PDF*

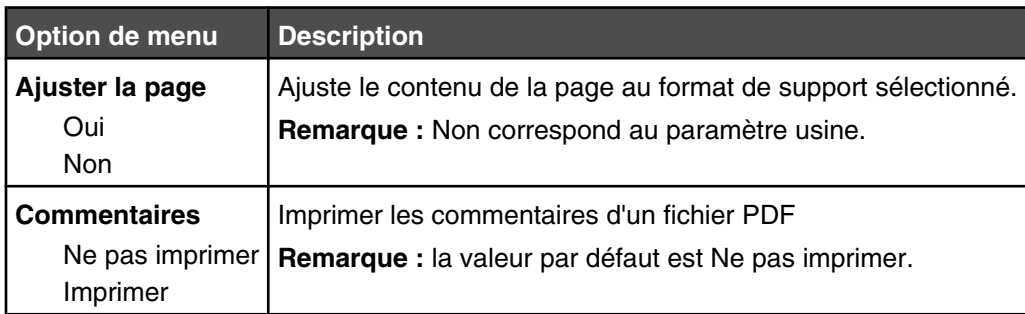

# *Menu PostScript*

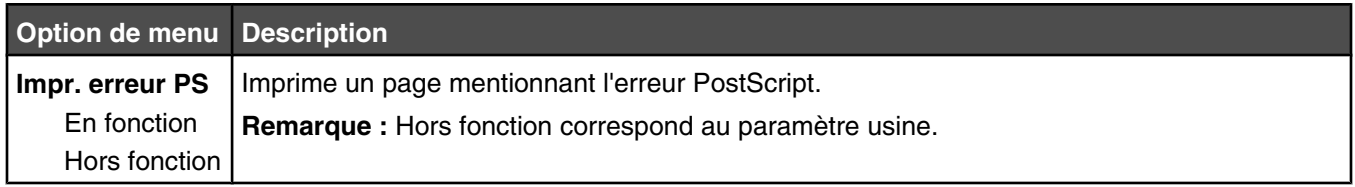

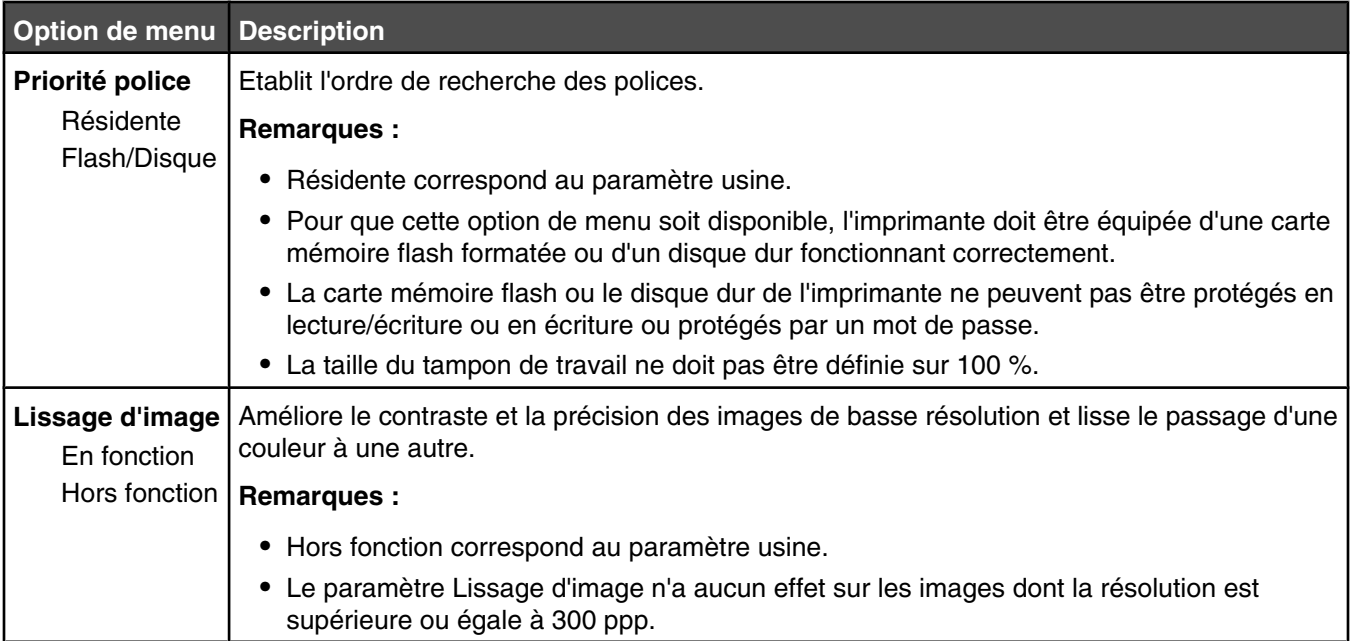

# *Menu émul PCL*

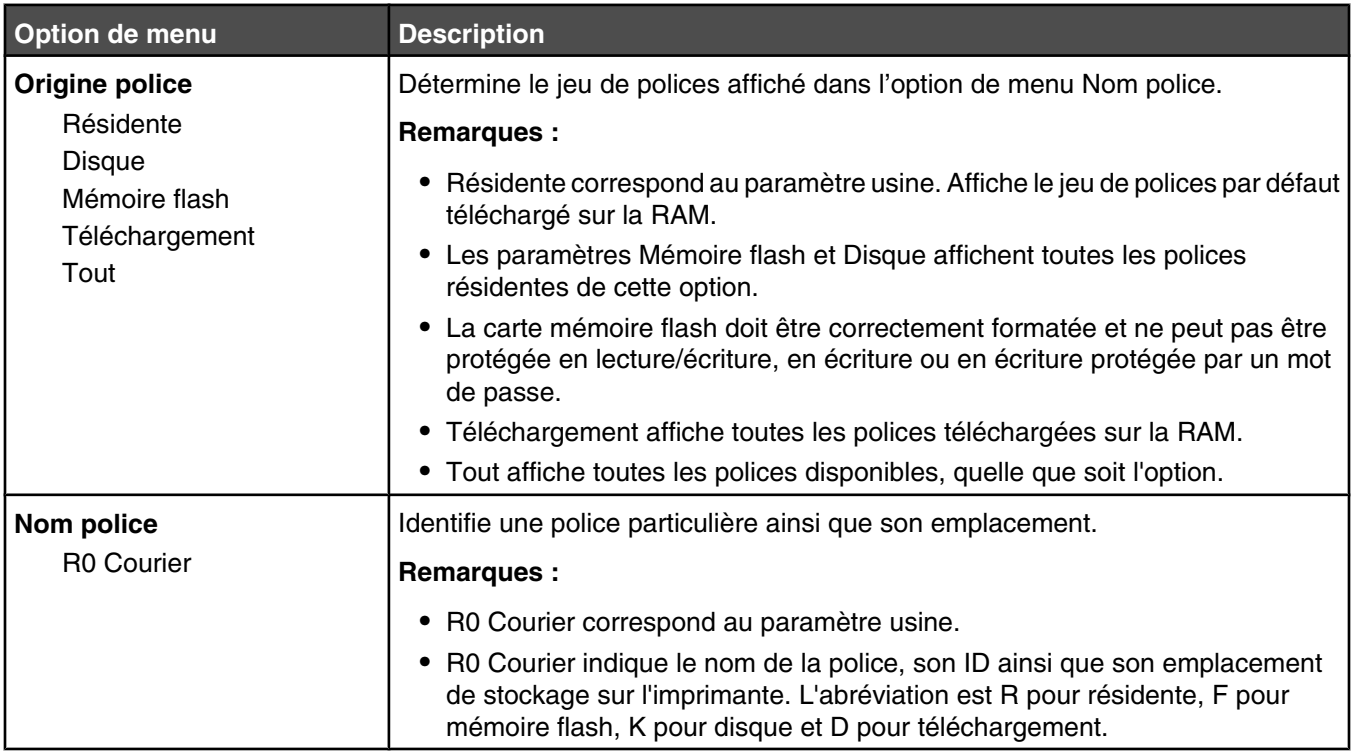

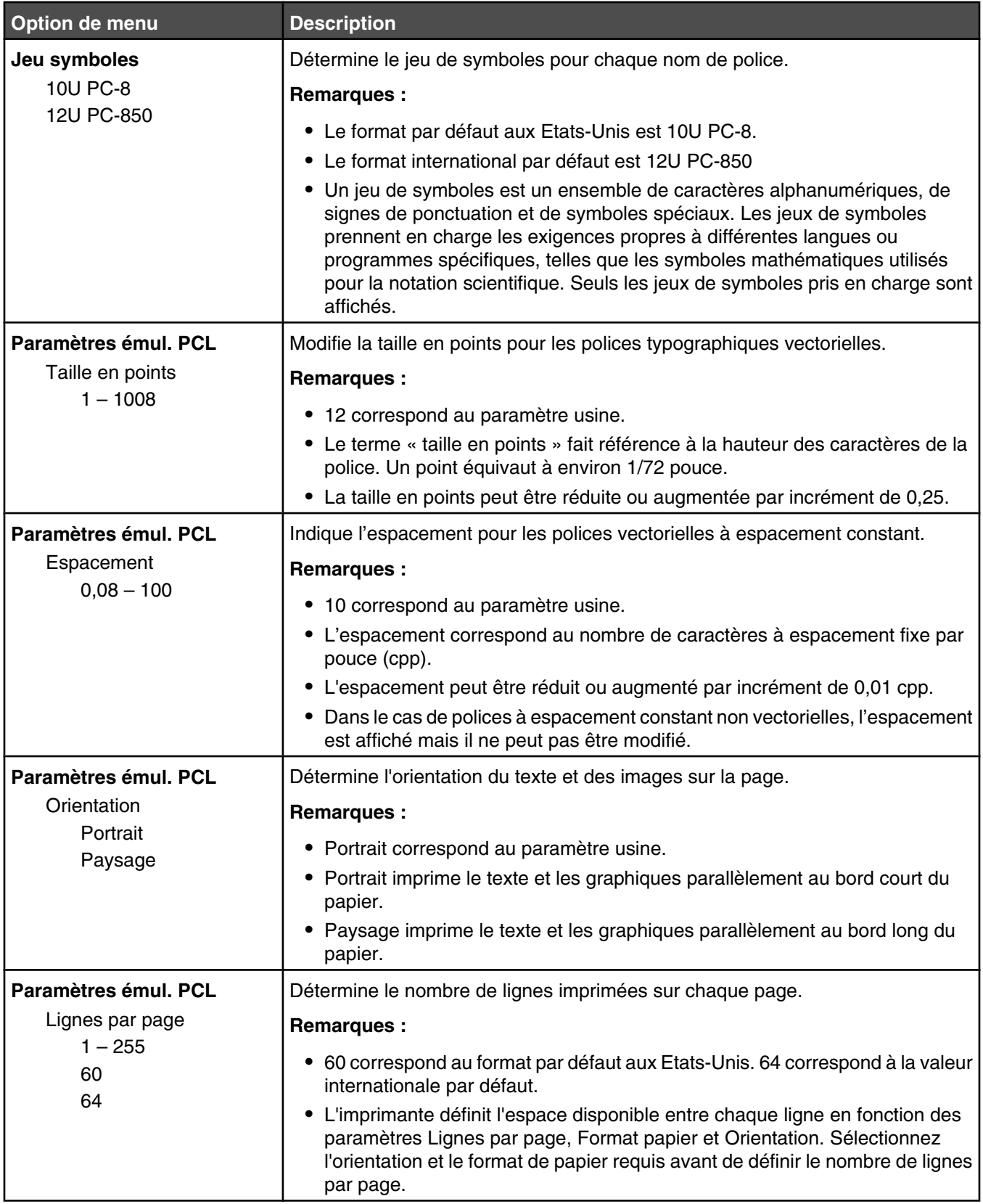

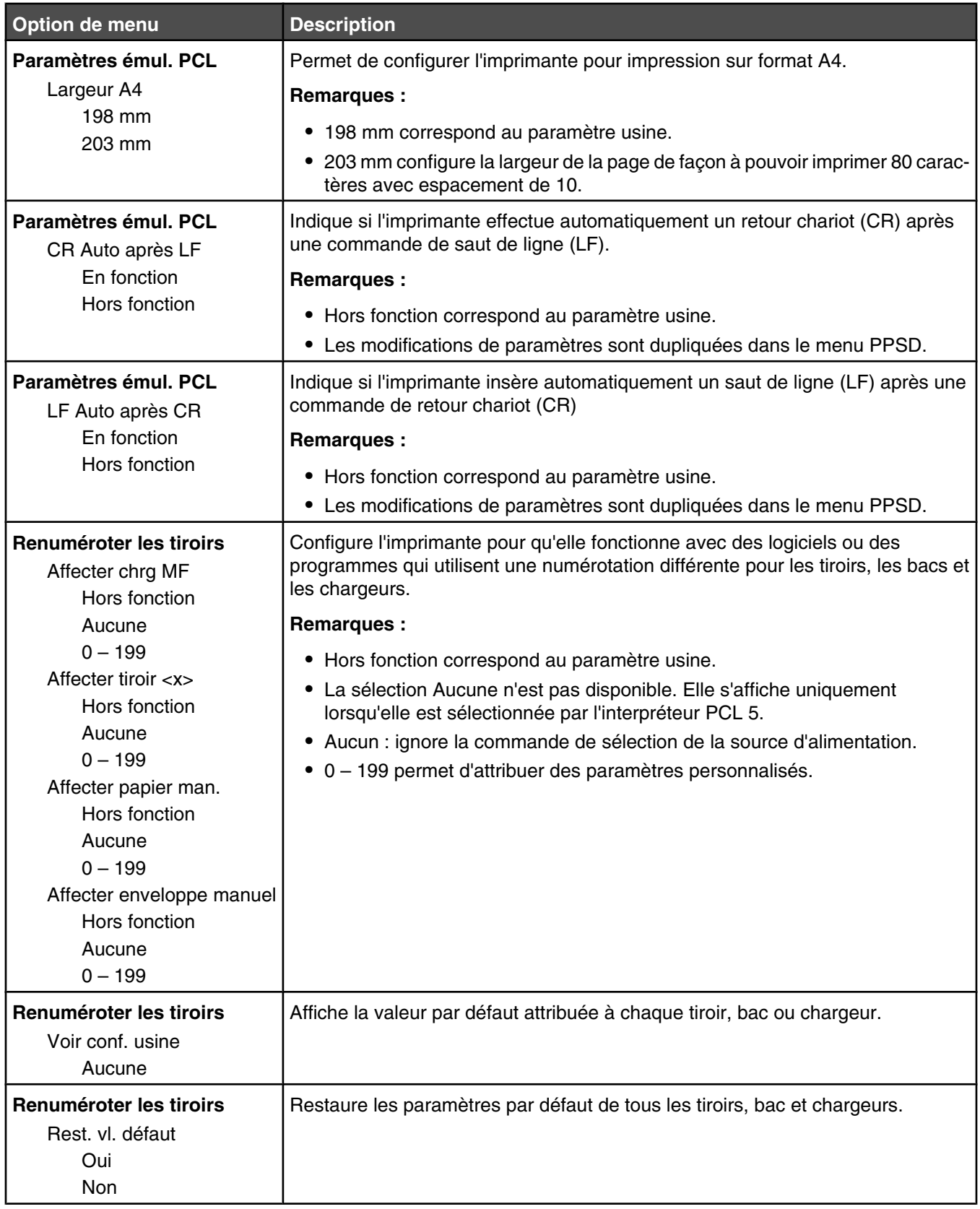

### *Menu PPDS*

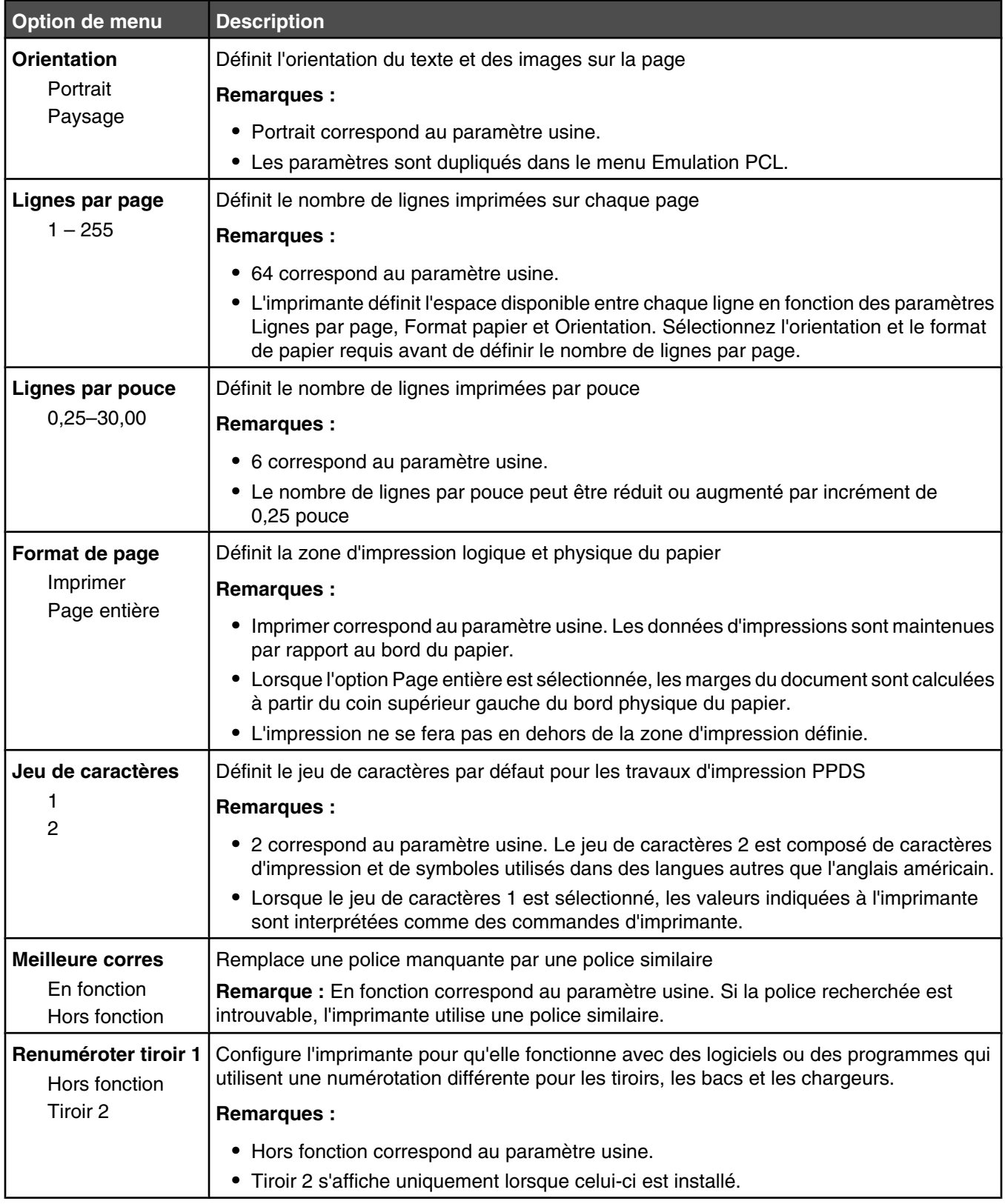

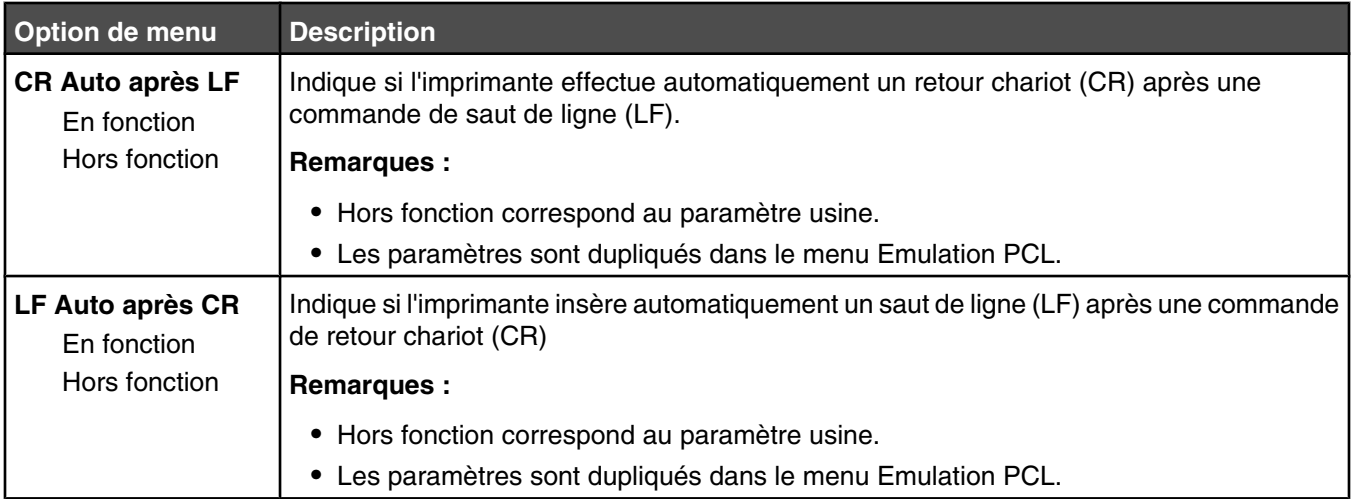

### *Menu HTML*

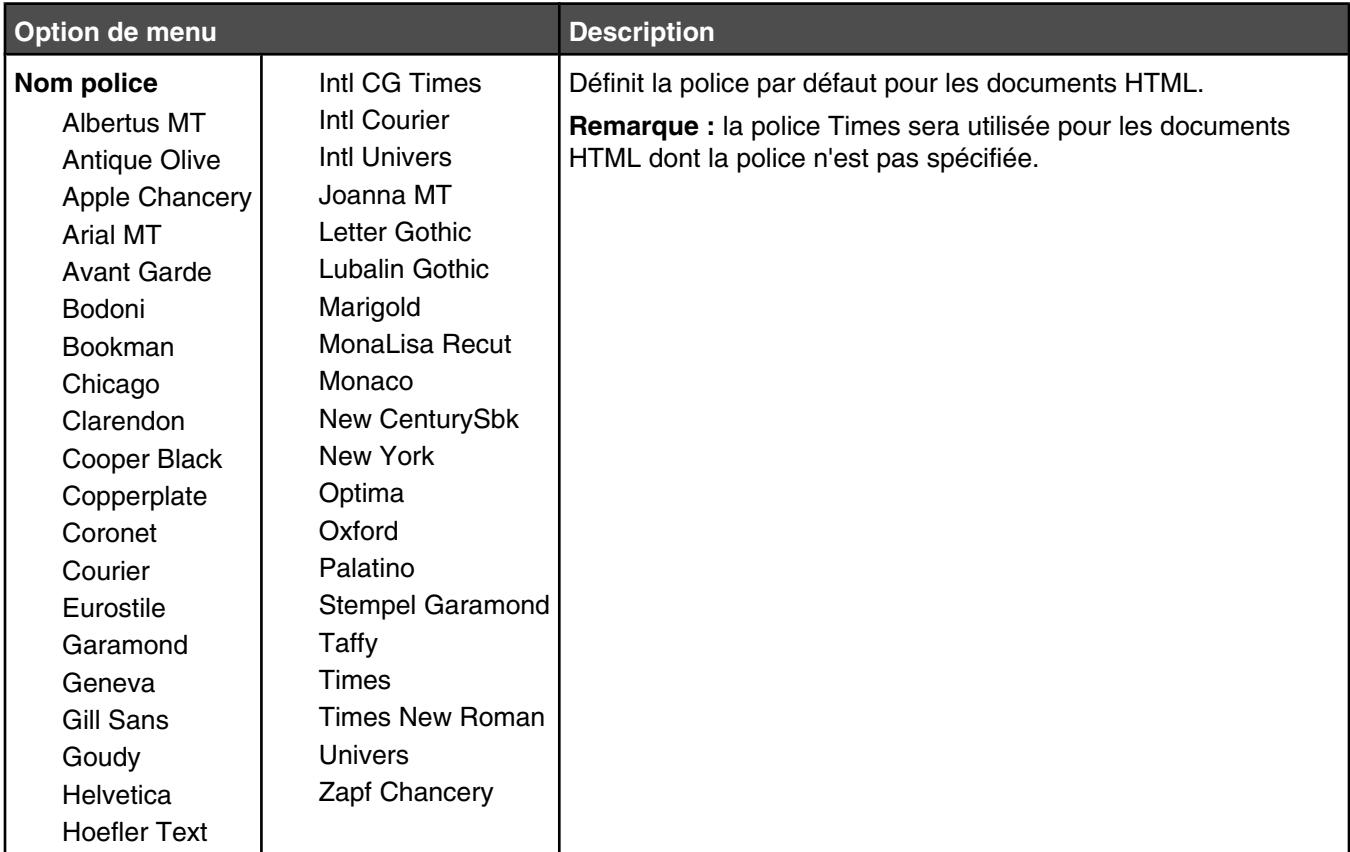

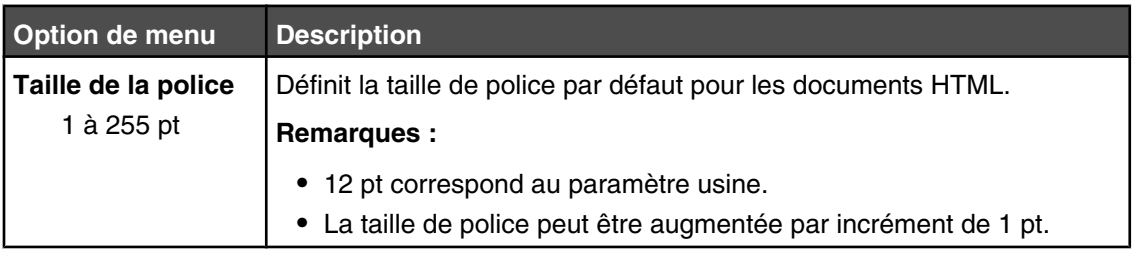

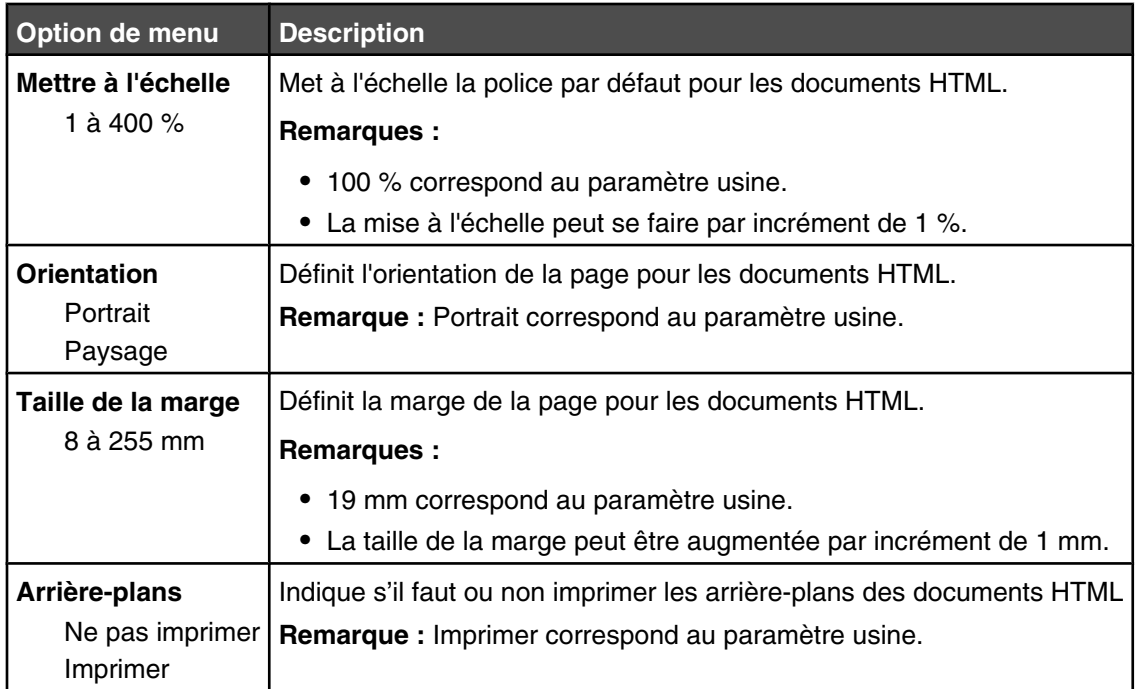

# *Menu Image*

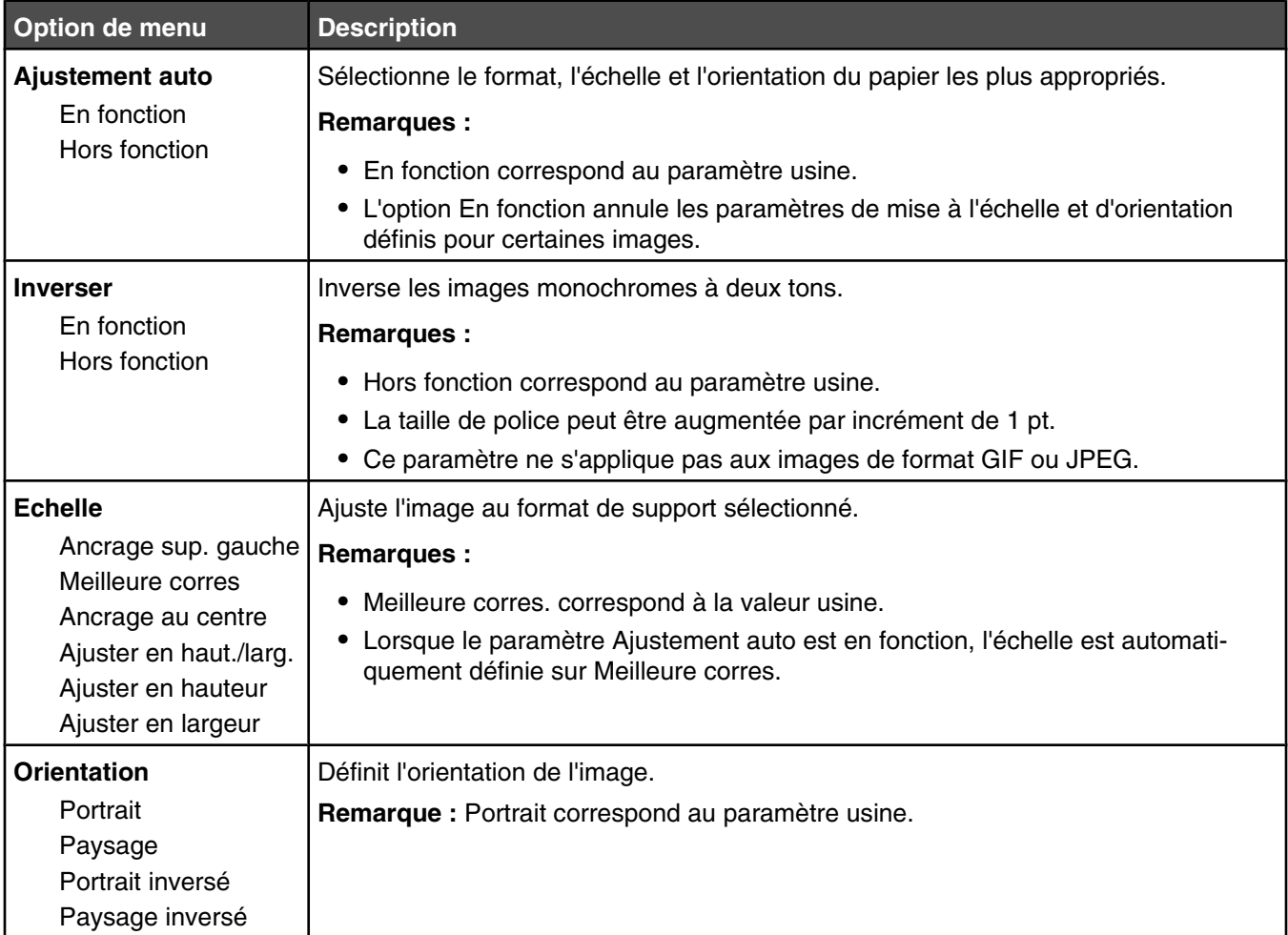

# **Menu Sécurité**

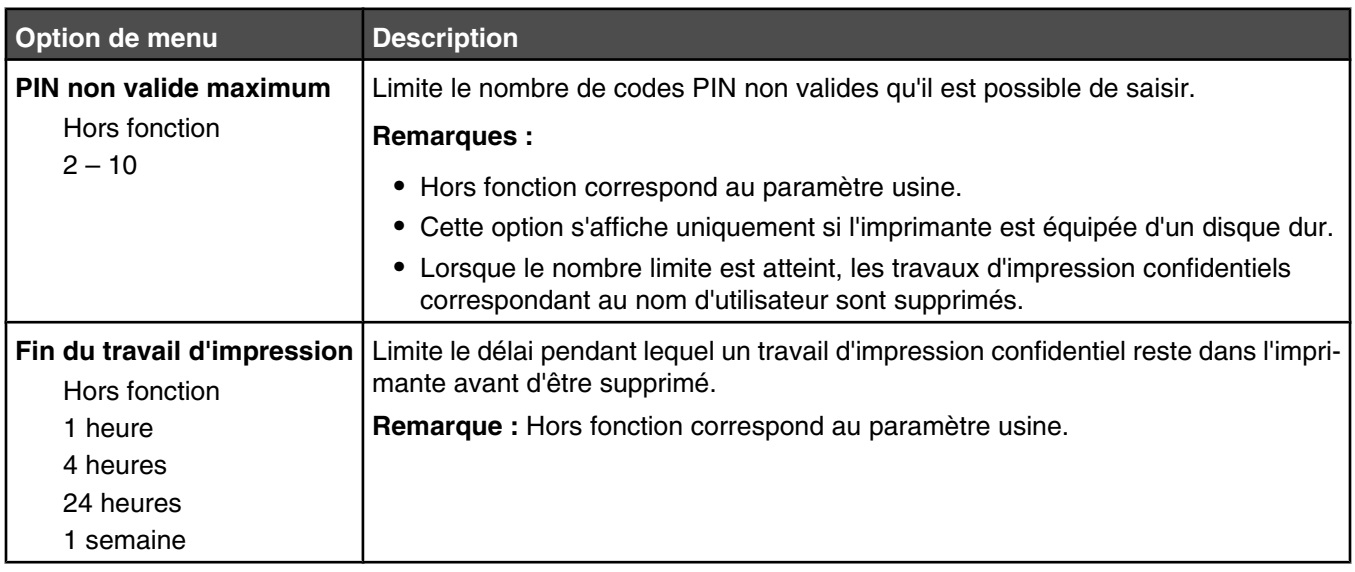

# **Menu Réseau/Ports**

### *Menu TCP/IP*

Ce menu permet d'afficher ou de définir les paramètres TCP/IP de l'imprimante.

**Remarque :** ce menu est disponible uniquement pour les modèles fonctionnant en réseau ou les imprimantes connectées à des serveurs d'impression.

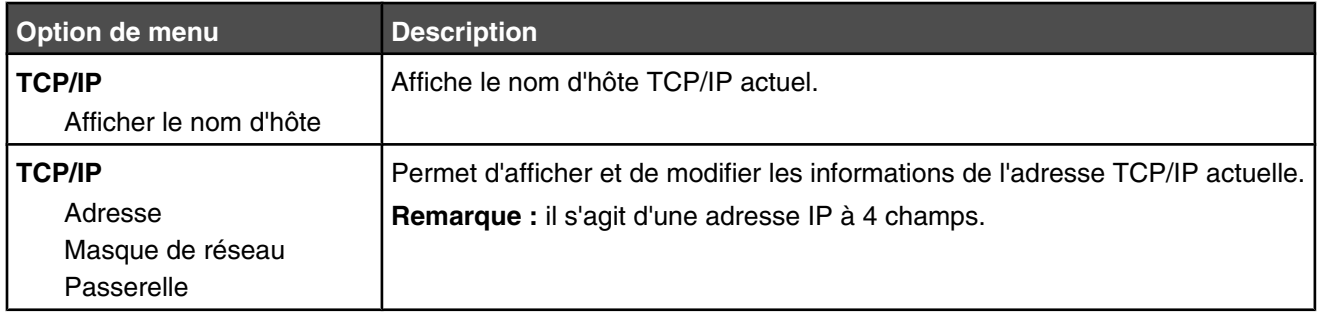

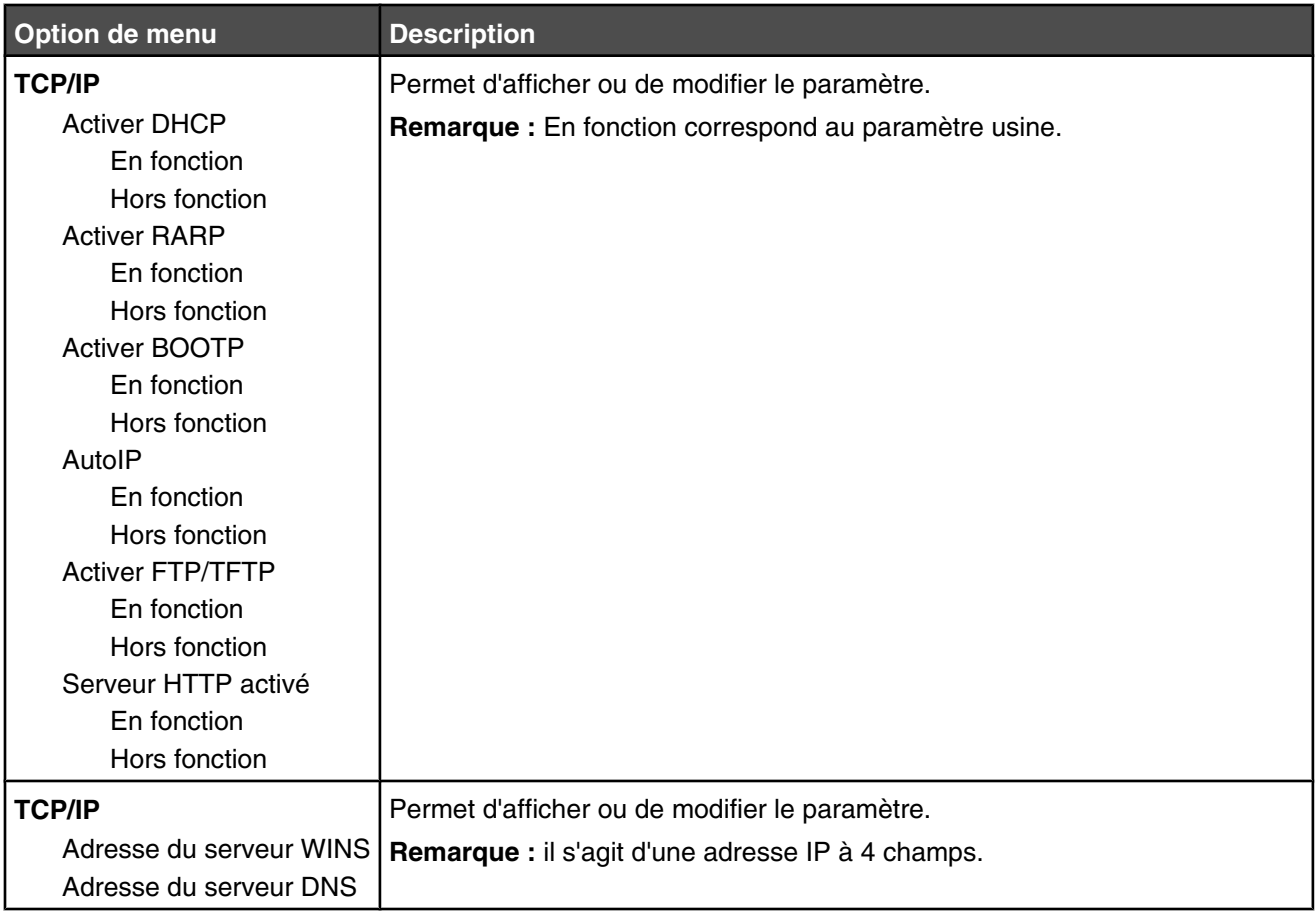

### *Menu IPv6*

Ce menu permet d'afficher ou de définir les paramètres Internet Protocol Version 6 (IPv6).

**Remarque :** ce menu est disponible uniquement pour les modèles fonctionnant en réseau ou les imprimantes connectées à des serveurs d'impression.

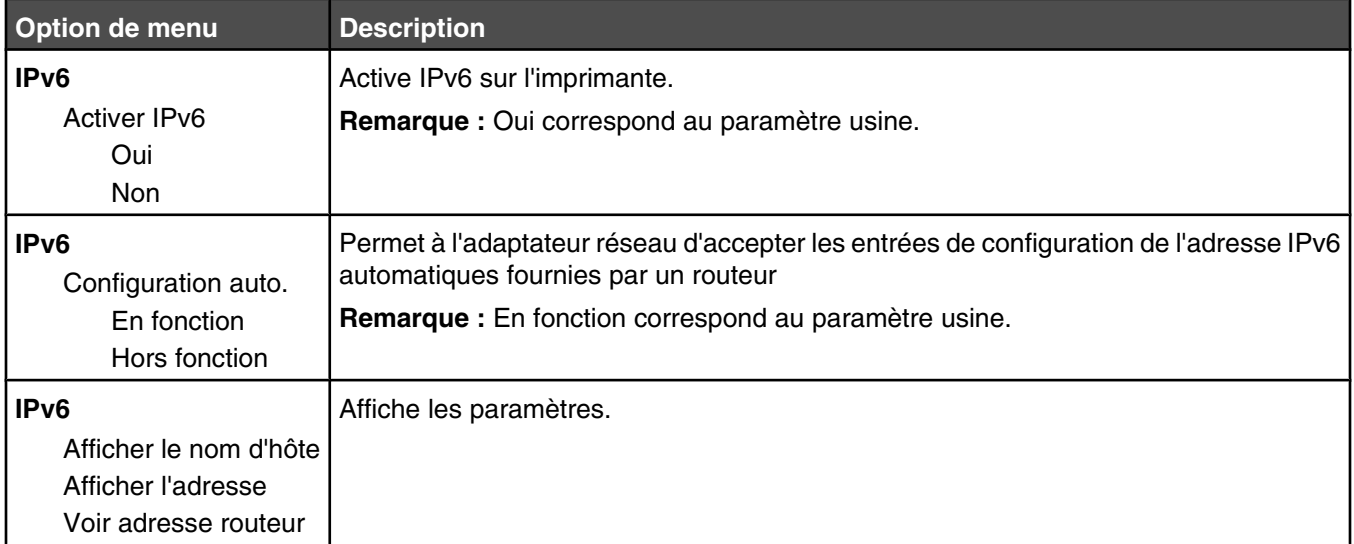

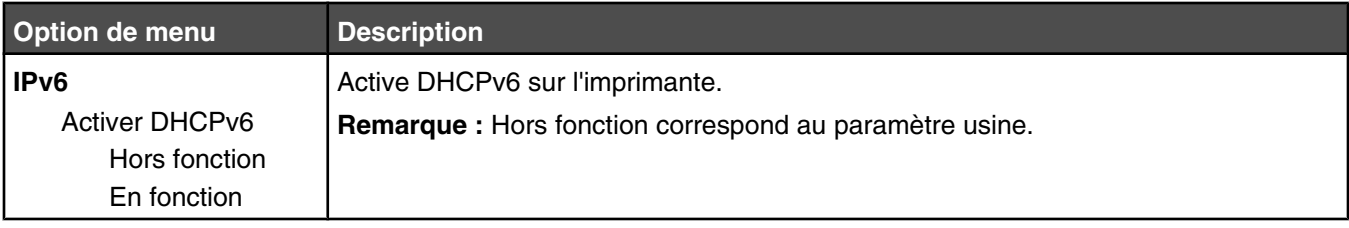

### *Menu Sans fil*

Ce menu permet d'afficher ou de configurer les paramètres du serveur d'impression interne sans fil.

**Remarque :** ce menu est disponible uniquement pour les modèles fonctionnant en réseau ou les imprimantes connectées à des serveurs d'impression lorsqu'un serveur d'impression sans fil interne est installé en option sur l'imprimante.

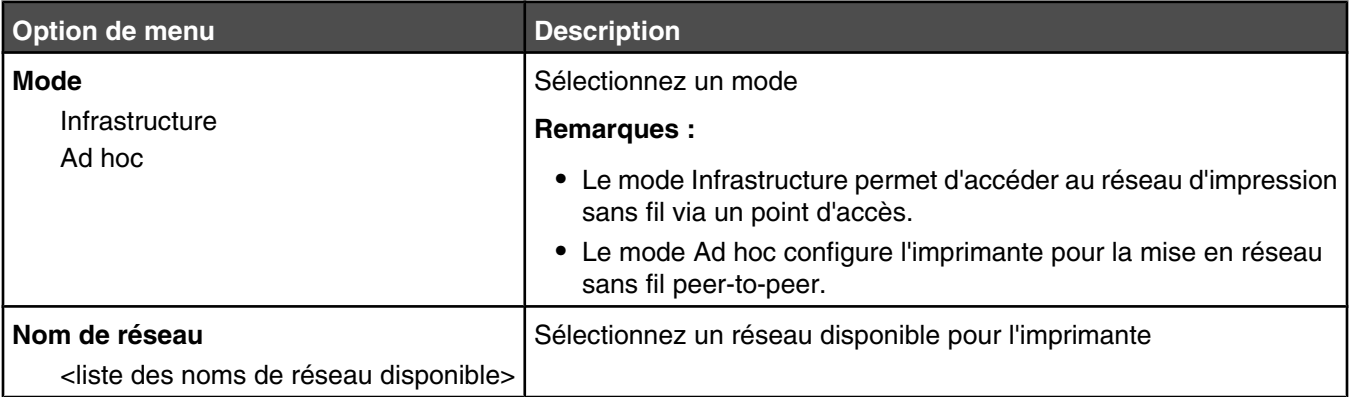

### *Menus Réseau standard et Réseau <x>*

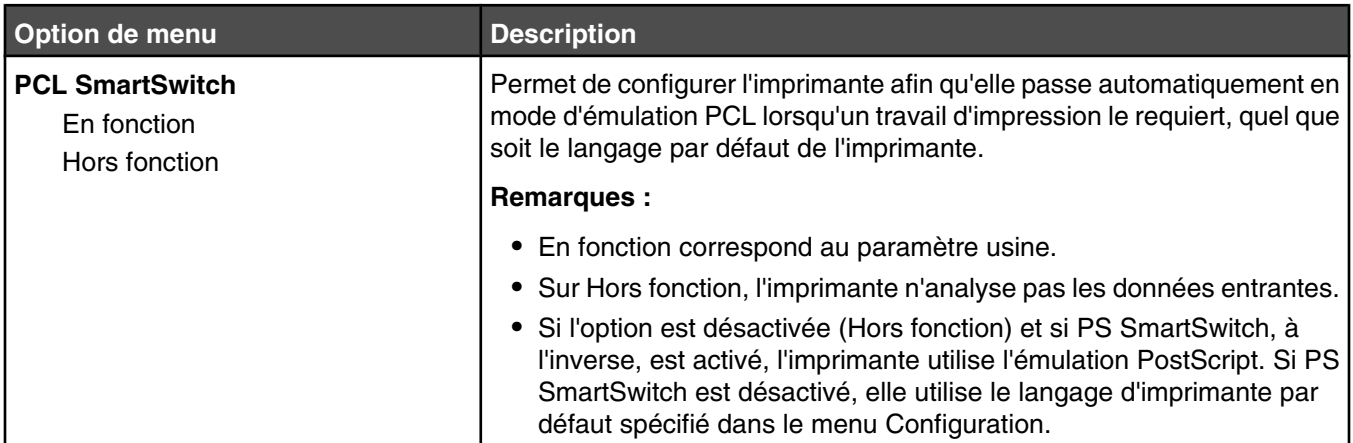

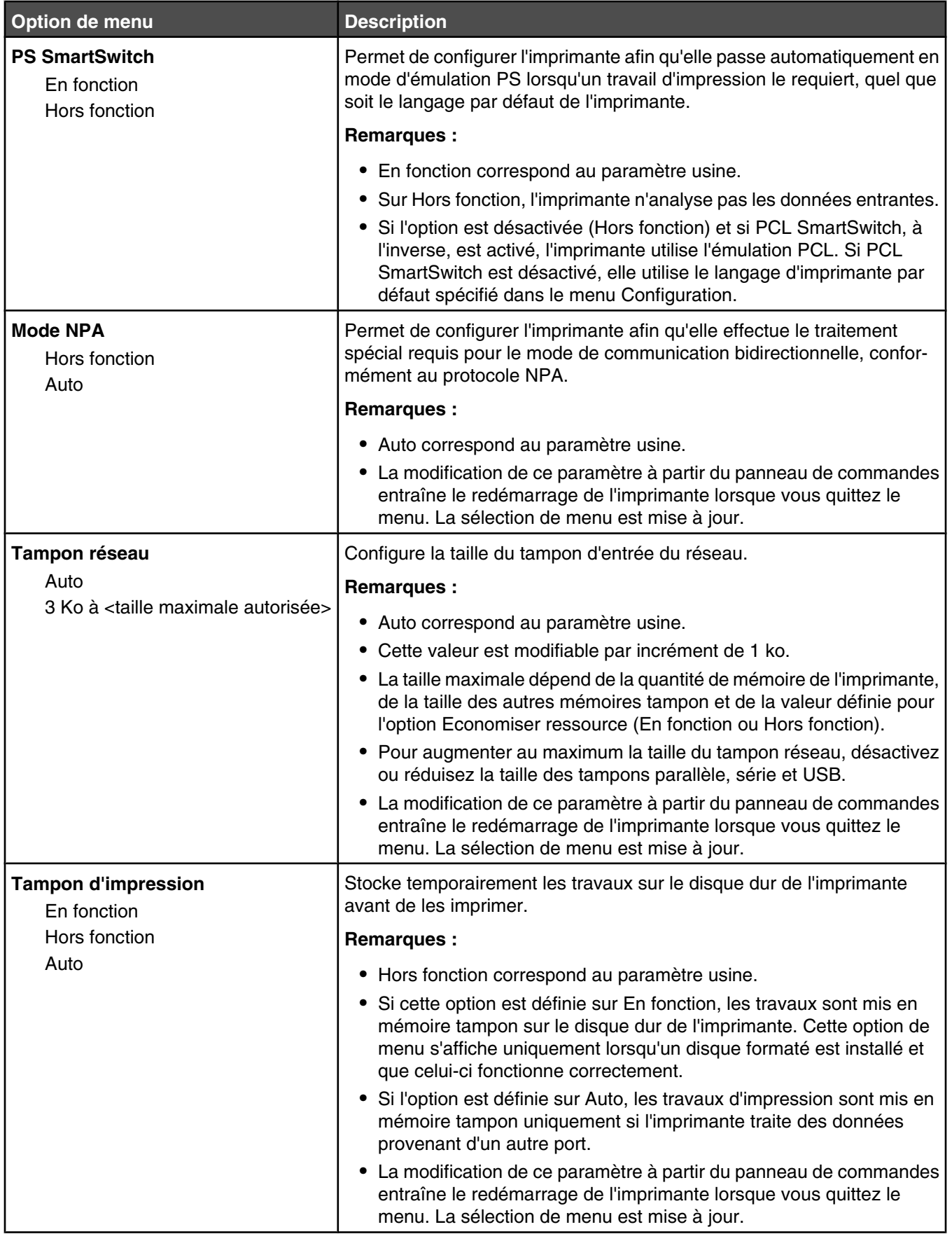

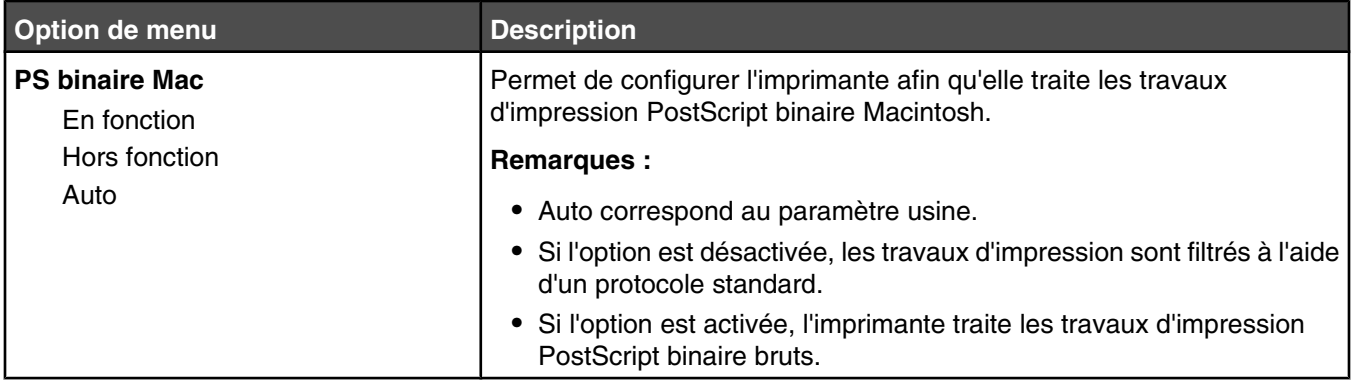

### *Menus USB standard et USB <x>*

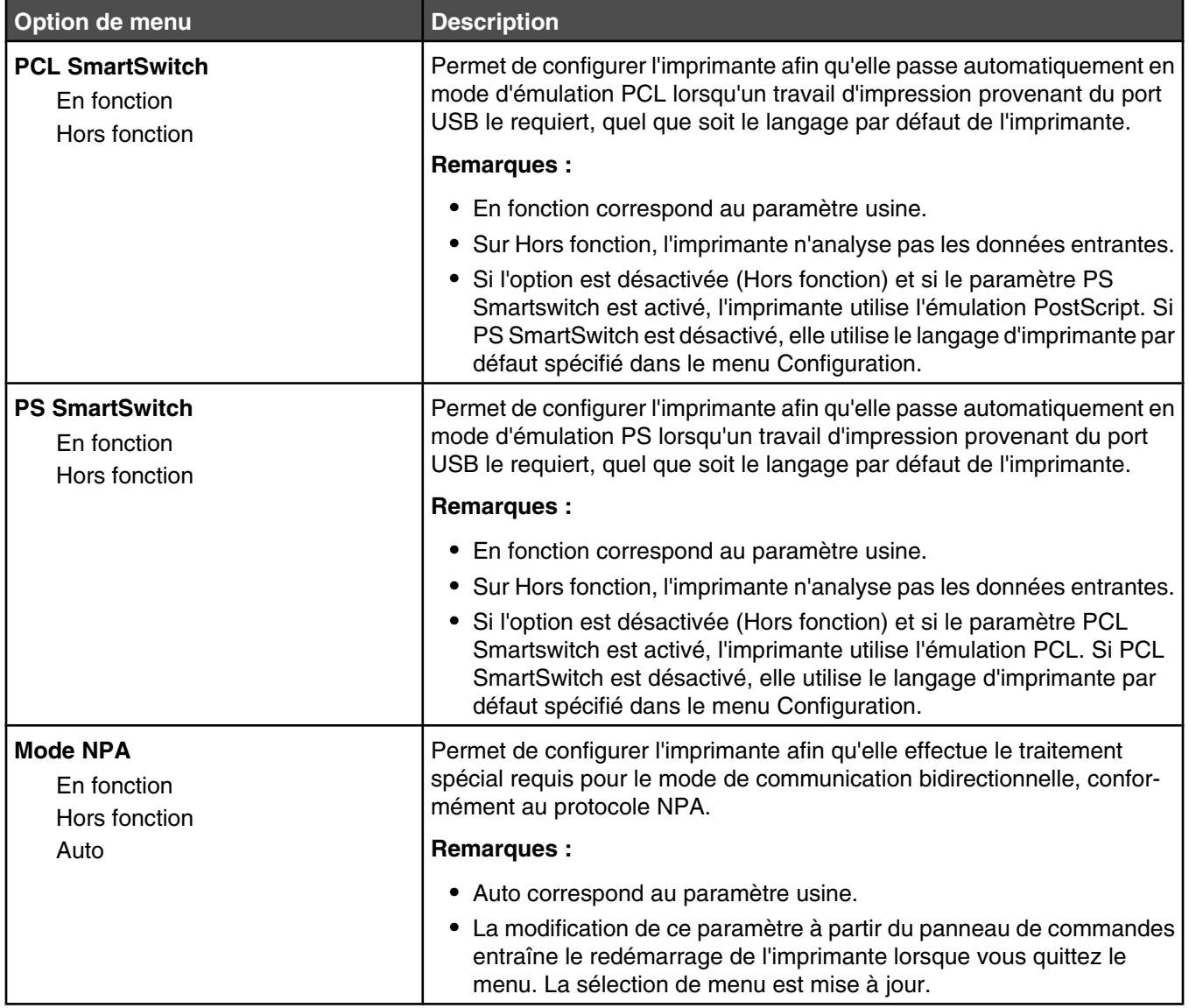

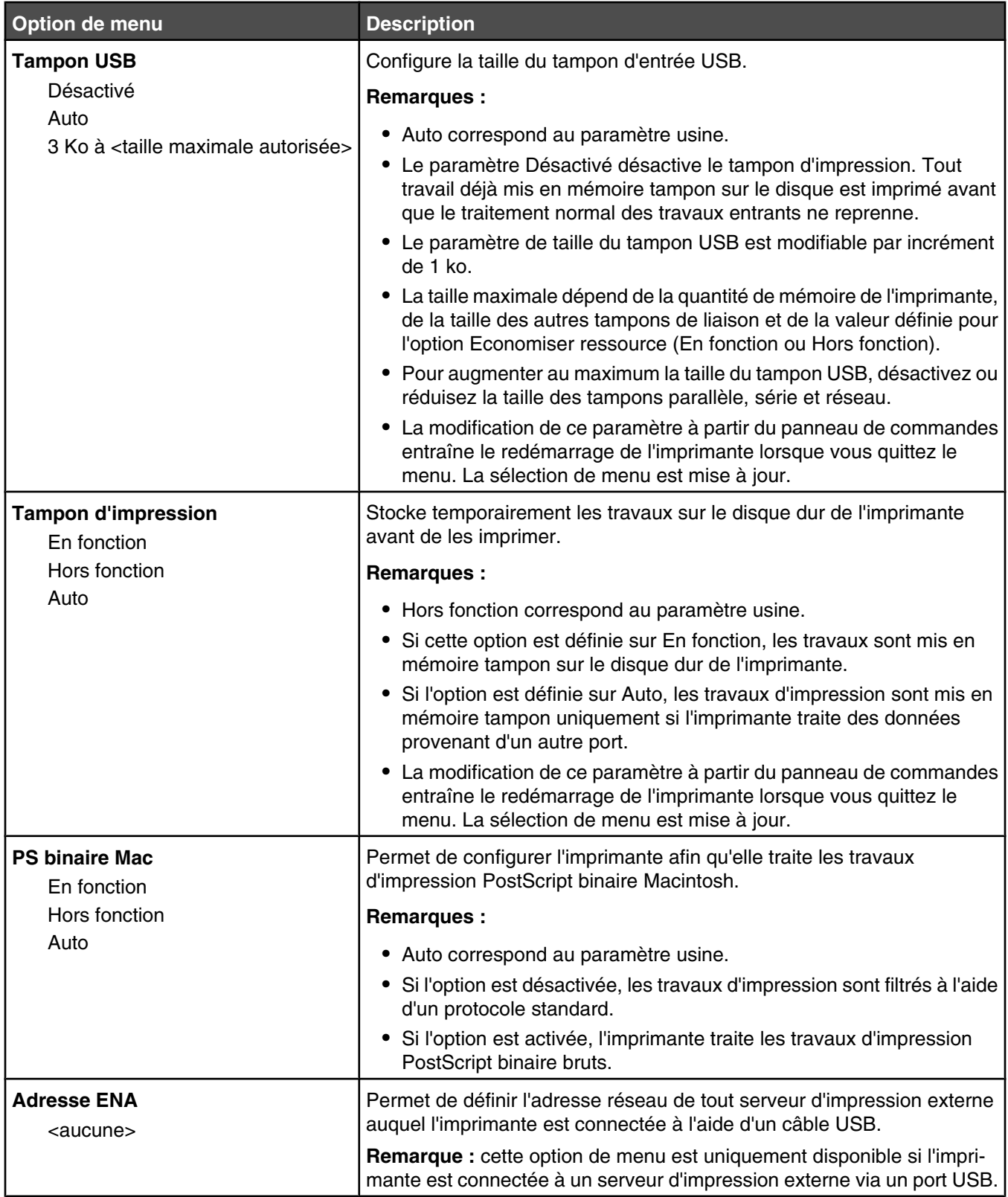

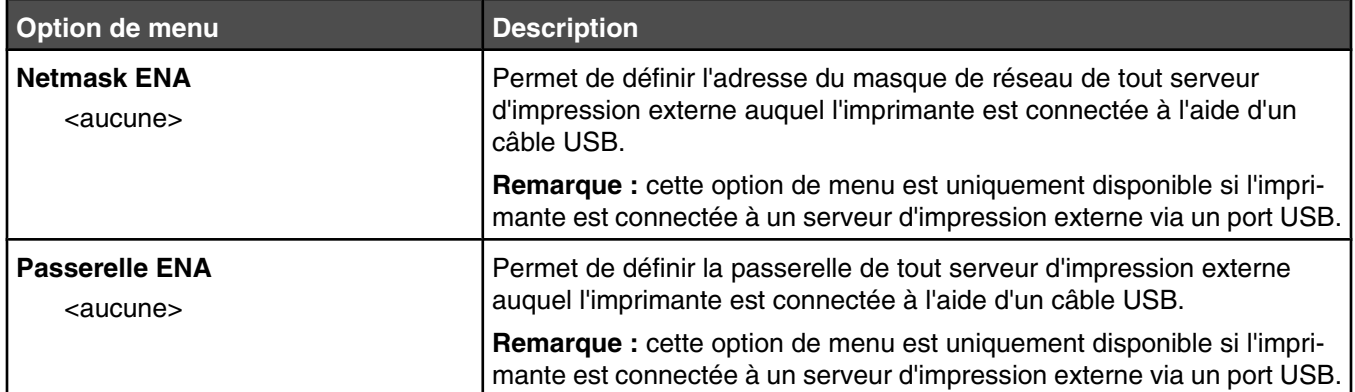

### *Menu Série <x>*

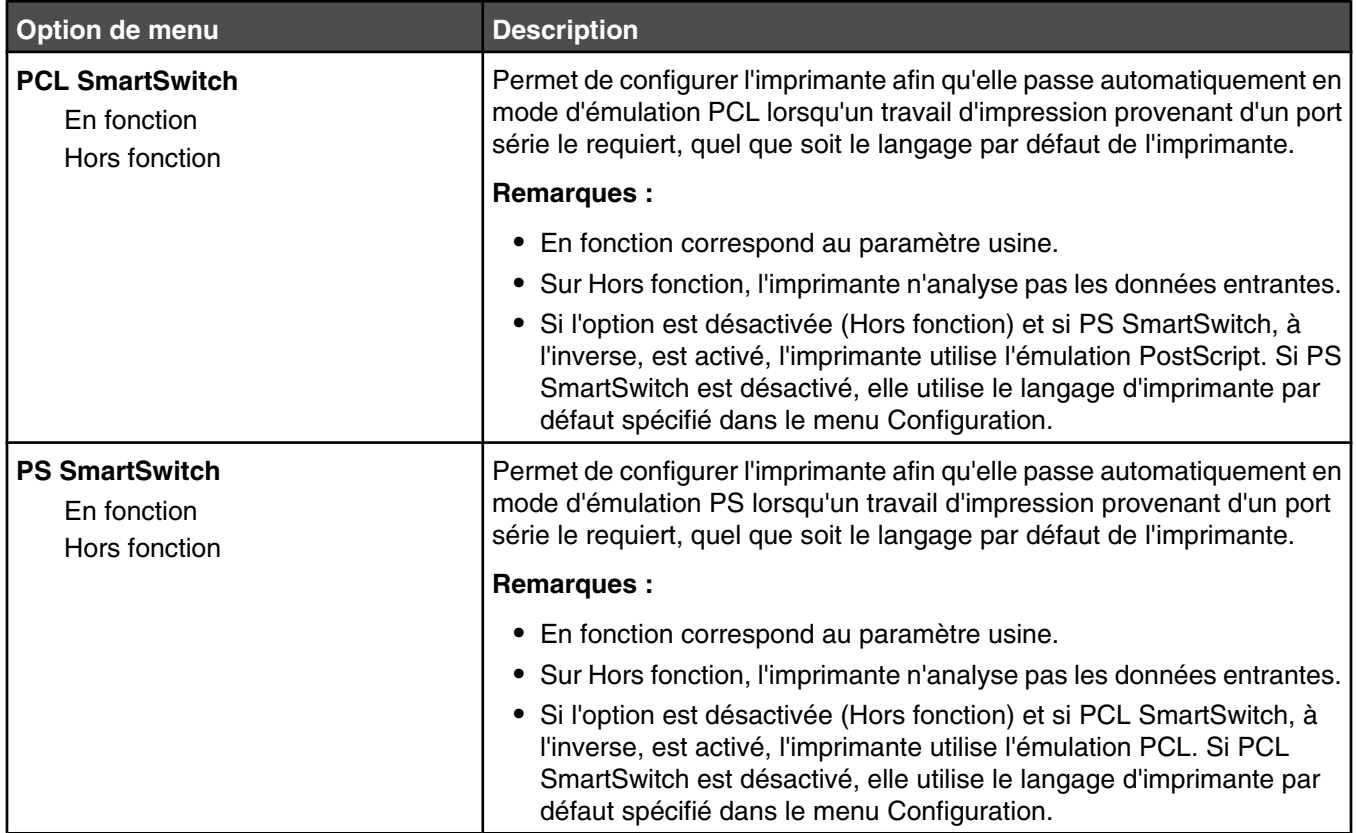

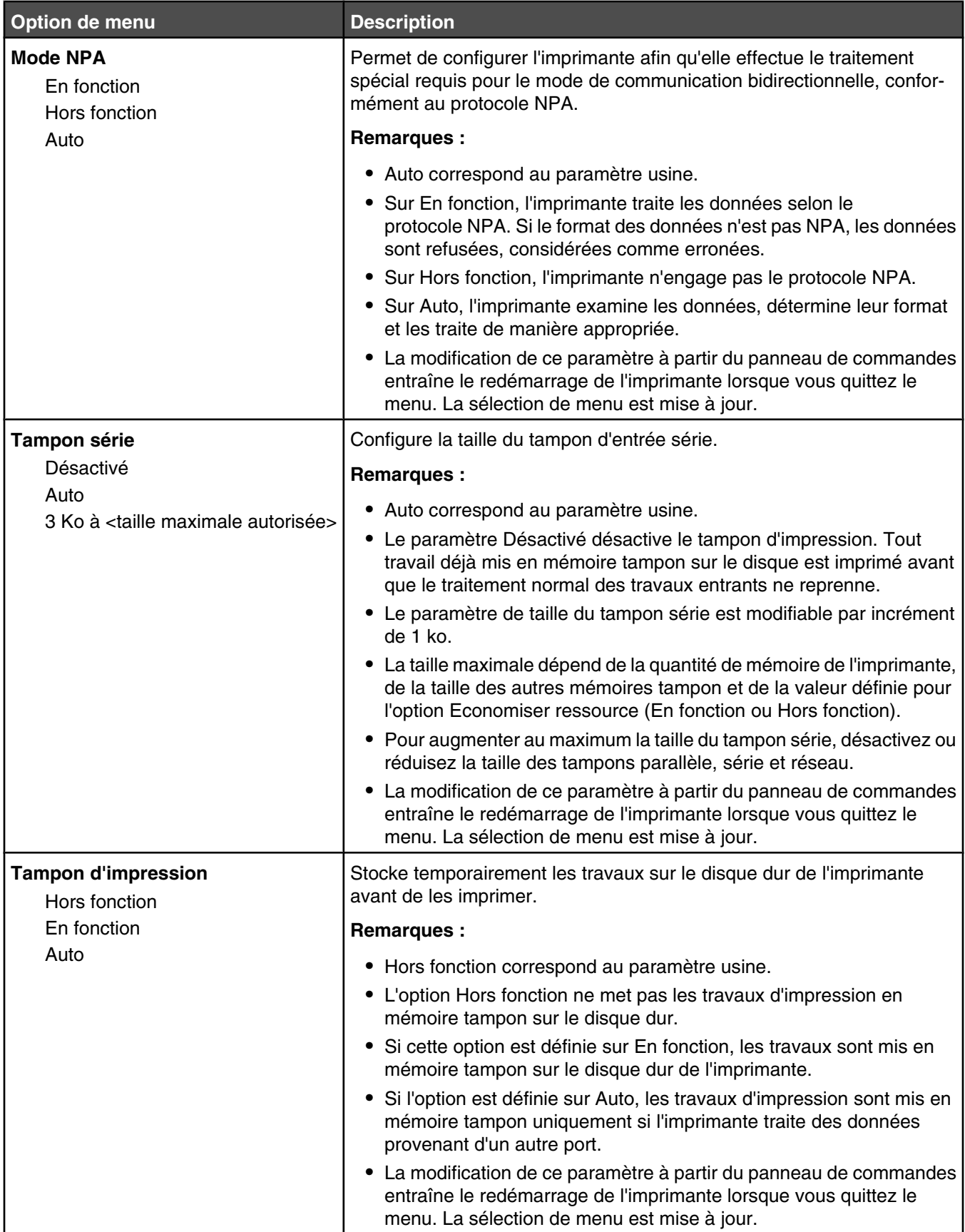
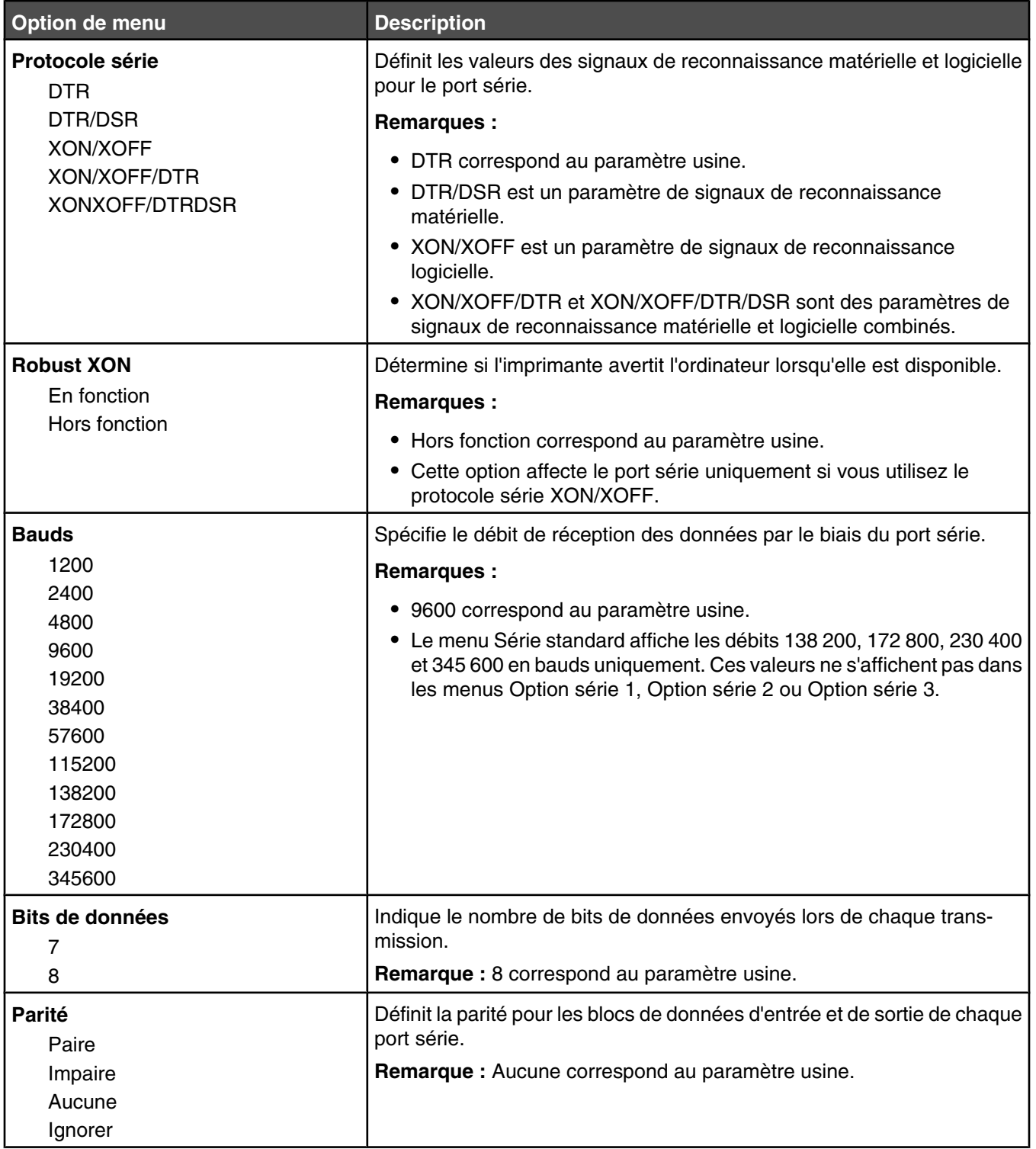

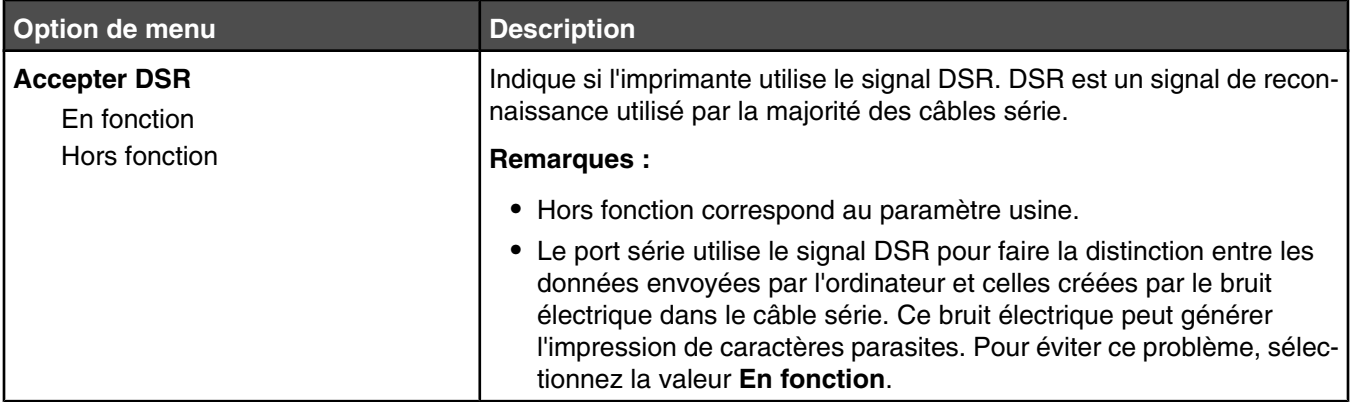

## *Menu NetWare*

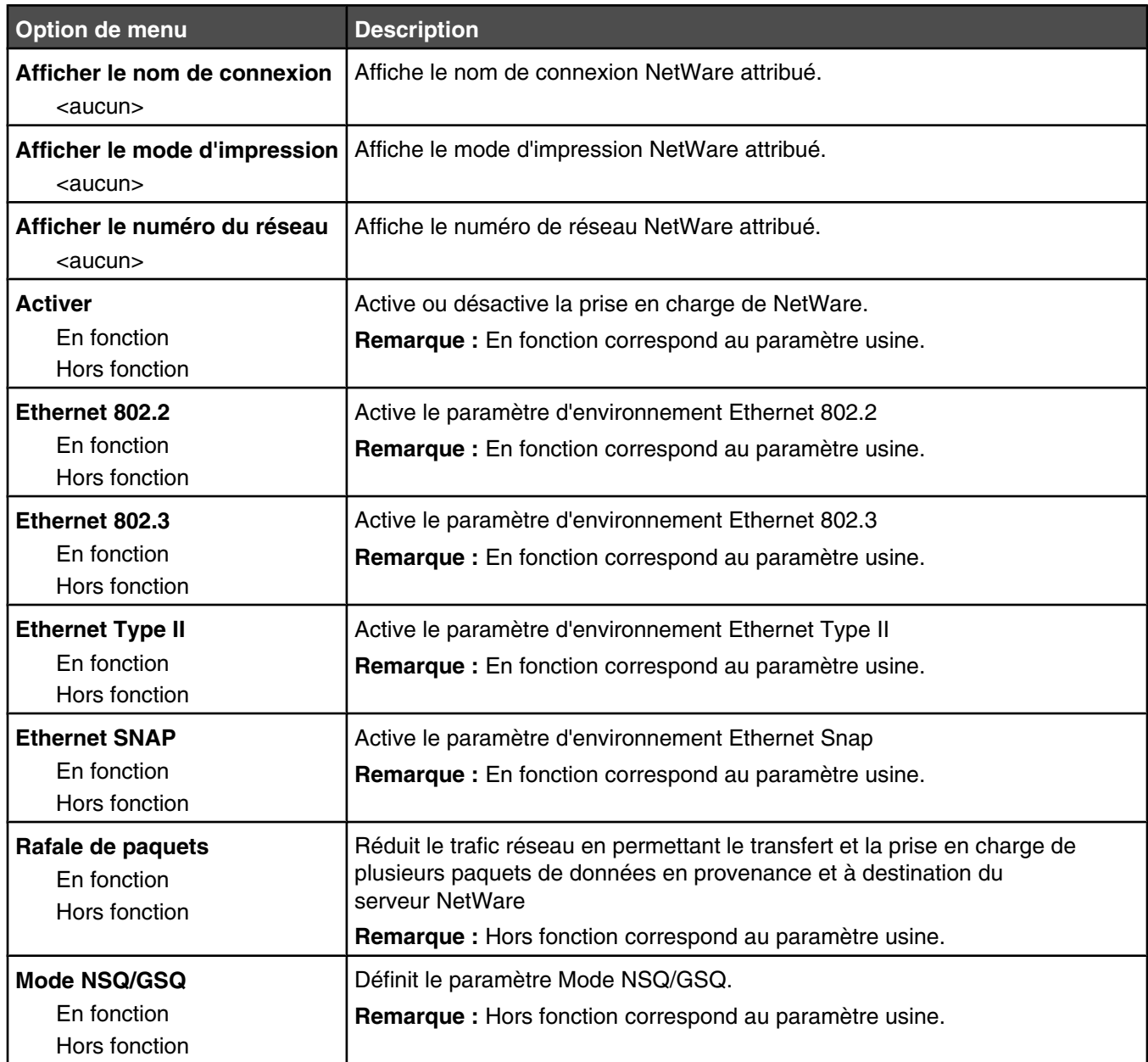

## *Menu AppleTalk*

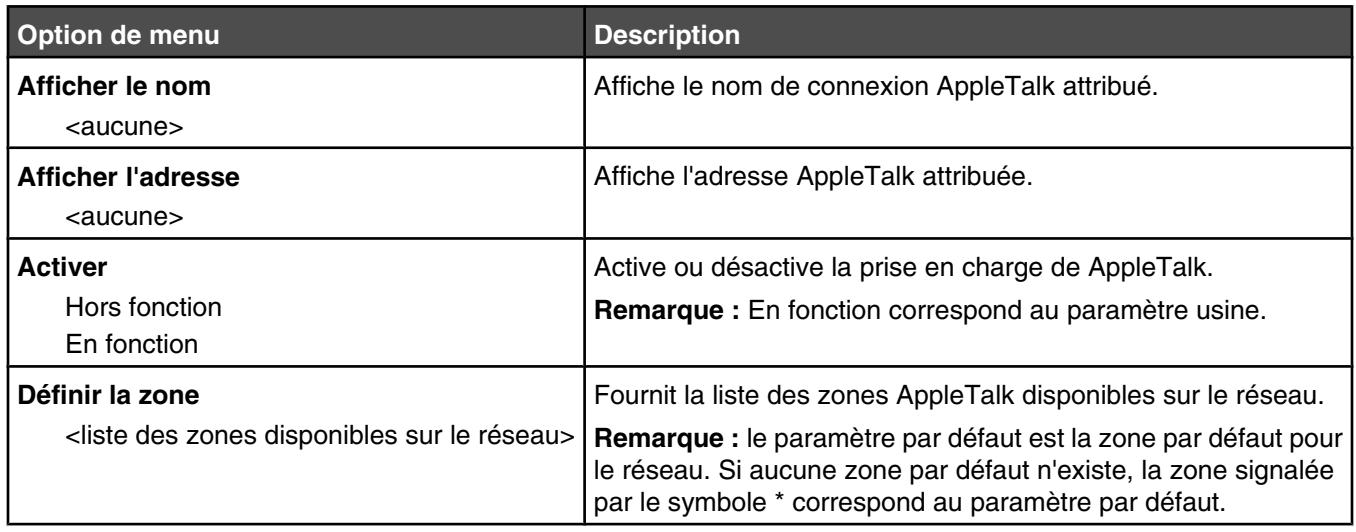

#### *Menu LexLink*

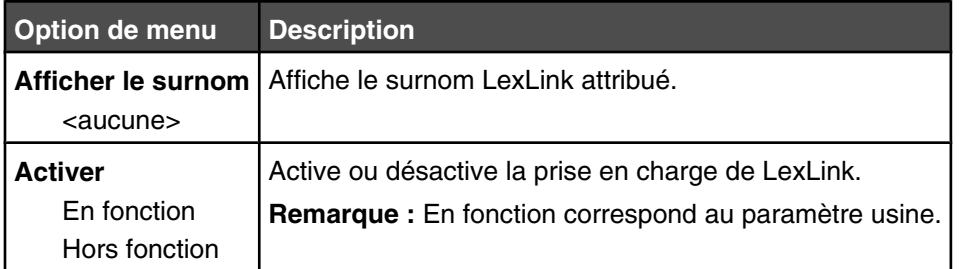

### *Menu USB direct*

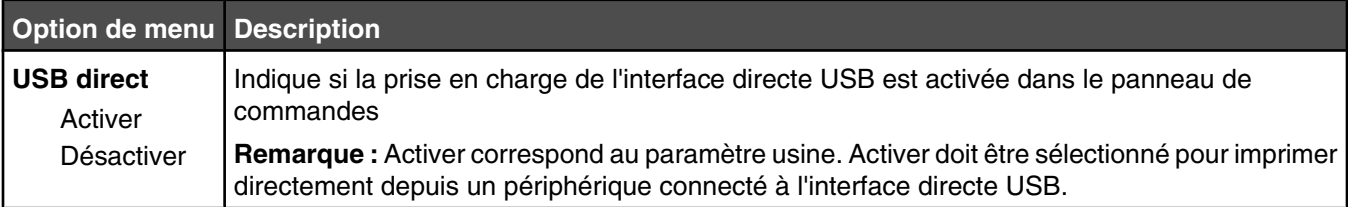

## **Menu Aide**

Le menu Aide est composé de plusieurs pages d'aide stockées dans l'imprimante sous forme de documents PDF. Ceux-ci contiennent des informations relatives à l'imprimante et aux travaux d'impression.

Ils sont disponibles en anglais, en français, en allemand et en espagnol. Vous pouvez les trouver dans d'autres langues sur le CD *Logiciel et documentation*.

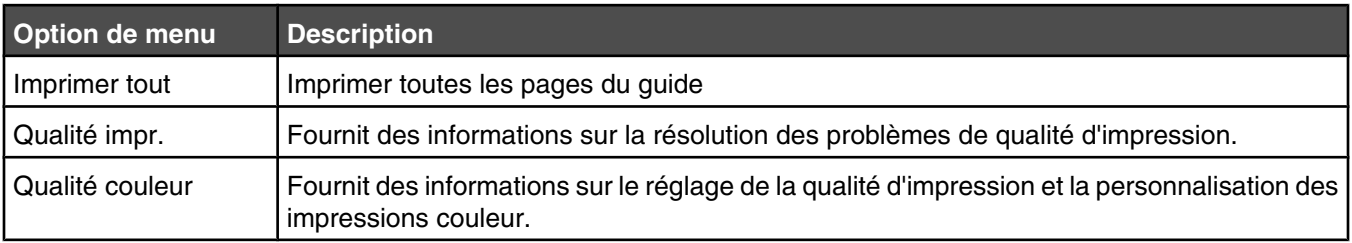

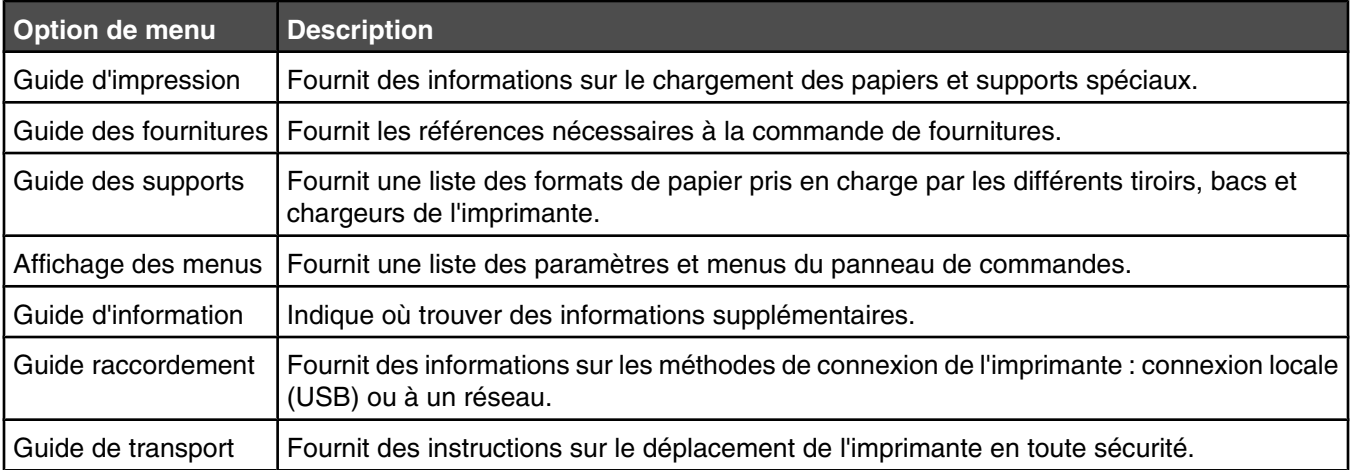

# **Présentation des messages de l'imprimante**

## **Liste des états et messages d'erreur de l'imprimante**

#### **Activation des chang. de menus**

Attendez que le message disparaisse.

#### **Activation du mode PPDS**

Vous avez activé l'émulateur PPDS. Attendez que le message disparaisse.

#### **Réceptacle <x> plein**

Retirez la pile de papier du réceptacle indiqué afin d'effacer le message.

#### **Occupé**

Attendez que le message disparaisse.

#### **Etalonnage en cours**

Attendez que le message disparaisse.

#### **Annulation impossible**

Attendez que le message disparaisse.

#### **Annulation**

Attendez que le message disparaisse.

#### **Changer <src> en <x>**

- Appuyez sur  $\blacktriangledown$  jusqu'à ce que  $\sqrt{\overline{\phantom{a}}}$  **Continuer** s'affiche, puis appuyez sur  $\varnothing$  si vous avez remplacé le support.
- Appuyez sur  $\blacktriangledown$  jusqu'à ce que  $\blacktriangledown$  **utiliser actuel** s'affiche, puis appuyez sur  $\blacktriangledown$  pour lancer l'impression sur le support se trouvant dans l'imprimante.
- **•** Annulez le travail d'impression en cours.
- **•** Pour plus d'informations, sélectionnez **Me montrer**.

#### **Vérifiez les guide-<source>**

L'imprimante ne parvient pas à déterminer le format du papier.

**•** Ajustez à nouveau les guide-papier.

**Remarque :** Pour savoir comment ajuster les guide-papier, appuyez plusieurs fois sur ▼ jusqu'à ce que Me **montrer** s'affiche, puis appuyez sur  $\mathcal{D}$ .

**•** Vérifiez que le tiroir est bien configuré.

#### **Effacement des statistiques de compta en cours**

Attendez que le message disparaisse.

### **Fermer le capot <x>**

- **1** Appuyez sur  $\blacktriangledown$  jusqu'à ce que  $\sqrt{\ }$  Me montrer s'affiche, puis appuyez sur  $\oslash$ . Une photo du capot s'affiche.
- **2** Fermez le capot indiqué pour effacer le message.

#### **Fermer la porte <x>**

- **1** Appuyez sur  $\blacktriangledown$  jusqu'à ce que  $\sqrt{\ }$  Me montrer s'affiche, puis appuyez sur  $\oslash$ . Une photo de la porte ouverte s'affiche.
- **2** Fermez la porte indiquée.

#### **Copies**

Entrez le nombre de copies souhaitées.

#### **Désactivation du mode PPDS**

Vous avez désactivé l'émulateur PPDS. Attendez que le message disparaisse.

#### **Défragmentation de la mémoire flash NE PAS ETEINDRE**

Attendez que le message disparaisse.

**Avertissement :** ne mettez pas l'imprimante hors tension lorsque ce message s'affiche à l'écran.

#### **Supprimer/Supprimer tout/Supprimer tous les travaux confid.**

- Appuyez sur  $\blacktriangledown$  jusqu'à ce que  $\sqrt{\text{continuer}}$  s'affiche, puis appuyez sur  $\oslash$  pour supprimer le travail spécifié.
- Appuyez sur **X** pour supprimer le travail.

#### **Suppression**

Attendez que le message disparaisse.

#### **Désactivation des DLE**

Attendez que le message disparaisse.

#### **Désactivation des menus**

Attendez que le message disparaisse.

**Remarque :** si les menus sont désactivés, vous ne pouvez pas modifier les paramètres de l'imprimante depuis le panneau de commandes.

#### **Disque endommagé. Reformater ?**

Echec de la récupération du disque par l'imprimante. Reformater s'affiche. Appuyez sur *Q* pour reformater le disque.

**Remarque :** le reformatage du disque entraîne la suppression de tous les fichiers qui y sont stockés.

#### **Récupération du disque x/y XX% NE PAS ETEINDRE**

Attendez que le message disparaisse.

**Avertissement :** ne mettez pas l'imprimante hors tension pendant la récupération du disque dur.

La récupération du disque comprend plusieurs étapes. L'écran indique à chaque étape la progression de la récupération sous forme de pourcentage.

#### **Vider la boîte perforatrice**

Videz la boîte perforatrice, puis insérez-la de nouveau dans l'imprimante. Attendez que le message disparaisse.

Remarque : pour savoir comment vider la boîte perforatrice, appuyez plusieurs fois sur  $\blacktriangledown$  jusqu'à ce que **Me montrer** s'affiche, puis appuyez sur  $\mathcal{D}$ .

#### **Activation des menus**

Attendez que le message disparaisse.

#### **Chiffrement disque... x/y XX% NE PAS ETEINDRE**

Attendez que le message disparaisse.

**Avertissement :** ne mettez pas l'imprimante hors tension pendant le chiffrement du disque dur.

La progression du chiffrement apparaît à l'écran.

#### **Entrer le PIN**

Entrez le PIN spécifié dans la boîte de dialogue des propriétés d'impression lors de l'envoi du travail confidentiel à l'imprimante.

#### **Entrer PIN pr verr.**

Entrez le code PIN permettant de verrouiller le panneau de commandes et d'empêcher toute modification des menus.

#### **Erreur de lecture du pilote USB**

Retirez le périphérique et attendez que le message disparaisse. Le pilote USB est peut-être corrompu.

#### **Impression annulée**

Attendez que le message disparaisse.

#### **Formatage disq. x/y XX% en cours NE PAS ETEINDRE**

Attendez que le message disparaisse.

**Avertissement :** ne mettez pas l'imprimante hors tension pendant le formatage du disque dur.

La progression du chiffrement apparaît à l'écran.

#### **Formatage de la mémoire flash NE PAS ETEINDRE**

Attendez que le message disparaisse.

**Avertissement :** ne mettez pas l'imprimante hors tension pendant le formatage de la mémoire flash.

#### **Orientation incorrecte**

Modifiez l'orientation du papier dans le tiroir ou la position des guide-papier. Assurez-vous que le travail d'impression requière le format de papier approprié.

#### **Insérer la boîte perforatrice**

Insérez la boîte perforatrice dans l'unité de finition. Attendez que le message disparaisse.

**Remarque :** Pour savoir comment insérer la boîte perforatrice, appuyez plusieurs fois sur ▼ jusqu'à ce que **Me montrer** s'affiche, puis appuyez sur  $\mathcal{D}$ .

#### **Insérer le tiroir <x>**

Insérez le tiroir indiqué dans l'imprimante.

### **Erreur système interne. Recharger signets.**

- **1** Appuyez sur ▼ jusqu'à ce que **V** continuer s'affiche, puis appuyez sur ⑦ pour effacer le message et poursuivre l'impression.
- **2** Rechargez les signets.

#### **Erreur système interne, recharger certificats de sécurité**

- **•** Rechargez les certificats de sécurité.
- Appuyez sur  $\blacktriangledown$  jusqu'à ce que  $\sqrt{\overline{\text{Continuer}}}$  s'affiche, puis appuyez sur  $\oslash$  pour effacer le message et poursuivre l'impression.

#### **Code moteur non valide**

Téléchargez un code moteur valide pour l'imprimante.

Pour plus d'informations sur le téléchargement de codes, reportez-vous au *Guide de l'utilisateur* sur le CD *Logiciel et documentation*.

**Remarque :** vous pouvez télécharger le code moteur pendant que ce message est affiché.

#### **Format de fichier non valide**

Le pilote USB contient un fichier non valide. L'extension du fichier est correcte, mais son contenu n'est pas correctement formaté. Convertissez le fichier dans l'un des types de fichier pris en charge suivants : .pdf, .gif, .jpeg, .jpg, .bmp, .png, .tiff, .tif, .pcx ou .dcx.

#### **Code réseau non valide**

Téléchargez un code d'impression réseau valide pour le serveur d'impression interne. Le serveur d'impression interne est une option matérielle placée à l'intérieur de l'imprimante.

**Remarque :** vous pouvez télécharger le code réseau pendant que ce message est affiché.

#### **PIN incorrect**

Entrez un code PIN correct.

#### **Charg. manuel avec <x>**

**•** Chargez le papier spécifié dans le chargeur multifonction.

**Remarque :** pour plus d'informations sur le chargement du chargeur multifonction, appuyez plusieurs fois sur  $\nabla$  jusqu'à ce que **Me montrer** s'affiche, puis appuyez sur  $\mathcal{D}$ .

• Appuyez plusieurs fois sur  $\blacktriangledown$  jusqu'à ce que  $\sqrt{\text{continue}}$  s'affiche, puis appuyez sur  $\oslash$  pour effacer le message et poursuivre l'impression.

Si l'imprimante détecte un tiroir qui contient du papier de type et de format appropriés, les documents sont imprimés à partir de ce tiroir. Dans le cas contraire, les documents sont imprimés à partir de la source par défaut.

**•** Annulez le travail d'impression en cours.

#### **Charger <source> avec <x>**

**•** Chargez le tiroir papier ou une autre source d'alimentation avec le type et le format de papier corrects.

**Remarque :** pour plus d'informations sur le chargement de la source d'alimentation spécifiée, appuyez plusieurs fois sur  $\nabla$  jusqu'à ce que **Me montrer** s'affiche, puis appuyez sur  $\mathcal{D}$ .

**•** Annulez le travail d'impression en cours.

### **Charger agrafes <x>**

**•** Remplacez la cartouche d'agrafes spécifiée dans l'unité de finition.

**Remarque :** pour plus d'informations sur le remplacement de la cartouche d'agrafes, appuyez plusieurs fois sur  $\blacktriangledown$  jusqu'à ce que le message **Me montrer** s'affiche pour la cartouche requise, puis appuyez sur  $\varnothing$ .

- Appuyez plusieurs fois sur  $\blacktriangledown$  jusqu'à ce que  $\sqrt{\text{continue}}$  s'affiche, puis appuyez sur  $\oslash$  pour effacer le message et poursuivre l'impression.
- **•** Annulez le travail d'impression en cours.

#### **Les menus sont désactivés.**

Les menus de l'imprimante sont désactivés. Les paramètres de l'imprimante ne peuvent pas être modifiés depuis le panneau de commandes. Contactez l'assistance technique.

**Remarque :** il est possible d'annuler un travail d'impression, une impression confidentielle ou un travail suspendu, même lorsque les menus sont désactivés.

#### **Réseau/Réseau <x>**

L'imprimante est connectée au réseau.

**Réseau** indique que l'imprimante utilise le port réseau standard intégré à la carte logique de l'imprimante. **Réseau <x>** indique qu'un serveur d'impression interne est installé dans l'imprimante ou que l'imprimante est connectée à un serveur d'impression externe.

#### **Aucun trav. suspendu**

Attendez que le message disparaisse.

#### **Aucun travail à annuler**

Attendez que le message disparaisse.

#### **Types de fichiers non reconnus**

Le pilote USB ne contient aucun fichier, ou les fichiers qu'il contient ne sont pas pris en charge. Convertissez les fichiers dans l'un des types de fichier pris en charge suivants : .pdf, .gif, .jpeg, .jpg, .bmp, .png, .tiff, .tif, .pcx ou .dcx.

#### **Economie énergie**

L'imprimante économise du courant en attendant le travail d'impression suivant.

- **•** Envoyez un travail à imprimer.
- Appuyez sur *Q* pour préchauffer l'imprimante à la température normale de fonctionnement. L'imprimante retourne ensuite à l'état **Prêt**.

#### **Imprimante verrouillée, entrer PIN pr déverr.**

Le panneau de commandes est verrouillé. Entrez le code PIN valide pour le déverrouiller.

#### **Impression**

Attendez que le message disparaisse.

#### **Programmation disque NE PAS ETEINDRE**

Attendez que le message disparaisse.

**Avertissement :** ne mettez pas l'imprimante hors tension lorsque le message **Programmation disque** s'affiche à l'écran.

#### **Programmation de la mémoire flash NE PAS ETEINDRE**

Attendez que le message disparaisse.

**Avertissement :** ne mettez pas l'imprimante hors tension lorsque le message **Programmation de la mémoire flash** s'affiche à l'écran.

#### **Programmation code système NE PAS ETEINDRE**

Attendez que le message disparaisse.

**Avertissement :** ne mettez pas l'imprimante hors tension lorsque le message **Programmation code système** s'affiche à l'écran.

### **Lecture USB en cours NE PAS RETIRER**

Attendez que le message disparaisse.

#### **Prêt**

L'imprimante est prête à recevoir des travaux d'impression.

#### **Gestion à distance active NE PAS ETEINDRE**

Les paramètres de l'imprimante sont en cours de configuration. Attendez que le message disparaisse.

**Avertissement :** ne mettez pas l'imprimante hors tension lorsque le message **Gestion à distance active** s'affiche à l'écran.

#### **Retirer le papier de tous les réceptacles**

Les réceptacles ont atteint leur limite de capacité. Videz tous les réceptacles pour effacer le message et poursuivre l'impression.

#### **Retirer le papier du réceptacle standard**

Le réceptacle de sortie a atteint la limite de sa capacité. Retirez le papier du réceptacle standard pour effacer le message et poursuivre l'impression.

#### **Retirer le papier du réceptacle <x>**

Le réceptacle indiqué a atteint la limite de sa capacité. Retirez le papier du réceptacle indiqué pour effacer le message et poursuivre l'impression.

#### **Réinitialisation de l'imprimante**

Attendez que le message disparaisse.

#### **Restaurer les travaux suspendus ?**

- Appuyez sur  $\blacktriangledown$  jusqu'à ce que  $\sqrt{\text{continuer}}$  s'affiche, puis appuyez sur  $\oslash$  pour restaurer tous les travaux suspendus stockés sur le disque dur de l'imprimante.
- Appuyez sur  $\blacktriangledown$  jusqu'à ce que  $\sqrt{\ }$  **Ne** pas restaurer s'affiche, puis appuyez sur *Q*. Aucun travail d'impression ne sera restauré.

#### **Restauration des paramètres usine**

Attendez que le message disparaisse.

Lorsque les paramètres par défaut sont restaurés :

- **•** Toutes les ressources téléchargées sont supprimées de la mémoire de l'imprimante. Cela inclut les polices, macros et les jeux de symboles.
- **•** Tous les paramètres usine sont restaurés, à l'exception de la langue d'affichage dans le menu Configuration ainsi que des paramètres personnalisés des menus Série <x>, Réseau, Infrarouge, LocalTalk, USB.

#### **Restaurer les travaux suspendus x/y**

- **•** Attendez que le message disparaisse.
- Appuyez sur  $\blacktriangledown$  jusqu'à ce que  $\sqrt{\varrho}$ uitter la restauration s'affiche, puis appuyez sur  $\oslash$  pour supprimer les travaux suspendus non restaurés.

**Remarque : x** représente le nombre de travaux en cours de restauration. **y** représente le nombre total de travaux à restaurer.

#### **Série <x>**

L'imprimante utilise une connexion par câble série. Le port série est le lien de communication actif.

#### **Certains travaux suspendus n'ont pas été restaurés**

Appuyez sur ▼ jusqu'à ce que **V continuer** s'affiche, puis appuyez sur *①* pour supprimer le travail spécifié.

#### **Certains travaux suspendus ne seront pas restaurés**

- Appuyez sur  $\blacktriangledown$  jusqu'à ce que  $\sqrt{\overline{\text{cont}}$  **continuer** s'affiche, puis appuyez sur  $\emptyset$  pour effacer le message et poursuivre l'impression.
- **•** Annulez le travail d'impression en cours.

#### **Récept. standard plein**

Retirez la pile de papier du réceptacle standard afin d'effacer le message.

#### **Plus d'agrafes <x> ou chargement des agrafes incorrect**

Chargez la cartouche d'agrafes spécifiée dans l'unité de finition pour effacer le message et poursuivre l'agrafage.

#### **Niveau d'agrafes <x> bas ou agrafeuse vide**

Dans l'unité de finition, rechargez la cartouche d'agrafes indiquée pour effacer le message.

#### **Sélection en cours**

Attendez que le message disparaisse.

#### **Tiroir <x> vide**

Ajoutez du papier dans le tiroir afin d'effacer ce message.

#### **Niveau tiroir <x> bas**

Chargez du papier dans le tiroir spécifié afin d'effacer ce message.

#### **Tiroir <x> manquant**

Insérez le tiroir indiqué dans l'imprimante.

#### **USB/USB <x>**

L'imprimante utilise une connexion par câble USB. Le port USB est le lien de communication actif.

#### **Attente**

L'imprimante a reçu des données à imprimer, mais attend une commande de fin de travail, une commande de chargement de papier ou des données supplémentaires.

- Appuyez sur  $\mathcal Q$  pour imprimer le contenu du tampon.
- **•** Annulez le travail d'impression en cours.

#### **31 Cart. <couleur> manquante ou défectueuse**

La cartouche de toner indiquée est manquante ou ne fonctionne pas correctement.

**•** Retirez-la, puis remettez-la en place.

**Remarque :** Pour savoir comment installer une cartouche de toner, appuyez plusieurs fois sur ▼, jusqu'à ce que **Me** montrer s'affiche, puis appuyez sur  $\mathcal{D}$ .

**•** Retirez la cartouche de toner indiquée et installez-en une nouvelle.

#### **32 Remplacer cartouche <couleur> non prise en charge**

Retirez la cartouche de toner indiquée et installez-en une qui est prise en charge.

**Remarque :** Pour savoir comment installer une cartouche de toner, appuyez plusieurs fois sur  $\blacktriangledown$ , jusqu'à ce que **Me montrer** s'affiche, puis appuyez sur  $\mathcal{D}$ .

#### **34 Type de papier incorrect, vérifier <src>**

- **•** Chargez le papier ou le support spécial adapté dans le tiroir approprié.
- **•** Vérifiez les guides de longueur et de largeur et veillez à ce que le papier soit correctement chargé dans le tiroir.
- **•** Vérifiez les propriétés d'impression afin de vous assurer que le travail d'impression requiert le type et le format de papier appropriés.
- **•** Vérifiez que le format de papier est correctement configuré. Par exemple, si l'option Frmt chargeur MF est définie sur Universel, vérifiez que la largeur du papier est adaptée aux données imprimées.
- **•** Annulez le travail d'impression en cours.

#### **34 Format de papier incorrect, vérifier <src>**

- **•** Chargez le papier ou le support spécial adapté dans le tiroir approprié.
- Appuyez sur  $\blacktriangledown$  jusqu'à ce que  $\sqrt{\text{continuer}}$  s'affiche, puis appuyez sur  $\emptyset$  pour effacer le message et effectuer l'impression en utilisant un autre tiroir papier.
- **•** Vérifiez les guides de longueur et de largeur et veillez à ce que le papier soit correctement chargé dans le tiroir.
- **•** Vérifiez les propriétés d'impression afin de vous assurer que le travail d'impression requiert le type et le format de papier appropriés.
- **•** Vérifiez que le format de papier est correctement configuré. Par exemple, si l'option Frmt chargeur MF est définie sur Universel, vérifiez que la largeur du papier est adaptée aux données imprimées.
- **•** Annulez le travail d'impression en cours.

## **35 Mémoire insuffisante pr prendre en ch. la fction Economiser ressources**

- Appuyez sur  $\blacktriangledown$  jusqu'à ce que  $\blacktriangleleft$  continuer s'affiche, puis appuyez sur  $\oslash$  pour désactiver la fonction Economiser ressources et poursuivre l'impression.
- **•** Pour activer la fonction Economiser ressources lorsque ce message s'affiche, vérifiez que les tampons de liaison sont définis sur Auto, puis quittez les menus afin de prendre en compte les modifications effectuées. Lorsque le message **Prêt** s'affiche, activez la fonction Economiser ressources.
- **•** Installez de la mémoire supplémentaire.

#### **37 Mémoire insuffisante pour défragmenter la mémoire flash**

- Appuyez sur  $\blacktriangledown$  jusqu'à ce que  $\sqrt{\frac{20}{\pi}}$  **Continuer** s'affiche, puis appuyez sur  $\heartsuit$  pour arrêter la défragmentation et poursuivre l'impression.
- **•** Supprimez les polices, les macros et autres données dans la mémoire de l'imprimante.
- **•** Installez de la mémoire supplémentaire dans l'imprimante.

#### **37 Mémoire insuffisante pour assembler les travaux**

- Appuyez sur  $\blacktriangledown$  jusqu'à ce que  $\sqrt{\text{continueer}}$  s'affiche, puis appuyez sur  $\oslash$  pour imprimer la partie du travail déjà stockée et commencer l'assemblage du reste du travail d'impression.
- **•** Annulez le travail d'impression en cours.

#### **37 Mémoire insuffisante, certains trav. suspendus ne seront pas restaurés.**

L'imprimante ne peut pas restaurer une partie ou la totalité des travaux confidentiels ou suspendus conservés sur son disque dur.

Appuyez sur ▼ jusqu'à ce que **V** continuer s'affiche, puis appuyez sur © pour effacer le message.

#### **38 Mémoire saturée**

- Appuyez sur  $\blacktriangledown$  jusqu'à ce que  $\sqrt{\frac{20}{\pi}}$  **Continuer** s'affiche, puis appuyez sur  $\heartsuit$  pour effacer le message.
- **•** Annulez le travail d'impression en cours.
- **•** Installez de la mémoire supplémentaire dans l'imprimante.

#### **39 Impression impossible : page trop complexe**

- Appuyez sur  $\blacktriangledown$  jusqu'à ce que  $\sqrt{\ }$  continuer s'affiche, puis appuyez sur  $\oslash$  pour effacer le message et poursuivre l'impression.
- **•** Annulez le travail d'impression en cours.
- **•** Installez de la mémoire supplémentaire dans l'imprimante.

## **50 Erreur de police PPDS**

- Appuyez sur  $\blacktriangledown$  jusqu'à ce que  $\sqrt{\frac{20}{\pi}}$  **Continuer** s'affiche, puis appuyez sur  $\heartsuit$  pour effacer le message et poursuivre l'impression.
- **•** L'imprimante ne trouve pas une police demandée. Dans le menu PPDS, sélectionnez **Meilleure corres**, puis **En fonction**. L'imprimante va ainsi détecter une police similaire et remettre en forme le texte concerné.
- **•** Annulez le travail d'impression en cours.

#### **51 M flash défectueuse détectée**

- Appuyez sur  $\blacktriangledown$  jusqu'à ce que  $\sqrt{\ }$  continuer s'affiche, puis appuyez sur  $\oslash$  pour effacer le message et poursuivre l'impression.
- **•** Annulez le travail d'impression en cours.

#### **52 Mémoire flash saturée**

• Appuyez sur  $\blacktriangledown$  jusqu'à ce que  $\sqrt{\frac{20}{\pi}}$  **Continuer** s'affiche, puis appuyez sur  $\heartsuit$  pour effacer le message et poursuivre l'impression.

Les polices et macros téléchargées qui n'ont pas été stockées auparavant dans la mémoire flash sont supprimées.

- **•** Supprimez les polices, les macros et autres données stockées dans la mémoire flash.
- **•** Effectuez la mise à niveau vers une carte mémoire d'une capacité de stockage plus importante.

#### **53 Mémoire flash non formatée détectée**

- Appuyez sur  $\blacktriangledown$  jusqu'à ce que  $\blacktriangledown$  continuer s'affiche, puis appuyez sur  $\oslash$  pour arrêter la défragmentation et poursuivre l'impression.
- **•** Formatez la mémoire flash. Si le message d'erreur reste affiché, la mémoire flash est peut-être défectueuse et doit être remplacée.

#### **54 Port série Erreur option <x>**

- **•** Vérifiez que le câble série est correctement branché et qu'il est adapté au port série.
- **•** Assurez-vous que les paramètres de communication série (protocole, vitesse de transmission, parité et bits de données) sont définis correctement sur l'imprimante et sur l'ordinateur hôte.
- Appuyez sur  $\blacktriangledown$  jusqu'à ce que  $\blacktriangledown$  **Continuer** s'affiche, puis appuyez sur  $\heartsuit$  pour poursuivre l'impression.
- **•** Mettez l'imprimante hors tension, puis sous tension afin de la réinitialiser.

#### **54 Erreur de logiciel réseau standard**

- Appuyez sur  $\blacktriangledown$  jusqu'à ce que  $\sqrt{\text{continue r}}$  s'affiche, puis appuyez sur  $\oslash$  pour poursuivre l'impression.
- **•** Mettez l'imprimante hors tension, puis sous tension afin de la réinitialiser.
- **•** Mettez à niveau le microcode réseau de l'imprimante ou du serveur d'impression.

#### **54 Réseau <x> Erreur logicielle**

- Appuyez sur  $\blacktriangledown$  jusqu'à ce que  $\sqrt{\text{continue r}}$  s'affiche, puis appuyez sur  $\oslash$  pour poursuivre l'impression.
- **•** Mettez l'imprimante hors tension, puis sous tension afin de la réinitialiser.
- **•** Mettez à niveau le microcode réseau de l'imprimante ou du serveur d'impression.

### **55 Option ds empl. <x> non prise en charge**

- **1** Mettez l'imprimante hors tension.
- **2** Débranchez le cordon d'alimentation de la prise secteur.
- **3** Retirez la carte d'interface ou le serveur d'impression interne optionnels non pris en charge de la carte logique de l'imprimante. Pour plus d'informations, reportez-vous au *Guide de l'utilisateur* sur le CD *Logiciel et documentation*.
- **4** Branchez le cordon d'alimentation à une prise correctement mise à la terre.
- **5** Remettez l'imprimante sous tension.

#### **56 Port parallèle <x> désactivé**

**•** Appuyez sur  $\blacktriangledown$  jusqu'à ce que  $\sqrt{\text{continuer}}$  s'affiche, puis appuyez sur  $\oslash$  pour effacer le message.

L'imprimante efface toutes les données reçues sur le port parallèle.

**•** Assurez-vous que l'option Tampon parallèle n'est pas désactivée.

#### **56 Port série <x> désactivé**

• Appuyez sur  $\blacktriangledown$  jusqu'à ce que  $\sqrt{\frac{20}{\pi}}$  **Continuer** s'affiche, puis appuyez sur  $\emptyset$  pour effacer le message. L'imprimante supprime les données reçues par le port série.

**•** Assurez-vous que l'option Tampon série n'est pas désactivée.

#### **56 Port USB standard désactivé**

- Appuyez sur  $\blacktriangledown$  jusqu'à ce que  $\sqrt{\overline{\text{cont}}$  continuer s'affiche, puis appuyez sur  $\emptyset$  pour effacer le message. L'imprimante efface toutes les données reçues sur le port USB.
- **•** Assurez-vous que l'option Tampon USB n'est pas désactivée.

#### **56 Port USB <x> désactivé**

- Appuyez sur  $\blacktriangledown$  jusqu'à ce que  $\sqrt{\overline{\text{cont}}$  nuer s'affiche, puis appuyez sur  $\oslash$  pour effacer le message. L'imprimante efface toutes les données reçues sur le port USB.
- **•** Assurez-vous que l'option Tampon USB n'est pas désactivée.

#### **57 Config. modifiée, certains trav. suspendus n'ont pas été restaurés**

Appuyez sur ▼ jusqu'à ce que **V** continuer s'affiche, puis appuyez sur の pour effacer le message.

#### **58 Trop de disques installés**

- **1** Mettez l'imprimante hors tension.
- **2** Débranchez le cordon d'alimentation de la prise secteur.
- **3** Retirez les disques en surplus.
- **4** Branchez le cordon d'alimentation à une prise correctement mise à la terre.
- **5** Remettez l'imprimante sous tension.

#### **58 Trop d'options mémoire flash installées**

- **1** Mettez l'imprimante hors tension.
- **2** Débranchez le cordon d'alimentation de la prise secteur.
- **3** Retirez les mémoires flash en trop.
- **4** Branchez le cordon d'alimentation à une prise correctement mise à la terre.
- **5** Remettez l'imprimante sous tension.

#### **58 Trop de tiroirs**

- **1** Mettez l'imprimante hors tension.
- **2** Débranchez le cordon d'alimentation de la prise secteur.
- **3** Retirez les tiroirs supplémentaires.
- **4** Branchez le cordon d'alimentation à une prise correctement mise à la terre.
- **5** Remettez l'imprimante sous tension.

#### **61 Retirer le disque défectueux**

- Appuyez sur  $\blacktriangledown$  jusqu'à ce que  $\sqrt{\overline{\phantom{a}}}$  continuer s'affiche, puis appuyez sur  $\oslash$  pour effacer le message et poursuivre l'impression.
- **•** Installez un autre disque dur avant d'effectuer toute opération qui en nécessite un.

#### **62 Disque saturé**

- Appuyez sur  $\blacktriangledown$  jusqu'à ce que  $\sqrt{\frac{20}{\pi}}$  **Continuer** s'affiche, puis appuyez sur  $\heartsuit$  pour effacer le message et poursuivre l'impression.
- **•** Supprimez les polices, les macros et autres données stockées sur le disque dur.
- **•** Installez un disque à capacité de stockage plus importante.

#### **63 Disque non formaté**

- Appuyez sur  $\blacktriangledown$  jusqu'à ce que  $\sqrt{\overline{\phantom{a}}}$  continuer s'affiche, puis appuyez sur  $\oslash$  pour effacer le message et poursuivre l'impression.
- **•** Formatez le disque.

Si le message d'erreur reste affiché, le disque dur est défectueux et doit être remplacé.

#### **80 Maintenance planifiée <x>**

Contactez l'assistance clientèle et indiquez le message obtenu. La maintenance planifiée de l'imprimante doit avoir lieu.

#### **82 Rempl. bte de toner récupéré**

La bouteille de récupération de toner est pleine.

**1** Remplacez la bouteille de récupération de toner.

**Remarque :** Pour savoir comment remplacer la bouteille de récupération de toner, appuyez plusieurs fois sur  $\nabla$  jusqu'à ce que **Me montrer** s'affiche, puis appuyez sur  $\mathcal{D}$ .

**2** Dégagez le chemin du papier.

#### **82 Bte de toner récupéré manquante**

Insérez la boîte de toner récupéré.

Remarque : Pour savoir comment insérer une bouteille de récupération de toner, appuyez plusieurs fois sur  $\blacktriangledown$ , jusqu'à ce que **Me montrer** s'affiche, puis appuyez sur  $\mathcal{D}$ .

#### **82 Boîte de toner récupéré presque pleine**

Commandez immédiatement une nouvelle bouteille de récupération de toner.

- Pour savoir comment insérer une bouteille de récupération de toner, appuyez plusieurs fois sur  $\blacktriangledown$ , jusqu'à ce que **Me montrer** s'affiche, puis appuyez sur  $\mathcal{D}$ .
- Appuyez sur  $\blacktriangledown$  jusqu'à ce que  $\sqrt{\overline{\text{Continuer}}}$  s'affiche, puis appuyez sur  $\oslash$  pour effacer le message et poursuivre l'impression.

#### **84 Fin durée vie unité PC noire**

Le photoconducteur noir est presque épuisé. Lorsque la qualité d'impression est moins bonne, installez un nouveau photoconducteur.

- Pour savoir comment remplacer le photoconducteur noir, appuyez sur **V** jusqu'à ce que  $\sqrt{M}$ e montrer s'affiche, puis appuyez sur  $\mathcal{D}$ .
- Pour ignorer le message, appuyez sur  $\blacktriangledown$  jusqu'à ce que  $\blacktriangleleft$  **Ignorer** s'affiche, puis appuyez sur  $\heartsuit$  pour effacer le message et poursuivre l'impression.

#### **84 Fin durée vie unité PC <couleur>**

Un ou plusieurs photoconducteurs couleur est presque épuisé. Lorsque la qualité d'impression est moins bonne, installez les nouveaux photoconducteurs cyan, magenta et jaune.

- Pour savoir comment remplacer les photoconducteurs couleur, appuyez sur  $\blacktriangledown$  jusqu'à ce que  $\sqrt{\,}$  Me **montrer** s'affiche, puis appuyez sur  $\mathcal{D}$ .
- Pour ignorer le message, appuyez sur  $\blacktriangledown$  jusqu'à ce que  $\blacktriangledown$  **Ignorer** s'affiche, puis appuyez sur  $\varnothing$  pour effacer le message et poursuivre l'impression.

#### **84 Unité PC <couleur> manquante**

Insérez le(s) photoconducteur(s) manquant(s). Pour savoir comment remplacer un photoconducteur, appuyez

 $\text{sur } \blacktriangledown$  jusqu'à ce que  $\blacktriangledown$  **Me montrer** s'affiche, puis appuyez sur  $\varnothing$ .

#### **84 Remplacer unité PC noire**

Le photoconducteur noir est épuisé. Installez un nouveau photoconducteur.

Remarque : pour savoir comment remplacer le photoconducteur noir, appuyez sur ▼ iusqu'à ce que √ me **montrer** s'affiche, puis appuyez sur  $\mathcal{D}$ .

#### **84 Remplacer unités PC <couleur>**

Un ou plusieurs photoconducteurs sont épuisés. Installez de nouveaux photoconducteurs cyan, magenta et jaune.

Remarque : pour savoir comment remplacer les photoconducteurs couleur, appuyez sur ▼ jusqu'à ce que √ me **montrer** s'affiche, puis appuyez sur  $\mathcal{D}$ .

#### **84 unité PC <couleur> non prise en charge**

Remplacez le(s) photoconducteur(s) spécifié(s).

**Remarque :** l'imprimante utilise quatre photoconducteurs : cyan, magenta, jaune et noir. Les photoconducteurs cyan, magenta et jaune doivent être remplacés en même temps. Le photoconducteur peut être remplacé de manière indépendante.

#### **88 Toner <couleur> Niveau bas**

Ce message s'affiche lorsque le niveau de toner est bas. Lorsque la qualité d'impression est altérée, remplacez la cartouche de toner.

• Pour effacer ce message et poursuivre l'impression, appuyez sur **V** jusqu'à ce que **V continuer** s'affiche, puis appuyez sur  $\mathcal{D}$ .

#### **88 Remplacez toner <couleur>**

**1** La cartouche de toner est vide. Remplacez la cartouche de toner indiquée.

**Remarque :** Pour savoir comment remplacer une cartouche de toner, appuyez sur ▼ jusqu'à ce que Me **montrer** s'affiche, puis appuyez sur  $\mathcal{D}$ .

**2** Dégagez le chemin du papier pour effacer le message et poursuivre l'impression.

#### **200–285.yy Bourrage papier**

- **1** Dégagez le chemin du papier.
- **2** Une fois le chemin du papier dégagé, appuyez sur  $\mathcal{D}$  pour reprendre l'impression.

#### **289 Erreur agrafeuse <x>**

- **1** Retirez le support coincé de la zone d'agrafeuse spécifiée.
- **2** Appuyez sur ▼ jusqu'à ce que **V** continuer s'affiche, puis appuyez sur ⑦ pour poursuivre l'impression.

#### **900 – 999 Réparation <message>**

- **1** Mettez l'imprimante hors tension.
- **2** Débranchez le cordon d'alimentation de la prise secteur.
- **3** Vérifiez tous les branchements des câbles.
- **4** Branchez le cordon d'alimentation à une prise correctement mise à la terre.
- **5** Remettez l'imprimante sous tension.

Si le message de dépannage s'affiche de nouveau, contactez l'assistance clientèle et indiquez le message obtenu.

#### **1565 Err émul charg option émul**

Le message s'efface automatiquement au bout de 30 secondes ; une fois ce laps de temps écoulé, l'émulateur de téléchargement est désactivé sur la barrette microcode.

Pour remédier à ce problème, téléchargez la version de l'émulateur appropriée sur le site Web de Lexmark à l'adresse suivante : **[www.lexmark.com](http://www.lexmark.com)**.

# **Maintenance de l'imprimante**

Vous devez effectuer régulièrement certaines tâches pour conserver une qualité d'impression optimale.

## **Nettoyage de l'extérieur de l'imprimante**

**1** Vérifiez que l'imprimante est hors tension et débranchée de la prise murale.

**ATTENTION :** Pour éviter tout risque d'électrocution, débranchez le cordon d'alimentation de la prise et déconnectez tous les câbles de l'imprimante avant de continuer.

- **2** Retirez tout papier placé sur le support papier et le bac de sortie du papier.
- **3** Humidifiez un chiffon propre et sans peluches.

**Avertissement :** N'utilisez pas de nettoyants ni de détergents de ménage, car ils peuvent détériorer le fini de l'imprimante.

**4** N'essuyez que l'extérieur de l'imprimante, en veillant à éliminer les résidus d'encre accumulés sur le bac de sortie du papier.

**Avertissement :** L'utilisation d'un chiffon pour nettoyer l'intérieur peut endommager votre imprimante.

**5** Vérifiez que le support papier et le bac de sortie du papier sont secs avant de lancer une nouvelle impression.

## **Stockage des fournitures**

Stockez les fournitures de l'imprimante dans un lieu propre et frais. Rangez-les côté droit orienté vers le haut et ne les sortez pas de leur emballage avant de les utiliser.

Veillez à ne pas exposer les fournitures à :

- **•** la lumière directe du soleil,
- **•** des températures supérieures à 35°C,
- **•** une humidité élevée (supérieure à 80 %),
- **•** un environnement salé,
- **•** des gaz corrosifs,
- **•** une poussière excessive.

## **Economie des fournitures**

Certains paramètres, accessibles depuis le panneau de commandes, permettent d'économiser le toner et le papier. Pour plus d'informations, reportez-vous aux menus « Fournitures », « Qualité » et « Finition ».

Pour éviter tout gaspillage d'encre et de papier lors d'une impression de plusieurs pages, imprimez d'abord la première page, assurez-vous que la qualité vous convient et lancez ensuite le reste de l'impression.

## **Vérification de l'état des fournitures**

Lorsqu'un consommable doit être remplacé ou qu'une opération de maintenance est nécessaire, un message apparaît à l'écran.

#### *Vérification de l'état des fournitures à partir du panneau de commandes*

- **1** Assurez-vous que l'imprimante est sous tension et que le message **Prêt** s'affiche.
- **2** Depuis le panneau de commandes, appuyez sur  $\blacktriangledown$  jusqu'à ce que  $\blacktriangledown$  **Etats** / **Fournitures** s'affiche, puis appuyez sur  $\mathcal{D}$ .
- **3** Appuyez sur  $\blacktriangledown$  jusqu'à ce que  $\sqrt{\text{Affa}$  **a** fournitures s'affiche, puis appuyez sur  $\varnothing$ .

L'état des fournitures s'affiche.

#### *Impression d'une page des paramètres de menu*

Imprimez une page des paramètres des menus pour vérifier l'état des fournitures.

- **1** Assurez-vous que l'imprimante est sous tension et que le message **Prêt** s'affiche.
- **2** Appuyez sur la touche  $\bigcirc$  du panneau de commandes.
- **3** Appuyez plusieurs fois sur  $\nabla$  jusqu'à ce que  $\sqrt{\mathbf{R}$  **Rapports** s'affiche, puis appuyez sur  $\mathcal{D}$ .
- **4** Appuyez plusieurs fois sur ▼ jusqu'à ce que V **Page des paramètres de menus** s'affiche, puis appuyez sur  $\mathcal{D}$ .

Le message **Impression paramètres menus** s'affiche. Une fois la page des paramètres de menus imprimée, le message **Prêt** s'affiche.

#### *Vérification de l'état des fournitures à partir de l'ordinateur réseau*

**Remarque :** l'ordinateur doit être connecté au même réseau que l'imprimante.

- **1** Ouvrez un navigateur Web.
- **2** Dans la barre d'adresse, saisissez l'adresse IP de l'imprimante réseau (par exemple : 192.264.263.17).
- **3** Appuyez sur **Entrée**.

La Page Statistiques du périphérique s'affiche. Un résumé des niveaux de fournitures s'affiche.

## **Commande de fournitures**

Pour commander des fournitures aux Etats-Unis, contactez Lexmark au 1-800-539-6275 afin d'obtenir des informations sur les revendeurs de fournitures agréés Lexmark de votre région. Dans les autres pays ou régions, consultez le site Web de Lexmark à l'adresse www.lexmark.com ou contactez le revendeur de votre imprimante.

**Remarque :** toutes les estimations de durée de vie des fournitures de l'imprimante supposent que vous utilisiez du papier ordinaire au format Lettre US ou A4.

#### *Commande de cartouches de toner*

Lorsque le message **88 Toner cyan Niveau bas**, **88 Toner magenta Niveau bas**, **88 Toner jaune Niveau bas** ou **88 Toner noir Niveau bas** s'affiche, commandez une nouvelle cartouche.

Lorsque le message **88 Remplacer toner cyan**, **88 Remplacer toner magenta**, **88 Remplacer toner jaune** ou **88 Remplacer toner noir** s'affiche, vous *devez* remplacer la cartouche de toner spécifiée.

#### **Les cartouches de toner recommandées spécialement conçues pour l'imprimante sont les suivantes :**

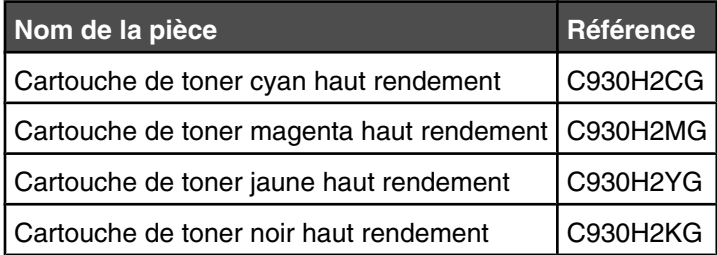

#### *Commande de photoconducteurs*

Lorsque le message **84 Fin durée vie unité PC noire** ou **84 Fin durée vie unité PC couleur** apparaît, commandez un nouveau photoconducteur.

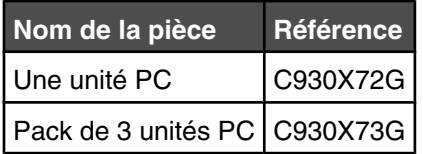

#### *Commande de cartouches d'agrafes*

Lorsque le message **Niveau d'agrafes <x> bas ou agrafeuse vide** s'affiche, commandez la cartouche d'agrafes indiquée. Lorsque le message **Plus d'agrafes <x> ou chargmt des agrafes incorrect** ou **Charger agrafes <x>** s'affiche, remplacez la cartouche d'agrafes indiquée.

Pour plus d'informations, reportez-vous aux illustrations situées à l'intérieur de la porte de l'unité d'agrafage.

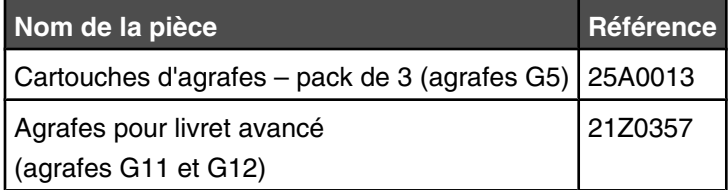

#### *Commande d'une bouteille de récupération de toner*

Lorsque le message **82 Boîte de toner récupéré presque pleine** s'affiche, commandez une nouvelle bouteille de récupération de toner. La bouteille de récupération de toner *doit* être remplacée lorsque le message **82 Rempl. bte de toner récupéré** s'affiche.

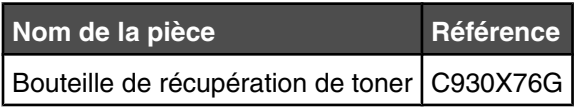

## **Remplacement des fournitures**

### *Remplacement de la bouteille de récupération de toner.*

Remplacez la bouteille de récupération de toner lorsque le message **82 Rempl. bte de toner récupéré** s'affiche. L'imprimante n'imprime plus tant que la bouteille de récupération de toner n'est pas remplacée.

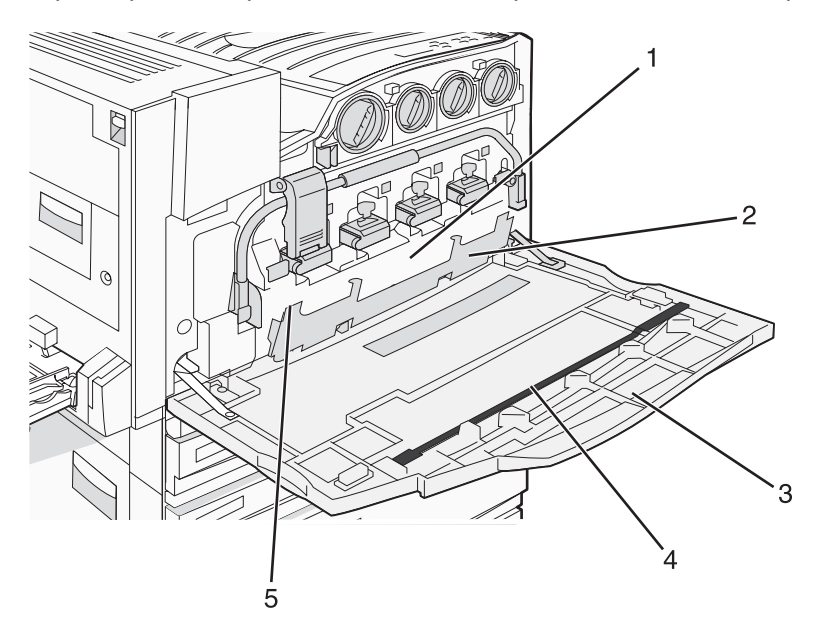

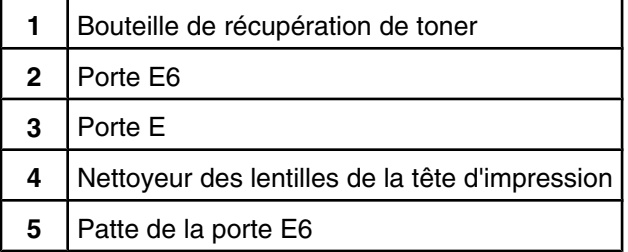

**1** Déballez la nouvelle bouteille de récupération de toner et les accessoires.

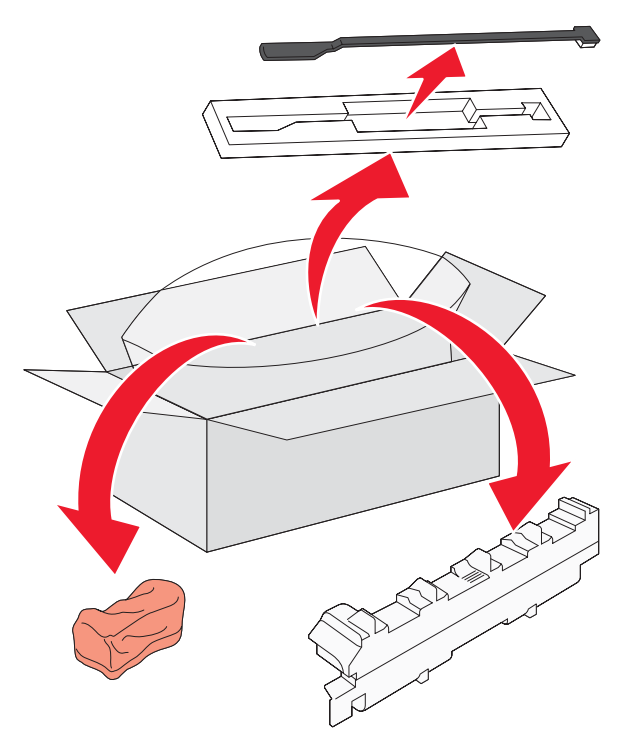

**2** Ouvrez la porte E (porte avant de l'imprimante).

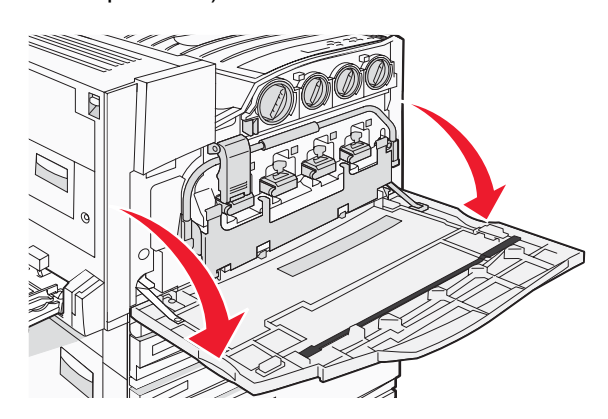

**Avertissement :** pour éviter la surexposition des photoconducteurs à la lumière, ne laissez pas la porte ouverte plus de 10 minutes.

Saisissez la patte de la porte E6, puis poussez la porte vers le bas.

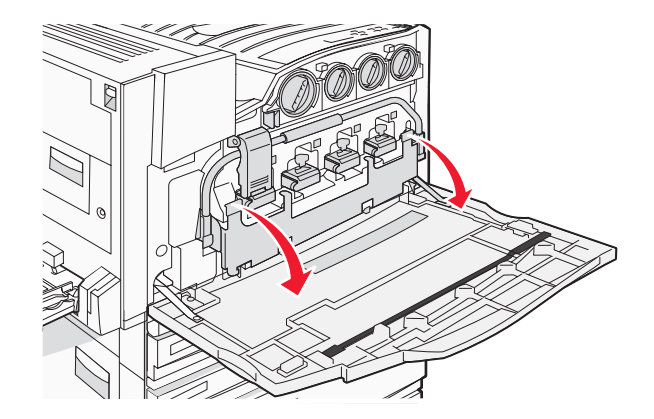

Retirez l'ancien nettoyeur des lentilles de la tête d'impression de la porte E, puis mettez-le au rebut.

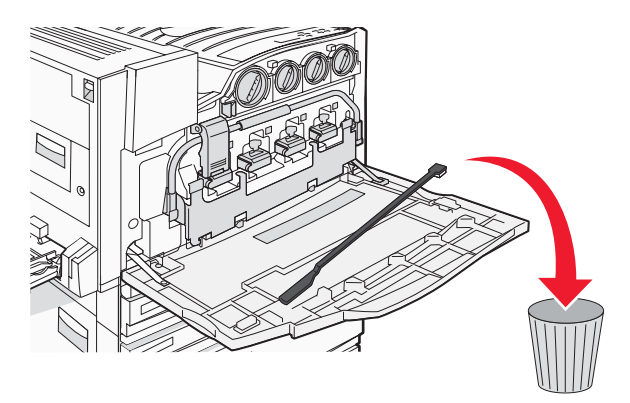

Retirez la bouteille de récupération de toner.

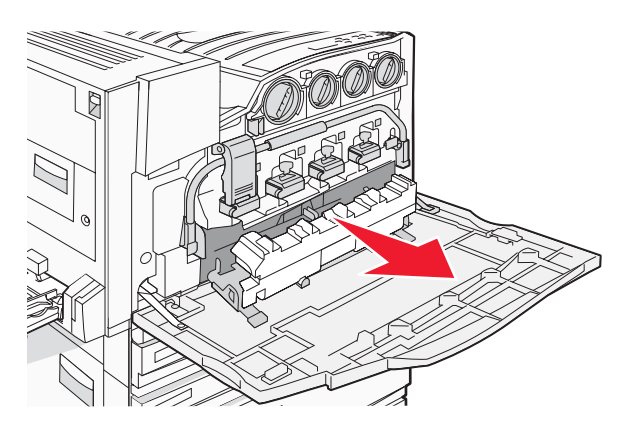

Placez le couvercle en plastique sur la bouteille de récupération de toner.

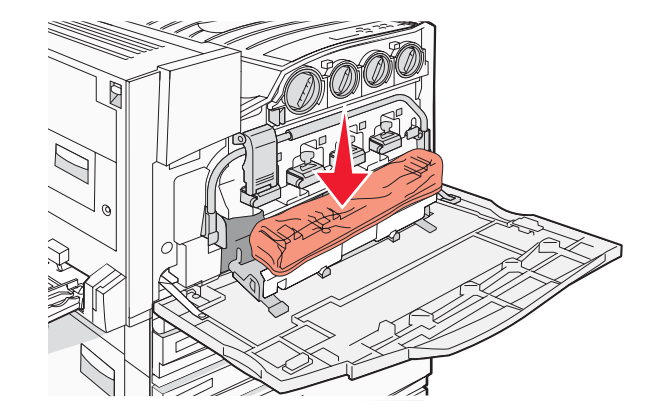

Placez la bouteille de récupération de toner dans le sac de recyclage.

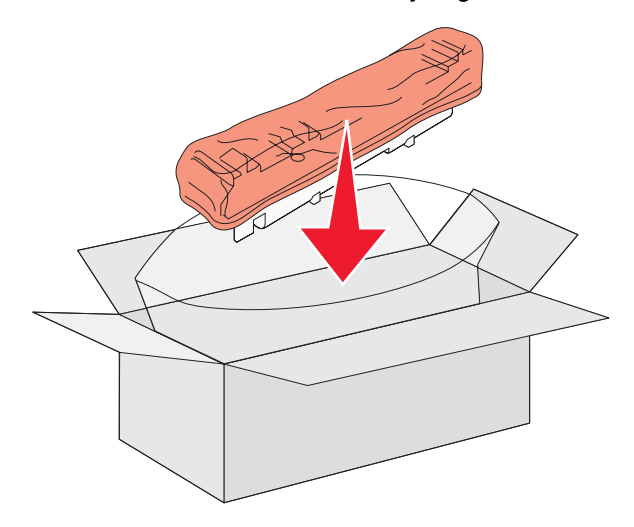

Utilisez le nouveau Nettoyeur des lentilles de la tête d'impression pour nettoyer celles-ci.

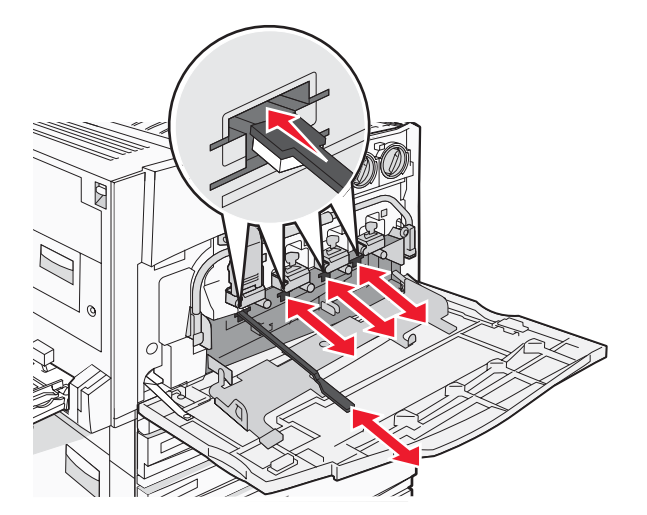

Insérez la nouvelle bouteille de récupération de toner.

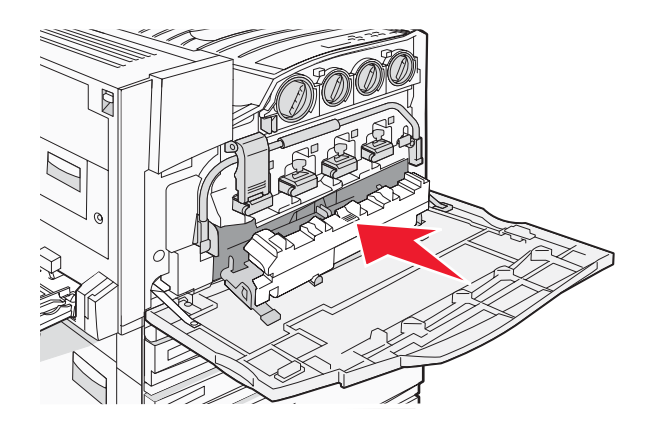

Placez le nouveau nettoyeur des lentilles de la tête d'impression dans les encoches de la porte E.

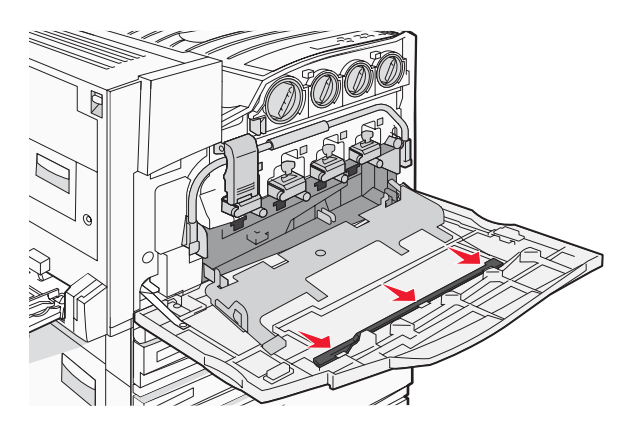

Fermez la porte E6.

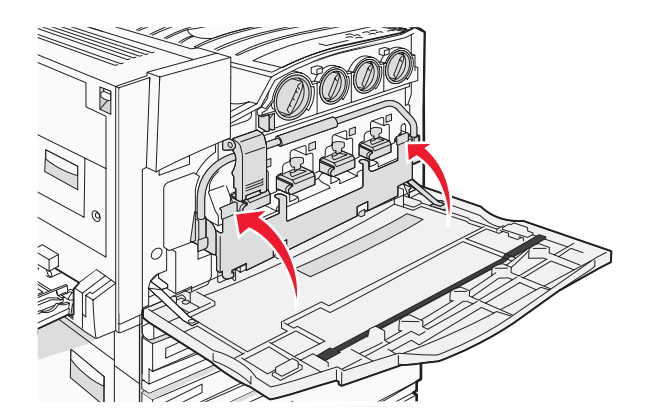

#### Fermez la porte E.

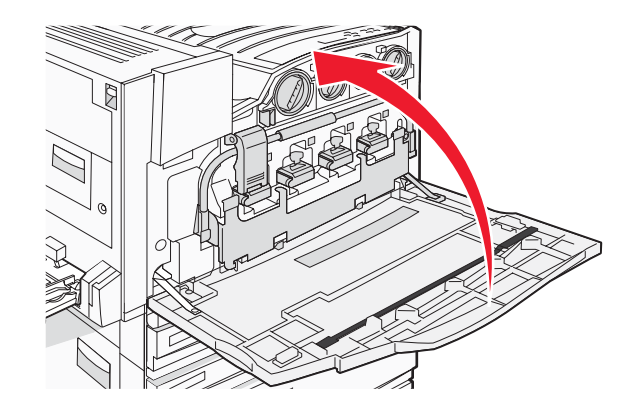

Retirez tout le papier du chemin de papier.

Rendez-vous sur le site **[www.lexmark.com/recycling](http://www.lexmark.com/recycling)** pour savoir comment recycler la bouteille de récupération de toner.

#### *Nettoyage des lentilles de la tête d'impression*

Nettoyez les lentilles de la tête d'impression lorsque vous remplacez la bouteille de récupération de toner ou lorsque vous rencontrez des problèmes de qualité d'impression.

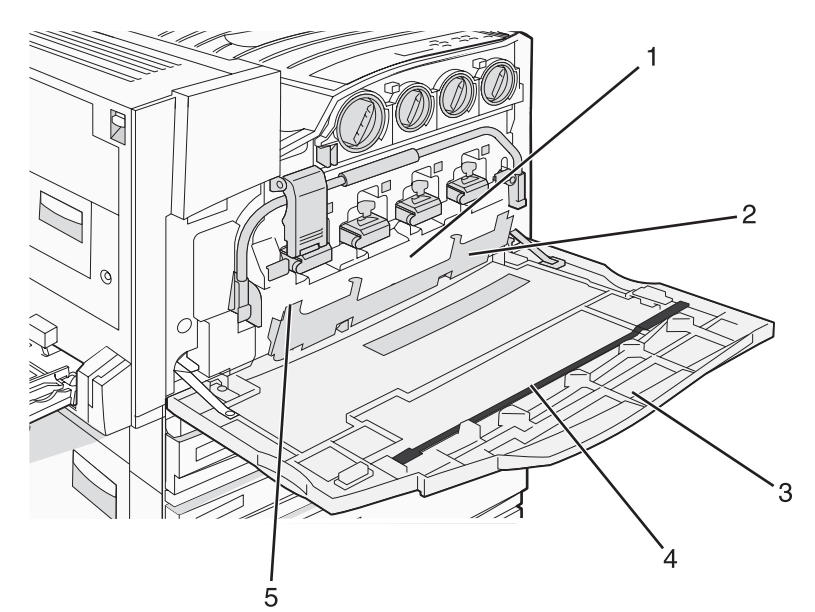

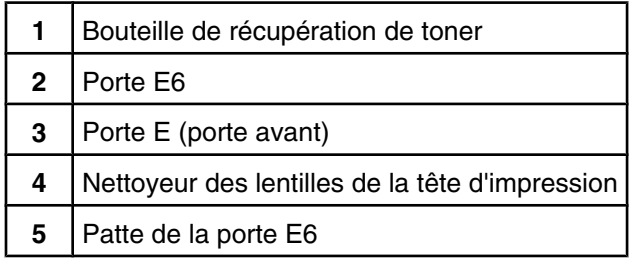

**1** Ouvrez la porte E (porte avant).

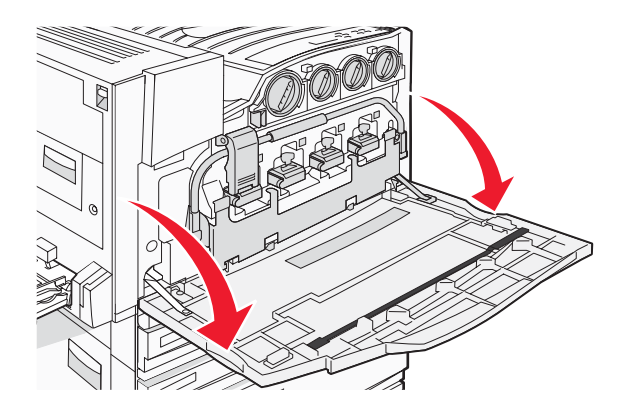

**Avertissement :** pour éviter la surexposition des photoconducteurs à la lumière, ne laissez pas la porte ouverte plus de 10 minutes.

**2** Saisissez la patte de la porte E6, puis poussez la porte vers le bas.

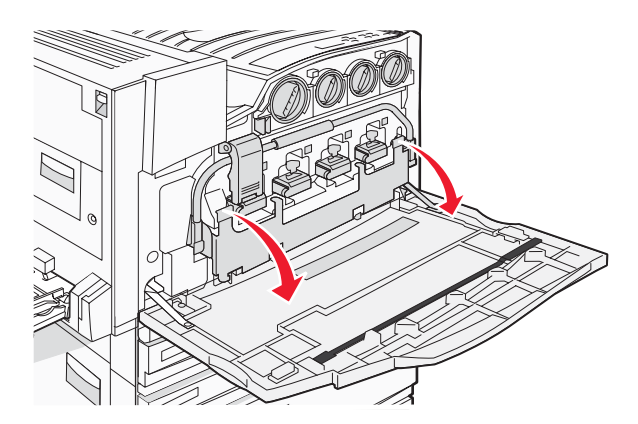

**3** Insérez la bouteille de récupération de toner.

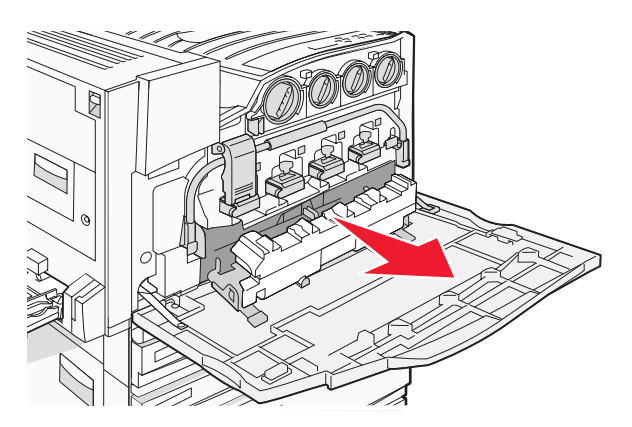

**4** Repérez, puis retirez le nettoyeur des lentilles de la tête d'impression de la porte E.

**Remarque :** si vous changez la bouteille de récupération de toner, utilisez le nettoyeur des lentilles de la tête d'impression livré avec.

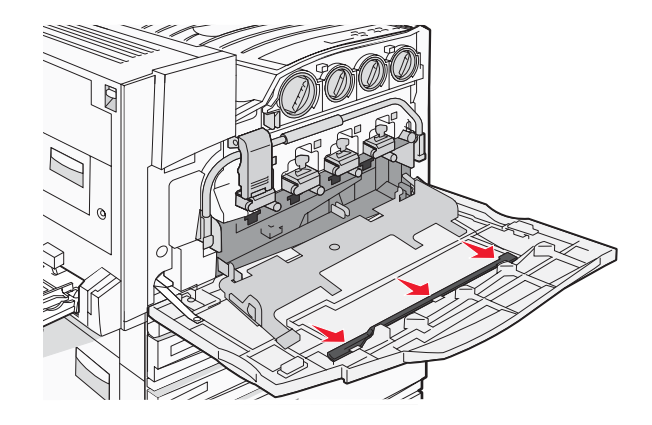

Insérez l'extrémité rembourrée du nettoyeur dans le premier orifice des lentilles de la tête d'impression.

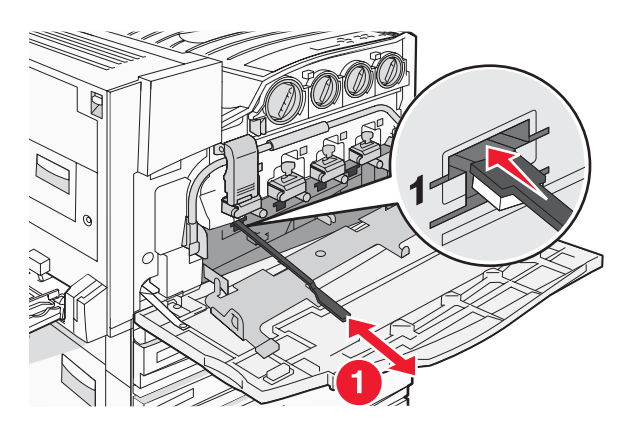

- Poussez le nettoyeur des lentilles de la tête d'impression complètement vers l'arrière de la lentille, puis sortezle en tirant dessus.
- Nettoyez les trois autres lentilles.

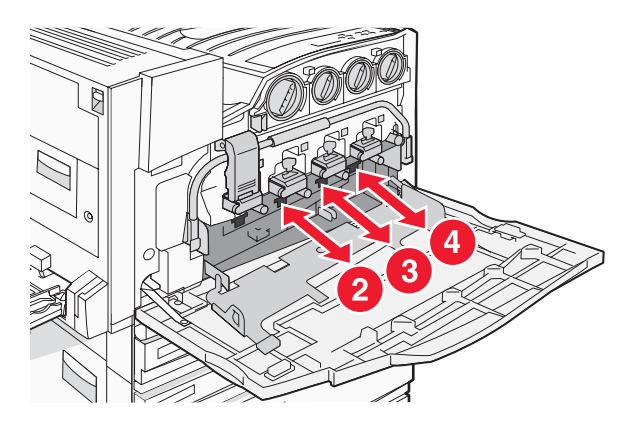

Insérez la boîte de toner récupéré.

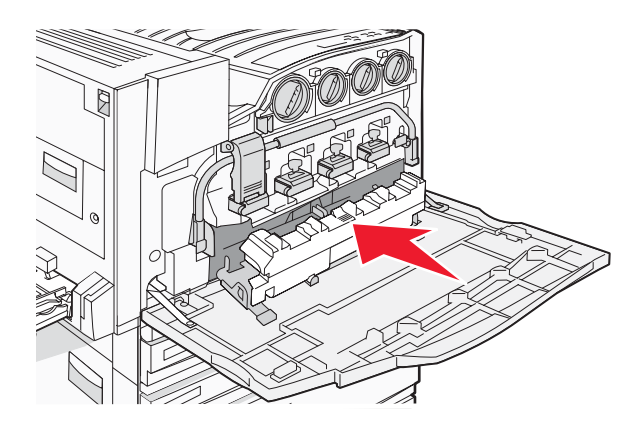

Placez le nettoyeur des lentilles de la tête d'impression dans les encoches de la porte E.

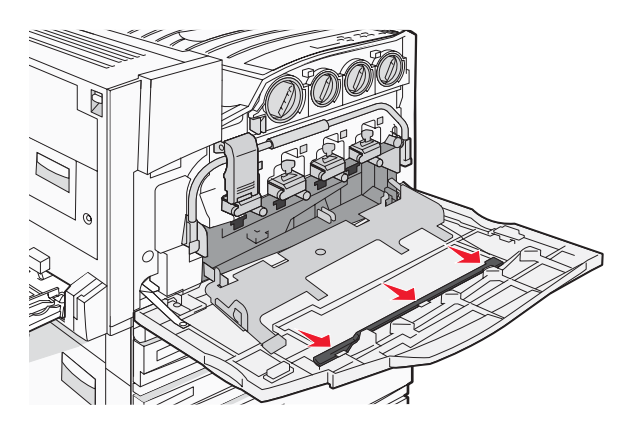

Fermez la porte E6.

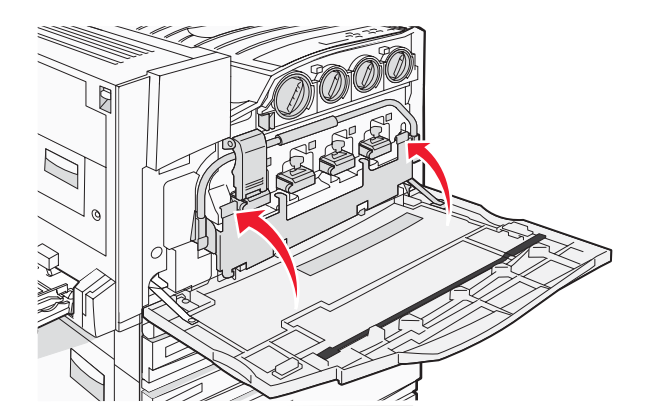

**11** Fermez la porte E.

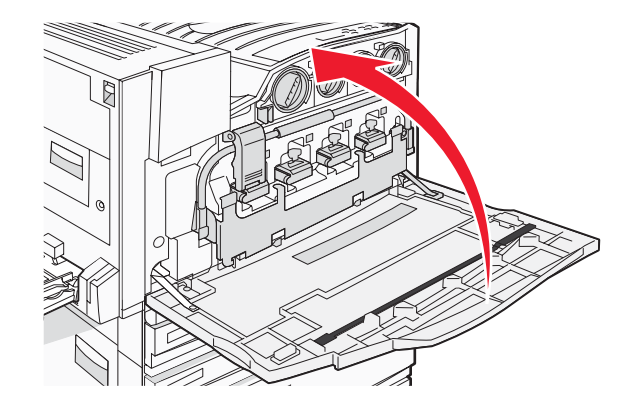

#### *Remplacement d'un photoconducteur*

Remplacez le photoconducteur noir lorsque le message **84 Remplacer unité PC noire** s'affiche. Remplacez les photoconducteurs cyan, magenta et jaune lorsque le message **84 Remplacer unités PC <couleur>** s'affiche.

**1** Ouvrez la porte E (porte avant de l'imprimante).

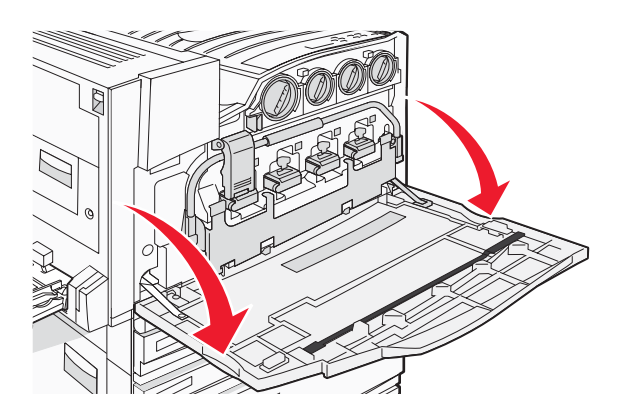

**Avertissement :** pour éviter la surexposition des photoconducteurs à la lumière, ne laissez pas la porte ouverte plus de 10 minutes.

**2** Libérez la barre en appuyant sur le bouton E5 situé au bas du loquet E5, soulevez le loquet E5, puis abaissez la barre.

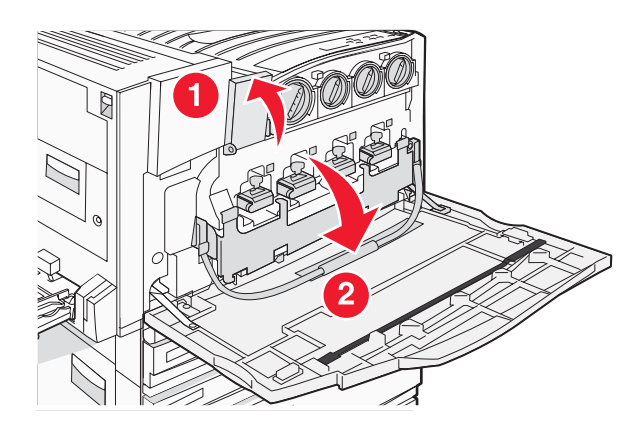

**3** Retirez les photoconducteurs indiqués à l'écran.

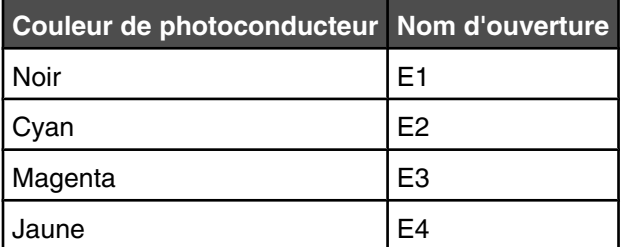

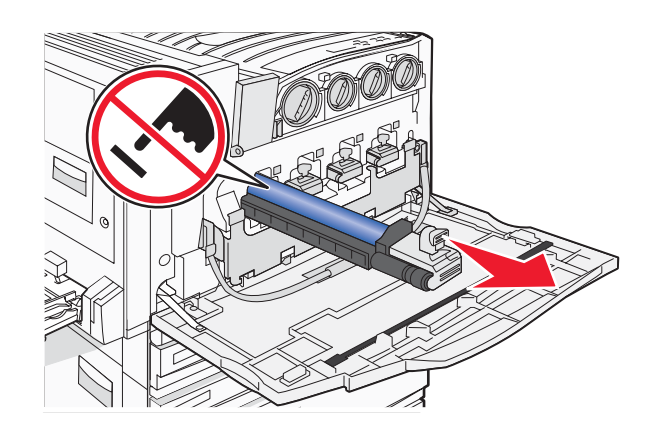

- **4** Déballez le nouveau photoconducteur.
- **5** Alignez et insérez l'extrémité du photoconducteur.

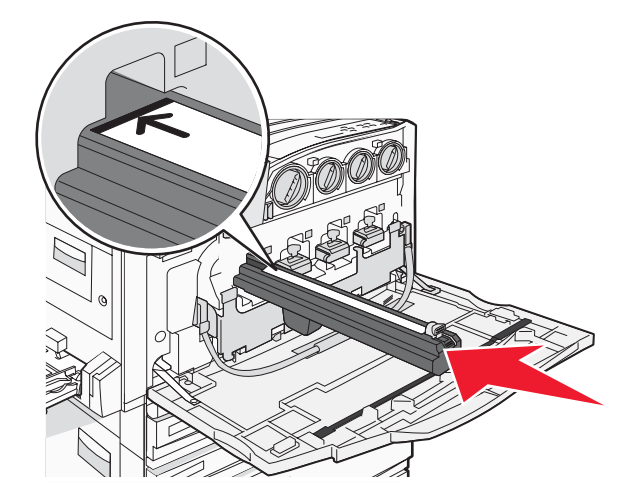

Retirez la bande du dessus du photoconducteur.

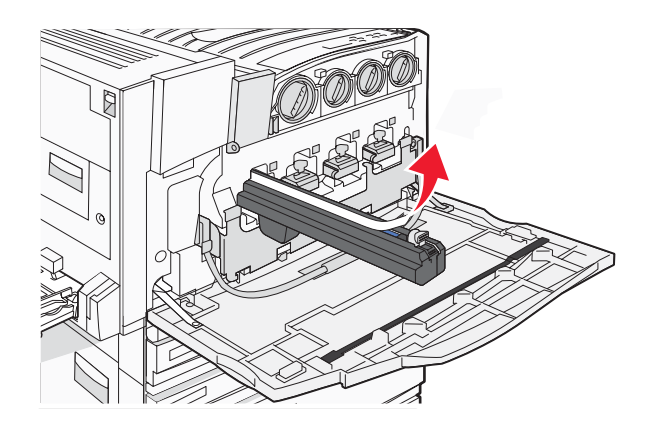

Appuyez sur le bouton pour insérer le photoconducteur tout en retirant le boîtier.

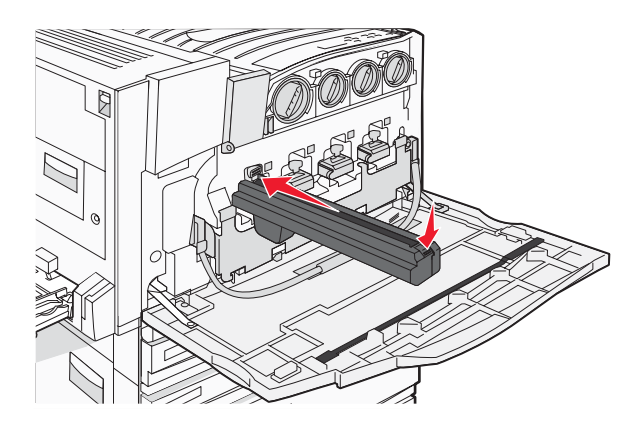

Soulevez la barre, puis abaissez le loquet E5 afin qu'il maintienne la barre en position.

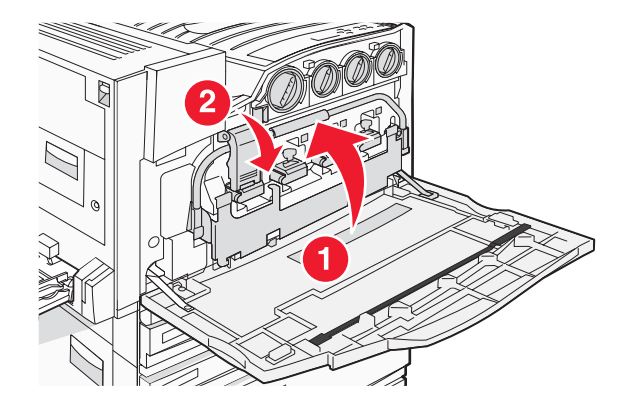

**9** Fermez la porte E.

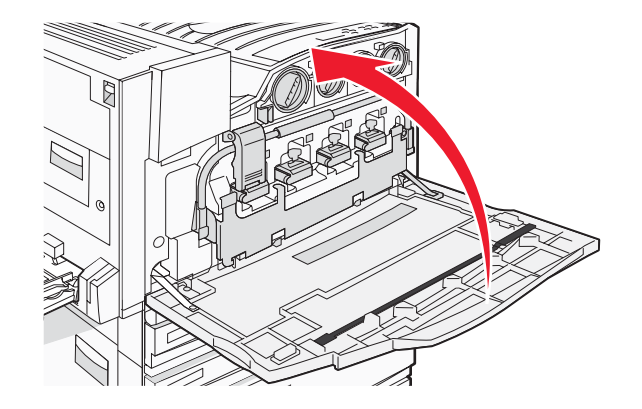

#### *Remplacement d'une cartouche de toner*

Remplacez la cartouche de toner indiquée (cyan, magenta, jaune ou noir) lorsque le message **88 Remplacez toner <couleur>** s'affiche. L'imprimante n'imprime plus tant que la cartouche de toner indiquée n'est pas remplacée.

- **1** Assurez-vous que l'imprimante est sous tension et que l'état **Prêt** ou le message **88 Remplacez toner <couleur>** s'affiche.
- **2** Déballez la nouvelle cartouche et posez-la près de l'imprimante.
- **3** Ouvrez la porte E (porte avant de l'imprimante).

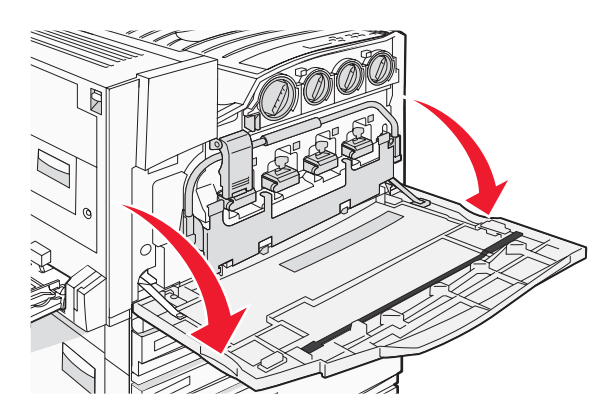

**4** Déverrouillez la cartouche indiquée en la tournant dans le sens inverse des aiguilles d'une montre jusqu'à ce que la poignée en forme de flèche pointe vers le symbole de déverrouillage.

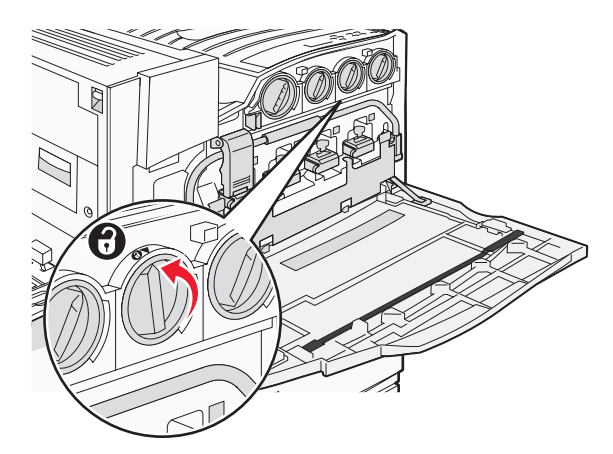

Retirez la cartouche en la tirant doucement hors de l'imprimante.

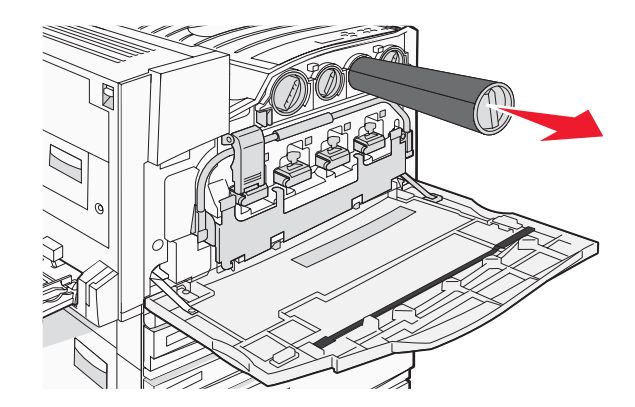

 Alignez la poignée en forme de flèche sur le symbole de déverrouillage, puis insérez complètement la nouvelle cartouche de toner dans l'ouverture.

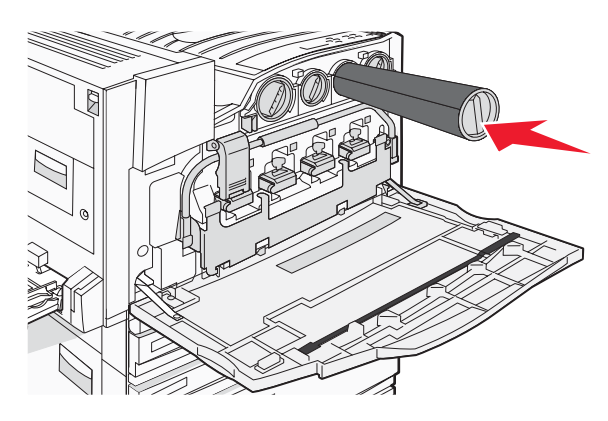

 Verrouillez la cartouche en tournant la poignée en forme de flèche dans le sens des aiguilles d'une montre jusqu'à ce qu'elle pointe vers le symbole de verrouillage.

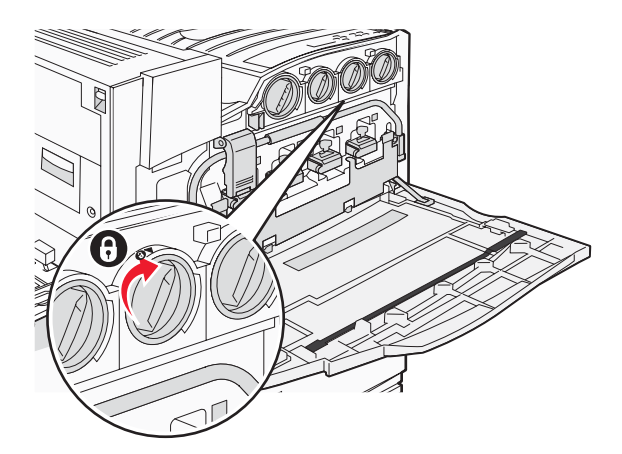

**8** Fermez la porte E.

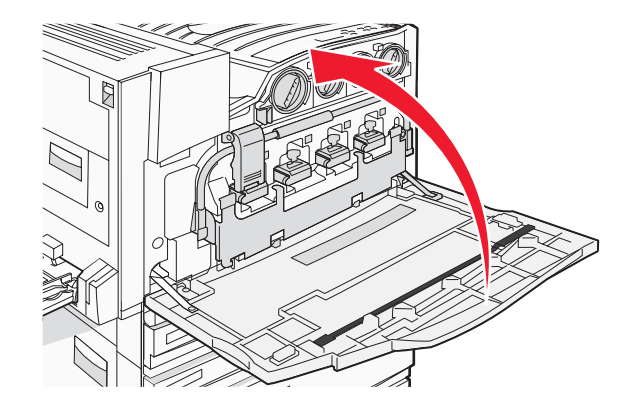

## **Recyclage des produits Lexmark**

Pour renvoyer à Lexmark des produits Lexmark à des fins de recyclage :

- **1** Rendez-vous sur notre site Web à la page **[www.lexmark.com/recycle](http://www.lexmark.com/recycle)**.
- **2** Recherchez le type de produit que vous souhaitez recycler, puis sélectionnez votre pays dans la liste.
- **3** Suivez les instructions à l'écran.

## **Déplacement de l'imprimante**

#### *Avant de déplacer l'imprimante*

**ATTENTION :** l'imprimante pèse 91,2 kg (201 lbs). L'intervention d'au moins quatre personnes ou l'utilisation d'un système de manutention adapté est donc nécessaire pour la soulever sans risque. Utilisez les poignées situées sur les côtés de l'imprimante pour la soulever et veillez à ne pas laisser vos doigts sous l'imprimante lorsque vous la déposez. Débranchez tous les cordons et câbles de l'imprimante avant de la déplacer.

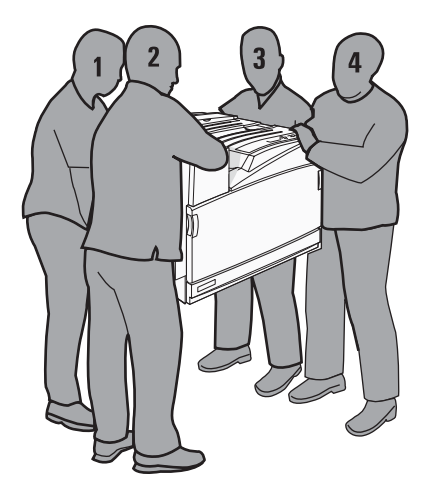

Suivez les instructions ci-dessous pour éviter de vous blesser ou d'endommager l'imprimante :

- **•** Faites-vous aider d'au moins trois personnes ou utilisez un système de manutention adapté pour soulever l'imprimante.
- **•** Mettez l'imprimante hors tension à l'aide du commutateur d'alimentation et débranchez le cordon d'alimentation de la prise murale.
- <span id="page-144-0"></span>**•** Débranchez tous les cordons et câbles de l'imprimante avant de la déplacer.
- **•** Retirez toutes les options d'imprimante avant de déplacer l'imprimante.

**Avertissement :** les dégâts sur l'imprimante provoqués par un déplacement incorrect ne sont pas couverts par sa garantie.

# *Déplacement de l'imprimante*

L'imprimante et les options peuvent être déplacées en toute sécurité en respectant les précautions suivantes :

- **•** Si vous utilisez un chariot pour déplacer l'imprimante, veillez à ce que sa surface puisse accueillir toute la base de l'imprimante. De même, si vous utilisez un chariot pour déplacer les options, veillez à ce que sa surface puisse accueillir toutes les options.
- **•** Maintenez l'imprimante en position verticale.
- **•** Evitez tout mouvement brusque.

# *Installation de l'imprimante à un nouvel emplacement*

Pour une imprimante de base ou une imprimante avec unité de finition optionnelle installée, l'espace libre *recommandé* autour de l'imprimante est le suivant :

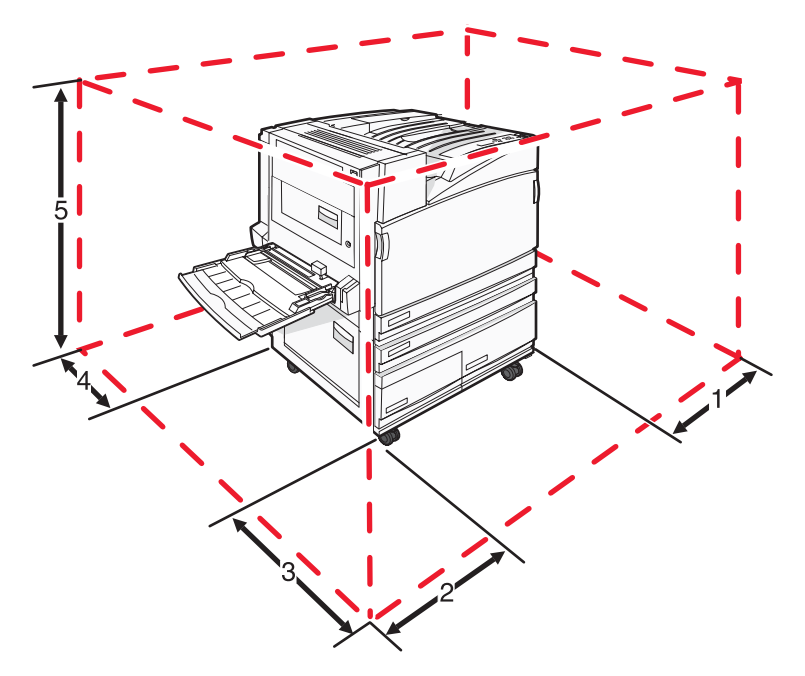

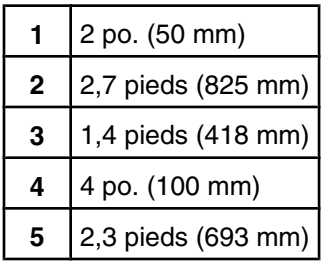

# *Transport de l'imprimante*

Pour transporter l'imprimante, emballez-la dans son conditionnement d'origine ou consultez votre point de vente pour obtenir un kit de transport.

# <span id="page-145-0"></span>**Support administratif**

# **Réglage de la luminosité et du contraste du panneau de commandes**

- **1** Assurez-vous que l'imprimante est sous tension et que le message **Prêt** s'affiche.
- **2** Appuyez sur la touche  $\rightarrow$  du panneau de commandes.
- **3** Appuyez sur  $\blacktriangledown$  jusqu'à ce que  $\sqrt{\mathbf{p}}$  **Paramètres** s'affiche, puis appuyez sur  $\oslash$ .
- **4** Appuyez sur  $\blacktriangledown$  jusqu'à ce que  $\blacktriangledown$  **Menu Utilitaires** s'affiche, puis appuyez sur  $\varnothing$ .
- **5** Appuyez sur ▼ jusqu'à ce que √ s'affiche en regard de **Luminosité LCD** ou **Contraste LCD**, puis appuyez sur  $\mathcal{D}$ .

**Remarque :** sélectionnez **Luminosité LCD** pour régler la luminosité ou **Contraste LCD** pour régler le contraste.

**6** Appuyez sur  $\blacktriangleleft$  pour diminuer ou sur  $\blacktriangleright$  pour augmenter, puis appuyez sur  $\varnothing$ .

# **Désactivation des menus du panneau de commandes**

L'imprimante étant accessible à plusieurs personnes, l'administrateur peut décider de verrouiller les menus du panneau de commandes afin d'éviter toute modification des paramètres.

- **1** Assurez-vous que l'imprimante est hors tension.
- **2** Maintenez enfoncées les touches  $\mathcal{P}$  et  $\blacktriangleright$  du panneau de commandes pendant que vous mettez l'imprimante sous tension.
- **3** Relâchez ces touches lorsque le message **Autotest à mise sous tension** apparaît.

L'imprimante effectue la séquence de tests de mise sous tension habituelle, puis **MENU CONFIG.** s'affiche.

- **4** Appuyez plusieurs fois sur ▼ jusqu'à ce que √ **Menus du panneau de commandes** s'affiche, puis appuyez sur  $\mathcal{D}$ .
- **5** Appuyez plusieurs fois sur  $\blacktriangledown$  jusqu'à ce que  $\blacktriangleleft$  s'affiche en regard **Désactiver**, puis appuyez sur  $\varnothing$ . **Remarque :** sélectionnez **Activer** pour activer les menus du panneau de commandes.
- **6** Appuyez plusieurs fois sur  $\blacktriangledown$  jusqu'à ce que  $\oslash$  **Quitter le menu Configuration** s'affiche, puis appuyez sur  $\sqrt{ }$

L'imprimante effectue la séquence de tests de mise sous tension habituelle, puis **Prêt** s'affiche.

# **Réglage de l'option Economie énergie**

- **1** Assurez-vous que l'imprimante est sous tension et que le message **Prêt** s'affiche.
- **2** Appuyez sur la touche  $\rightarrow$  du panneau de commandes.
- <span id="page-146-0"></span>**3** Appuyez plusieurs fois sur  $\nabla$ , jusqu'à ce que  $\sqrt{\mathbf{Param{\hat{e}}tres}}$  s'affiche, puis appuyez sur  $\mathcal{D}$ .
- **4** Appuyez plusieurs fois sur  $\nabla$ , jusqu'à ce que  $\sqrt{\mathbf{M}}$  **Menu Configuration** s'affiche, puis appuyez sur  $\mathcal{D}$ .
- **5** Appuyez plusieurs fois sur  $\nabla$ , jusqu'à ce que  $\sqrt{\mathbf{E}}$ conomie énergie s'affiche, puis appuyez sur  $\varphi$ .
- 6 Appuyez plusieurs fois sur  $\triangleleft$  ou  $\triangleright$  pour augmenter ou réduire le nombre de minutes avant que l'imprimante bascule en mode Economie énergie, puis appuyez sur . Ce délai peut être compris entre 2 et 240 minutes.

**Remarque :** vous pouvez également régler le paramètre Economie énergie à l'aide d'une commande PJL (Printer Job Language). Pour plus d'informations, reportez-vous au manuel *Technical Reference* (en anglais uniquement) disponible sur le site Web de Lexmark à l'adresse **[www.lexmark.com/publications](http://www.lexmark.com/publications)**.

# **Restauration des paramètres usine**

- **1** Appuyez sur la touche  $\circledcirc$  du panneau de commandes.
- **2** Appuyez sur  $\nabla$  jusqu'à ce que  $\sqrt{\frac{P}{P}}$  **Paramètres** apparaisse, puis appuyez sur  $\varphi$ .
- **3** Appuyez sur  $\blacktriangledown$  jusqu'à ce que  $\sqrt{\text{configuration}}$  apparaisse, puis appuyez sur  $\oslash$ .
- **4** Appuyez sur  $\blacktriangledown$  jusqu'à ce que  $\blacktriangledown$  **Paramètres usine** apparaisse, puis appuyez sur  $\varnothing$ .
- **5** Appuyez sur  $\blacktriangledown$  jusqu'à ce que  $\blacktriangledown$  **Restaurer maintenant** apparaisse, puis appuyez sur  $\varnothing$ .

Le message **Restauration des paramètres usine** s'affiche.

**Avertissement :** la valeur Restaurer maintenant permet de restaurer tous les paramètres usine de l'imprimante à l'exception des paramètres du menu Réseau/Port. L'ensemble des ressources téléchargées stockées dans la mémoire vive est supprimé. Cette suppression n'affecte pas les ressources téléchargées stockées dans la mémoire flash ou sur le disque dur de l'imprimante.

# **Chiffrement du disque dur de l'imprimante**

Cette fonctionnalité est disponible uniquement si l'imprimante est équipée d'un disque dur fonctionnant correctement.

**Avertissement :** tous les fichiers et toutes les ressources du disque dur de l'imprimante seront supprimés. Cette suppression n'affecte pas les ressources stockées dans la mémoire flash ou la mémoire vive de l'imprimante.

- **1** Mettez l'imprimante hors tension.
- **2** Maintenez enfoncées les touches  $\mathcal{P}$  et  $\blacktriangleright$  du panneau de commandes pendant que vous mettez l'imprimante sous tension.
- **3** Relâchez ces touches lorsque le message **Autotest à mise sous tension** apparaît.

L'imprimante effectue la séquence de tests de mise sous tension habituelle, puis **MENU CONFIG.** s'affiche.

**4** Appuyez plusieurs fois sur ▼ iusqu'à ce que **V** chiffrement disq. dur apparaisse, puis appuyez sur  $\mathcal{D}$ .

**5** Appuyez plusieurs fois sur ▼ jusqu'à ce que √ s'affiche en regard d'**Activer** ou de **Désactiver**, puis appuyez sur  $\mathcal{D}$ .

**Remarque :** Sélectionnez **Activer** pour activer le chiffrement du disque dur, ou **Désactiver** pour désactiver cette fonctionnalité.

**Les données seront perdues. Continuer ?** s'affiche.

**6** Appuyez plusieurs fois sur  $\blacktriangledown$  jusqu'à ce que  $\sqrt{\frac{1}{\text{out}}}$  s'affiche, puis appuyez sur  $\oslash$ .

Une barre de progression s'affiche.

**7** Appuyez plusieurs fois sur  $\blacktriangledown$  jusqu'à ce que  $\heartsuit$  **Quitter le menu Configuration** s'affiche, puis appuyez sur  $\sqrt{ }$ .

L'imprimante effectue la séquence de tests de mise sous tension habituelle, puis **Prêt** s'affiche.

# **Verrouillage des menus du panneau de commandes à l'aide du serveur Web incorporé**

Vous pouvez utiliser la fonction de verrouillage du panneau de commandes pour créer un code PIN et verrouiller certains menus. Lorsqu'un menu verrouillé est sélectionné, l'utilisateur est invité à saisir le code PIN correspondant. Le PIN n'affecte pas l'accès via le serveur Web incorporé.

Pour verrouiller les menus du panneau de commandes :

- **1** Ouvrez un navigateur Web. Dans la barre d'adresse, saisissez l'adresse IP de l'imprimante ou du serveur d'impression à protéger au format suivant : *http://adresse\_ip/*.
- **2** Cliquez sur **Configuration**.
- **3** Dans Autres paramètres, cliquez sur **Sécurité**.
- **4** Cliquez sur **Config. verr. menu**.

# **Verrouillage de l'imprimante**

La fonction de verrouillage de l'imprimante permet de créer un code PIN à entrer pour utiliser l'imprimante. Lorsque l'imprimante est verrouillée, tous les travaux d'impression qui lui sont envoyés sont mis en mémoire tampon sur le disque dur. Pour imprimer les travaux, l'utilisateur doit entrer le code PIN sur le panneau de commandes.

#### **Remarques :**

- **•** Pour que cette fonctionnalité de verrouillage soit disponible, l'imprimante doit être équipée d'un disque dur fonctionnant correctement.
- **•** Certaines données sont traitées même si l'imprimante est verrouillée. Il est possible de récupérer les rapports (journal des événements ou journal utilisateur) d'une imprimante verrouillée.

Pour verrouiller les menus du panneau de commandes :

- **1** Ouvrez un navigateur Web. Dans la barre d'adresse, saisissez l'adresse IP de l'imprimante ou du serveur d'impression à protéger au format suivant : *http://adresse\_ip/*.
- **2** Cliquez sur **Configuration**.
- **3** Dans Autres paramètres, cliquez sur **Sécurité**.
- **4** Cliquez sur **PIN verr imprimante**.

# **Modification des paramètres d'impression confidentielle**

Vous pouvez utiliser les paramètres d'impression confidentielle à l'aide du serveur Web incorporé. Vous pouvez définir un nombre maximum de tentatives de saisie du code PIN. Lorsqu'un utilisateur dépasse le nombre maximum de tentatives autorisées, tous ses travaux d'impression sont supprimés.

Vous pouvez également définir un délai d'expiration pour les travaux confidentiels. Lorsqu'un utilisateur n'imprime pas ses travaux dans le délai imparti, ceux-ci sont supprimés.

**Remarque :** cette fonctionnalité est disponible uniquement pour les imprimantes fonctionnant en réseau.

Pour modifier les paramètres d'impression confidentielle :

- **1** Ouvrez un navigateur Web. Dans la barre d'adresse, saisissez l'adresse IP de l'imprimante ou du serveur d'impression à protéger au format suivant : *http://adresse\_ip/*.
- **2** Cliquez sur **Configuration**.
- **3** Dans Autres paramètres, cliquez sur **Sécurité**.
- **4** Cliquez sur **Configuration des impressions confidentielles**.

# **Prise en charge du protocole IPSec**

Le protocole IPSec (Internet Protocol Security) permet d'authentifier et de chiffrer les communications sur la couche réseau et sécurise ainsi toutes les communications d'application et de réseau via le protocole IP. IPSec peut être installé entre l'imprimante et cinq hôtes au maximum à l'aide d'IPv4 et d'IPv6.

Pour configurer le protocole IPSec via le serveur Web incorporé :

- **1** Ouvrez un navigateur Web. Dans la barre d'adresse, saisissez l'adresse IP de l'imprimante ou du serveur d'impression à protéger au format suivant : *http://adresse\_ip*.
- **2** Cliquez sur **Configuration**.
- **3** Dans Autres paramètres, cliquez sur **Réseau/Ports**.
- **4** Cliquez sur **IPSec**.

Le protocole IPSec prend en charge deux types d'authentification :

- **• Clé secrète partagée** : authentifie toute expression ASCII partagée entre les ordinateurs hôtes participants. Il s'agit de la configuration la plus simple lorsque seuls quelques ordinateurs hôtes du réseau utilisent le protocole IPSec.
- **• Authentification par certificat** : permet à tous les ordinateurs hôtes ou sous-réseaux de s'authentifier pour IPSec. Chaque ordinateur hôte doit disposer d'une paire de clés publique/privée. Valider le certificat homologue est activé par défaut. Un certificat d'une autorité de certification signé doit donc être installé sur chaque hôte. L'identificateur de chaque hôte doit se trouver dans le champ Autre nom du sujet du certificat signé.

**Remarque :** une fois qu'un périphérique est configuré pour IPSec avec un hôte, IPSec est requis pour toutes les communications IP.

# **Prise en charge du protocole SNMPv3**

Le protocole SNMPv3 (Simple Network Management Protocol version 3) permet des communications réseau chiffrées et authentifiées. Il permet également à l'administrateur de sélectionner le niveau de sécurité souhaité. Avant de l'utiliser, vous devez établir au moins un nom d'utilisateur et un mot de passe depuis la page des paramètres.

<span id="page-149-0"></span>Pour configurer le protocole SNMPv3 via le serveur Web incorporé :

- **1** Ouvrez un navigateur Web. Dans la barre d'adresse, saisissez l'adresse IP de l'imprimante ou du serveur d'impression à protéger au format suivant : *http://adresse\_ip/*.
- **2** Cliquez sur **Configuration**.
- **3** Dans Autres paramètres, cliquez sur **Réseau/Ports**.
- **4** Cliquez sur **SNMP**.

L'authentification et le chiffrement SNMPv3 comportent trois niveaux de prise en charge :

- **•** Aucune authentification et aucun chiffrement
- **•** Authentification sans chiffrement
- **•** Authentification et chiffrement

# **Utilisation de l'authentification 802.1x**

L'authentification par port 802.1x permet à l'imprimante de relier les réseaux qui demandent une authentification avant d'autoriser l'accès. Elle peut être utilisée avec la fonctionnalité WPA (Wi-Fi Protected Access) d'une imprimante ou d'un serveur d'impression sans fil pour fournir une prise en charge de la sécurité WPA-Entreprise.

La prise en charge de 802.1x nécessite la définition d'informations d'authentification pour l'imprimante, par ex. des certificats. Les certificats permettent à l'imprimante d'être reconnue du serveur d'authentification. Le serveur d'authentification permet l'accès réseau aux imprimantes ou aux serveurs d'impression sans fil présentant un ensemble d'informations d'authentification valide. Vous pouvez gérer les informations d'authentification à l'aide du serveur Web incorporé.

Pour installer et utiliser les certificats dans les informations d'authentification :

- **1** Ouvrez un navigateur Web. Dans la barre d'adresse, saisissez l'adresse IP de l'imprimante ou du serveur d'impression à protéger au format suivant : *http://adresse\_ip/*.
- **2** Cliquez sur **Configuration**.
- **3** Dans Autres paramètres, cliquez sur **Réseau/Ports**.
- **4** Cliquez sur **Gestion de certificats**.

Pour activer et configurer 802.1x après l'installation des certificats requis :

- **1** Ouvrez un navigateur Web. Dans la barre d'adresse, saisissez l'adresse IP de l'imprimante ou du serveur d'impression à protéger au format suivant : *http://adresse\_ip/*.
- **2** Cliquez sur **Configuration**.
- **3** Dans Autres paramètres, cliquez sur **Réseau/Ports**.
- **4** Cliquez sur **Authentification 802.1x.** Si un serveur d'impression interne sans fil est installé sur l'imprimante, cliquez plutôt sur **Sans fil**.

# **Création d'un mot de passe d'administrateur**

La création d'un mot de passe d'administrateur permet au personnel de l'assistance technique de protéger par mot de passe les paramètres de l'imprimante. Le mot de passe créé doit être saisi pour accéder aux pages Configuration et Rapports du serveur Web incorporé. Pour activer le mode sécurisé, un mot de passe d'administrateur doit d'abord être créé pour le serveur Web incorporé.

- **1** Ouvrez un navigateur Web.
- **2** Dans la barre d'adresse, saisissez l'adresse de l'imprimante réseau ou l'adresse IP du serveur d'impression, puis appuyez sur **Entrée**.
- **3** Cliquez sur **Configuration**.
- **4** Dans Autres paramètres, cliquez sur **Sécurité**.
- **5** Cliquez sur **Créer un mot de passe**.
- **6** Saisissez le même mot de passe dans chaque zone Mot de passe.

La modification de ce paramètre entraîne la réinitialisation du serveur d'impression.

**7** Cliquez sur **Envoyer**.

# **Utilisation du mode sécurisé**

Le mode sécurisé permet de communiquer de façon sécurisée sur les ports TCP (Transmission Control Protocol) et UDP (User Datagram Protocol).

**Remarque :** Pour activer le mode sécurisé, un mot de passe d'administrateur doit d'abord être créé pour le serveur Web incorporé.

Pour configurer le mode sécurisé à l'aide du serveur Web incorporé :

- **1** Ouvrez un navigateur Web.
- **2** Dans la barre d'adresse, saisissez l'adresse de l'imprimante réseau ou l'adresse IP du serveur d'impression, puis appuyez sur **Entrée**.
- **3** Cliquez sur **Configuration**.
- **4** Dans Autres paramètres, cliquez sur **Sécurité**.
- **5** Cliquez sur **Accès au port TCP/IP**
- **6** Cochez la case à droite de Mode sécurisé actif.

**Remarque :** Si Mode sécurisé actif est grisé ou non sélectionnable, créez un mot de passe d'administrateur, puis réessayez.

**7** Sélectionnez un paramètre pour chaque port répertorié, puis cliquez sur **Envoyer**.

Vous pouvez configurer les ports réseau TCP et UDP sur l'un de ces trois modes :

- **• Désactivé** : le port est désactivé et ne permet aucune connexion réseau
- **• Sécurisé et non sécurisé** : le port est toujours ouvert, y compris lorsque l'imprimante est en mode sécurisé
- **• Non sécurisé uniquement** : le port est ouvert uniquement lorsque l'imprimante est en mode sécurisé

# <span id="page-151-0"></span>**Vérification d'une imprimante qui ne répond pas**

Lorsque l'imprimante ne répond pas, vérifiez les points suivants :

- **•** Le cordon d'alimentation est connecté à l'imprimante et branché sur une prise de courant correctement reliée à la terre.
- **•** L'alimentation électrique n'est coupée par aucun interrupteur ou coupe-circuit.
- **•** Le *disjoncteur de fuite à la terre* ne s'est pas déclenché.

Appuyez sur le bouton de **réinitialisation** du disjoncteur de fuite à la terre situé à l'arrière de l'imprimante, audessus du cordon d'alimentation.

- **•** L'imprimante n'est branchée sur aucun parasurtenseur, onduleur ou cordon prolongateur.
- **•** Les autres appareils électriques branchés sur cette source d'alimentation électrique fonctionnent.
- **•** L'imprimante est sous tension.
- **•** Le câble est correctement raccordé entre l'imprimante et l'ordinateur hôte, le serveur d'impression, une option ou un autre périphérique réseau.

Après avoir vérifié ces différents points, mettez l'imprimante hors tension, puis de nouveau sous tension. Cela suffit souvent à résoudre le problème.

# **La porte A ne ferme pas correctement**

Vérifiez que le levier vert du bourrage papier situé derrière la porte A est bien en place :

**1** Appuyez sur le levier blanc de relâchement situé en dessous de la porte A en haut de l'imprimante, puis ouvrez la porte.

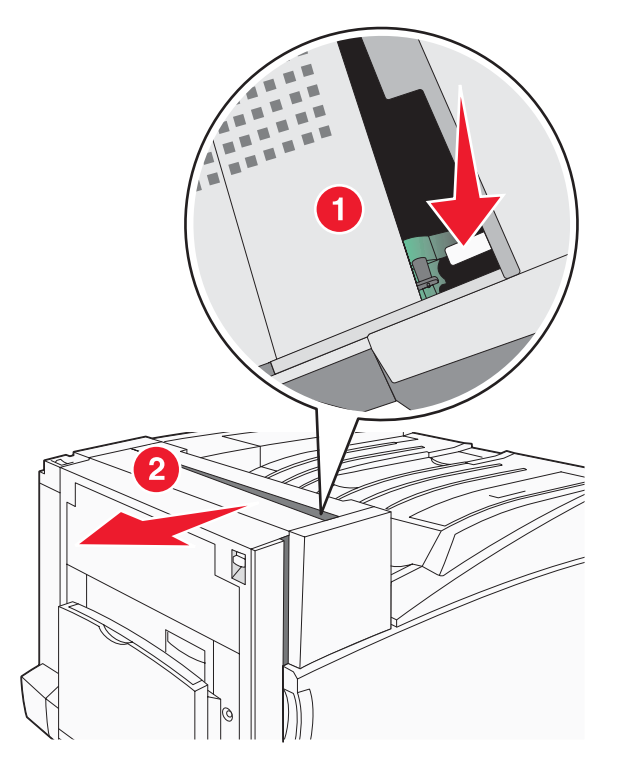

<span id="page-152-0"></span>**2** Appuyez sur le levier vert A1 pour le mettre en position normale.

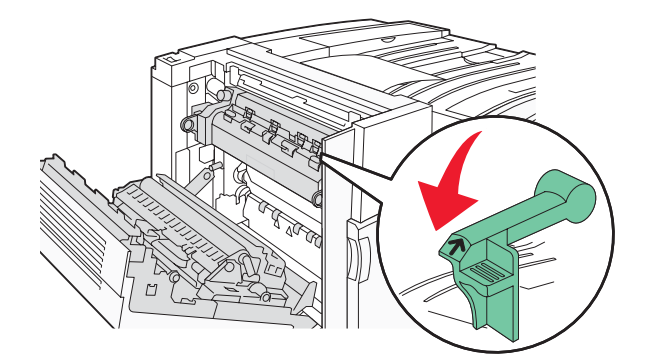

**3** Fermez la porte A.

# **Résolution des problèmes d'impression**

# *Les PDF multilingues ne s'impriment pas.*

Les polices des documents ne sont pas disponibles.

- **1** Dans Adobe Acrobat, ouvrez le document à imprimer.
- **2** Cliquez sur l'icône de l'imprimante.

La boîte de dialogue Imprimer s'affiche.

- **3** Sélectionnez **Imprimer comme image**.
- **4** Cliquez sur **OK**.

# *Le panneau de commandes n'affiche rien ou uniquement des losanges.*

L'autotest de l'imprimante a échoué. Mettez l'imprimante hors tension, patientez environ 10 secondes, puis remettezla sous tension.

Si les messages **Autotest à mise sous tension** et **Prêt** ne s'affichent pas, mettez l'imprimante hors tension et contactez l'assistance clientèle.

# *Le message Erreur lecture pilote USB s'affiche.*

Vérifiez que le pilote USB est bien prise en charge. Pour obtenir des informations sur les lecteurs à mémoire flash USB testés et approuvés, visitez le site Web de Lexmark à l'adresse suivante **[www.lexmark.com](http://www.lexmark.com)**.

# *Les travaux ne s'impriment pas.*

Voici des solutions possibles. Essayez l'une ou plusieurs des solutions suivantes :

### **Assurez-vous que l'imprimante est prête à imprimer.**

Assurez-vous que le message **Prêt** ou **Economie énergie** s'affiche à l'écran avant de lancer une impression. Appuyez sur  $\mathcal{D}$  pour faire revenir l'imprimante à l'état **Prêt**.

### **Vérifiez si le réceptacle standard est plein.**

Retirez la pile de papier du réceptacle standard, puis appuyez sur  $\mathcal{D}$ .

# <span id="page-153-0"></span>**Vérifiez si le tiroir papier est vide.**

Chargez du papier dans ce tiroir.

### **Assurez-vous que le logiciel d'imprimante approprié est installé.**

- **•** Assurez-vous d'utiliser le logiciel d'imprimante approprié.
- **•** Si vous utilisez un port USB, assurez-vous d'exécuter Windows Vista, Windows XP, Windows Server 2003, Windows 2000/98/Me et d'utiliser un logiciel d'imprimante compatible.

### **Assurez-vous que le serveur d'impression interne est installé correctement et est en état de marche.**

- **•** Assurez-vous que le serveur d'impression interne est installé correctement et que l'imprimante est connectée au réseau. Pour plus d'informations sur l'installation d'une imprimante réseau, cliquez sur **Afficher le Guide de l'utilisateur et la documentation** sur le CD *Logiciel et documentation*.
- **•** Imprimez une page de configuration du réseau et vérifiez que l'état indiqué est **Connecté**. Si l'état est **Non connecté**, vérifiez les câbles réseau, puis essayez de nouveau d'imprimer la page de configuration du réseau. Contactez l'assistance technique pour vous assurer que le réseau fonctionne correctement.

Des copies du logiciel d'imprimante sont également disponibles sur le site Web de Lexmark à l'adresse suivante : **[www.lexmark.com](http://www.lexmark.com)**.

### **Assurez-vous d'utiliser un câble USB, série ou Ethernet recommandé.**

Pour plus d'informations, reportez-vous au site Web de Lexmark : **[www.lexmark.com](http://www.lexmark.com)**.

### **Assurez-vous que les câbles de l'imprimante sont correctement branchés.**

Vérifiez les branchements sur l'imprimante et le serveur d'impression pour vous assurer que les câbles sont correctement reliés.

Pour plus d'informations, consultez la documentation d'installation fournie avec l'imprimante.

# *Les travaux confidentiels et suspendus ne s'impriment pas.*

Voici des solutions possibles. Essayez l'une ou plusieurs des solutions suivantes :

### **Une erreur de formatage s'est-elle produite ?**

Si oui, supprimez le travail et relancez l'impression ultérieurement. Le travail risque de ne pas s'imprimer complètement.

### **Vérifiez que l'imprimante dispose de suffisamment de mémoire.**

Libérez de la mémoire supplémentaire en supprimant des travaux dans la liste des travaux suspendus.

### **Vérifiez si l'imprimante a reçu des données non valides.**

Supprimez les travaux non valides.

# *L'impression d'un travail prend plus de temps que prévu.*

Voici des solutions possibles. Essayez l'une ou plusieurs des solutions suivantes :

### **Diminuez la complexité du travail d'impression.**

Diminuez le nombre et la taille des polices, le nombre et la complexité des images et le nombre de pages du travail.

### <span id="page-154-0"></span>**Définissez le paramètre Protection page sur Hors fonction.**

- **1** Appuyez sur la touche  $\bigcirc$  du panneau de commandes.
- **2** Appuyez sur  $\blacktriangledown$  jusqu'à ce que  $\blacktriangledown$  **Paramètres** apparaisse, puis appuyez sur  $\varnothing$ .
- **3** Appuyez sur  $\blacktriangledown$  jusqu'à ce que  $\blacktriangledown$  **Menu Configuration** apparaisse, puis appuyez sur  $\varnothing$ .
- **4** Appuyez sur  $\blacktriangledown$  jusqu'à ce que  $\sqrt{\frac{1}{2}}$  **Imprimer** récupération s'affiche, puis appuyez sur  $\varnothing$ .
- **5** Appuyez sur  $\blacktriangledown$  jusqu'à ce que  $\sqrt{\frac{P}{P}}$  **Protection page** s'affiche, puis appuyez sur  $\varnothing$ .
- **6** Appuyez sur  $\blacktriangledown$  jusqu'à ce que  $\sqrt{\ }$  **Hors** fonction apparaisse, puis appuyez sur  $\heartsuit$ .

# *Le travail est imprimé depuis un tiroir inapproprié ou sur un papier inadéquat.* **Vérifiez le paramètre Type de papier**

Assurez-vous que le paramètre Type de papier correspond au papier chargé dans le tiroir.

# *Des caractères incorrects s'impriment.*

Assurez-vous que l'imprimante n'est pas en mode Dépistage Hex. Si le message **Hex prêt** s'affiche à l'écran, vous devez quitter le mode Dépistage Hex avant d'imprimer. Mettez l'imprimante hors tension, puis remettez-la sous tension pour quitter le mode Dépistage Hex.

# *La fonction de chaînage des tiroirs ne fonctionne pas.*

### **Les supports d'impression de même type et de même format sont-ils chargés dans chaque tiroir ?**

- **•** Chargez le support d'impression de même type et de même format dans chaque tiroir.
- **•** Déplacez les guide-papier pour régler correctement le format de papier chargé dans chaque tiroir.

### **Les paramètres Format de papier et Type de papier sont-ils les mêmes pour chaque tiroir ?**

- **•** Pour comparer les paramètres de chaque tiroir, vous pouvez imprimer la page des paramètres de menus.
- **•** Si nécessaire, réglez les paramètres dans le menu Format/Type papier.

**Remarque :** le chargeur multifonction ne détecte pas automatiquement le format du papier. Vous devez définir le format dans le menu Format/Type papier.

# *Les travaux volumineux ne sont pas assemblés.*

Voici des solutions possibles. Essayez l'une ou plusieurs des solutions suivantes :

### **Assurez-vous que le paramètre Assemblage est activé**

Dans le menu Finition ou Propriétés de l'imprimante, activez l'option Assembler.

**Remarque :** si vous définissez Assembler sur Hors fonction dans le logiciel, le paramètre défini dans le menu Finition est ignoré.

### **Diminuez la complexité du travail d'impression.**

Pour réduire la complexité du travail, diminuez le nombre des polices et leur taille, le nombre et la complexité des images ainsi que le nombre de pages.

# <span id="page-155-0"></span>**Vérifiez que l'imprimante dispose de suffisamment de mémoire**

Ajoutez de la mémoire à l'imprimante ou installez un disque dur optionnel.

# *Des sauts de page inattendus se produisent*

Augmentez la valeur du délai d'impression :

- **1** Appuyez sur la touche  $\heartsuit$  du panneau de commandes.
- **2** Appuyez sur  $\blacktriangledown$  jusqu'à ce que  $\blacktriangledown$  **Paramètres** apparaisse, puis appuyez sur  $\varnothing$ .
- **3** Appuyez sur  $\blacktriangledown$  jusqu'à ce que  $\sqrt{\ }$  **Menu Configuration** apparaisse, puis appuyez sur  $\varnothing$ .
- **4** Appuyez sur  $\blacktriangledown$  jusqu'à ce que  $\sqrt{\ }$  **Délais** s'affiche, puis appuyez sur  $\heartsuit$ .
- **5** Appuyez sur  $\blacktriangledown$  jusqu'à ce que  $\sqrt{\text{Delta}}$  **d**'impression s'affiche, puis appuyez sur  $\varnothing$ .
- **6** Appuyez sur  $\triangleright$  jusqu'à ce que la valeur souhaitée s'affiche, puis appuyez sur  $\mathcal{D}$ .

# **Résolution des problèmes de télécopie**

# *L'option ne fonctionne pas correctement ou ne fonctionne plus après son installation.*

Voici des solutions possibles. Essayez l'une ou plusieurs des solutions suivantes :

### **Réinitialisez l'imprimante**

Mettez l'imprimante hors tension, patientez environ 10 secondes, puis remettez-la sous tension.

### **Vérifiez que l'option est bien connectée à l'imprimante**

- **1** Mettez l'imprimante hors tension.
- **2** Débranchez l'imprimante.
- **3** Vérifiez la connexion de l'option et de l'imprimante.

### **Assurez-vous que l'option est bien installée**

Imprimez la page des paramètres de menus et vérifiez si l'option apparaît dans la liste des options installées. Si ce n'est pas le cas, réinstallez-la.

### **Assurez-vous que l'option est bien sélectionnée**

Dans le programme en cours, sélectionnez l'option. Il est conseillé aux utilisateurs de Mac OS 9 de vérifier la configuration de l'imprimante dans le Sélecteur.

# *Bacs*

### **Vérifiez que le papier est chargé correctement.**

- **1** Ouvrez le tiroir.
- **2** Vérifiez s'il y a des bourrages papier ou des feuilles mal engagées.
- **3** Assurez-vous que les guide-papier sont alignés avec le bord de la pile de papier.
- <span id="page-156-0"></span>**4** Assurez-vous que le tiroir papier est complètement fermé.
- **5** Fermez la porte.

### **Réinitialisez l'imprimante**

Mettez l'imprimante hors tension. Patientez 10 secondes. Remettez l'imprimante sous tension.

# *Unité de finition*

Si l'unité de finition ne fonctionne pas correctement, voici des solutions possibles. Essayez l'une ou plusieurs des solutions suivantes :

### **Vérifiez que l'unité de finition est correctement connectée à l'imprimante.**

Si l'unité de finition apparaît dans la page des paramètres de menus, mais si le papier se bloque lorsqu'il quitte l'imprimante et entre dans l'unité de finition, cela signifie probablement qu'elle n'a pas été correctement installée. Réinstallez l'unité de finition. Pour plus d'informations, consultez la documentation sur la configuration matérielle fournie avec votre unité de finition.

### **Vérifiez que vous utilisez un format de papier compatible avec les réceptacles de l'unité de finition.**

Pour plus d'informations sur les formats de papier pris en charge, cliquez sur **Afficher le Guide de l'utilisateur et la documentation** sur le CD *Logiciel et documentation*.

# *Carte mémoire flash*

Vérifiez que la carte mémoire flash est correctement connectée à la carte logique de l'imprimante.

# *Disque dur avec adaptateur*

Assurez-vous que le disque dur est correctement connecté à la carte logique de l'imprimante.

# *Serveur d'impression interne*

Si le serveur d'impression interne ne fonctionne pas correctement, voici quelques solutions possibles. Essayez l'une ou plusieurs des solutions suivantes :

### **Vérifiez les connexions du serveur d'impression**

- **•** Assurez-vous que le serveur d'impression interne est correctement connecté à la carte logique de l'imprimante.
- **•** Vérifiez que vous utilisez le câble adéquat (en option) et qu'il est correctement connecté.

### **Vérifiez que le logiciel réseau est bien configuré**

Pour plus d'informations sur l'installation du logiciel pour l'impression réseau, cliquez sur **Afficher le Guide de l'utilisateur et la documentation** sur le CD *Logiciel et documentation*.

# *Carte mémoire*

Assurez-vous que la carte mémoire est correctement connectée à la carte logique de l'imprimante.

# *Carte d'interface parallèle/USB*

Vérifiez les connexions de la carte d'interface parallèle/USB :

- **•** Vérifiez que la carte d'interface parallèle/USB est correctement connectée à la carte logique de l'imprimante.
- **•** Vérifiez que vous utilisez le câble adéquat et qu'il est correctement connecté.

# <span id="page-157-0"></span>**Résolution des problèmes de chargement du papier**

# *Bourrages papier fréquents*

Voici des solutions possibles. Essayez l'une ou plusieurs des solutions suivantes :

### **Vérifiez le support**

Utilisez les types de papier et de supports spéciaux recommandés. Pour plus d'informations, reportez-vous au chapitre Spécifications relatives au papier et aux supports spéciaux.

# **Vérifiez qu'il n'y a pas trop de papier dans le tiroir**

Assurez-vous que la pile de papier chargée ne dépasse pas la hauteur maximale indiquée dans le tiroir ou dans le chargeur multifonction.

### **Vérifiez les guide-papier**

Ajustez les guides au format du support chargé.

### **Le papier a-t-il été exposé à un taux d'humidité élevé ?**

- **•** Chargez du papier provenant d'une nouvelle ramette.
- **•** Conservez le papier dans son emballage d'origine jusqu'à utilisation.

# *Les travaux d'impression ne sont pas acheminés vers le réceptacle de livrets*

Voici des solutions possibles. Essayez l'une ou plusieurs des solutions suivantes :

### **Vérifiez le support**

Assurez-vous que le papier est chargé dans le tiroir 520 feuilles ou le chargeur multifonction. Si le papier est chargé dans le chargeur multifonction, vérifiez qu'il est chargé bord court d'abord.

**Remarque :** ne chargez pas de papier de format A4 ou Lettre US dans le chargeur multifonction.

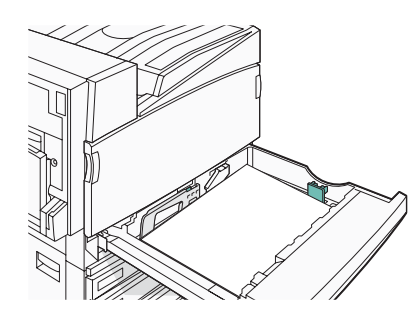

# **Le papier de format Lettre US ou A4 est-il chargé dans un tiroir 520 feuilles ?**

L'unité de finition n'acceptera pas de papier de format Lettre ou A4 du chargeur multifonction. Chargez le papier de format Lettre US ou A4 selon une orientation bord court dans un tiroir 520 feuilles.

### **Assurez-vous que le format de papier est pris en charge par le réceptacle de livrets (Réceptacle 2)**

Utilisez l'un des formats de papier pris en charge par le Réceptacle 2 : A3, A4, B4, Folio, Légal US, Lettre US ou Tabloid (11 x 17 po.).

# <span id="page-158-0"></span>*Le message Bourrage papier reste affiché après le dégagement du bourrage.*

Le chemin du papier n'est pas dégagé. Dégagez complètement le papier coincé du chemin du papier, puis appuyez  $sur$   $\mathcal{D}$ .

# *La page bloquée ne se réimprime pas une fois le bourrage supprimé.*

L'option Correction bourrage du menu Configuration est désactivée. Définissez l'option Correction bourrage sur Auto ou sur En fonction :

- **1** Appuyez sur  $\left($ .
- **2** Appuyez sur  $\blacktriangledown$  jusqu'à ce que  $\blacktriangledown$  **Paramètres** s'affiche, puis appuyez sur  $\varnothing$ .
- **3** Appuyez sur  $\blacktriangledown$  jusqu'à ce que  $\blacktriangledown$  **Menu Configuration** s'affiche, puis appuyez sur  $\varnothing$ .
- **4** Appuyez sur  $\blacktriangledown$  jusqu'à ce que  $\blacktriangledown$  **Imprimer récupération** s'affiche, puis appuyez sur  $\varnothing$ .
- **5** Appuyez sur  $\blacktriangledown$  jusqu'à ce que  $\sqrt{\text{correction bounce}}$  s'affiche, puis appuyez sur  $\varnothing$ .
- **6** Appuyez sur  $\nabla$  jusqu'à ce que  $\nabla$  **En fonction** ou  $\nabla$  **Auto** s'affiche, puis appuyez sur  $\varphi$ .

# **Résolution des problèmes de qualité d'impression**

Les instructions des rubriques ci-dessous peuvent vous aider à résoudre vos problèmes de qualité d'impression. Si ces suggestions ne permettent pas de résoudre le problème, contactez l'assistance clientèle. Votre imprimante a peut être besoin d'un réglage ou d'une nouvelle pièce.

# *Identification des problèmes de qualité d'impression*

Pour identifier les problèmes de qualité d'impression, imprimez les pages de test de qualité d'impression.

- **1** Mettez l'imprimante hors tension.
- **2** Chargez du papier au format A4 ou Lettre US dans le tiroir en suivant l'orientation Bord long.

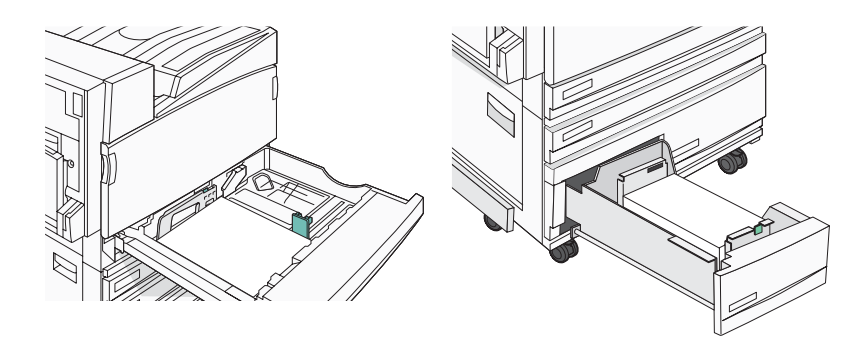

- **3** Maintenez enfoncées les touches  $\mathcal{P}$  et  $\blacktriangleright$  du panneau de commandes pendant que vous mettez l'imprimante sous tension.
- **4** Relâchez ces touches lorsque le message **Autotest à mise sous tension** apparaît.

L'imprimante effectue la séquence de tests de mise sous tension habituelle, puis **Menu Configuration** s'affiche.

<span id="page-159-0"></span>**5** Appuyez sur  $\blacktriangledown$  jusqu'à ce que  $\blacktriangledown$  **Impr.** page de test s'affiche, puis appuyez sur  $\varnothing$ .

Les pages sont mises en forme. Le message **Impression pages de test qualité** s'affiche, puis les pages sont imprimées. Ce message reste affiché jusqu'à ce que toutes les pages soient imprimées.

**6** Une fois les pages de test qualité imprimées, appuyez sur  $\blacktriangledown$  jusqu'à ce que  $\oslash$  **Quitter le menu Configuration** apparaisse, puis appuyez sur  $\sqrt{\ }$ .

# *Pages vierges*

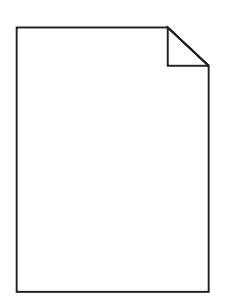

L'imprimante peut nécessiter un entretien ou des réparations. Pour plus d'informations, contactez l'assistance clientèle.

# *Les bords des caractères sont irréguliers ou inégaux.*

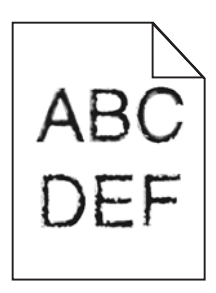

Si vous utilisez des polices téléchargées, vérifiez qu'elles sont prises en charge par l'imprimante, l'ordinateur hôte et le logiciel.

# *Les images sont détourées.*

Voici des solutions possibles. Essayez l'une ou plusieurs des solutions suivantes :

### **Vérifiez les guide-papier**

Réglez correctement les guides du tiroir au format du support chargé.

### **Vérifiez le paramètre Format de papier**

Assurez-vous que le paramètre Format de papier correspond au papier chargé dans le tiroir.

# <span id="page-160-0"></span>*Lignes noires*

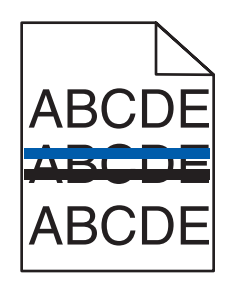

Un ou plusieurs photoconducteurs sont peut-être défectueux.

Si un message **84 Fin durée vie unité PC <couleur>**, **84 Fin durée vie unité PC noire**, **84 Remplacer unités PC <couleur>** ou **84 Remplacer unité PC noire** s'affiche, remplacez le ou les photoconducteurs.

# *Fond gris*

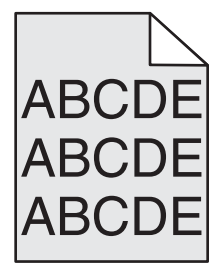

# **Réduisez la valeur du paramètre d'intensité toner**

Dans les propriétés d'impression, sélectionnez une autre valeur pour le paramètre Intensité toner avant de lancer l'impression du travail.

# *Les marges sont incorrectes.*

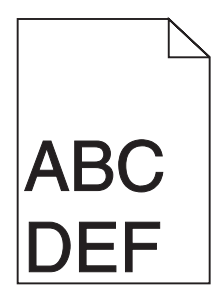

# **Vérifiez les guide-papier**

Ajustez les guides au format du support chargé.

### **Vérifiez le paramètre Format de papier**

Assurez-vous que le paramètre Format de papier correspond au papier chargé dans le tiroir.

# **Vérifiez le paramètre Format de papier**

Avant de lancer l'impression, spécifiez le format de papier à utiliser dans les propriétés d'impression ou dans l'application.

# <span id="page-161-0"></span>*Ligne de couleur claire, ligne blanche ou ligne de couleur incorrecte*

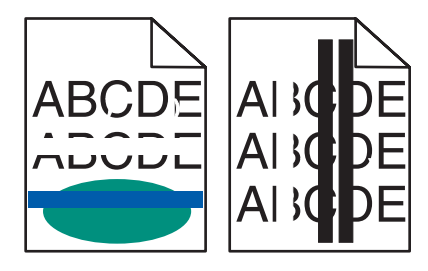

Voici des solutions possibles. Essayez l'une ou plusieurs des solutions suivantes :

### **Nettoyez les lentilles de la tête d'impression**

Les lentilles de la tête d'impression sont peut être sales.

### **Une cartouche de toner est peut-être défectueuse**

Remplacez la cartouche de toner défectueuse.

### **Les photoconducteurs sont-ils défectueux ?**

Remplacez les photoconducteurs.

**Remarque :** l'imprimante est dotée de quatre photoconducteurs : cyan, magenta, jaune et noir. Les photoconducteurs cyan, magenta et jaune doivent être remplacés en même temps. Le photoconducteur noir peut être remplacé de manière indépendante.

# *Papier recourbé*

Voici des solutions possibles. Essayez l'une ou plusieurs des solutions suivantes :

### **Vérifiez le paramètre Type de papier**

Assurez-vous que le paramètre Type de papier correspond au papier chargé dans le tiroir.

### **Le papier a-t-il été exposé à un taux d'humidité élevé ?**

- **•** Chargez du papier provenant d'une nouvelle ramette.
- **•** Conservez le papier dans son emballage d'origine jusqu'à utilisation.

# *Irrégularités d'impression*

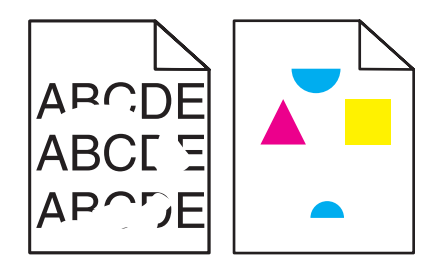

Voici des solutions possibles. Essayez l'une ou plusieurs des solutions suivantes :

### **Le papier a-t-il été exposé à un taux d'humidité élevé ?**

- **•** Chargez du papier provenant d'une nouvelle ramette.
- **•** Conservez le papier dans son emballage d'origine jusqu'à utilisation.

# <span id="page-162-0"></span>**Vérifiez le paramètre Type de papier**

Assurez-vous que le paramètre Type de papier correspond au papier chargé dans le tiroir.

### **Vérifiez le support**

Evitez d'utiliser du papier texturé ou à surface grenée.

### **Le niveau de toner est-il bas ?**

Lorsque le message 88 Toner <couleur> Niveau bas s'affiche, commandez une nouvelle cartouche.

### *L'impression est trop sombre.*

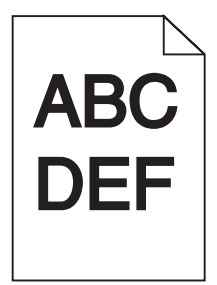

Voici des solutions possibles. Essayez l'une ou plusieurs des solutions suivantes :

#### **Vérifiez les paramètres d'intensité, de luminosité et de contraste**

L'intensité du toner est trop sombre, la luminosité RVB est trop sombre ou le contraste RVB est trop élevé.

- **•** A partir de Propriétés de l'imprimante, modifiez ces paramètres.
	- **Remarque :** cette solution convient uniquement aux utilisateurs Windows.
- **•** A partir du menu Qualité, modifiez ces paramètres.

### **Une cartouche de toner est peut-être défectueuse**

Remplacez la cartouche de toner.

# *L'impression est trop claire.*

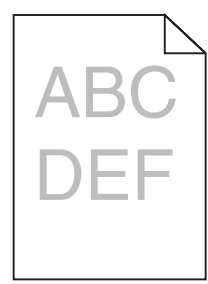

Voici des solutions possibles. Essayez l'une ou plusieurs des solutions suivantes :

### **Vérifiez les paramètres d'intensité, de luminosité et de contraste**

L'intensité du toner est trop sombre, la luminosité RVB est trop sombre ou le contraste RVB est trop élevé.

**•** A partir de Propriétés de l'imprimante, modifiez ces paramètres.

**Remarque :** cette solution convient uniquement aux utilisateurs Windows.

**•** A partir du menu Qualité, modifiez ces paramètres.

# <span id="page-163-0"></span>**Le papier a-t-il été exposé à un taux d'humidité élevé ?**

- **•** Chargez du papier provenant d'une nouvelle ramette.
- **•** Conservez le papier dans son emballage d'origine jusqu'à utilisation.

### **Vérifiez le support**

Evitez d'utiliser du papier texturé ou à surface grenée.

### **Vérifiez le paramètre Type de papier**

Assurez-vous que le paramètre Type de papier correspond au papier chargé dans le tiroir.

### **Assurez-vous que l'option Economie couleur est désactivée**

Il est possible que l'option Economie couleur soit activée.

### **Le niveau de toner est-il bas ?**

Lorsque le message **88 Toner <couleur> Niveau bas** s'affiche, commandez une nouvelle cartouche.

### **Une cartouche de toner est peut-être défectueuse**

Remplacez la cartouche de toner.

# *Défaillances répétées*

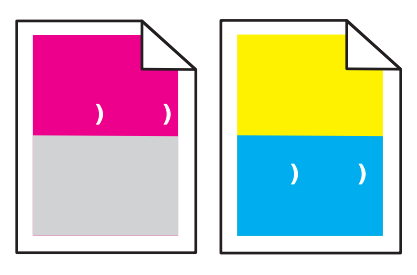

### **Des marques d'une seule couleur apparaissent-elles plusieurs fois par page ?**

Remplacez le photoconducteur si cette défaillance se répète tous les :

- **•** 44 mm (1,7 po.)
- **•** 94 mm (3,7 po.)

**Remarque :** l'imprimante est dotée de quatre photoconducteurs : cyan, magenta, jaune et noir. Les photoconducteurs cyan, magenta et jaune doivent être remplacés en même temps. Le photoconducteur noir peut être remplacé de manière indépendante.

# *L'impression est inclinée sur la page.*

### **Vérifiez les guide-papier**

Ajustez les guides au format du support chargé.

### **Vérifiez le support**

Vérifiez que le papier utilisé est conforme aux spécifications de l'imprimante.

# <span id="page-164-0"></span>*Pages de couleur unie*

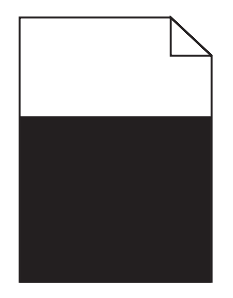

L'imprimante peut nécessiter un entretien ou des réparations. Pour plus d'informations, contactez l'assistance clientèle.

# *Un fond gris ou une tonalité de fond apparaît sur la page.*

### **Une cartouche de toner est peut-être défectueuse**

Remplacez la cartouche de toner.

### **Les photoconducteurs sont-ils usés ou défectueux ?**

Remplacez les photoconducteurs.

**Remarque :** l'imprimante est dotée de quatre photoconducteurs : cyan, magenta, jaune et noir. Les photoconducteurs cyan, magenta et jaune doivent être remplacés en même temps. Le photoconducteur noir peut être remplacé de manière indépendante.

### **Des résidus de toner se trouvent-ils sur le chemin du papier ?**

Contactez l'assistance clientèle.

# *Effacement du toner*

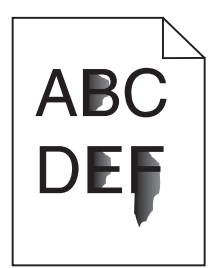

Voici des solutions possibles. Essayez l'une ou plusieurs des solutions suivantes :

### **Vérifiez le paramètre Type de papier**

Assurez-vous que le paramètre Type de papier correspond au papier chargé dans le tiroir.

### **Vérifiez le paramètre Texture du papier**

Assurez-vous que le paramètre Texture du papier correspond au papier chargé dans le tiroir.

# <span id="page-165-0"></span>*Des traces de toner se déposent sur la page.*

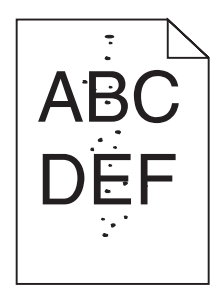

Voici des solutions possibles. Essayez l'une ou plusieurs des solutions suivantes :

### **Une cartouche de toner est peut-être défectueuse**

Remplacez la cartouche de toner.

### **Des résidus de toner se trouvent-ils sur le chemin du papier ?**

Contactez l'assistance clientèle.

# *La qualité d'impression des transparents laisse à désirer.*

### **Vérifiez les transparents**

Utilisez exclusivement les transparents recommandés par le fabricant de l'imprimante.

# **Vérifiez le paramètre Type de papier**

Chargez les transparents et assurez-vous que le paramètre Type de papier est défini sur Transparent.

# *La densité d'impression est inégale.*

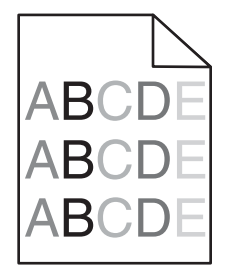

Remplacez les photoconducteurs.

**Remarque :** l'imprimante est dotée de quatre photoconducteurs : cyan, magenta, jaune et noir. Les photoconducteurs cyan, magenta et jaune doivent être remplacés en même temps. Le photoconducteur noir peut être remplacé de manière indépendante.

# <span id="page-166-0"></span>**Résolution des problèmes de qualité des couleurs**

Cette section répond à certaines questions de base relatives aux couleurs. Elle décrit la manière dont certains éléments du menu Qualité permettent de résoudre des problèmes courants liés à l'impression couleur.

# *Questions les plus fréquentes sur l'impression couleur*

#### **Qu'est-ce que le modèle de couleurs RVB ?**

Les couleurs rouge, vert et bleu peuvent être associées selon diverses proportions pour reproduire un large éventail de couleurs naturelles. Par exemple, le rouge et le vert peuvent être combinés pour créer du jaune. Cette technique est utilisée pour créer les couleurs des moniteurs des ordinateurs et des téléviseurs. Le modèle de couleurs RVB est une méthode qui décrit les couleurs en indiquant la quantité de rouge, de vert et de bleu nécessaire pour produire une couleur donnée.

#### **Qu'est-ce que le modèle de couleurs CMJN ?**

Les encres ou toner cyan, magenta, jaune et noir peuvent être imprimés selon diverses proportions pour reproduire un large éventail de couleurs naturelles. Par exemple, le cyan et le jaune peuvent être combinés pour créer le vert. Cette technique est utilisée pour créer les couleurs sur les presses d'imprimerie, les imprimantes à jet d'encre et les imprimantes laser couleur. Le modèle de couleurs CMJN est une méthode qui décrit les couleurs en indiquant la quantité de cyan, magenta, jaune et noir nécessaire pour restituer une couleur donnée.

#### **Comment une couleur est-elle spécifiée dans un document à imprimer ?**

Les logiciels spécifient généralement la couleur d'un document à l'aide des combinaisons de couleurs RVB ou CMJN. En outre, ils permettent aux utilisateurs de modifier la couleur de chaque objet du document. Pour plus d'informations, reportez-vous à la rubrique d'aide du programme logiciel.

#### **Comment l'imprimante reconnaît-elle la couleur à imprimer ?**

Lorsqu'un utilisateur imprime un document, des informations décrivant le type et la couleur de chaque objet sont envoyées à l'imprimante. Elles sont traitées par les tables de conversion des couleurs qui convertissent chaque couleur en une quantité appropriée de toners cyan, magenta, jaune et noir afin de reproduire la couleur voulue. Les informations relatives à l'objet déterminent l'application des tables de conversion des couleurs. Il est possible, par exemple, d'appliquer une table de conversion des couleurs au texte et une autre à des photos.

#### **Faut-il opter pour le logiciel d'émulation PostScript ou PCL ? Quels paramètres faut-il définir pour obtenir des couleurs optimales ?**

Le pilote PostScript est vivement recommandé pour une qualité optimale des couleurs. Les paramètres par défaut du pilote PostScript garantissent une qualité optimale des couleurs pour la majorité des documents.

#### **Pourquoi une couleur imprimée ne correspond-elle pas exactement à celle affichée sur l'écran de l'ordinateur ?**

En général, les tables de conversion des couleurs utilisées en mode de correction automatique des couleurs restituent approximativement les couleurs d'un moniteur d'ordinateur ordinaire. Toutefois, en raison des différences de technologie entre les imprimantes et les moniteurs, de nombreuses couleurs peuvent également être affectées par les conditions d'éclairage ou certaines variations de l'affichage. Reportez-vous à la question « Comment établir une concordance pour une couleur déterminée (notamment le logo d'une société) ? » pour savoir comment exploiter les pages des exemples de couleur de l'imprimante afin de résoudre certains problèmes de concordance des couleurs.

#### **La page imprimée présente une dominante de couleur. Est-il possible de régler la couleur ?**

Parfois, une page imprimée peut présenter une dominante de couleur (par exemple, tous les éléments imprimés semblent trop rouges). Cela peut s'expliquer par les conditions ambiantes, le type de papier, les conditions d'éclairage ou les préférences de l'utilisateur. Dans ce cas, réglez le paramètre d'équilibre des couleurs pour créer une couleur plus adaptée. La commande Equilibre des couleurs permet à l'utilisateur de régler avec précision la quantité de toner de chaque plan de couleur. En sélectionnant une valeur positive ou négative pour le cyan, le magenta, le jaune et le noir (dans le menu Equilibre des couleurs), vous augmentez ou diminuez légèrement la quantité de toner utilisée pour la couleur choisie. Par exemple, si la page imprimée est trop rouge, diminuez le magenta et le jaune pour essayer d'améliorer l'équilibre des couleurs.

#### **Les couleurs des transparents semblent foncées à la projection. Comment peut-on améliorer les couleurs ?**

Ce problème est fréquent lorsque les transparents sont projetés à l'aide de rétroprojecteurs réflectifs. Pour que la qualité des couleurs projetées soit optimale, il est conseillé d'opter pour un rétroprojecteur transmissif. Lorsque vous utilisez un projecteur réflectif, vous pouvez éclaircir la transparence en affectant au paramètre Intensité toner la valeur 1, 2 ou 3. Veillez à effectuer l'impression sur le type de transparent couleur recommandé.

#### **Qu'est-ce que la correction manuelle des couleurs ?**

Lorsque la correction manuelle des couleurs est activée, l'imprimante utilise les tables de conversion des couleurs sélectionnées par l'utilisateur pour traiter les objets. Cependant, la correction des couleurs doit être définie sur Corr. Manuelle auquel cas aucune conversion des couleurs définie par l'utilisateur ne sera appliquée. Les paramètres de correction manuelle des couleurs sont spécifiques au type d'objet imprimé (texte, graphique ou image et à la façon dont la couleur de l'objet est spécifiée dans le logiciel (combinaisons RVB ou CMJN).

#### **Remarques :**

- **•** La correction manuelle des couleurs est inutile si le logiciel ne spécifie pas les couleurs au moyen de combinaisons RVB ou CMJN. C'est également le cas lorsque le logiciel ou le système d'exploitation de l'ordinateur contrôle le réglage des couleurs.
- **•** Les tables de conversion des couleurs, appliquées à chaque objet lorsque le paramètre de correction des couleurs est défini sur Auto, génèrent une qualité optimale des couleurs pour la majorité des documents.

Pour appliquer manuellement une table de conversion des couleurs différente, procédez comme suit :

- **1** Dans le menu Qualité, sélectionnez **Correction couleur**, puis sélectionnez **Corr. Manuelle**.
- **2** Dans le menu Qualité, sélectionnez **Couleur manuelle**, puis sélectionnez la table de conversion des couleurs appropriée pour le type d'objet concerné.

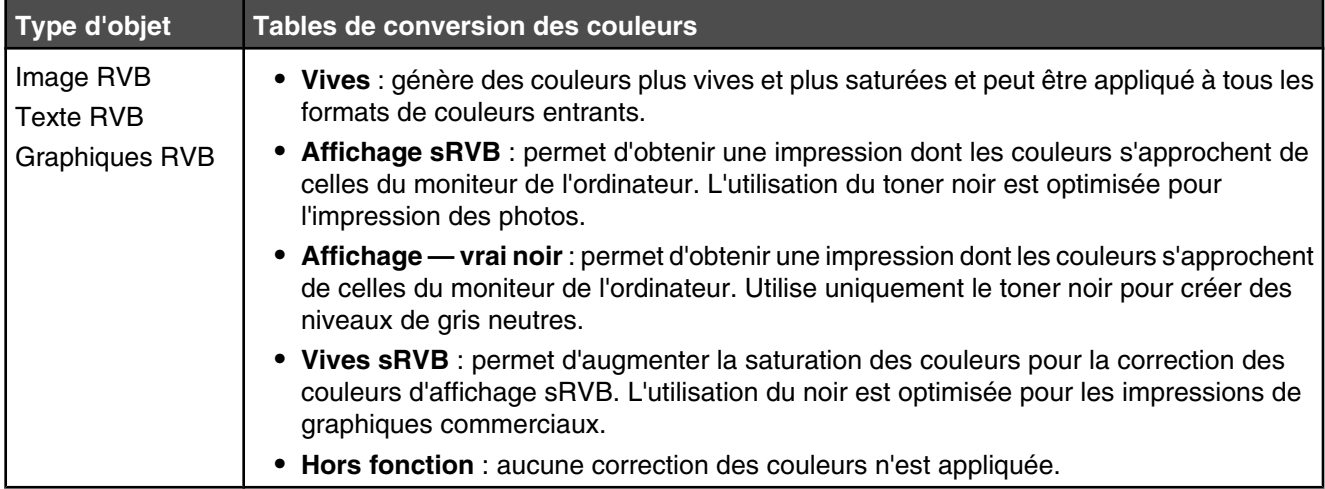

#### **Menu Couleur manuelle**

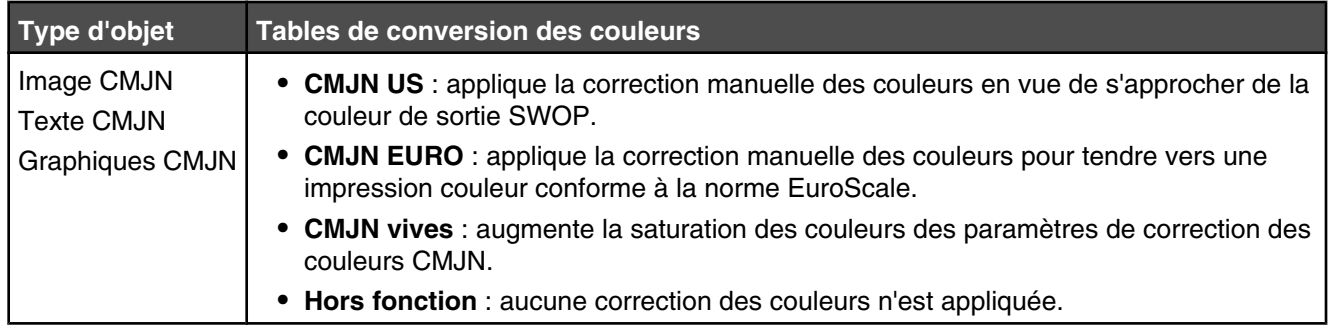

#### **Comment établir une concordance pour une couleur déterminée (notamment pour la couleur du logo d'une société) ?**

Dans le menu Qualité, neuf types de jeux d'exemples couleur sont disponibles. Ils sont également disponibles à partir de la page Exemples couleur du serveur Web incorporé est nécessaire. La sélection d'un jeu d'exemples génère l'impression de plusieurs pages constituées de centaines de cases colorées. Chaque case illustre une combinaison CMJN ou RVB, selon la table choisie. La couleur de chaque case est obtenue grâce au traitement de la combinaison CMJN ou RVB (indiquée dans la case) par la table de conversion des couleurs sélectionnée.

Un utilisateur peut identifier la case dont la couleur est la plus proche de celle qu'il désire obtenir en examinant les jeux d'exemples de couleurs. La combinaison de couleurs indiquée sur la case permet ensuite de modifier la couleur de l'objet dans le logiciel. Pour plus d'informations, reportez-vous à la rubrique d'aide du programme logiciel. La correction manuelle des couleurs peut s'avérer nécessaire pour utiliser la table de conversion des couleurs sélectionnée pour cet objet précis.

Les jeux d'exemples de couleurs à utiliser pour un problème de concordance des couleurs déterminé dépend du paramètre de correction des couleurs sélectionné (Auto, Hors fonction ou Corr. manuelle), du type d'objet imprimé (texte, graphique ou image) et de la manière dont la couleur de l'objet est spécifiée dans le logiciel (combinaisons RVB ou CMJN). Lorsque le paramètre de correction des couleurs de l'imprimante est défini sur Hors fonction, le réglage des couleurs est basé sur les informations relatives au travail d'impression ; et aucune conversion des couleurs n'est appliquée.

**Remarque :** les pages d'exemples de couleurs sont inutiles si le logiciel ne spécifie pas les couleurs au moyen de combinaisons RVB ou CMJN. En outre, il arrive que le logiciel ou le système d'exploitation de l'ordinateur utilise la gestion des couleurs pour régler les combinaisons RVB ou CMJN spécifiées dans le programme. Il est possible que la couleur obtenue à l'impression ne corresponde pas exactement à la page d'exemples de couleurs.

#### **A quoi servent les exemples de couleurs détaillés et comment y accéder ?**

Les jeux d'exemples couleurs détaillés sont accessibles uniquement via le serveur Web incorporé ou une imprimante réseau. Un jeu d'exemples de couleurs détaillé de nombreux niveaux (affiché sous forme de cases colorées) similaire à une valeur RVB ou CMJN définie par un utilisateur. La ressemblance des couleurs du jeu dépendent de la valeur saisie dans la case d'incrémentation RVB ou CMJN.

Pour accéder à un jeu détaillé d'exemples de couleurs depuis le serveur Web incorporé, procédez comme suit :

- **1** Ouvrez un navigateur Web.
- **2** Dans la barre d'adresse, saisissez l'adresse IP de l'imprimante réseau.
- **3** Cliquez sur **Configuration**.
- **4** Cliquez sur **Exemples couleur**.
- **5** Cliquez sur **Options détaillées** pour restreindre le jeu à un seul éventail de couleurs.
- **6** Lorsque la page Options détaillées s'affiche, sélectionnez une table de conversion des couleurs.
- **7** Saisissez le numéro de la couleur RVB ou CMJN.

<span id="page-169-0"></span>**8** Saisissez une valeur d'incrémentation comprise entre 1 et 255.

**Remarque :** plus la valeur est proche de 1, plus l'éventail de l'exemple de couleurs qui s'affiche est restreint.

**9** Cliquez sur **Imprimer** pour imprimer le jeu Exemples couleur détaillé.

# **Contacter l'assistance clientèle**

Lorsque vous contactez l'assistance clientèle, soyez prêt à décrire le problème rencontré, le message d'erreur affiché sur le panneau de commandes de l'imprimante et les mesures de dépannage prises pour y apporter une solution.

Vous devrez également communiquer le modèle de l'imprimante ainsi que son numéro de série. Pour connaître ces informations, consultez l'étiquette figurant à l'intérieur du capot avant supérieur de l'imprimante. Le numéro de série figure également sur la page des paramètres de menus.

Si vous êtes aux Etats-Unis ou au Canada, appelez le 1-800-539-6275. Pour les autres pays/régions, reportez-vous au site Web de Lexmark à l'adresse suivante : **[www.lexmark.com](http://www.lexmark.com)**.

# <span id="page-170-0"></span>**Avis**

Nom du produit : Lexmark C930 Type de machine : 5057 Modèle(s) : 030

# **Note d'édition**

Avril 2007

**Le paragraphe suivant ne s'applique pas aux pays dans lesquels lesdites clauses ne sont pas conformes à la législation en vigueur :** LEXMARK INTERNATIONAL, INC. FOURNIT CETTE PUBLICATION « TELLE QUELLE », SANS GARANTIE D'AUCUNE SORTE, EXPLICITE OU IMPLICITE, Y COMPRIS, MAIS SANS SE LIMITER AUX GARANTIES IMPLICITES DE COMMERCIABILITE OU DE CONFORMITE A UN USAGE SPECIFIQUE. Certains Etats n'admettent pas la renonciation aux garanties explicites ou implicites pour certaines transactions ; c'est pourquoi il se peut que cette déclaration ne vous concerne pas.

Cette publication peut contenir des imprécisions techniques ou des erreurs typographiques. Des modifications sont périodiquement apportées aux informations contenues dans ce document ; ces modifications seront intégrées dans les éditions ultérieures. Des améliorations ou modifications des produits ou programmes décrits dans cette publication peuvent intervenir à tout moment.

Dans la présente publication, les références à des produits, programmes ou services n'impliquent nullement la volonté du fabricant de les rendre disponibles dans tous les pays où celui-ci exerce une activité. Toute référence à un produit, programme ou service n'affirme ou n'implique nullement que seul ce produit, programme ou service puisse être utilisé. Tout produit, programme ou service équivalent par ses fonctions, n'enfreignant pas les droits de propriété intellectuelle, peut être utilisé à la place. L'évaluation et la vérification du fonctionnement en association avec d'autres produits, programmes ou services, à l'exception de ceux expressément désignés par le fabricant, se font aux seuls risques de l'utilisateur.

Pour contacter l'assistance technique de Lexmark, consultez la page **[support.lexmark.com](http://support.lexmark.com)**.

Pour obtenir des informations sur les consommables et les produits à télécharger, consultez la page **[www.lexmark.com](http://www.lexmark.com)**.

Si vous ne disposez pas d'un accès à Internet, vous pouvez contacter Lexmark par courrier, à l'adresse suivante :

Lexmark International, Inc. Bldg 004-2/CSC 740 New Circle Road NW Lexington, KY 40550

#### **© 2007 Lexmark International, Inc.**

**Tous droits réservés.**

# **Marques commerciales**

Lexmark, Lexmark accompagné du logo en forme de diamant, MarkNet et MarkVision sont des marques de Lexmark International, Inc. déposées aux Etats-Unis et dans d'autres pays.

PrintCryption est une marque commerciale de Lexmark International, Inc.

PCL® est une marque déposée de Hewlett-Packard Company. PCL désigne un ensemble de commandes d'imprimante (langage) et de fonctions inclus dans les produits d'imprimante de Hewlett-Packard Company. Cette imprimante est conçue pour être compatible avec le langage PCL. Cela signifie qu'elle reconnaît les commandes PCL utilisées dans divers programmes et que l'imprimante émule les fonctions correspondant à ces commandes.

Les autres marques commerciales sont la propriété de leurs détenteurs respectifs.

# **Conventions**

**Remarque :** Une *Remarque* fournit des informations pouvant vous être utiles.

<span id="page-171-0"></span>**Avertissement :** Un *Avertissement* signale un danger risquant d'endommager le logiciel ou le matériel.

**ATTENTION :** Une *Mise en garde* signale un danger pouvant engendrer des blessures corporelles.

**ATTENTION :** Ce type de *Mise en garde* indique que vous ne *devez pas toucher* la zone spécifiée.

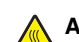

**ATTENTION :** Ce type de *Mise en garde* signale une *surface brûlante*.

**ATTENTION :** Ce type de *Mise en garde* indique un *risque d'électrocution*.

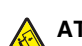

**ATTENTION :** Ce type de *Mise en garde* indique un *risque de basculement*.

# **Exposure to radio frequency radiation**

The following notice is applicable if your printer has a wireless network card installed.

The radiated output power of this device is far below the FCC radio frequency exposure limits. A minimum separation of 20 cm (8 inches) must be maintained between the antenna and any persons for this device to satisfy the RF exposure requirements of the FCC.

# **Avis Industry Canada**

### *Industry Canada compliance statement*

This Class A digital apparatus meets all requirements of the Canadian Interference-Causing Equipment Standard ICES-003.

#### *Avis de conformité aux normes de l'industrie du Canada*

Cet appareil numérique de classe A est conforme aux exigences de la norme canadienne relative aux équipements pouvant causer des interférences NMB-003.

### *Industry Canada radio interference statement*

#### **Industry Canada (Canada)**

This device complies with Industry Canada specification RSS-210. Operation is subject to the following two conditions: (1) this device may not cause interference, and (2) this device must accept any interference, including interference that may cause undesired operation of the device.

This device has been designed to operate only with the antenna provided. Use of any other antenna is strictly prohibited per regulations of Industry Canada.

To prevent radio interference to the licensed service, this device is intended to be operated indoors and away from windows to provide maximum shielding. Equipment (or its transmit antenna) that is installed outdoors is subject to licensing.

The installer of this radio equipment must ensure that the antenna is located or pointed such that it does not emit RF fields in excess of Health Canada limits for the general population; consult Safety Code 6, obtainable from Health Canada's Web site www.hc-sc.gc.ca/ rpb.

The term "IC:" before the certification/registration number only signifies that the Industry Canada technical specifications were met.

#### **Industry Canada (Canada)**

Cet appareil est conforme à la norme RSS-210 d'Industry Canada. Son fonctionnement est soumis aux deux conditions suivantes :

(1) cet appareil ne doit pas provoquer d'interférences et (2) il doit accepter toute interférence reçue, y compris celles risquant d'altérer son fonctionnement.

Cet appareil a été conçu pour fonctionner uniquement avec l'antenne fournie. L'utilisation de toute autre antenne est strictement interdite par la réglementation d'Industry Canada.

En application des réglementations d'Industry Canada, l'utilisation d'une antenne de gain supérieur est strictement interdite.

Pour empêcher toute interférence radio au service faisant l'objet d'une licence, cet appareil doit être utilisé à l'intérieur et loin des fenêtres afin de garantir une protection optimale.

Si le matériel (ou son antenne d'émission) est installé à l'extérieur, il doit faire l'objet d'une licence.

<span id="page-172-0"></span>L'installateur de cet équipement radio doit veiller à ce que l'antenne soit implantée et dirigée de manière à n'émettre aucun champ HF dépassant les limites fixées pour l'ensemble de la population par Santé Canada. Reportez-vous au Code de sécurité 6 que vous pouvez consulter sur le site Web de Santé Canada www.hc-sc.gc.ca/rpb.

Le terme « IC » précédant le numéro de d'accréditation/inscription signifie simplement que le produit est conforme aux spécifications techniques d'Industry Canada.

# **Avis sur les interférences radio**

Ceci est un produit de classe A. Dans un environnement résidentiel, ce produit risque de provoquer des interférences radio, auquel cas l'utilisateur devra prendre les mesures adéquates.

# **Avis de conformité aux directives de la Communauté européenne (CE)**

Ce produit est conforme aux exigences de sécurité des directives 89/336/CEE, 2006/95/CEE et 1999/5/CEE du Conseil de la Communauté européenne relatives au rapprochement et à l'harmonisation des législations des Etats membres en matière de compatibilité électromagnétique et de sécurité des équipements électriques conçus pour une utilisation à puissance limitée et relatives aux équipements terminaux de radio et de télécommunications.

La conformité du produit est indiquée par la mention CE.

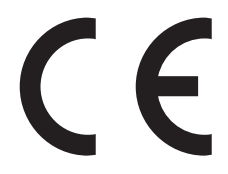

Une déclaration de conformité à la Directive est disponible auprès du Directeur de la fabrication et du support technique, Lexmark International, S.A., Boigny, France.

Ce produit satisfait aux limites EN 55022 ; aux exigences de sécurité EN 60950 ; aux exigences en matière de spectre des radiofréquences ETSI EN 300 330-1 et ETSI EN 300 330-2 et aux exigences en matière de compatibilité électromagnétique EN 55024, ETSI EN 301 489-1 et ETSI EN 301 489-3.

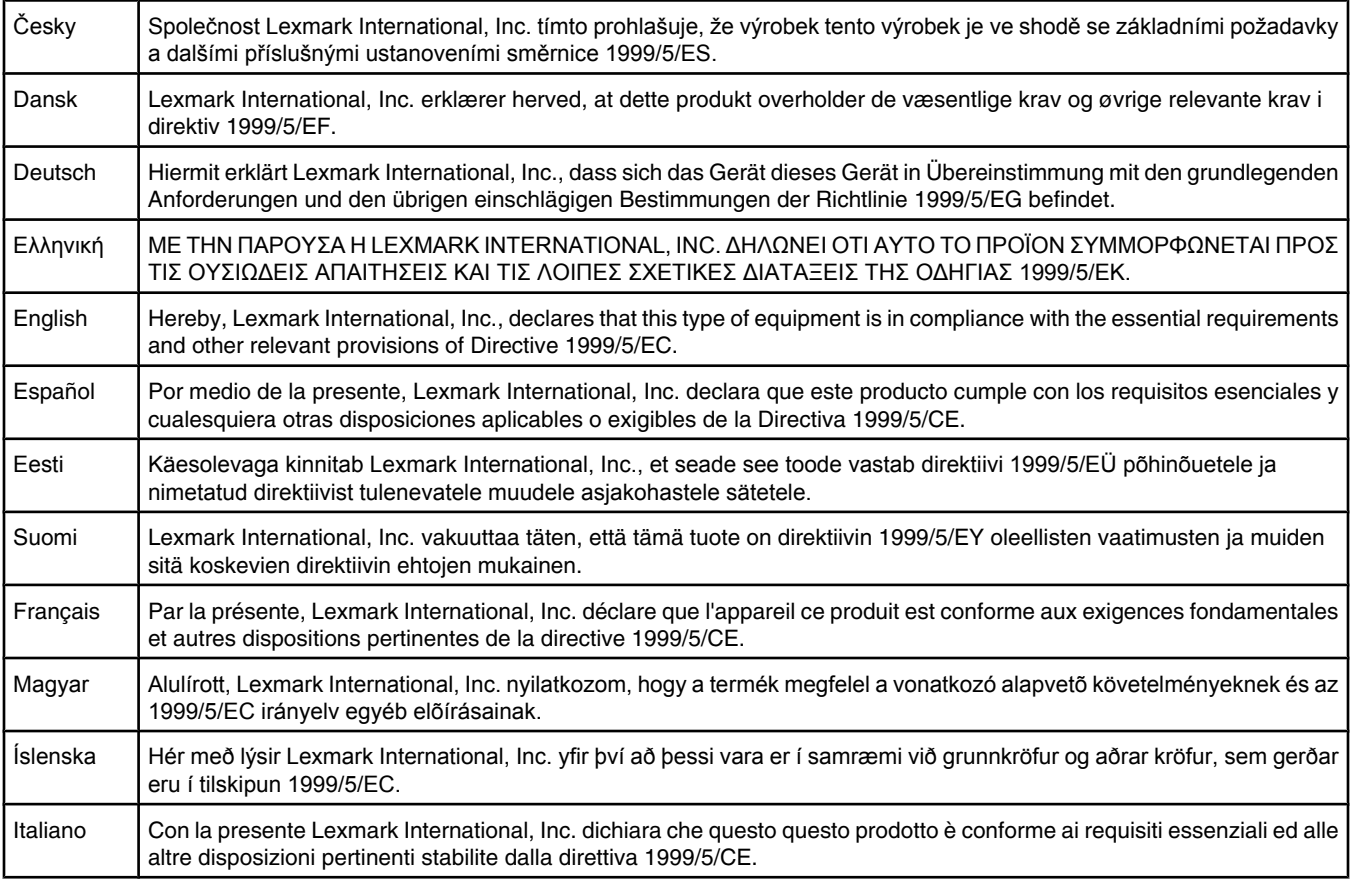

<span id="page-173-0"></span>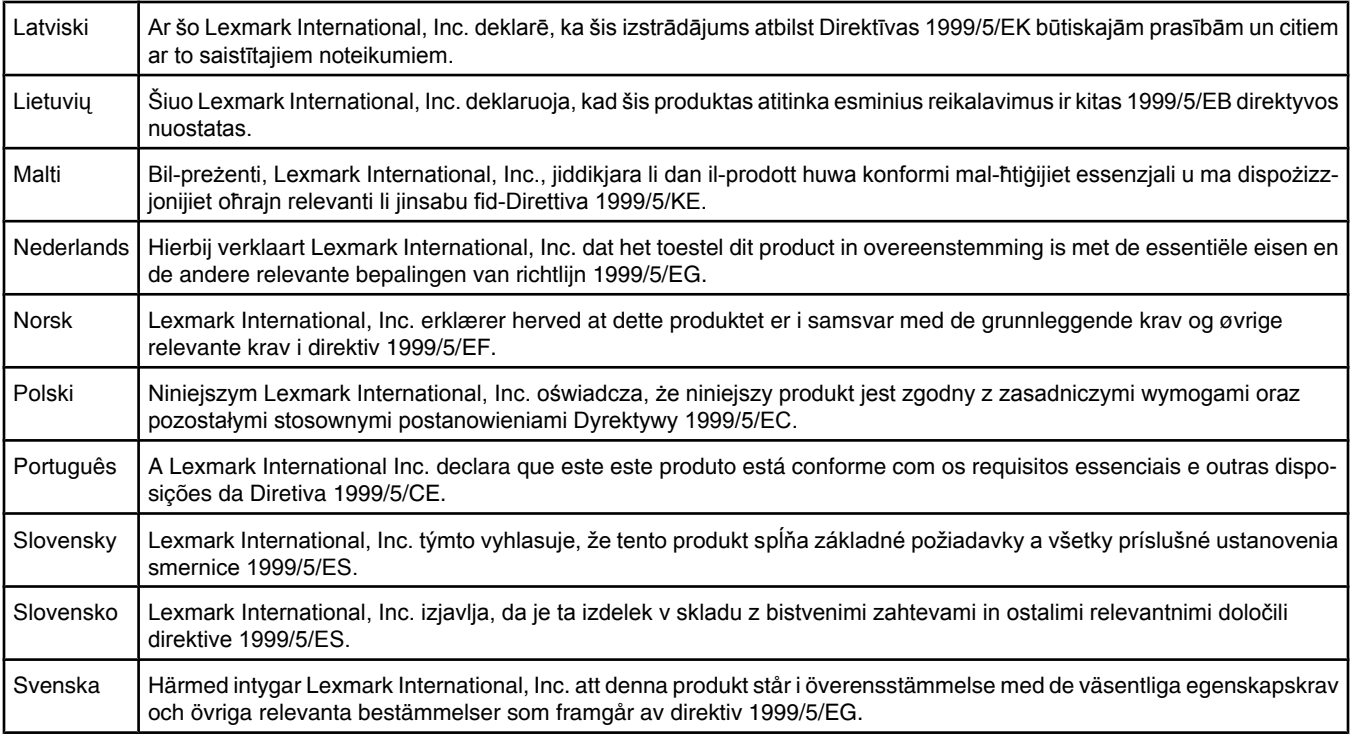

# **Avis d'émission pour l'Inde**

Cet appareil utilise des communications par radiofréquences de très faible portée qui ont été testées et ne risquent en aucun cas de provoquer des interférences. Le fabricant n'est pas tenu responsable des litiges liés à l'exigence d'autorisations par toute autorité locale, agence gouvernementale ou toute organisation, pour que l'utilisateur final puisse installer et utiliser ce produit dans ses locaux.

भारतीय उत्सर्जन सूचना

यह यत्र बहुत ही कम शक्ति, कम रेंज के RF कम्युनिकेशन का प्रयोग करता है जिसका परीक्षण किया जा चुका है, और यह पाया गया है कि यह किसी भी प्रकार का व्यवधान उत्पन्न नहीं करता । इसके अंतिम प्रयोक्ता द्वारा इस उत्पाद को अपने प्रागण में स्थापित एवं संचालित करने हेतु किसी स्थानीय प्राधिकरण, नियामक निकायों या किसी संगठन से अनुज्ञा प्राप्त करने की जरूरत के सबंध में उठे विवाद की स्थिति में विनिर्माता जिम्मेदार नहीं है।

# **Niveaux d'émission sonore**

Les mesures ci-dessous ont été prises conformément à la norme ISO 7779 et sont rapportées conformément à la norme ISO 9296. **Remarque :** Certains modes peuvent ne pas s'appliquer à votre produit.

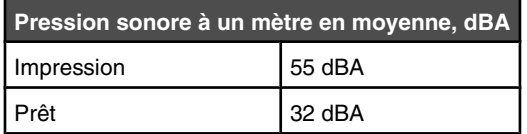

Les valeurs peuvent être modifiées. Pour les valeurs actuelles, accédez au site **[www.lexmark.com](http://www.lexmark.com)**.

# **Informations de température**

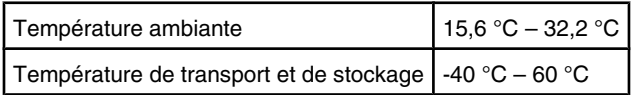

# <span id="page-174-0"></span>**Directive WEEE (Déchets issus d'équipements électriques et électroniques)**

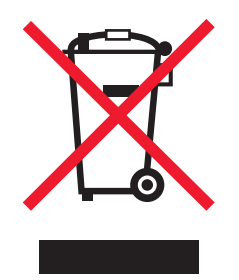

Le logo WEEE indique des procédures et des programmes de recyclage spécifiques aux produits électroniques dans les pays de l'Union Européenne. Nous encourageons le recyclage de nos produits. Si vous avez d'autres questions sur les options de recyclage, visitez le site Web de Lexmark à l'adresse suivante : **[www.lexmark.com](http://www.lexmark.com)** pour obtenir le numéro de téléphone de votre distributeur local.

# **Mise au rebut des produits**

Ne mettez pas au rebut l'imprimante et les consommables de la même façon que les déchets ménagers habituels. Veuillez contacter les collectivités locales afin de connaître les solutions de mise au rebut et de recyclage à votre disposition.

# **Notice to users of the Canadian telephone network**

This product meets the applicable Industry Canada technical specifications. The Ringer Equivalence Number (REN) is an indication of the maximum number of terminals allowed to be connected to a telephone interface. The terminus of an interface may consist of any combination of devices, subject only to the requirement that the sum of the RENs of all the devices does not exceed five. The modem REN is located on the rear of the equipment on the product labeling.

Telephone companies report that electrical surges, typically lightning transients, are very destructive to customer terminal equipment connected to AC power sources. This has been identified as a major nationwide problem. It is recommended that the customer install an appropriate AC surge arrestor in the AC outlet to which this device is connected. An appropriate AC surge arrestor is defined as one that is suitably rated, and certified by UL (Underwriter's Laboratories), another NRTL (Nationally Recognized Testing Laboratory), or a recognized safety certification body in the country/region of use. This is to avoid damage to the equipment caused by local lightning strikes and other electrical surges.

This equipment uses CA11A telephone jacks.

### *Avis réservé aux utilisateurs du réseau téléphonique du Canada*

Ce produit est conforme aux spécifications techniques d'Industrie Canada. Le numéro REN (ringer equivalence number : numéro d'équivalence de sonnerie) fournit une indication du nombre maximum de terminaux pouvant être connectés à l'interface téléphonique. En bout de ligne, le nombre d'appareils qui peuvent être connectés n'est pas directement limité, mais la somme des REN de ces appareils ne doit pas dépasser cinq. Le numéro REN du modem est indiqué sur l'étiquette produit située à l'arrière de l'équipement.

Les compagnies de téléphone constatent que les surtensions électriques, en particulier celles dues à la foudre, entraînent d'importants dégâts sur les terminaux privés connectés à des sources d'alimentation CA. Il s'agit-là d'un problème majeur d'échelle nationale. En conséquence, il vous est recommandé de brancher un parasurtenseur dans la prise de courant à laquelle l'équipement est connecté. Utilisez un parasurtenseur répondant à des caractéristiques nominales satisfaisantes et certifié par le laboratoire d'assureurs UL (Underwriter's Laboratories), un autre laboratoire agréé de type NRTL (Nationally Recognized Testing Laboratory) ou un organisme de certification agréé dans votre région ou pays. Ceci prévient tout endommagement de l'équipement causé par les orages et autres surtensions électriques.

Cet équipement utilise des prises de téléphone CA11A.

# **ENERGY STAR**

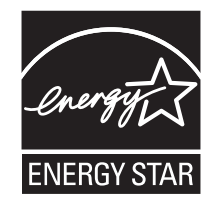

# <span id="page-175-0"></span>**Avis relatif à l'utilisation du laser**

Cette imprimante est certifiée conforme aux exigences de la réglementation des Etats-Unis relatives aux produits laser (DHHS 21 CFR Sous-chapitre J pour Classe I (1)). Pour les autres pays, elle est certifiée conforme aux exigences des normes CEI 60825-1 relatives aux produits laser de classe I.

Les produits laser de Classe I ne sont pas considérés comme dangereux. L'imprimante contient un laser de classe IIIb (3b), laser arséniure de gallium 5 milliwatts opérant sur une longueur d'onde de l'ordre de 770 à 795 nanomètres. Le système laser ainsi que l'imprimante ont été conçus de manière à ce que personne ne soit exposé à des rayonnements laser dépassant le niveau de classe I dans le cadre d'un fonctionnement normal, de l'entretien par l'utilisateur ou de la maintenance.

# **Etiquette d'avis relatif à l'utilisation de laser**

L'étiquette d'avis relatif à l'utilisation de laser suivante doit apparaître sur l'imprimante comme indiqué :

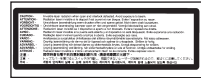

# **Consommation d'électricité**

### *Consommation électrique du produit*

Le tableau ci-dessous donne des détails sur les caractéristiques de consommation électrique du produit. **Remarque :** Certains modes peuvent ne pas s'appliquer à votre produit.

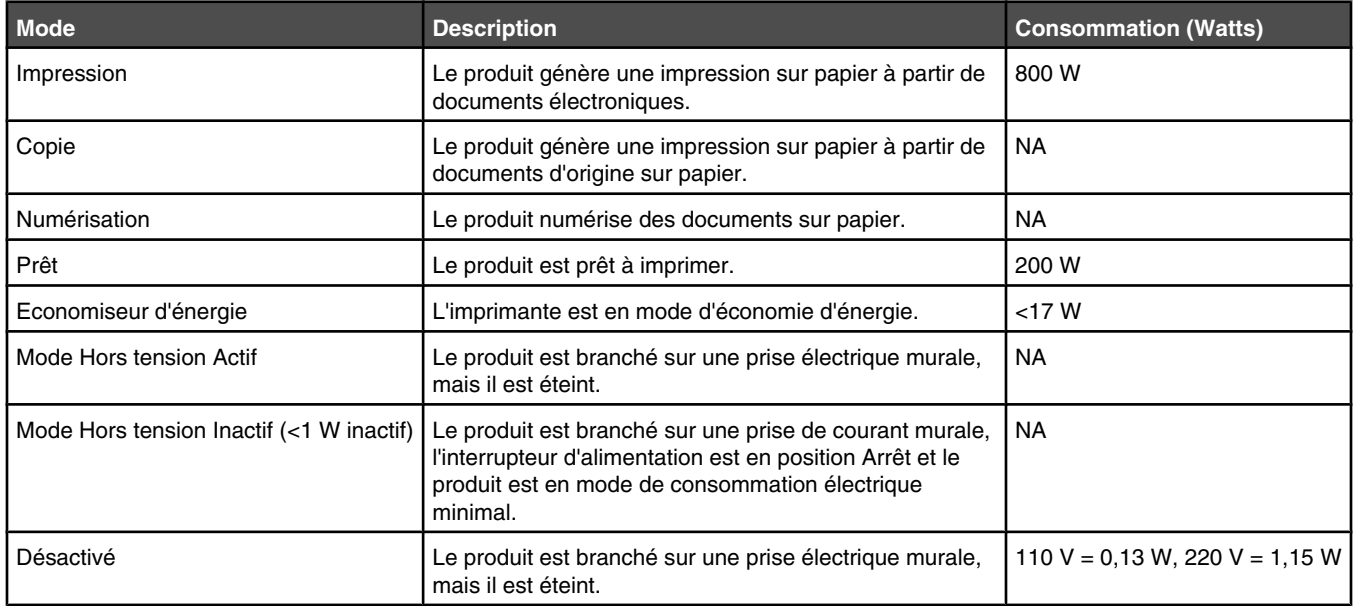

Les niveaux de consommation indiqués dans le tableau précédent représentent des mesures effectuées sur une durée d'utilisation moyenne. Une consommation électrique instantanée peut donner un résultat supérieur à la moyenne.

Les valeurs peuvent être modifiées. Consultez le site **[www.lexmark.com](http://www.lexmark.com)** pour connaître les valeurs actuelles.

### *Economie d'énergie*

Ce produit dispose d'un mode économique appelé Economie d'énergie. Le mode Economie d'énergie correspond au mode veille EPA. Le mode Economie d'énergie économise de l'énergie en réduisant la consommation d'électricité de votre imprimante lorsque celle-ci reste inactive pendant longtemps. Ce mode est activé automatiquement lorsque l'imprimante n'est pas utilisée pendant une durée définie, appelée délai du mode Economie d'énergie.

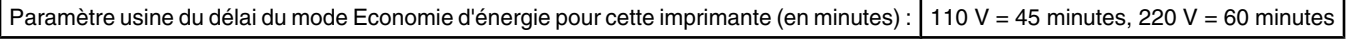

<span id="page-176-0"></span>Utilisez les menus de configuration pour modifier le délai du mode Economie d'énergie et lui attribuer une valeur comprise entre 1 et 240 minutes. Plus le délai est court, plus la consommation d'énergie est réduite, ce qui peut entraîner une augmentation du temps de réponse de l'imprimante. Plus le délai est long, plus le temps de réponse est réduit, ce qui implique une consommation d'énergie plus importante.

### *Mode de désactivation*

Si ce produit est en mode de désactivation (consommation minime de courant), vous pouvez complètement l'éteindre en débranchant le cordon d'alimentation de la prise de courant.

### *Utilisation d'énergie totale*

Il peut s'avérer parfois utile de calculer l'utilisation d'énergie totale du produit. Etant donné que les mesures de consommation d'énergie électrique sont exprimées en Watts, la consommation d'électricité doit être multipliée par la durée que le produit passe dans chaque mode pour calculer l'utilisation d'énergie. L'utilisation d'énergie totale du produit est la somme de l'utilisation d'énergie de chaque mode.

# **Statement of Limited Warranty**

Lexmark C930

### *Lexmark International, Inc., Lexington, KY*

This limited warranty applies to the United States and Canada. For customers outside the U.S., refer to the country-specific warranty information that came with your product.

This limited warranty applies to this product only if it was originally purchased for your use, and not for resale, from Lexmark or a Lexmark Remarketer, referred to in this statement as "Remarketer."

### *Limited warranty*

Lexmark warrants that this product:

- —Is manufactured from new parts, or new and serviceable used parts, which perform like new parts
- —Is, during normal use, free from defects in material and workmanship

If this product does not function as warranted during the warranty period, contact a Remarketer or Lexmark for repair or replacement (at Lexmark's option).

If this product is a feature or option, this statement applies only when that feature or option is used with the product for which it was intended. To obtain warranty service, you may be required to present the feature or option with the product.

If you transfer this product to another user, warranty service under the terms of this statement is available to that user for the remainder of the warranty period. You should transfer proof of original purchase and this statement to that user.

### *Limited warranty service*

The warranty period starts on the date of original purchase as shown on the purchase receipt and ends 12 months later provided that the warranty period for any supplies and for any maintenance items included with the printer shall end earlier if it, or its original contents, are substantially used up, depleted, or consumed.

To obtain warranty service you may be required to present proof of original purchase. You may be required to deliver your product to the Remarketer or Lexmark, or ship it prepaid and suitably packaged to a Lexmark designated location. You are responsible for loss of, or damage to, a product in transit to the Remarketer or the Lexmark designated location.

When warranty service involves the exchange of a product or part, the item replaced becomes the property of the Remarketer or Lexmark. The replacement may be a new or repaired item.

The replacement item assumes the remaining warranty period of the original product.

Replacement is not available to you if the product you present for exchange is defaced, altered, in need of a repair not included in warranty service, damaged beyond repair, or if the product is not free of all legal obligations, restrictions, liens, and encumbrances.

Before you present this product for warranty service, remove all print cartridges, programs, data, and removable storage media (unless directed otherwise by Lexmark).

For further explanation of your warranty alternatives and the nearest Lexmark authorized servicer in your area contact Lexmark on the World Wide Web at **[www.lexmark.com/support](http://www.lexmark.com/support)**.

Remote technical support is provided for this product throughout its warranty period. For products no longer covered by a Lexmark warranty, technical support may not be available or only be available for a fee.

### *Extent of limited warranty*

Lexmark does not warrant uninterrupted or error-free operation of any product or the durability or longevity of prints produced by any product.

Warranty service does not include repair of failures caused by:

- —Modification or unauthorized attachments
- —Accidents, misuse, abuse or use inconsistent with Lexmark user's guides, manuals, instructions or guidance
- —Unsuitable physical or operating environment
- —Maintenance by anyone other than Lexmark or a Lexmark authorized servicer
- —Operation of a product beyond the limit of its duty cycle
- —Use of printing media outside of Lexmark specifications
- —Refurbishment, repair, refilling or remanufacture by a third party of products, supplies or parts
- —Products, supplies, parts, materials (such as toners and inks), software, or interfaces not furnished by Lexmark

**TO THE EXTENT PERMITTED BY APPLICABLE LAW, NEITHER LEXMARK NOR ITS THIRD PARTY SUPPLIERS OR REMARKETERS MAKE ANY OTHER WARRANTY OR CONDITION OF ANY KIND, WHETHER EXPRESS OR IMPLIED, WITH RESPECT TO THIS PRODUCT, AND SPECIFICALLY DISCLAIM THE IMPLIED WARRANTIES OR CONDITIONS OF MERCHANTABILITY, FITNESS FOR A PARTICULAR PURPOSE, AND SATISFACTORY QUALITY. ANY WARRANTIES THAT MAY NOT BE DISCLAIMED UNDER APPLICABLE LAW ARE LIMITED IN DURATION TO THE WARRANTY PERIOD. NO WARRANTIES, EXPRESS OR IMPLIED, WILL APPLY AFTER THIS PERIOD. ALL INFORMATION, SPECIFICATIONS, PRICES, AND SERVICES ARE SUBJECT TO CHANGE AT ANY TIME WITHOUT NOTICE.**

### *Limitation of liability*

Your sole remedy under this limited warranty is set forth in this document. For any claim concerning performance or nonperformance of Lexmark or a Remarketer for this product under this limited warranty, you may recover actual damages up to the limit set forth in the following paragraph.

Lexmark's liability for actual damages from any cause whatsoever will be limited to the amount you paid for the product that caused the damages. This limitation of liability will not apply to claims by you for bodily injury or damage to real property or tangible personal property for which Lexmark is legally liable. **IN NO EVENT WILL LEXMARK BE LIABLE FOR ANY LOST PROFITS, LOST SAVINGS, INCIDENTAL DAMAGE, OR OTHER ECONOMIC OR CONSEQUENTIAL DAMAGES.** This is true even if you advise Lexmark or a Remarketer of the possibility of such damages. Lexmark is not liable for any claim by you based on a third party claim.

This limitation of remedies also applies to claims against any Suppliers and Remarketers of Lexmark. Lexmark's and its Suppliers' and Remarketers' limitations of remedies are not cumulative. Such Suppliers and Remarketers are intended beneficiaries of this limitation.

### *Additional rights*

Some states do not allow limitations on how long an implied warranty lasts, or do not allow the exclusion or limitation of incidental or consequential damages, so the limitations or exclusions contained above may not apply to you.

This limited warranty gives you specific legal rights. You may also have other rights that vary from state to state.

# **Index**

### **Numéros**

1565 Err émul charg option émul [126](#page-125-0) 200–285.yy Bourrage papier [126](#page-125-0) 289 Erreur agrafeuse <x> [126](#page-125-0) 31 Cart. <couleur> manquante ou défectueuse [120](#page-119-0) 32 Remplacer cartouche <couleur> non prise en charge [120](#page-119-0) 34 Format de papier incorrect, vérifier <src> [120](#page-119-0) 34 Type de papier incorrect, vérifier <src> [120](#page-119-0) 35 Mémoire insuffisante pr prendre en ch. la fction Economiser ressources [121](#page-120-0) 37 Mémoire insuffisante pour assembler les travaux [121](#page-120-0) 37 Mémoire insuffisante pour défragmenter la mémoire flash [121](#page-120-0) 37 Mémoire insuffisante, certains trav. suspendus ne seront pas restaurés. [121](#page-120-0) 38 Mémoire saturée [121](#page-120-0) 39 Impression impossible : page trop complexe [121](#page-120-0) 50 Erreur de police PPDS [122](#page-121-0) 51 M flash défectueuse détectée [122](#page-121-0) 52 Mémoire flash saturée [122](#page-121-0) 53 Mémoire flash non formatée détectée [122](#page-121-0) 54 Erreur de logiciel réseau standard [122](#page-121-0) 54 Port série Erreur option <x> [122](#page-121-0) 54 Réseau <x> Erreur logicielle [122](#page-121-0) 55 Option ds empl. <x> non prise en charge [123](#page-122-0) 56 Port parallèle <x> désactivé [123](#page-122-0) 56 Port série <x> désactivé [123](#page-122-0) 56 Port USB <x> désactivé [123](#page-122-0) 56 Port USB standard désactivé [123](#page-122-0) 57 Config. modifiée, certains trav. suspendus n'ont pas été restaurés [123](#page-122-0)

58 Trop d'options mémoire flash installées [124](#page-123-0) 58 Trop de disques installés [123](#page-122-0) 58 Trop de tiroirs [124](#page-123-0) 61 Retirer le disque défectueux [124](#page-123-0) 62 Disque saturé [124](#page-123-0) 63 Disque non formaté [124](#page-123-0) 80 Maintenance planifiée<x> [124](#page-123-0) 82 Boîte de toner récupéré presque pleine [125](#page-124-0) 82 Bte de toner récupéré manquante [125](#page-124-0) 82 Rempl. bte de toner récupéré [124](#page-123-0) 84 Fin durée vie unité PC <couleur> [125](#page-124-0) 84 Fin durée vie unité PC noire [125](#page-124-0) 84 Remplacer unité PC noire [125](#page-124-0) 84 Remplacer unités PC <couleur> [125](#page-124-0) 84 Unité PC <couleur> manquante [125](#page-124-0) 84 unité PC <couleur> non prise en charge [126](#page-125-0) 88 Remplacez toner <couleur> [126](#page-125-0) 88 Toner <couleur> Niveau bas [126](#page-125-0) 900 – 999 Réparation <message> [126](#page-125-0)

# **A**

activation menus du panneau de commandes [146](#page-145-0) Activation des chang. de menus [113](#page-112-0) Activation des menus [115](#page-114-0) Activation du mode PPDS [113](#page-112-0) alimentation du papier, dépannage message affiché après le dégagement du bourrage [159](#page-158-0) Annulation [113](#page-112-0) annulation d'un travail depuis la barre des tâches Windows [53](#page-52-0) depuis le bureau Windows [53](#page-52-0) depuis le panneau de commandes [53](#page-52-0)

sous Mac OS 9 [53](#page-52-0) sous Mac OSX [54](#page-53-0) annulation du chaînage de tiroirs [33](#page-32-0), [34,](#page-33-0) [33](#page-32-0) Annulation impossible [113](#page-112-0) appeler l'assistance clientèle [170](#page-169-0) Attente [120](#page-119-0) Aucun trav. suspendu [117](#page-116-0) Aucun travail à annuler [117](#page-116-0) authentification 802.1x [150](#page-149-0) avis [171](#page-170-0), [172](#page-171-0)[, 173,](#page-172-0) [174,](#page-173-0) [175,](#page-174-0) [176](#page-175-0),  [177](#page-176-0) avis relatif aux télécommunications [175](#page-174-0)

# **B**

barrette microcode installation [17](#page-16-0) bourrages identification des portes et tiroirs [55](#page-54-0) numéros [55](#page-54-0) réduction des risques [55](#page-54-0) zones [55](#page-54-0) bourrages papier réduction des risques [55](#page-54-0) bourrages, élimination 200–203 [57](#page-56-0) 230–231 [57](#page-56-0) 241 [59](#page-58-0) 242–244 [60](#page-59-0) 250 [62](#page-61-0) 280–282 [63](#page-62-0) 283–284 [64](#page-63-0) 284–286 [66](#page-65-0) 287–288 [64](#page-63-0) 289 [67](#page-66-0) agrafeuse [67](#page-66-0) bouteille de récupération de toner commande [129](#page-128-0) remplacement [130](#page-129-0) bristol chargement [30](#page-29-0) recommandations [40](#page-39-0)

# **C**

câbles Ethernet [23](#page-22-0) USB [23](#page-22-0) carte d'interface de port [20](#page-19-0) carte logique accès [14](#page-13-0) réinstallation [22](#page-21-0) carte mémoire dépannage [157](#page-156-0) installation [16](#page-15-0) carte mémoire flash dépannage [157](#page-156-0) installation [17](#page-16-0) cartouches d'agrafes commande [129](#page-128-0) cartouches de toner commande [128](#page-127-0) remplacement [142](#page-141-0) Certains travaux suspendus n'ont pas été restaurés [119](#page-118-0) Certains travaux suspendus ne seront pas restaurés [119](#page-118-0) chaînage de tiroirs [33,](#page-32-0) [34](#page-33-0) Changer <src> en <x> [113](#page-112-0) Charg. manuel avec <x> [116](#page-115-0) chargement bristol [30](#page-29-0) chargeur multifonction [30](#page-29-0) enveloppes [30](#page-29-0) tiroir 1133 feuilles [29](#page-28-0) tiroir 520 feuilles (standard ou optionnel) [26](#page-25-0) tiroir 867 feuilles [29](#page-28-0) transparents [30](#page-29-0) Charger <source> avec <x> [117](#page-116-0) Charger agrafes [117](#page-116-0) chargeur multifonction chargement [30](#page-29-0) Chiffrement disque... x/y XX% [115](#page-114-0) Code moteur non valide [116](#page-115-0) Code réseau non valide [116](#page-115-0) commande bouteille de récupération de toner [129](#page-128-0) cartouches d'agrafes [129](#page-128-0) cartouches de toner [128](#page-127-0) photoconducteurs [129](#page-128-0) configurations imprimante [9](#page-8-0) connexion des câbles [23](#page-22-0) consignes de sécurité [2](#page-1-0) contacter l'assistance clientèle [170](#page-169-0) contraste, réglage [146](#page-145-0) Copies [114](#page-113-0)

### **D**

Défragmentation de la mémoire flash [114](#page-113-0)

dépannage contacter l'assistance clientèle [170](#page-169-0) Porte A [152](#page-151-0) Questions les plus fréquentes sur l'impression couleur [167](#page-166-0) vérification d'une imprimante qui ne répond pas [152](#page-151-0) dépannage, alimentation du papier message affiché après le dégagement du bourrage [159](#page-158-0) dépannage, écran écran vide [153](#page-152-0) losanges sur l'écran [153](#page-152-0) dépannage, impression bourrages papier fréquents [158](#page-157-0) des caractères incorrects s'impriment [155](#page-154-0) erreur de lecture du pilote USB [153](#page-152-0) impression depuis un tiroir inapproprié [155](#page-154-0) impression plus longue que prévu [154](#page-153-0) impression sur du papier inadéquat [155](#page-154-0) la fonction de chaînage des tiroirs ne fonctionne pas [155](#page-154-0) la page bloquée n'est pas réimprimée [159](#page-158-0) les travaux ne s'impriment pas [153](#page-152-0) les travaux suspendus ne s'impriment pas [154](#page-153-0) Les travaux volumineux ne sont pas assemblés. [155](#page-154-0) marges incorrectes [161](#page-160-0) papier recourbé [162](#page-161-0) PDF multilingues, échec de l'impression [153](#page-152-0) sauts de page inattendus [156](#page-155-0) unité de finition [158](#page-157-0) dépannage, options de l'imprimante bacs [156](#page-155-0) Carte d'interface parallèle/ USB [157](#page-156-0) carte mémoire [157](#page-156-0) carte mémoire flash [157](#page-156-0) disque dur avec adaptateur [157](#page-156-0) option en panne [156](#page-155-0) serveur d'impression interne [157](#page-156-0) unité de finition [157](#page-156-0)

dépannage, qualité d'impression bords des caractères irréguliers [160](#page-159-0) défaillances répétées [164](#page-163-0) densité d'impression inégale [166](#page-165-0) des traces de toner se déposent sur la page. [166](#page-165-0) effacement du toner [165](#page-164-0) faible qualité d'impression des transparents [166](#page-165-0) fond gris [161](#page-160-0) fond gris ou tonalité de fond [165](#page-164-0) images détourées [160](#page-159-0) impression inclinée sur la page [164](#page-163-0) impression trop claire [163](#page-162-0) impression trop sombre [163](#page-162-0) irrégularités d'impression [162](#page-161-0) ligne de couleur claire, ligne blanche ou ligne de couleur incorrecte [162](#page-161-0) lignes noires [161](#page-160-0) pages de couleur unie [165](#page-164-0) pages de test de qualité d'impression [159](#page-158-0) pages vierges [160](#page-159-0) déplacement de l'imprimante [144,](#page-143-0) [145](#page-144-0) désactivation menus du panneau de commandes [146](#page-145-0) Désactivation des DLE [114](#page-113-0) Désactivation des menus [114](#page-113-0) Désactivation du mode PPDS [114](#page-113-0) déverrouillage menus du panneau de commandes [146](#page-145-0) disque dur activation du chiffrement [147](#page-146-0) désactivation du chiffrement [147](#page-146-0) installation [18](#page-17-0) disque dur avec adaptateur dépannage [157](#page-156-0) Disque endommagé. Reformater ? [114](#page-113-0) documents, impression sous Macintosh [47](#page-46-0) sous Windows [47](#page-46-0)

### **E**

économie des fournitures [127](#page-126-0) Economie énergie [117](#page-116-0) réglage [146](#page-145-0) écran, dépannage écran vide [153](#page-152-0)
losanges sur l'écran [153](#page-152-0) écran, panneau de commandes [12](#page-11-0) réglage de la luminosité et du contraste [146](#page-145-0) Effacement des statistiques de compta en cours [113](#page-112-0) émission, avis [172](#page-171-0), [173](#page-172-0)[, 174](#page-173-0) émul PCL, menu [95](#page-94-0) Entrer le PIN [115](#page-114-0) Entrer PIN pr verr. [115](#page-114-0) enveloppes chargement [30](#page-29-0) recommandations [39](#page-38-0) Erreur de lecture du pilote USB [115](#page-114-0) Erreur système interne. Recharger certificats de sécurité. [116](#page-115-0) Erreur système interne. Recharger signets [116](#page-115-0) Etalonnage en cours [113](#page-112-0) état des fournitures, vérification [128](#page-127-0) étiquettes recommandations [40](#page-39-0)

#### **F**

FCC, avis [172](#page-171-0) Fermer la porte <x> [114](#page-113-0) Fermer le capot<x> [114](#page-113-0) Format de fichier non valide [116](#page-115-0) format papier Universel [78](#page-77-0) paramétrage [24](#page-23-0) Formatage de la mémoire flash [115](#page-114-0) Formatage disq. x/y XX% en cours [115](#page-114-0) formats de papier pris en charge par l'imprimante [41](#page-40-0) fournitures économie [127](#page-126-0) état [128](#page-127-0) stockage [127](#page-126-0) fournitures, commande bouteille de récupération de toner [129](#page-128-0) cartouches d'agrafes [129](#page-128-0) cartouches de toner [128](#page-127-0) photoconducteurs [129](#page-128-0)

## **G**

Gestion à distance active [118](#page-117-0)

# **H**

HTML, menu [99](#page-98-0)

#### **I**

Image, menu [100](#page-99-0) impression à partir d'un lecteur flash USB [50](#page-49-0) installation du logiciel d'imprimante [47](#page-46-0) liste des échantillons de polices [52](#page-51-0) liste des répertoires [52](#page-51-0) noir et blanc [54](#page-53-0) page de configuration du réseau [51](#page-50-0) page des paramètres de menus [51](#page-50-0)[, 128](#page-127-0) pages de test de qualité d'impression [52](#page-51-0) papier A5 [28](#page-27-0) papier Statement [28](#page-27-0) sous Macintosh [47](#page-46-0) sous Windows [47](#page-46-0) vitesse maximale et rendement maximal [54](#page-53-0) Impression [118](#page-117-0) Impression annulée [115](#page-114-0) impression de travaux confidentiels et suspendus sous Macintosh [49](#page-48-0) sous Windows [48](#page-47-0) impression, dépannage bourrages papier fréquents [158](#page-157-0) des caractères incorrects s'impriment [155](#page-154-0) erreur de lecture du pilote USB [153](#page-152-0) impression depuis un tiroir inapproprié [155](#page-154-0) impression plus longue que prévu [154](#page-153-0) impression sur du papier inadéquat [155](#page-154-0) la fonction de chaînage des tiroirs ne fonctionne pas [155](#page-154-0) la page bloquée n'est pas réimprimée [159](#page-158-0) les travaux ne s'impriment pas [153](#page-152-0) les travaux suspendus ne s'impriment pas [154](#page-153-0) Les travaux volumineux ne sont pas assemblés. [155](#page-154-0) marges incorrectes [161](#page-160-0) papier recourbé [162](#page-161-0)

PDF multilingues, échec de l'impression [153](#page-152-0) sauts de page inattendus [156](#page-155-0) unité de finition [158](#page-157-0) imprimante configurations [9](#page-8-0) déplacement [144,](#page-143-0) [145](#page-144-0) installation à un nouvel emplacement [145](#page-144-0) modèles [9](#page-8-0) transport [145](#page-144-0) Imprimante verrouillée, entrer PIN [117](#page-116-0) Insérer la boîte perforatrice [115](#page-114-0) Insérer le tiroir <x> [116](#page-115-0) installation du logiciel d'imprimante [47](#page-46-0) IPSec [149](#page-148-0) IPv6, menu [102](#page-101-0)

# **L**

Lecture USB en cours [118](#page-117-0) lentilles de la tête d'impression nettoyage [135](#page-134-0) Les menus sont désactivés. [117](#page-116-0) LexLink, menu [111](#page-110-0) liste des échantillons de polices impression [52](#page-51-0) liste des répertoires, impression [52](#page-51-0) luminosité, réglage [146](#page-145-0)

## **M**

Menu Aide [111](#page-110-0) Menu Alimentation par défaut [73](#page-72-0) Menu AppleTalk [111](#page-110-0) Menu Changer format [76](#page-75-0) Menu Chargement du papier [77](#page-76-0) Menu Configuration du réceptacle [79](#page-78-0) Menu Configuration générale [78](#page-77-0) Menu Configurer MF [75](#page-74-0) Menu Finition [86](#page-85-0) Menu Format/Type papier [73](#page-72-0) Menu Fournitures [72](#page-71-0) Menu Paramètres [82](#page-81-0) Menu PPDS [98](#page-97-0) Menu Rapports [80](#page-79-0) Menu Réseau standard [103](#page-102-0) Menu Sans fil [103](#page-102-0) Menu Sécurité [101](#page-100-0) Menu TCP/IP [101](#page-100-0) Menu Types personnalisés [78](#page-77-0) Menu USB standard [105](#page-104-0) Menu Utilitaires [92](#page-91-0)

menus Aide [111](#page-110-0) Alimentation par défaut [73](#page-72-0) AppleTalk [111](#page-110-0) Changer format [76](#page-75-0) Chargement du papier [77](#page-76-0) Configuration du réceptacle [79](#page-78-0) Configurer MF [75](#page-74-0) émul PCL [95](#page-94-0) Finition [86](#page-85-0) Format/Type papier [73](#page-72-0) Fournitures [72](#page-71-0) HTML [99](#page-98-0) Image [100](#page-99-0) IPv6 [102](#page-101-0) LexLink [111](#page-110-0) NetWare [110](#page-109-0) Paramètres [82](#page-81-0) PDF [94](#page-93-0) PostScript [94](#page-93-0) PPDS [98](#page-97-0) Qualité [89](#page-88-0) Rapports [80](#page-79-0) récapitulatif [71](#page-70-0) Réseau standard [103](#page-102-0) Réseau<x> [103](#page-102-0) Sans fil [103](#page-102-0) Sécurité [101](#page-100-0) Série<x> [107](#page-106-0) TCP/IP [101](#page-100-0) Texture du papier [76](#page-75-0) Types personnalisés [78](#page-77-0) USB direct [111](#page-110-0) USB standard [105](#page-104-0) USB standard<x> [105](#page-104-0) Utilitaires [92](#page-91-0) messages de l'imprimante 1565 Err émul charg option émul [126](#page-125-0) 200–285.yy Bourrage papier [126](#page-125-0) 289 Erreur agrafeuse <x> [126](#page-125-0) 31 Cart. <couleur> manquante ou défectueuse [120](#page-119-0) 32 Remplacer cartouche <couleur> non prise en charge [120](#page-119-0) 34 Format de papier incorrect, vérifier <src> [120](#page-119-0) 34 Type de papier incorrect, vérifier <src> [120](#page-119-0) 35 Mémoire insuffisante pr prendre en ch. la fction Economiser ressources [121](#page-120-0) 37 Mémoire insuffisante pour assembler les travaux [121](#page-120-0)

37 Mémoire insuffisante pour défragmenter la mémoire flash [121](#page-120-0) 37 Mémoire insuffisante, certains trav. suspendus ne seront pas restaurés. [121](#page-120-0) 38 Mémoire saturée [121](#page-120-0) 39 Impression impossible : page trop complexe [121](#page-120-0) 50 Erreur de police PPDS [122](#page-121-0) 51 M flash défectueuse détectée [122](#page-121-0) 52 Mémoire flash saturée [122](#page-121-0) 53 Mémoire flash non formatée détectée [122](#page-121-0) 54 Erreur de logiciel réseau standard [122](#page-121-0) 54 Port série Erreur option <x> [122](#page-121-0) 54 Réseau <x> Erreur logicielle [122](#page-121-0) 55 Option ds empl. <x> non prise en charge [123](#page-122-0) 56 Port parallèle <x> désactivé [123](#page-122-0) 56 Port série <x> désactivé [123](#page-122-0) 56 Port USB <x> désactivé [123](#page-122-0) 56 Port USB standard désactivé [123](#page-122-0) 57 Config. modifiée, certains trav. suspendus n'ont pas été restaurés [123](#page-122-0) 58 Trop d'options mémoire flash installées [124](#page-123-0) 58 Trop de disques installés [123](#page-122-0) 58 Trop de tiroirs [124](#page-123-0) 61 Retirer le disque défectueux [124](#page-123-0) 62 Disque saturé [124](#page-123-0) 63 Disque non formaté [124](#page-123-0) 80 Maintenance planifiée<x> [124](#page-123-0) 82 Boîte de toner récupéré presque pleine [125](#page-124-0) 82 Bte de toner récupéré manquante [125](#page-124-0) 82 Rempl. bte de toner récupéré [124,](#page-123-0) [130](#page-129-0) 84 Fin durée vie unité PC <couleur> [125](#page-124-0) 84 Fin durée vie unité PC noire [125](#page-124-0) 84 Remplacer unité PC noire [125](#page-124-0)[, 139](#page-138-0)

84 Remplacer unités PC <couleur> [125](#page-124-0)[, 139](#page-138-0) 84 Unité PC <couleur> manquante [125](#page-124-0) 84 unité PC <couleur> non prise en charge [126](#page-125-0) 88 Remplacez toner <couleur> [126](#page-125-0)[, 142](#page-141-0) 88 Toner <couleur> Niveau bas [126](#page-125-0) 900 – 999 Réparation <message> [126](#page-125-0) Activation des chang. de menus [113](#page-112-0) Activation des menus [115](#page-114-0) Activation du mode PPDS [113](#page-112-0) Annulation [113](#page-112-0) Annulation impossible [113](#page-112-0) Attente [120](#page-119-0) Aucun trav. suspendu [117](#page-116-0) Aucun travail à annuler [117](#page-116-0) Certains travaux suspendus n'ont pas été restaurés [119](#page-118-0) Certains travaux suspendus ne seront pas restaurés [119](#page-118-0) Changer <src> en <x> [113](#page-112-0) Charg. manuel avec <x> [116](#page-115-0) Charger <source> avec <x> [117](#page-116-0) Charger agrafes [117](#page-116-0) Chiffrement disque... x/y XX % [115](#page-114-0) Code moteur non valide [116](#page-115-0) Code réseau non valide [116](#page-115-0) Copies [114](#page-113-0) Défragmentation de la mémoire flash [114](#page-113-0) Désactivation des DLE [114](#page-113-0) Désactivation des menus [114](#page-113-0) Désactivation du mode PPDS [114](#page-113-0) Disque endommagé. Reformater ? [114](#page-113-0) Economie énergie [117](#page-116-0) Effacement des statistiques de compta en cours [113](#page-112-0) Entrer le PIN [115](#page-114-0) Entrer PIN pr verr. [115](#page-114-0) Erreur de lecture du pilote USB [115](#page-114-0) Erreur système interne. Recharger certificats de sécurité. [116](#page-115-0) Erreur système interne. Recharger signets [116](#page-115-0) Etalonnage en cours [113](#page-112-0)

Fermer la porte <x> [114](#page-113-0) Fermer le capot<x> [114](#page-113-0) Format de fichier non valide [116](#page-115-0) Formatage de la mémoire flash [115](#page-114-0) Formatage disq. x/y XX% en cours [115](#page-114-0) Gestion à distance active [118](#page-117-0) Impression [118](#page-117-0) Impression annulée [115](#page-114-0) Imprimante verrouillée, entrer PIN [117](#page-116-0) Insérer la boîte perforatrice [115](#page-114-0) Insérer le tiroir <x> [116](#page-115-0) Lecture USB en cours [118](#page-117-0) Les menus sont désactivés. [117](#page-116-0) Niveau d'agrafes <x> bas ou agrafeuse vide [119](#page-118-0) Niveau tiroir <x> bas [120](#page-119-0) Occupé [113](#page-112-0) Orientation incorrecte [115](#page-114-0) PIN incorrect [116](#page-115-0) Plus d'agrafes <x> ou chargement des agrafes incorrect [119](#page-118-0) Prêt [118](#page-117-0) Programmation code système [118](#page-117-0) Programmation de la mémoire flash [118](#page-117-0) Programmation disque [118](#page-117-0) Récept. standard plein [119](#page-118-0) Réceptacle <x> plein [113](#page-112-0) Récupération du disque x/y XX % [114](#page-113-0) Réinitialisation de l'imprimante [118](#page-117-0) Réseau [117](#page-116-0) Réseau <x> [117](#page-116-0) Restauration des paramètres usine [119](#page-118-0) Restaurer les travaux suspendus ? [119](#page-118-0) Restaurer les travaux suspendusx/y [119](#page-118-0) Retirer le papier de tous les réceptacles [118](#page-117-0) Retirer le papier du réceptacle standard [118](#page-117-0) Retirer le papier du réceptacle<x> [118](#page-117-0) Sélection en cours [119](#page-118-0) Série <x> [119](#page-118-0) Suppression [114](#page-113-0) Supprimer [114](#page-113-0)

Supprimer tous les travaux confid. [114](#page-113-0) Supprimer tout [114](#page-113-0) Tiroir <x> manquant [120](#page-119-0) Tiroir <x> vide [120](#page-119-0) Types de fichiers non reconnus [117](#page-116-0) USB/USB <x> [120](#page-119-0) Vérifiez les guide-<source> [113](#page-112-0) Vider la boîte perforatrice [115](#page-114-0) mode sécurisé [151](#page-150-0)

#### **N**

nettoyage lentilles de la tête d'impression [130](#page-129-0), [135](#page-134-0) partie externe de l'imprimante [127](#page-126-0) NetWare, menu [110](#page-109-0) Niveau d'agrafes <x> bas ou agrafeuse vide [119](#page-118-0) Niveau tiroir <x> bas [120](#page-119-0) niveaux du volume sonore [174](#page-173-0) noir et blanc impression [54](#page-53-0)

## **O**

Occupé [113](#page-112-0) options barrette microcode [17](#page-16-0) barrettes microcode [14](#page-13-0) carte d'interface de port [20](#page-19-0) carte mémoire [16](#page-15-0) carte mémoire flash [17](#page-16-0) cartes mémoire [14](#page-13-0) disque dur [18](#page-17-0) internes [14](#page-13-0) serveur d'impression interne [20](#page-19-0) options de l'imprimante, dépannage bacs [156](#page-155-0) Carte d'interface parallèle/ USB [157](#page-156-0) carte mémoire [157](#page-156-0) carte mémoire flash [157](#page-156-0) disque dur avec adaptateur [157](#page-156-0) option en panne [156](#page-155-0) serveur d'impression interne [157](#page-156-0) unité de finition [157](#page-156-0) Orientation incorrecte [115](#page-114-0)

## **P**

page de configuration du réseau [51](#page-50-0)

page des paramètres de menus, impression [51,](#page-50-0) [128](#page-127-0) pages de test de qualité d'impression, impression [52](#page-51-0) panneau de commandes [12](#page-11-0) activation des menus [146](#page-145-0) chiffrement du disque dur [147](#page-146-0) désactivation des menus [146](#page-145-0) désactivation du chiffrement du disque dur [147](#page-146-0) déverrouillage des menus [146](#page-145-0) paramètres usine, restauration [147](#page-146-0) verrouillage des menus [146](#page-145-0)[, 148](#page-147-0) papier A5 [28](#page-27-0) caractéristiques [35](#page-34-0) déconseillés [36](#page-35-0) définition du format [24](#page-23-0) définition du type [24](#page-23-0) fonctionnalités de finition [44](#page-43-0) format papier Universel [78](#page-77-0) formulaires préimprimés [36](#page-35-0) papier à en-tête [36](#page-35-0) paramètre Format Universel [24](#page-23-0) recyclé [37](#page-36-0) sélection [36](#page-35-0) Statement [28](#page-27-0) stockage [41](#page-40-0) papier à en-tête recommandations [37](#page-36-0) papier recyclé utilisation [37](#page-36-0) paramétrage format du papier [24](#page-23-0) format papier Universel [24](#page-23-0) TCP/IP, adresse [101](#page-100-0) type de papier [24](#page-23-0) paramètres usine, restauration menus du panneau de commandes [147](#page-146-0) partie externe de l'imprimante nettoyage [127](#page-126-0) PDF, menu [94](#page-93-0) photoconducteurs commande [129](#page-128-0) PIN incorrect [116](#page-115-0) Plus d'agrafes <x> ou chargement des agrafes incorrect [119](#page-118-0) Port Ethernet [23](#page-22-0) Port USB [23](#page-22-0) PostScript, menu [94](#page-93-0) Prêt [118](#page-117-0) Programmation code système [118](#page-117-0)

Programmation de la mémoire flash [118](#page-117-0) Programmation disque [118](#page-117-0)

### **Q**

qualité d'impression nettoyage des lentilles de la tête d'impression [135](#page-134-0) remplacement d'un/de plusieurs photoconducteur(s) [139](#page-138-0) remplacement de la bouteille de récupération de toner [130](#page-129-0) qualité d'impression, dépannage bords des caractères irréguliers [160](#page-159-0) défaillances répétées [164](#page-163-0) densité d'impression inégale [166](#page-165-0) des traces de toner se déposent sur la page. [166](#page-165-0) effacement du toner [165](#page-164-0) faible qualité d'impression des transparents [166](#page-165-0) fond gris [161](#page-160-0) fond gris ou tonalité de fond [165](#page-164-0) images détourées [160](#page-159-0) impression inclinée sur la page [164](#page-163-0) impression trop claire [163](#page-162-0) impression trop sombre [163](#page-162-0) irrégularités d'impression [162](#page-161-0) ligne de couleur claire, ligne blanche ou ligne de couleur incorrecte [162](#page-161-0) lignes noires [161](#page-160-0) pages de couleur unie [165](#page-164-0) pages de test de qualité d'impression [159](#page-158-0) pages vierges [160](#page-159-0) Qualité, menu [89](#page-88-0) Questions les plus fréquentes sur l'impression couleur [167](#page-166-0)

## **R**

Récept. standard plein [119](#page-118-0) Réceptacle <x> plein [113](#page-112-0) recommandations bristol [40](#page-39-0) enveloppes [39](#page-38-0) étiquettes [40](#page-39-0) papier à en-tête [37](#page-36-0) transparents [39](#page-38-0) Récupération du disque x/y XX % [114](#page-113-0) recyclage produits Lexmark [144](#page-143-0)

WEEE, avis [175](#page-174-0) Réinitialisation de l'imprimante [118](#page-117-0) Réseau [117](#page-116-0) Réseau <x> [117](#page-116-0) Réseau<x>, menu [103](#page-102-0) Restauration des paramètres usine [119](#page-118-0) Restaurer les travaux suspendus ? [119](#page-118-0) Restaurer les travaux suspendusx/ y [119](#page-118-0) Retirer le papier de tous les réceptacles [118](#page-117-0) Retirer le papier du réceptacle standard [118](#page-117-0) Retirer le papier du réceptacle<x> [118](#page-117-0)

# **S**

sécurité modification des paramètres d'impression confidentielle [149](#page-148-0) prise en charge du protocole IPSec [149](#page-148-0) prise en charge du protocole SNMPv3 [149](#page-148-0) serveur Web incorporé [151](#page-150-0) utilisation de l'authentification 802.1x [150](#page-149-0) verrouillage de l'imprimante [148](#page-147-0) verrouillage des menus du panneau de commandes [148](#page-147-0) Sélection en cours [119](#page-118-0) Série <x> [119](#page-118-0) Série<x>, menu [107](#page-106-0) serveur d'impression interne dépannage [157](#page-156-0) installation [20](#page-19-0) serveur Web incorporé modification des paramètres d'impression confidentielle [149](#page-148-0) mot de passe d'administrateur [151](#page-150-0) prise en charge du protocole IPSec [149](#page-148-0) prise en charge du protocole SNMPv3 [149](#page-148-0) utilisation de l'authentification 802.1x [150](#page-149-0) utilisation du mode sécurisé [151](#page-150-0) verrouillage de l'imprimante [148](#page-147-0) verrouillage des menus du panneau de commandes [148](#page-147-0)

SNMPv3 [149](#page-148-0) stockage fournitures [127](#page-126-0) papier [41](#page-40-0) Suppression [114](#page-113-0) Supprimer [114](#page-113-0) Supprimer tous les travaux confid. [114](#page-113-0) Supprimer tout [114](#page-113-0)

## **T**

Texture du papier, menu [76](#page-75-0) Tiroir <x> manquant [120](#page-119-0) Tiroir <x> vide [120](#page-119-0) tiroir 1133 feuilles chargement [29](#page-28-0) tiroir 520 feuilles (standard ou optionnel) chargement [26](#page-25-0) tiroir 867 feuilles chargement [29](#page-28-0) tiroir standard chargement [26](#page-25-0) tiroirs annulation du chaînage [33](#page-32-0) chaînage [33](#page-32-0) tiroirs chaînés [33](#page-32-0) transparents chargement [30](#page-29-0) recommandations [39](#page-38-0) transport de l'imprimante [145](#page-144-0) travail d'impression annulation depuis la barre des tâches Windows [53](#page-52-0) annulation depuis le bureau Windows [53](#page-52-0) annulation sous Mac OS 9 [53](#page-52-0) annulation sous Mac OSX [54](#page-53-0) travaux confidentiels modification des paramètres d'impression [149](#page-148-0) travaux d'impression confidentiels [47](#page-46-0) impression sous Macintosh [49](#page-48-0) impression sous Windows [48](#page-47-0) travaux d'impression différés [47](#page-46-0) impression sous Macintosh [49](#page-48-0) impression sous Windows [48](#page-47-0) travaux d'impression répétés [47](#page-46-0) impression sous Macintosh [49](#page-48-0) impression sous Windows [48](#page-47-0) travaux d'impression vérifiés [47](#page-46-0) impression sous Macintosh [49](#page-48-0) impression sous Windows [48](#page-47-0)

travaux suspendus [47](#page-46-0) impression sous Macintosh [49](#page-48-0) impression sous Windows [48](#page-47-0) Type perso <x> modification de nom [34](#page-33-0) Types de fichiers non reconnus [117](#page-116-0) types de supports chargement [43](#page-42-0) prise en charge des impressions recto verso [43](#page-42-0) prise en charge par l'imprimante [43](#page-42-0) prise en charge par l'unité de finition [43](#page-42-0)

## **U**

unité de finition dépannage [157](#page-156-0) fonctionnalités de finition [44](#page-43-0) formats de papier pris en charge [44](#page-43-0) USB direct, menu [111](#page-110-0) USB standard<x>, menu [105](#page-104-0) USB, lecteur flash [50](#page-49-0) USB/USB <x> [120](#page-119-0)

#### **V**

vérification d'une imprimante qui ne répond pas [152](#page-151-0) Vérifiez les guide-<source> [113](#page-112-0) verrouillage imprimante [148](#page-147-0) menus du panneau de commandes [146,](#page-145-0) [148](#page-147-0) Vider la boîte perforatrice [115](#page-114-0) vitesse maximale et rendement maximal impression [54](#page-53-0) voyant [12](#page-11-0)